# **JD Edwards EnterpriseOne Tools**

Connectors Guide Release 8.98 Update 4 **E14696-02**

March 2011

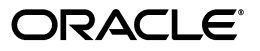

JD Edwards EnterpriseOne Tools Connectors Guide, Release 8.98 Update 4

E14696-02

Copyright © 2011, Oracle and/or its affiliates. All rights reserved.

This software and related documentation are provided under a license agreement containing restrictions on use and disclosure and are protected by intellectual property laws. Except as expressly permitted in your license agreement or allowed by law, you may not use, copy, reproduce, translate, broadcast, modify, license, transmit, distribute, exhibit, perform, publish, or display any part, in any form, or by any means. Reverse engineering, disassembly, or decompilation of this software, unless required by law for interoperability, is prohibited.

The information contained herein is subject to change without notice and is not warranted to be error-free. If you find any errors, please report them to us in writing.

If this is software or related documentation that is delivered to the U.S. Government or anyone licensing it on behalf of the U.S. Government, the following notice is applicable:

U.S. GOVERNMENT RIGHTS Programs, software, databases, and related documentation and technical data delivered to U.S. Government customers are "commercial computer software" or "commercial technical data" pursuant to the applicable Federal Acquisition Regulation and agency-specific supplemental regulations. As such, the use, duplication, disclosure, modification, and adaptation shall be subject to the restrictions and license terms set forth in the applicable Government contract, and, to the extent applicable by the terms of the Government contract, the additional rights set forth in FAR 52.227-19, Commercial Computer Software License (December 2007). Oracle America, Inc., 500 Oracle Parkway, Redwood City, CA 94065.

This software or hardware is developed for general use in a variety of information management applications. It is not developed or intended for use in any inherently dangerous applications, including applications that may create a risk of personal injury. If you use this software or hardware in dangerous applications, then you shall be responsible to take all appropriate fail-safe, backup, redundancy, and other measures to ensure its safe use. Oracle Corporation and its affiliates disclaim any liability for any damages caused by use of this software or hardware in dangerous applications.

Oracle and Java are registered trademarks of Oracle and/or its affiliates. Other names may be trademarks of their respective owners.

Intel and Intel Xeon are trademarks or registered trademarks of Intel Corporation. All SPARC trademarks are used under license and are trademarks or registered trademarks of SPARC International, Inc. AMD, Opteron, the AMD logo, and the AMD Opteron logo are trademarks or registered trademarks of Advanced Micro Devices. UNIX is a registered trademark licensed through X/Open Company, Ltd.

This software or hardware and documentation may provide access to or information on content, products, and services from third parties. Oracle Corporation and its affiliates are not responsible for and expressly disclaim all warranties of any kind with respect to third-party content, products, and services. Oracle Corporation and its affiliates will not be responsible for any loss, costs, or damages incurred due to your access to or use of third-party content, products, or services.

# **Contents**

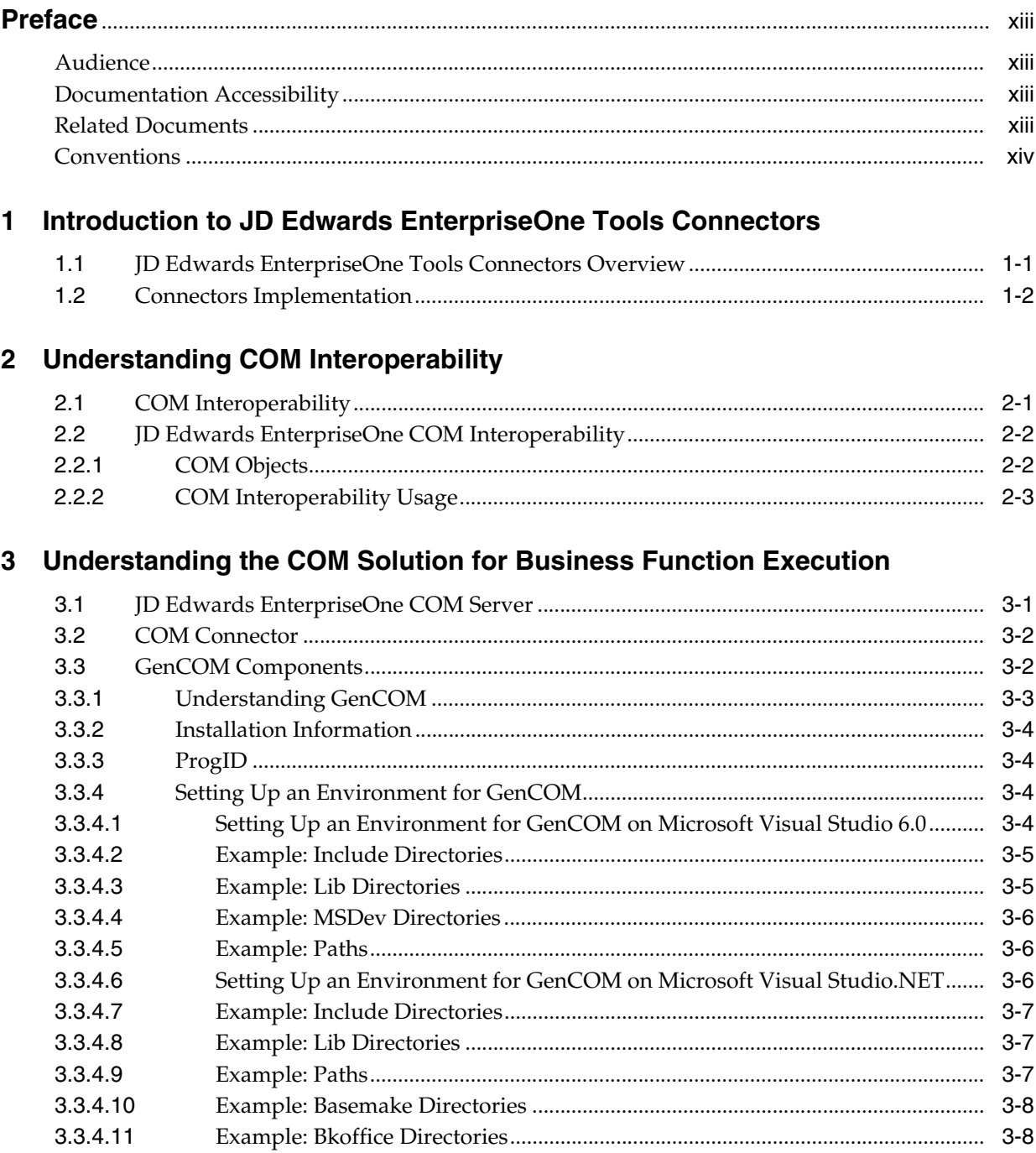

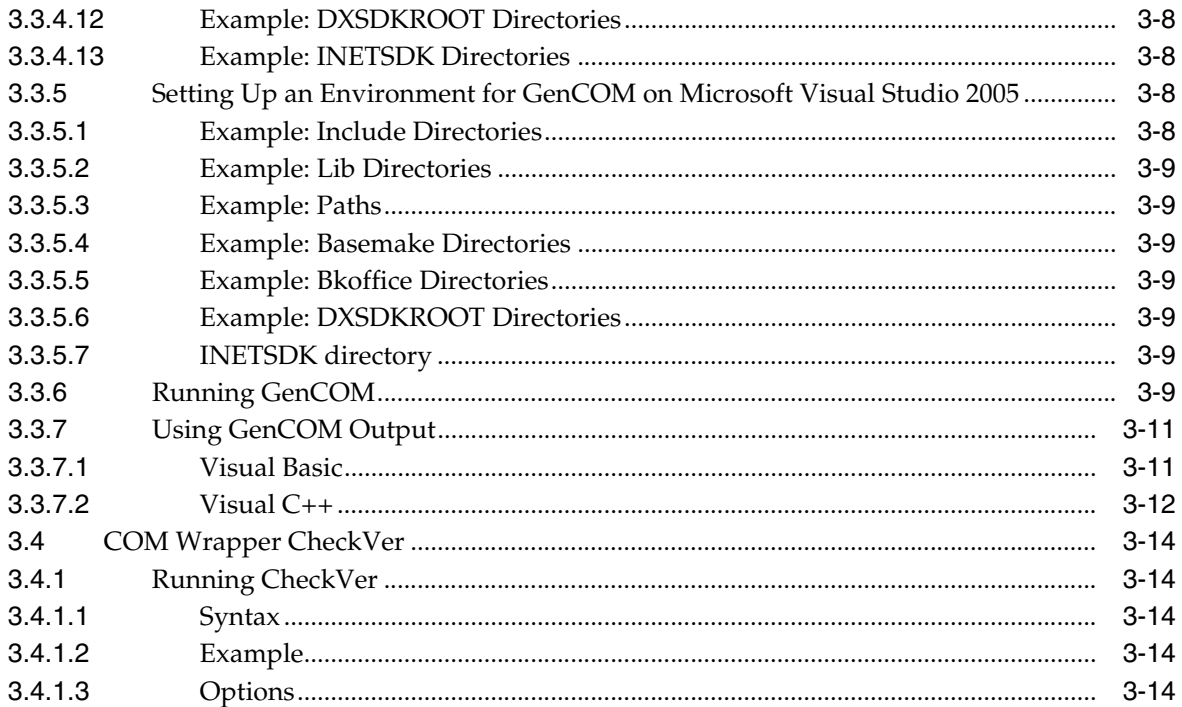

# 4 Deploying the COM Solution for Business Function Execution

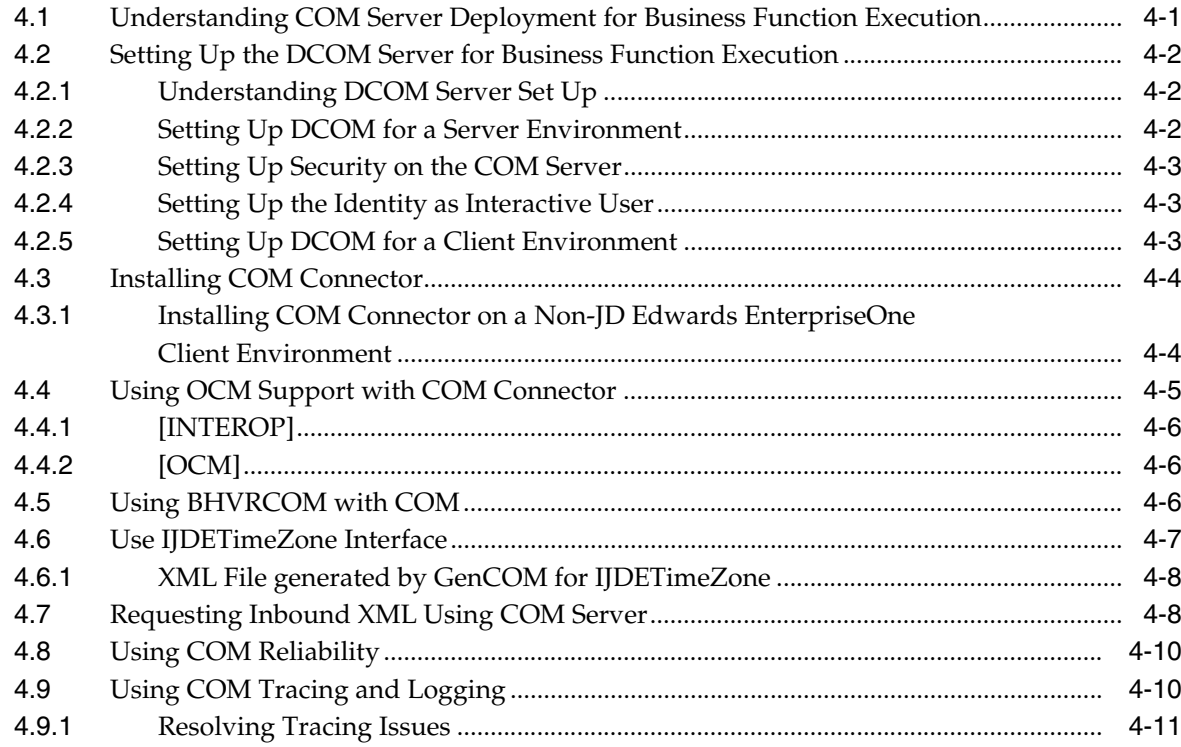

# **5** Using COM Transactions

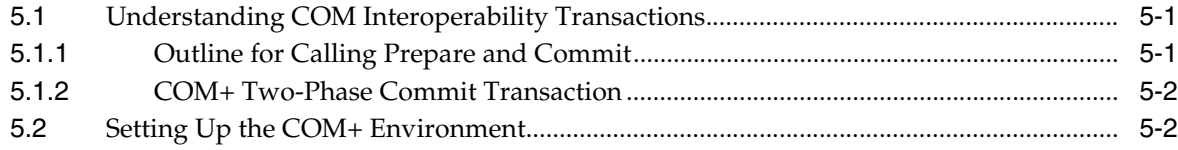

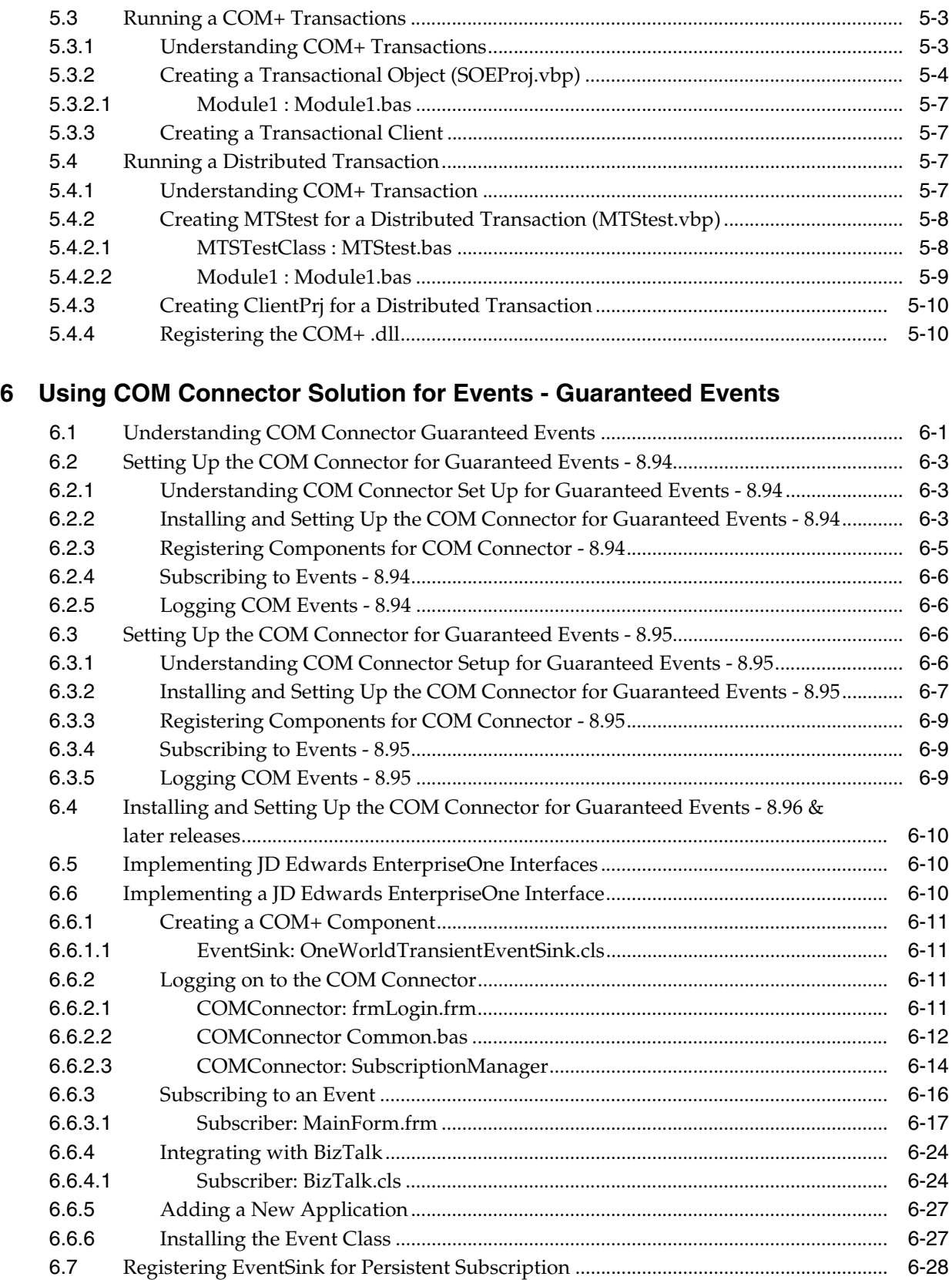

### 7 Understanding jdeinterop.ini for COM Connector

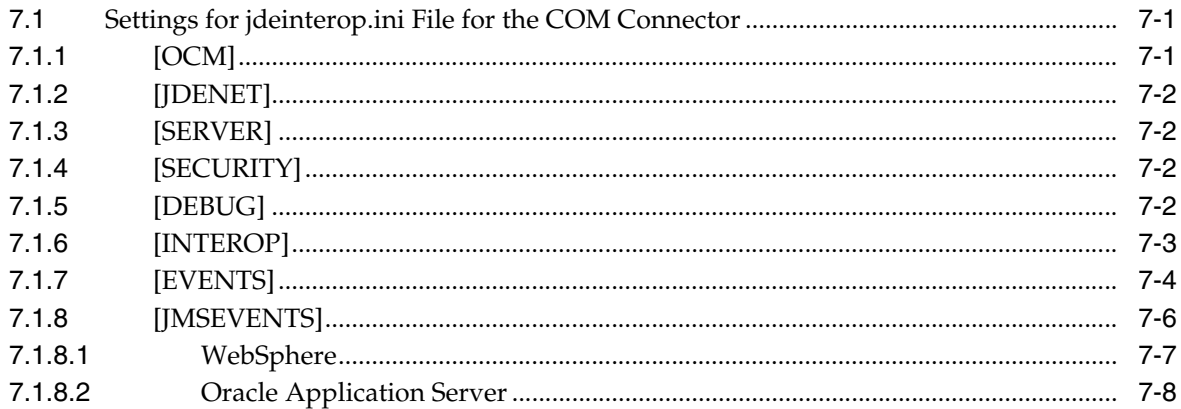

### 8 Understanding Java Interoperability Solution

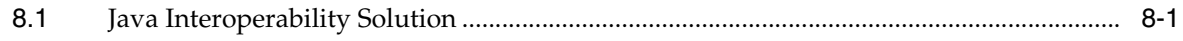

# 9 Working with the Dynamic Java Connector

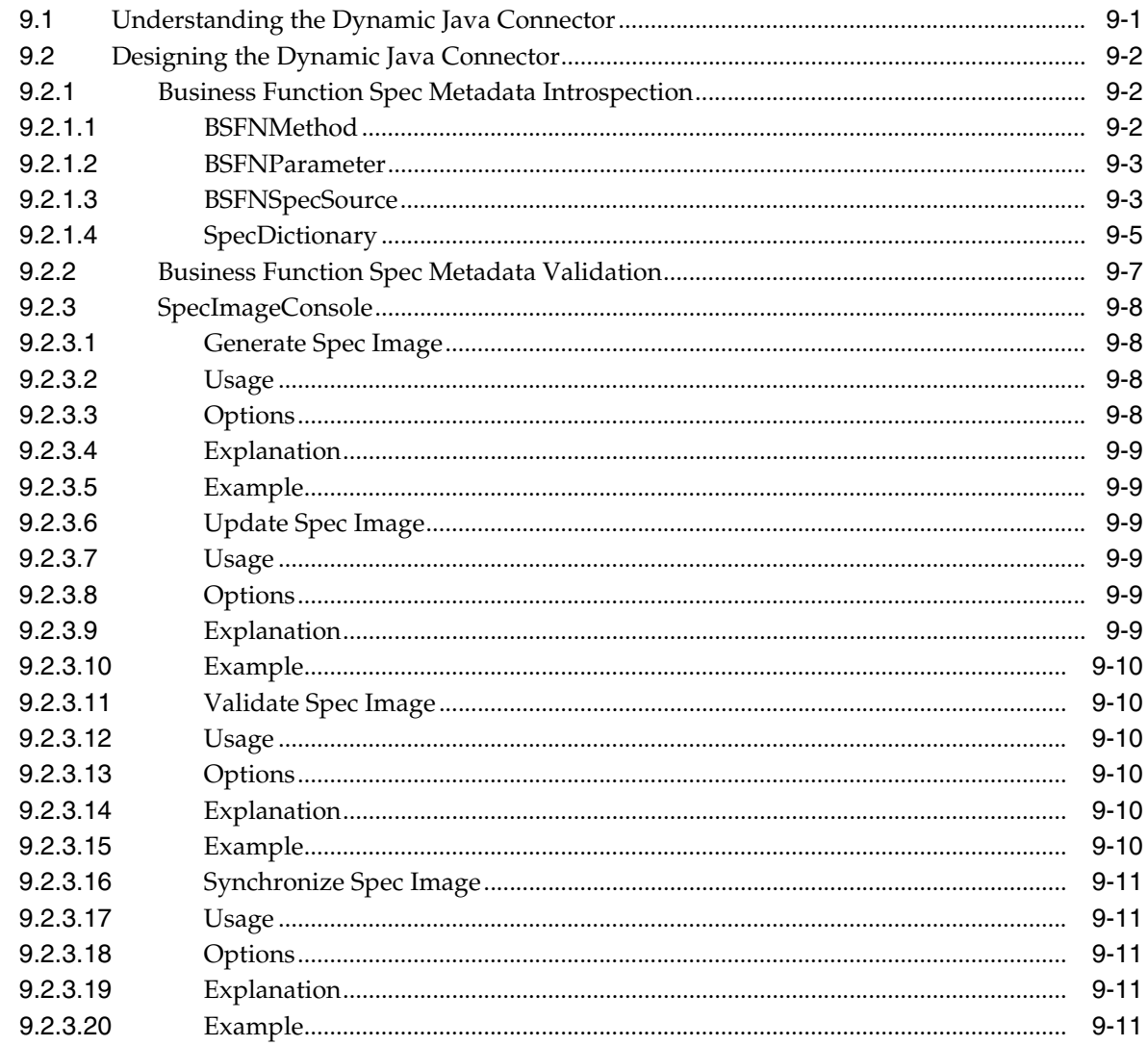

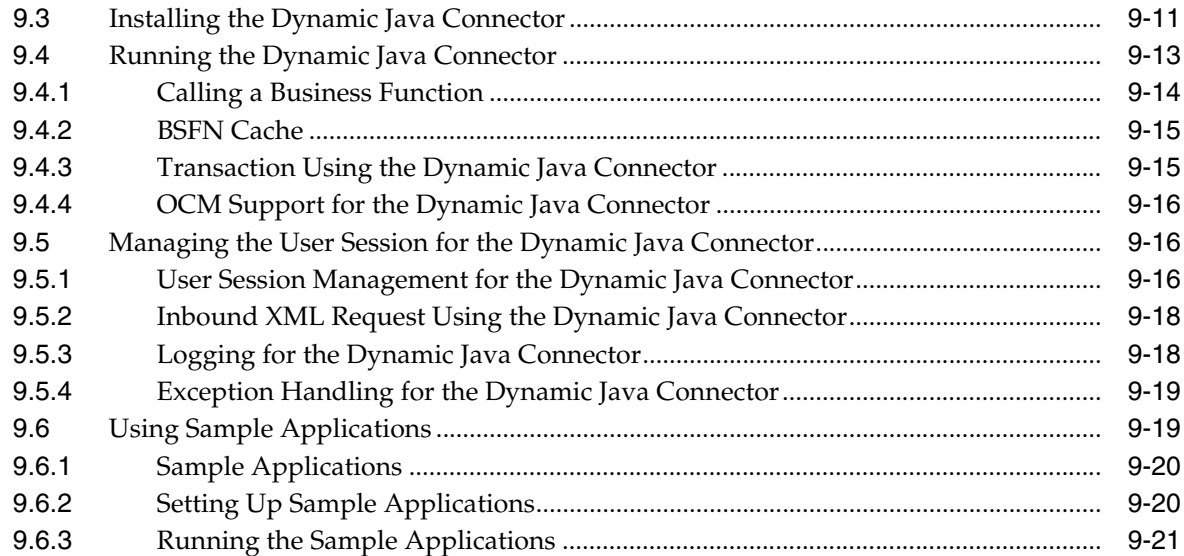

# 10 Understanding the Java Connector

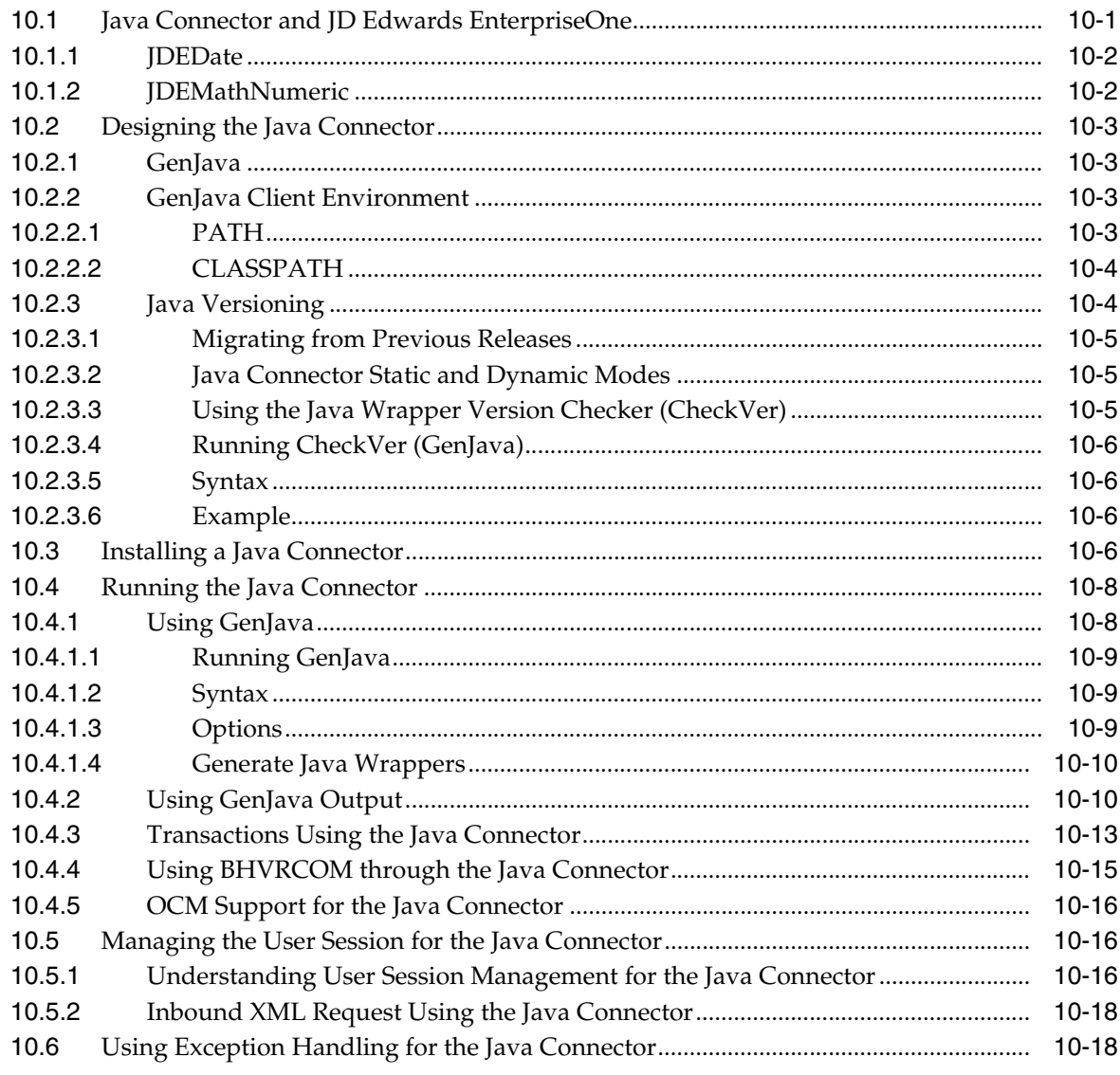

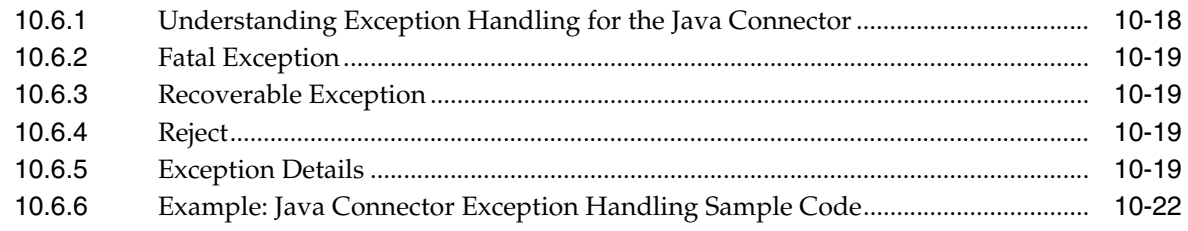

# 11 Using Java Connector Events - Guaranteed Events

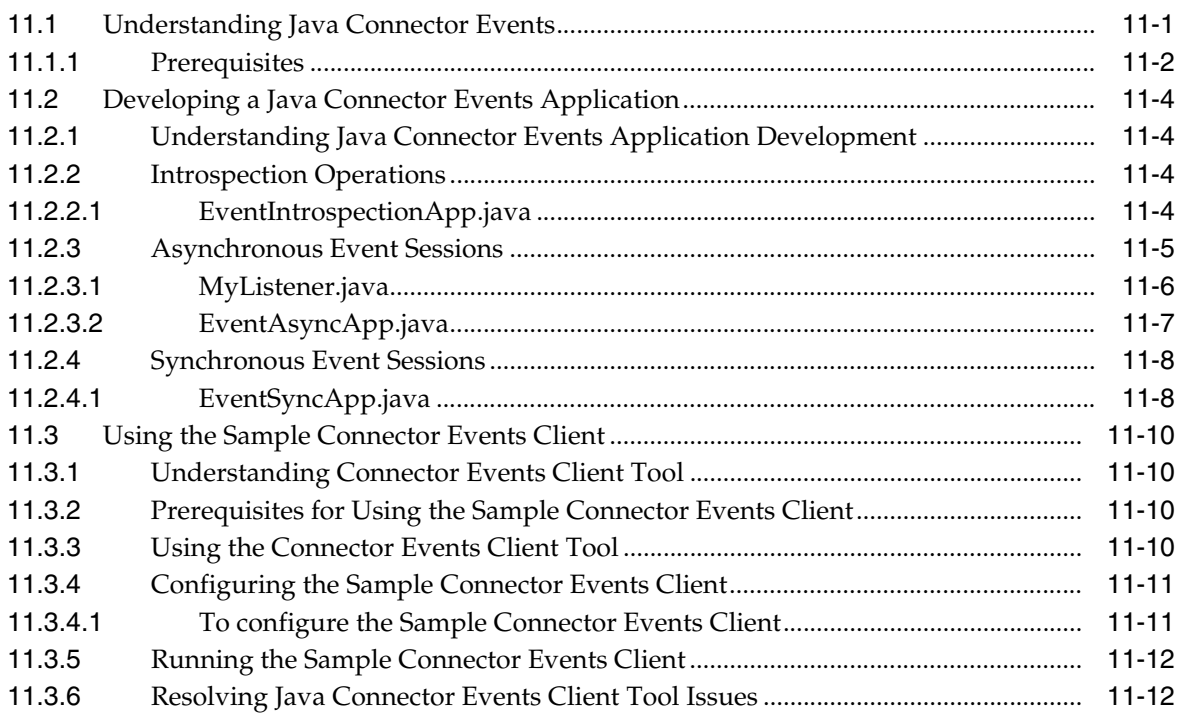

### 12 Understanding J2EE Connector Architecture Resource Adapter

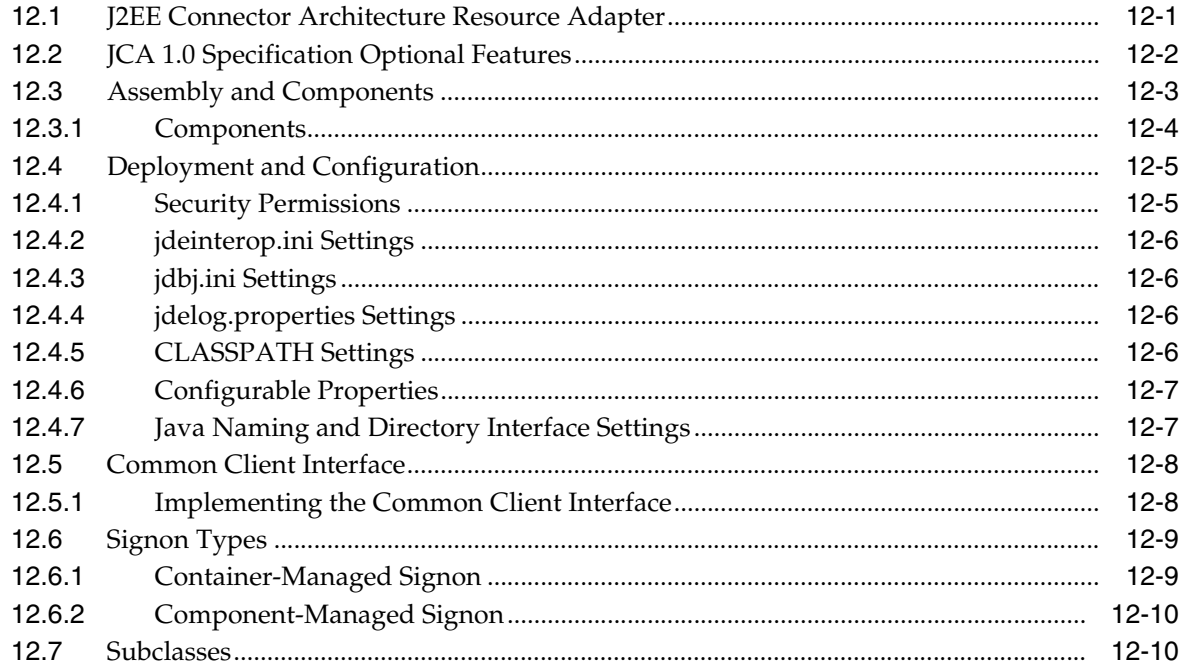

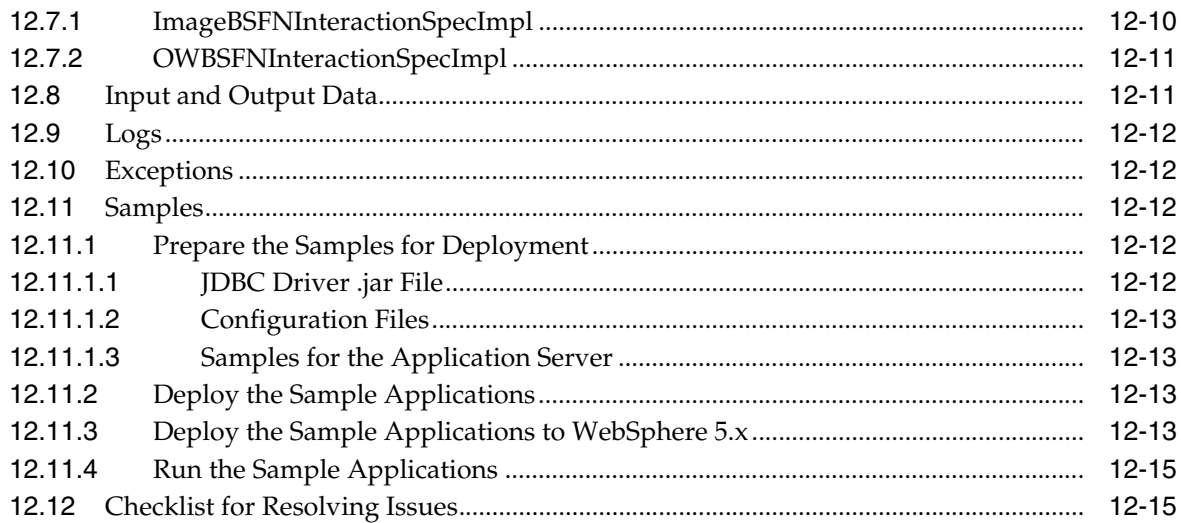

# 13 Understanding jdeinterop.ini for Java Connector

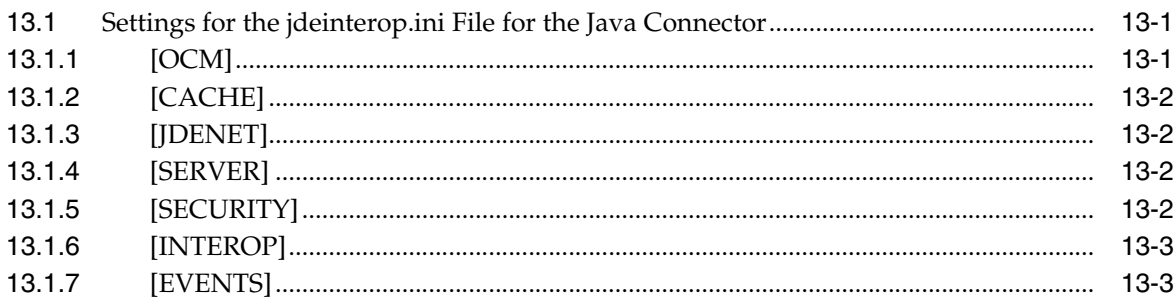

# 14 Understanding jdelog.properties File

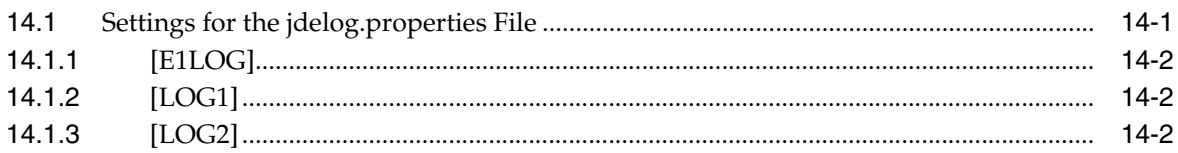

# 15 Understanding iJDEScript

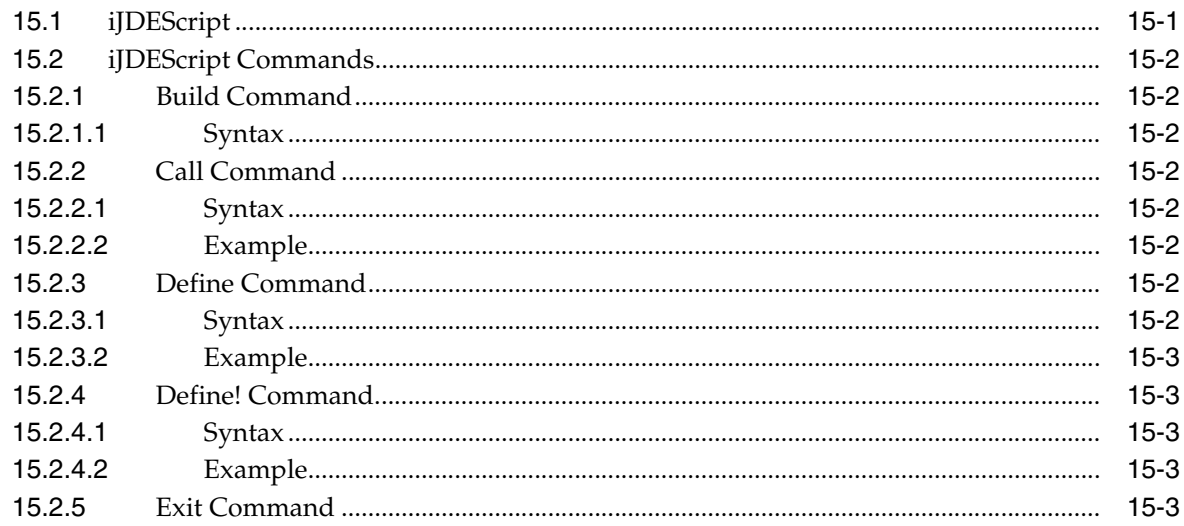

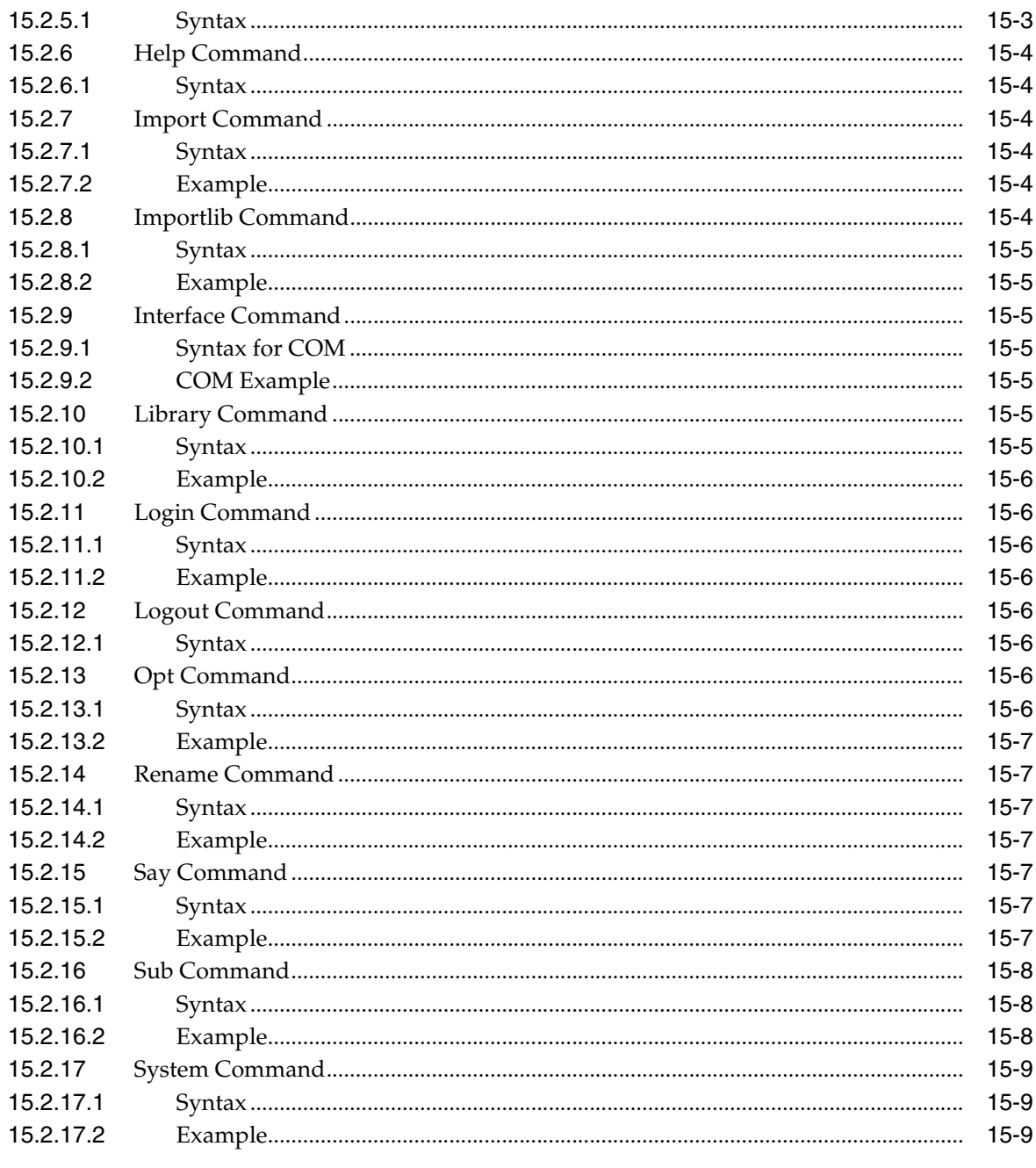

# A Using the COM Connector Solution for Classic Events

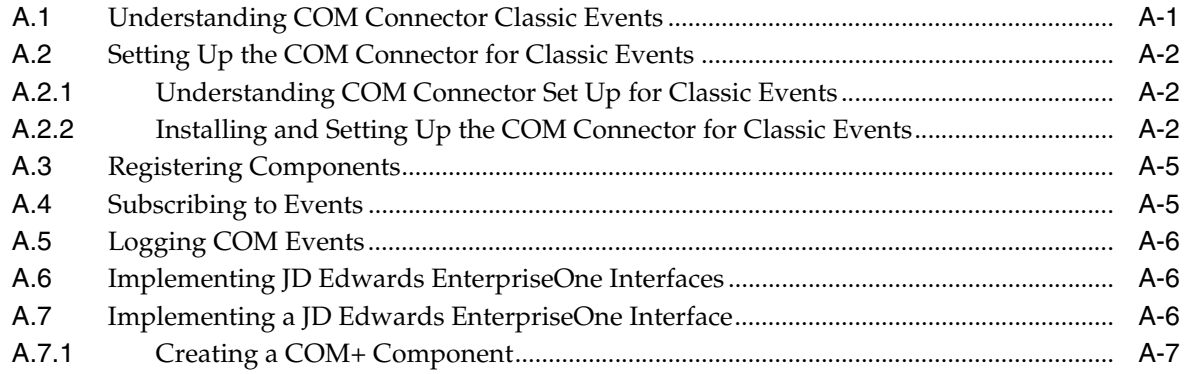

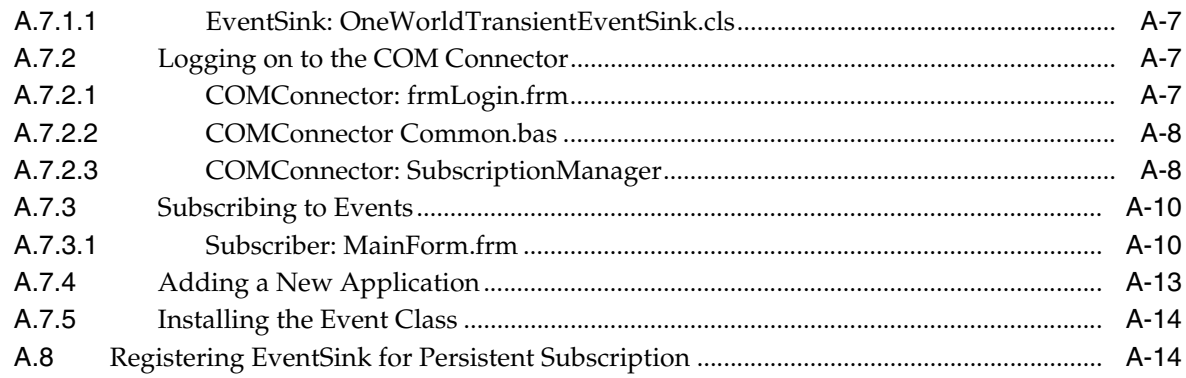

# **[B Using the Java Connector Solution for Classic Events](#page-212-0)**

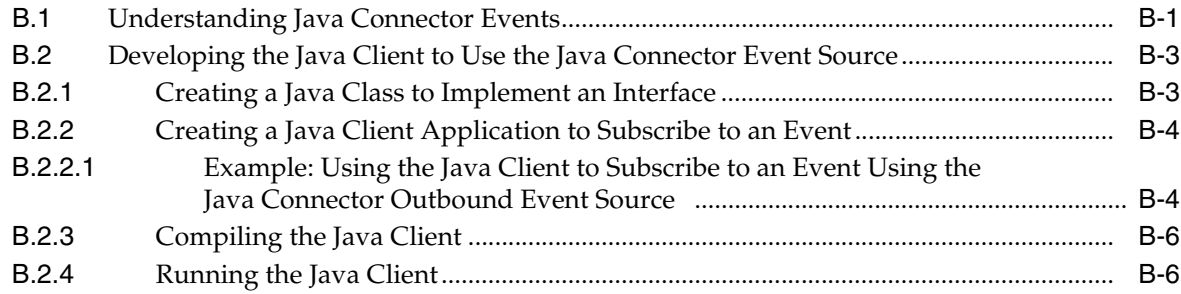

# **[Glossary](#page-218-0)**

**[Index](#page-238-0)**

# **Preface**

Welcome to the JD Edwards EnterpriseOne Tools Connectors Guide.

### <span id="page-12-0"></span>**Audience**

This guide is intended for system administrators and technical consultants who are responsible for enabling third-party applications and JD Edwards EnterpriseOne to share logic and data.

### <span id="page-12-1"></span>**Documentation Accessibility**

For information about Oracle's commitment to accessibility, visit the Oracle Accessibility Program website at http://www.oracle.com/us/corporate/accessibility/index.html.

#### **Access to Oracle Support**

Oracle customers have access to electronic support through My Oracle Support. For information, visit http://www.oracle.com/support/contact.html or visit http://www.oracle.com/accessibility/support.html if you are hearing impaired.

### <span id="page-12-2"></span>**Related Documents**

You can access related documents from the JD Edwards EnterpriseOne Release Documentation Overview pages on My Oracle Support. Access the main documentation overview page by searching for the document ID, which is 876932.1, or by using this link:

[https://support.oracle.com/CSP/main/article?cmd=show&type=NOT&id](https://support.oracle.com/CSP/main/article?cmd=show&type=NOT&id=876932.1 ) [=876932.1](https://support.oracle.com/CSP/main/article?cmd=show&type=NOT&id=876932.1 )

To navigate to this page from the My Oracle Support home page, click the Knowledge tab, and then click the Tools and Training menu, JD Edwards EnterpriseOne, Welcome Center, Release Information Overview.

This guide contains references to server configuration settings that JD Edwards EnterpriseOne stores in configuration files (such as jde.ini, jas.ini, jdbj.ini, jdelog.properties, and so on). Beginning with the JD Edwards EnterpriseOne Tools Release 8.97, it is highly recommended that you only access and manage these settings for the supported server types using the Server Manager program. See the Server Manager Guide on My Oracle Support.

# <span id="page-13-0"></span>**Conventions**

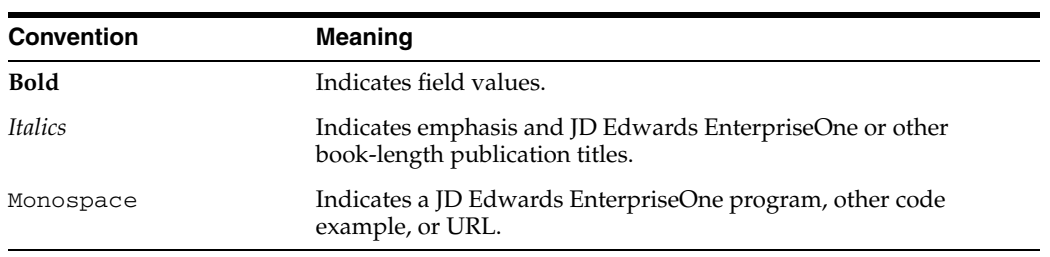

The following text conventions are used in this document:

**1**

# <span id="page-14-0"></span><sup>1</sup>**Introduction to JD Edwards EnterpriseOne Tools Connectors**

This chapter contains the following topics:

- [Section 1.1, "JD Edwards EnterpriseOne Tools Connectors Overview"](#page-14-1)
- [Section 1.2, "Connectors Implementation"](#page-15-0)

### <span id="page-14-1"></span>**1.1 JD Edwards EnterpriseOne Tools Connectors Overview**

Connectors are point-to-point component-based interoperability models that enable third-party applications and JD Edwards EnterpriseOne to share logic and data. Oracle's JD Edwards EnterpriseOne connector architecture includes Java and Component Object Model (COM) connectors and provides:

- Access to business functions
- Session management
- Point of entry
- Connection pooling
- Inbound transaction functionality
- Outbound event functionality

Using connectors provides additional benefits, such as:

- Connectors are scalable
- Connectors provide multi-threading
- Connectors enable concurrent users

Oracle's JD Edwards EnterpriseOne supports the COM connector, a Java connector, and a dynamic Java connector. The COM connector is fully compliant with the Microsoft Component Object Model. You can easily tie JD Edwards EnterpriseOne functionality to Visual Basic and VC++ applications. The Java connector is a portable language, so you can easily tie JD Edwards EnterpriseOne functionality to Java applications. The dynamic Java connector provides the same type of functionality as the Java connector but does not require you to generate business functions.

The JD Edwards EnterpriseOne connectors can receive and send XML documents. The connector architecture provides the capability to expose C and Java APIs for XML documents. Some of the benefits of using XML documents are:

You can use XML documents to aggregate business function calls into one object, which reduces network traffic.

- Because XML processing is based on the connector architecture, XML processing is scalable and multiple connections can be opened.
- XML processing supports XML CallObject, XMLList, and XMLTrans.

To decide which connector is best for you:

- Identify the logic or data that you want to access in JD Edwards EnterpriseOne.
- Decide whether you want to use business functions exposed through a connector directly or XML documents.

Then decide whether to use a COM connector or a Java connector. If you are using an application server, these guidelines can help you decide which connector to select:

- If you are using Site Server, Commerce Server, or .NET, consider the COM connector.
- If you are using a J2EE-based application server, consider the Java connector.
- The Java connector supports Java Connector Architecture Resource Adapter (JCA).

After you determine which connector you should use, you must install and configure the connector. Installation and configuration information for COM, dynamic Java, and Java connectors is provided in this document.

### <span id="page-15-0"></span>**1.2 Connectors Implementation**

This section provides an overview of the steps that are required to implement a JD Edwards EnterpriseOne Connector.

In the planning phase of the implementation, take advantage of all JD Edwards sources of information, including the installation guides, reference guides, and troubleshooting information.

The following implementation steps need to be performed before working with JD Edwards EnterpriseOne connectors:

**1.** Install JD Edwards EnterpriseOne and set up a user account.

See *JD Edwards EnterpriseOne Tools Server Manager Guide* on the My Oracle Support Web site

**2.** Install JD Edwards EnterpriseOne applications.

See *JD Edwards EnterpriseOne Tools Applications Installation Guide* on the My Oracle Support Web site

# <span id="page-16-0"></span><sup>2</sup>**Understanding COM Interoperability**

This chapter contains the following topics:

- [Section 2.1, "COM Interoperability"](#page-16-1)
- [Section 2.2, "JD Edwards EnterpriseOne COM Interoperability"](#page-17-0)

### <span id="page-16-1"></span>**2.1 COM Interoperability**

COM enables developers to build systems by assembling reusable components from different vendors. COM provides logic and data sharing among disparate applications. COM is a binary interoperability specification and communication convention for software components. It is a single-vendor technology that is available on Microsoft platforms only. Since most independent software components are also self-contained, they are frequently called objects or servers.

Being a binary specification, COM is inherently independent of programming languages. Unlike software libraries or DLLs, which are compiled to specific language or linkage conventions, COM-based software components are created ready to work with any COM client. For example, a Visual C++ application can use COM objects created in Visual Basic, or a VBScript within an intranet web page to control a COM object written in MicroFocus COBOL.

The COM connector provides these two types of services on the JD Edwards EnterpriseOne server:

Business function execution.

These chapters discuss business function execution:

- **–** Understanding JD Edwards EnterpriseOne COM Server.
- **–** Deploying the COM Server for Business Functions.
- **–** Using COM Transactions.
- Asynchronous event notifications and introspection operations.

These chapters discuss event notifications and introspection operations:

- **–** Using COM Connector Events Classic Events
- **–** Using COM Connector Events Guaranteed Events

The COM connector provides a mechanism for executing business functions on the JD Edwards EnterpriseOne server. You use the GenCOM utility on the Microsoft Windows client to generate wrappers for business function objects. The wrappers can be deployed on any machine. You can develop application code for the generated wrappers using Visual Basic (VB) or C++. Once the objects change in the package, the

connector communicates with the JD Edwards EnterpriseOne server for login, logoff, transactions, and for each business function execution call. Distributed Component Object Model (DCOM) enables COM objects in a distributed environment. COM+ transactions enables COM applications and third-party applications to take part in distributed transactions.

The COM connector supports subscribe and publish functionality for JD Edwards EnterpriseOne events. These software releases are supported by the COM connector:

- JD Edwards EnterpriseOne Tools 8.98
- JD Edwards EnterpriseOne Tools 8.97
- JD Edwards EnterpriseOne Tools 8.96
- JD Edwards EnterpriseOne Tools 8.95
- JD Edwards EnterpriseOne Tools 8.94
- JD Edwards EnterpriseOne 8.93

**Note:** Business function execution is the same in all these releases.

### <span id="page-17-0"></span>**2.2 JD Edwards EnterpriseOne COM Interoperability**

This section provides an overview about JD Edwards EnterpriseOne COM interoperability and discusses:

- COM objects
- COM interoperability usage

#### <span id="page-17-1"></span>**2.2.1 COM Objects**

Using COM, JD Edwards EnterpriseOne exposes all master and major business functions through the interface definition language (IDL) standard. A business function is a logical collection of C functions and their associated data structures grouped together to produce a unit of work. With COM, JD Edwards EnterpriseOne can pass logic and data requests to other applications using COM wrappers. COM objects are wrappers around these business functions and data structures. These wrappers provide common interoperability methods across dissimilar systems. A wrapper is attached to each master and major business function and provides stubs for third-party applications to access.

The interface provided by the COM wrappers has a one-to-one correspondence with the business functions. For example, if within the system library a business function named B550001 exists, and within this business function two C functions, named foo1 and foo2 exist with data structures for each function, named DS1 and DS2, the corresponding COM object would be:

```
 Interface IDS1
{
}
Interface IDS2
{
}
  Interface IB550001
{
  HRESULT foo1 {IDS1 * param, IConnector* conn, long accessNumber);
     HRESULT foo2 (IDS2 * param, IConnector* conn, long accessNumber);
}
```

```
Their associated program IDs (ProgID) would be:
IDS1 - DS1.jdeDS1.1
IDS2 - DS2.jdeDS2.1
IB550001 - B550001.jdeB550001.1
```
### <span id="page-18-0"></span>**2.2.2 COM Interoperability Usage**

This illustration shows how the COM interoperability solution for business function execution typically flows:

*Figure 2–1 COM interoperability solution for business function execution*

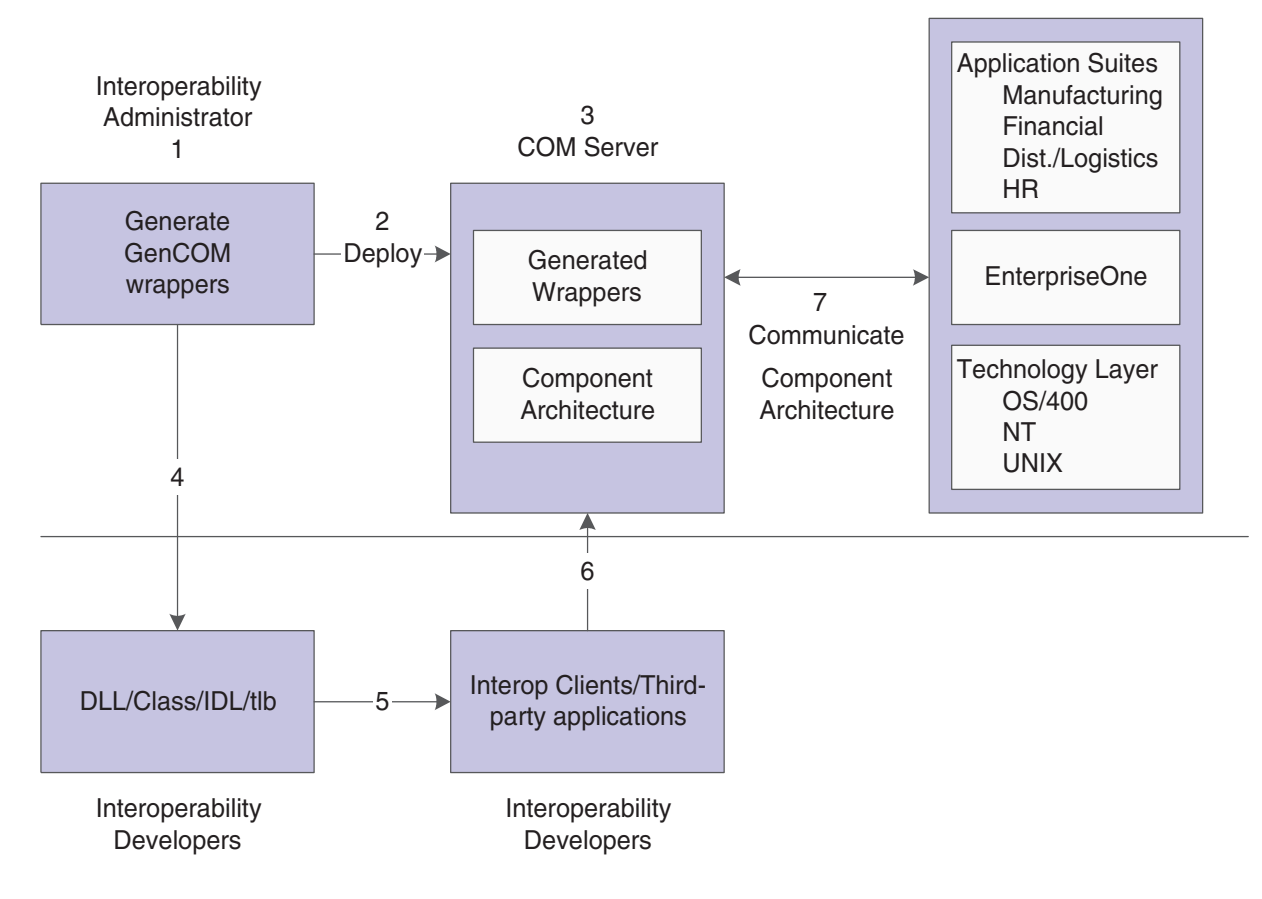

- **1.** The administrator generates the COM wrappers.
- **2.** The administrator deploys the COM objects to the COM server.
- **3.** The COM server enables communication with the application server so that the generated COM objects can be used in applications.
- **4.** The COM objects are configured to communicate with the application server once the COM objects are on the COM server.
- **5.** The DLLs or IDLs from the generated COM objects are copied so that developers can use them.
- **6.** The application developers create the applications.
- **7.** The applications communicate with the COM server.

This illustration shows how the COM interoperability solution for event notification and introspection typically flows:

*Figure 2–2 COM interoperability solution — event notification and introspection*

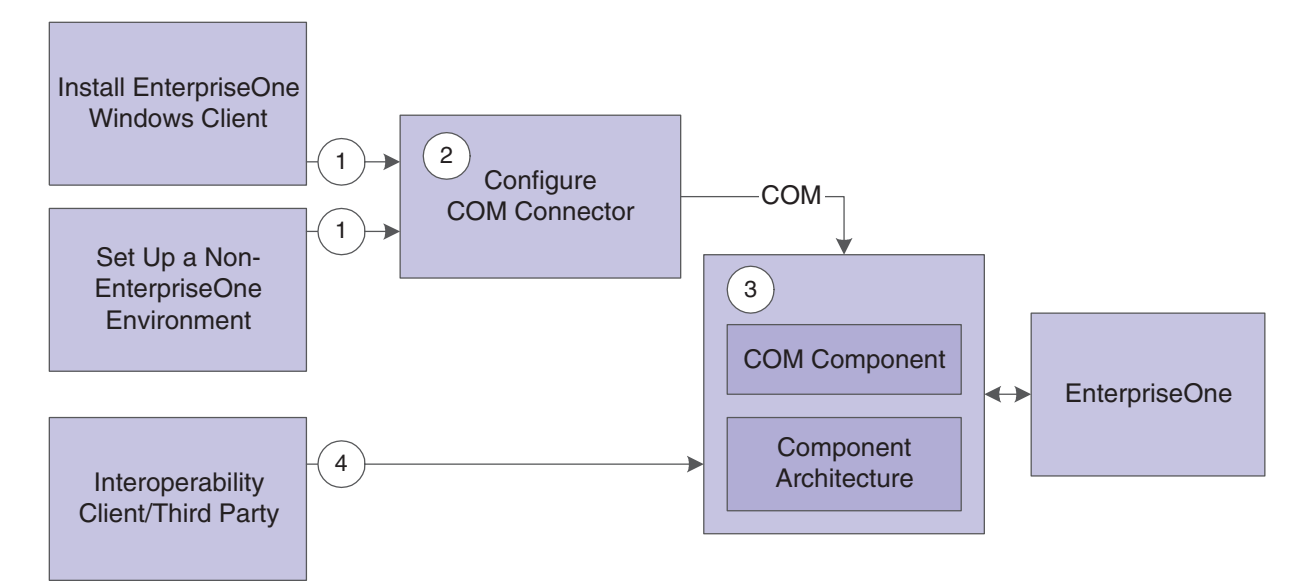

- **1.** Install a JD Edwards EnterpriseOne Client.
- **2.** Configure the COM connector.
- **3.** COM Connector enables communications with JD Edwards EnterpriseOne so that clients can introspect and subscribe to events
- **4.** Applications developer crates applications to subscribe to and receive events.

# <span id="page-20-0"></span><sup>3</sup>**Understanding the COM Solution for Business Function Execution**

This chapter contains the following topics:

- [Section 3.1, "JD Edwards EnterpriseOne COM Server"](#page-20-1)
- [Section 3.2, "COM Connector"](#page-21-0)
- [Section 3.3, "GenCOM Components"](#page-21-1)
- [Section 3.4, "COM Wrapper CheckVer"](#page-33-0)

# <span id="page-20-1"></span>**3.1 JD Edwards EnterpriseOne COM Server**

The JD Edwards EnterpriseOne COM server contains two parts:

- COM connector.
- Generated JD Edwards EnterpriseOne COM components (wrappers).

This diagram shows the two parts of the COM server:

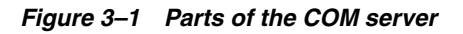

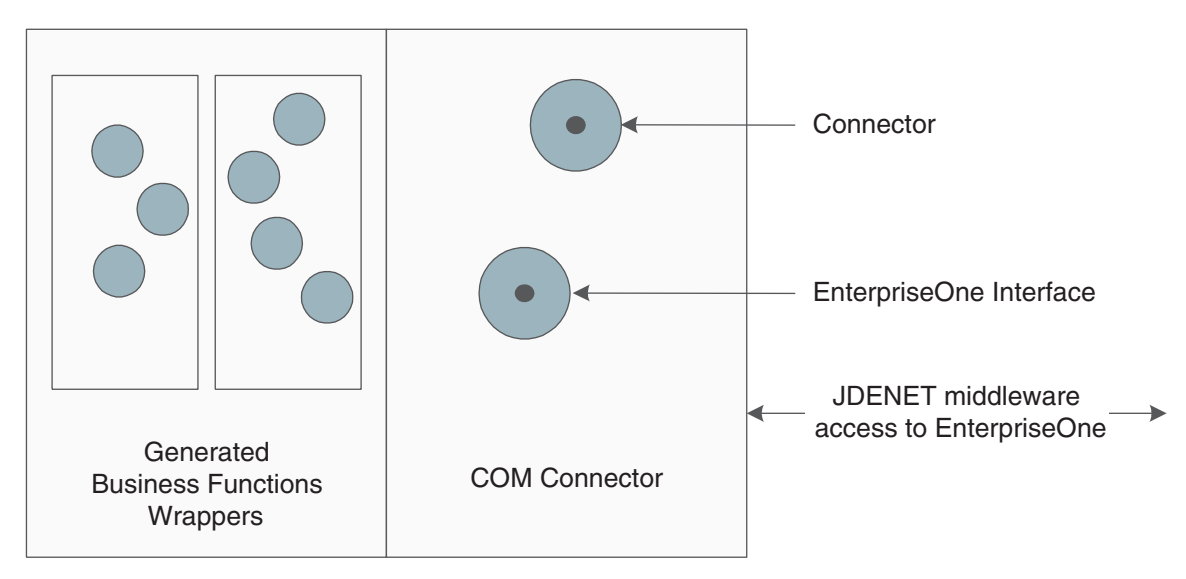

# <span id="page-21-0"></span>**3.2 COM Connector**

The COM server provides an interface to JD Edwards EnterpriseOne, executes business functions within valid transactions, and provides error processing for interoperability clients. The main component of the COM server is the COM connector. The COM connector provides COM components that interface with JD Edwards EnterpriseOne and hosts the business component DLL generated by the GenCOM tool. The COM connector also provides the connector component that enables an interoperability client to log in and log out from JD Edwards EnterpriseOne. It manages all user sessions connected to the COM server. This table identifies the binaries that combine to comprise the COM connector:

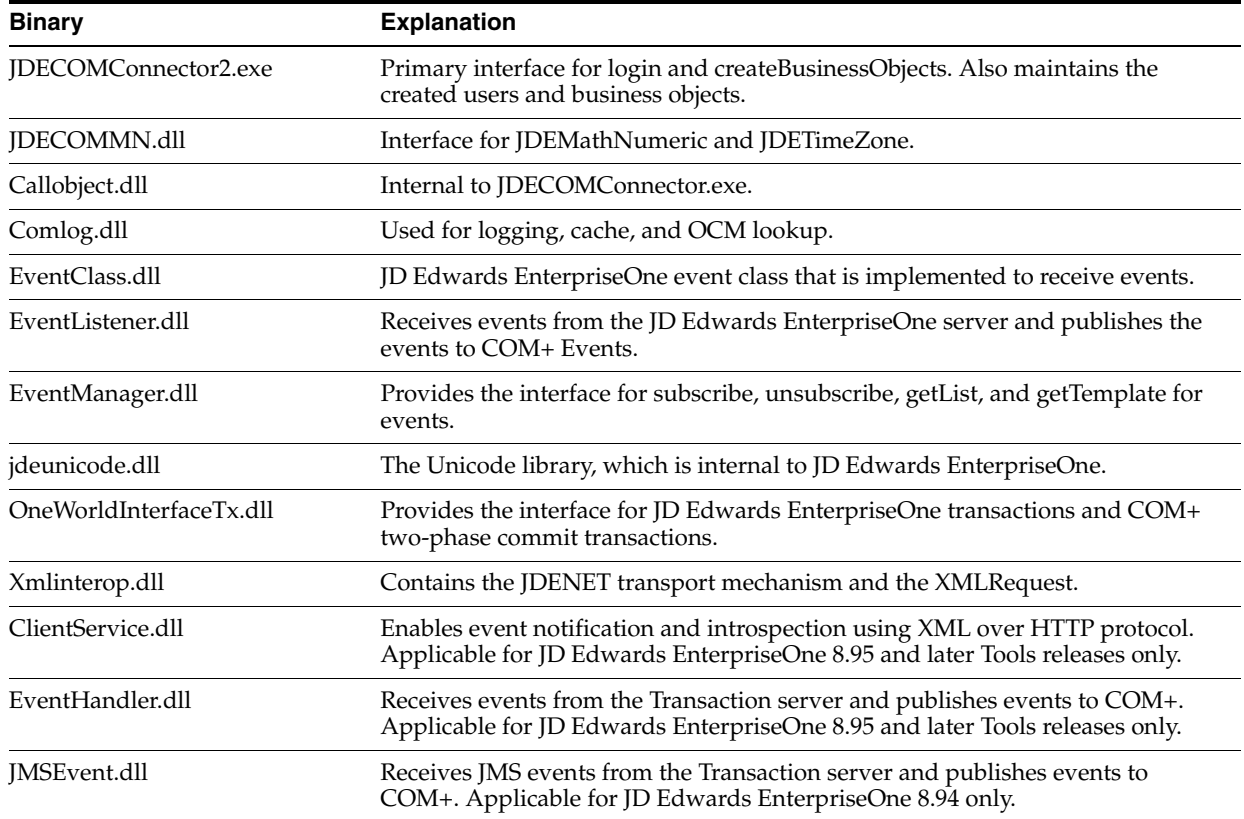

The JDECOMConnector2.idl defines the COM interfaces of the COM connector. JDECOMConnector2.idl is available under the Include directory.

The COM connector is available with the JD Edwards EnterpriseOne server and client install.

# <span id="page-21-1"></span>**3.3 GenCOM Components**

This section provides an overview of GenCOM and discusses:

- Installation information.
- ProgID.
- Setting up an environment for GenCOM.
- Running GenCOM.
- Using GenCOM output.

### <span id="page-22-0"></span>**3.3.1 Understanding GenCOM**

GenCOM is a client tool that uses a multipass process to generate JD Edwards EnterpriseOne COM components. GenCOM is included in the client installation. The COM Generation Tool is in <install>\system\bin32\GenCOM.exe.

GenCOM is a command line tool that reads a script file to determine which components to generate. GenCOM uses an iJDEScript file as input to generate a COM DLL that is hosted by the COM connector. The iJDEScript file specifies wrapper components for business functions. Once the generated wrapper components are registered to the COM environment, they can be used to access business function functionality.

This illustration shows the process:

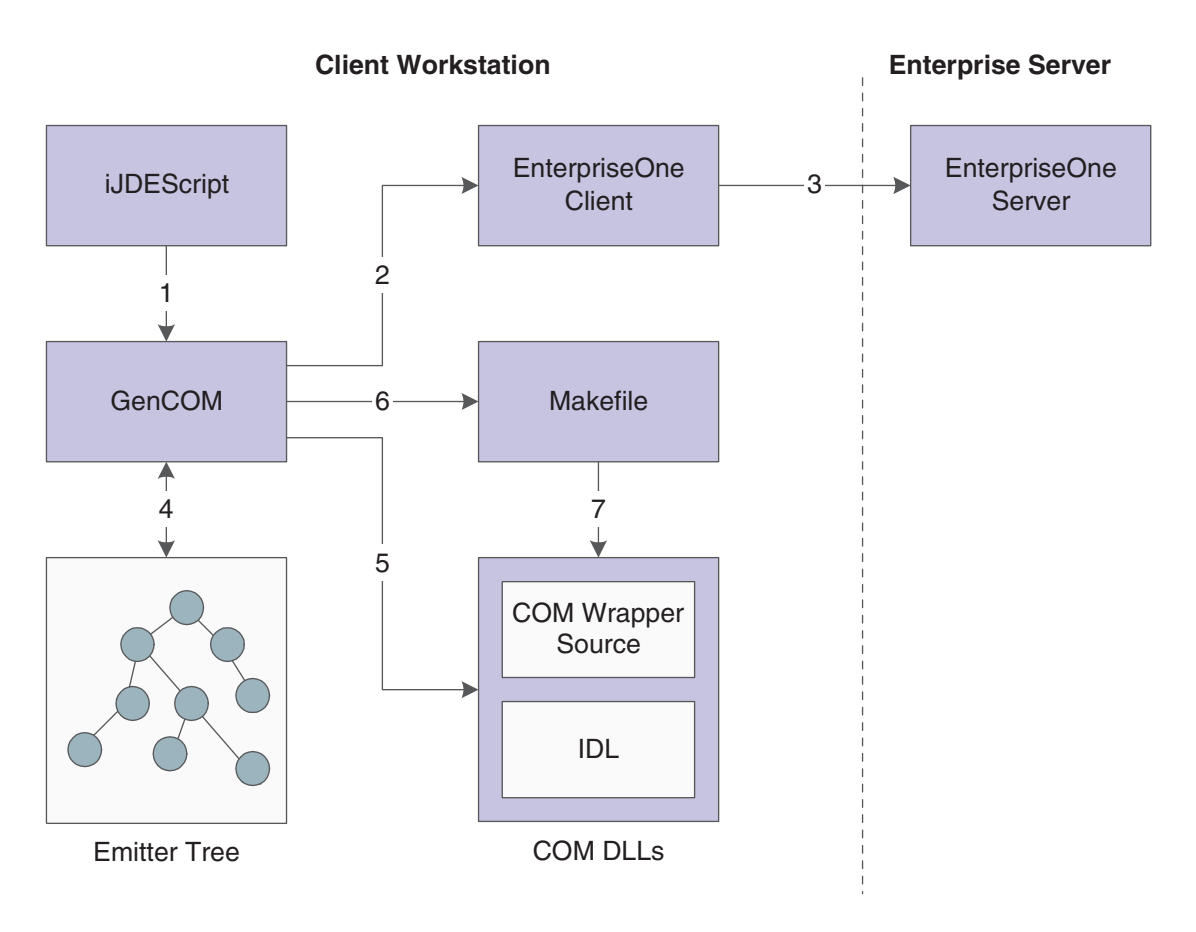

#### *Figure 3–2 GenCOM process*

- **1.** GenCOM reads the iJDEScript file.
- **2.** GenCOM retrieves the metadata for the business functions specified in the iJDEScript file.
- **3.** GenCOM resolves dependency on the data structure.
- **4.** GenCOM creates an internal emitter tree for the library to be generated.
- **5.** GenCOM reads each node of the internal emitter tree and generates the appropriate COM code.
- **6.** GenCOM generates a make file.

**7.** GenCOM compiles and builds the COM DLL from the generated code. See Understanding iJDEScript.

### <span id="page-23-0"></span>**3.3.2 Installation Information**

 Because the GenCOM application produces interfaces based on the package currently installed on the machine, installation plans must be made on a site-by-site basis. The DLLs produced are business function release-dependent and can be installed only on machines with the identical packages available.

The GenCOM output is COM servers in the form of DLLs. You can use these DLLs to create an interface with the JD Edwards EnterpriseOne system. You should not assume that a client has installed these servers as part of the standard JD Edwards EnterpriseOne installation. You should provide a full installation of any of the servers the applications require.

### <span id="page-23-1"></span>**3.3.3 ProgID**

 Each time GenCOM generates a wrapper, it creates a ProgID for each COM component. The ProgID identifies the COM component in the registry. The ProgID is independent of JD Edwards EnterpriseOne and is based on the library and the interface specifications in the script file. The key, OneWorldRelease, contains the JD Edwards EnterpriseOne release and environment information. For example, if the library name is AddressBook and the interface name is JDEAddressBook, then the ProgID will be AddressBook.JDE AddressBook. If GenCOM is run with environment DV9NIS2, then the OneWorldRelease key contains DV9NIS2. If a type mismatch exists, you receive a warning.

The CompatibleEnvironment key remembers the list of JD Edwards EnterpriseOne environments with which the wrapper is compatible. If an environment is not on the list or is listed as incompatible, the COM client receives an error message when trying to create the object with the environment.

This sample code illustrates the standard ProgID naming conventions:

```
HKEY CLASSES ROOT\
CLSID\{77454442-7941-44BB-9BCB-4253E80AC8B3)}
\InprocServer32 C:\B9\System\IDA\Samples\AddressBook\AddressBook.dll
\ProgID AddressBook.JDEAddressBook
\VersionIndependentProgID AddressBook.JDEAddressBook
\OneWorldRelease DV9NIS2
\CompatibleEnvironment DV9NIS2
```
### <span id="page-23-2"></span>**3.3.4 Setting Up an Environment for GenCOM**

You can use one of these platforms:

- Microsoft Studio 6.0
- Microsoft .NET
- Microsoft Visual Studio 2005

#### <span id="page-23-3"></span>**3.3.4.1 Setting Up an Environment for GenCOM on Microsoft Visual Studio 6.0**

Setting up a Microsoft Windows NT client environment involves several steps. You should make sure that these items are set up appropriately:

Include directories

- Lib directories
- **MSDev** directories
- **Paths**

**Note:** Set up this environment for GenGOM if you are using JD Edwards EnterpriseOne Tools 8.94 or an earlier release of JD Edwards EnterpriseOne Tools.

#### <span id="page-24-0"></span>**3.3.4.2 Example: Include Directories**

< Directory where Microsoft SDK files are located>\include

Example: C:\ Program Files\Microsoft SDK\include

< Directory where Microsoft program files are located>\VC98\atl\include

Example: C:\ Program Files\Microsoft Visual Studio\VC98\atl\include

< Directory where Microsoft program files are located>\VC98\mfc\include

Example: C:\Program Files\Microsoft Visual Studio\VC98\mfc\include

< Directory where Microsoft program files are located>\VC98\include

Example: C:\Program Files\Microsoft Visual Studio\VC98\include

< Directory where JD Edwards EnterpriseOne is located and release either Master, Prod, or Pristine>\include

Example 1: D:\B9\MSTB9\include

Example 2: D:\B9\PROD\include

< Directory where JD Edwards EnterpriseOne is located and release either Master, Prod, or Pristine>\includeV

Example: D:\B9\SYSTEM\includeV

< Directory where JD Edwards EnterpriseOne is located and release either Master, Prod, or Pristine>\include

Example: D:\B9\SYSTEM\include

#### <span id="page-24-1"></span>**3.3.4.3 Example: Lib Directories**

< Directory where Microsoft SDK files are located>\lib

Example: C:\ Program Files\Microsoft SDK\lib

 $\langle$  Directory where Microsoft program files are located  $>\langle$  VC98 $\rangle$ mfc $\langle$ lib

Example: C:\Program Files\Microsoft Visual Studio\VC98\mfc\lib

< Directory where Microsoft program files are located >\VC98\lib

Example: C:\Program Files\Microsoft Visual Studio\VC98\lib

< Directory where Microsoft program files are located >\Common\MSDev98\Bin

Example: C:\Program Files\Microsoft Visual Studio\Common\MSDev98\Bin

< Directory where JD Edwards EnterpriseOne is located>\System\Lib32

Example: D:\B9\System\Lib32

#### <span id="page-25-0"></span>**3.3.4.4 Example: MSDev Directories**

< Directory where Microsoft program files are located >\Common\MSDev98 Example: C:\Program Files\Microsoft Visual Studio\Common\MSDev98 < Directory where Microsoft DevStudio is located>\SharedIDE Example: C:\Program Files\DevStudio\SharedIDE

#### <span id="page-25-1"></span>**3.3.4.5 Example: Paths**

< Directory where Microsoft SDK files are located>\bin Example: C:\ Program Files\Microsoft SDK\bin < Directory where Windows NT is located>\System32 Example: C:\Winnt\System32 < Directory where Microsoft program files are located >\Common\Tools\Winnt Example: C:\Program Files\Microsoft Visual Studio\Common\Tools\Winnt < Directory where Microsoft program files are located >\Common\Msdev98\Bin Example: C:\Program Files\Microsoft Visual Studio\Common\Msdev98\Bin < Directory where Microsoft program files are located >\Common\Tools Example: C:\Program Files\Microsoft Visual Studio\Common\Tools < Directory where Microsoft program files are located >\Vc98\Bin Example: C:\Program Files\Microsoft Visual Studio\Vc98\Bin < Directory where Microsoft DevStudio is located>\SharedIDE\Bin\Ide Example: C:\Program Files\DevStudio\SharedIDE\Bin\Ide < Directory where Microsoft DevStudio is located>\SharedIDE\Bin Example: C:\Program Files\DevStudio\SharedIDE\Bin < Directory where JD Edwards EnterpriseOne is located>\System\Bin32 Example: D:\B9\System\Bin32 In an Microsoft Windows NT environment, binaries are not compatible between the client and server machine. Do not copy .dll files or .exe files compiled on an NT workstation to an NT server. The struct alignments required by the JD Edwards EnterpriseOne server and the JD Edwards EnterpriseOne client are different.

### <span id="page-25-2"></span>**3.3.4.6 Setting Up an Environment for GenCOM on Microsoft Visual Studio.NET**

Setting up a Microsoft Windows NT client environment involves several steps. You should make sure that these items are set up appropriately:

- Include directories
- Lib directories
- Paths
- Basemake directory
- Bkoffice directory
- DXSDKROOT directory
- INETSDK directory

**Important:** Set up this environment for GenCom if you are using JD Edwards EnterpriseOne Tools 8.95 or later Tools releases. To avoid path-related issues, uninstall Visual Studio 6.0. If you require both Visual Studio.NET and Visual Studio 6.0, avoid path-related issues by ensuring that the Visual Studio.NET items precede the Visual Studio 6.0 items.

#### <span id="page-26-0"></span>**3.3.4.7 Example: Include Directories**

<Directory where Microsoft Visual Studio .NET files are located>\include

Example: C:\Program Files\Microsoft Visual Studio .NET 2003\Vc7\PlatformSDK\Include

Example: C:\Program Files\Microsoft Visual Studio .NET 2003\Vc7\atlmfc\include

Example: C:\Program Files\Microsoft Visual Studio .NET 2003\Vc7\include

<Directory where JD Edwards EnterpriseOne is located and release either Master, Prod, or Pristine>\include

Example: C:\B9\System\include

Example: C:\B9\System\includev

Example: C:\B9\STAGINGA\include

Example: C:\E11\System\include

Example: C:\E11\System\includev

Example: C:\E11\STAGINGA\include

#### <span id="page-26-1"></span>**3.3.4.8 Example: Lib Directories**

< Directory where Microsoft Visual Studio .NET files are located>\lib Example: C:\Program Files\Microsoft Visual Studio .NET 2003\SDK\v1.1\Lib\ Example: C:\Program Files\Microsoft Visual Studio .NET 2003\Vc7\lib Example: C:\Program Files\Microsoft Visual Studio .NET 2003\Vc7\atlmfc\lib < Directory where JD Edwards EnterpriseOne is located>\System\Lib32 Example: C:\B9\system\Lib32 Example: C:\E11\system\Lib32

#### <span id="page-26-2"></span>**3.3.4.9 Example: Paths**

< Directory where Microsoft Visual Studio .NET files are located> Example: C:\Program Files\Microsoft Visual Studio .NET 2003\SDK\v1.1\Bin Example: C:\Program Files\Microsoft Visual Studio .NET 2003\Common7\Tools Example: C:\Program Files\Microsoft Visual Studio .NET 2003\Common7\Tools\Bin Example: C:\Program Files\Microsoft Visual Studio .NET 2003\Vc7\bin Example: C:\Program Files\Microsoft Visual Studio .NET 2003\Vc7\PlatformSDK < Directory where Windows NT is located> Example: C:\Winnt\System32

#### <span id="page-27-0"></span>**3.3.4.10 Example: Basemake Directories**

Example: C:\Program Files\Microsoft Visual Studio .NET 2003\Vc7\PlatformSDK\Include\BKOffice.Mak

#### <span id="page-27-1"></span>**3.3.4.11 Example: Bkoffice Directories**

Example: C:\Program Files\Microsoft Visual Studio .NET 2003\Vc7\PlatformSDK

#### <span id="page-27-2"></span>**3.3.4.12 Example: DXSDKROOT Directories**

Example: C:\Program Files\Microsoft Visual Studio .NET 2003\Vc7\PlatformSDK

#### **3.3.4.13 Example: INETSDK Directories**

Example: C:\Program Files\Microsoft Visual Studio .NET 2003\Vc7\PlatformSDK

### <span id="page-27-4"></span><span id="page-27-3"></span>**3.3.5 Setting Up an Environment for GenCOM on Microsoft Visual Studio 2005**

Setting up a Microsoft Windows NT client environment involves several steps. You should make sure that these items are set up appropriately:

- Include directories
- **Lib Directories**
- Paths
- Basemake directory
- **BKoffice directory**
- DXSDKROOT directory
- INETSDK directory

**Important:** Set up this environment for GenCom if you are using JD Edwards EnterpriseOne Tools 8.95 or later Tools release. To avoid path-related issues, uninstall Visual Studio.NET. If you require both Visual Studio 2005 and Visual Studio.NET, avoid path-related issues by ensuring that the Visual Studio 2005 items precede the Visual Studio.NET items.

#### <span id="page-27-5"></span>**3.3.5.1 Example: Include Directories**

<Directory where Microsoft Visual Studio 2005 files are located>\include

Example: C:\Program Files\Microsoft Visual Studio 8\VC\PlatformSDK\Include

Example: C:\Program Files\Microsoft Visual Studio 8\VC\atlmfc\include

Example: C:\Program Files\Microsoft Visual Studio 8\VC\include

<Directory where JD Edwards EnterpriseOne is located and release either Master, Prod, or Pristine>\include

Example: C:\B9\System\include

Example: C:\B9\System\includev

Example: C:\B9\STAGINGA\include

Example: C:\E811\System\include

Example: C:\E811\System\includev

Example: C:\E811\STAGINGA\include Example: C:\E812\System\include Example: C:\E812\System\includev Example: C:\E812\STAGINGA\include

#### <span id="page-28-0"></span>**3.3.5.2 Example: Lib Directories**

< Directory where Microsoft Visual Studio 2005 files are located>\lib Example: C:\Program Files\Microsoft Visual Studio 8\SDK\v2.0\Lib Example: C:\Program Files\Microsoft Visual Studio 8\VC\lib Example: C:\Program Files\Microsoft Visual Studio 8\VC\atlmfc\lib < Directory where JD Edwards EnterpriseOne is located>\System\Lib32 Example: C:\B9\system\Lib32 Example: C:\E811\system\Lib32 Example: C:\E812\system\Lib32

#### <span id="page-28-1"></span>**3.3.5.3 Example: Paths**

< Directory where Microsoft Visual Studio 2005 files are located> Example: C:\Program Files\Microsoft Visual Studio 8\SDK\v2.0\Bin Example: C:\Program Files\Microsoft Visual Studio 8\Common7\Tools Example: C:\Program Files\Microsoft Visual Studio 8\Common7\Tools\Bin Example: C:\Program Files\Microsoft Visual Studio 8\VC\bin Example: C:\Program Files\Microsoft Visual Studio 8\VC\PlatformSDK\ < Directory where Windows NT is located> Example: C:\Winnt\System32

#### <span id="page-28-2"></span>**3.3.5.4 Example: Basemake Directories**

Example: C:\Program Files\Microsoft Visual Studio 8\VC\PlatformSDK\Include\BK Office.Mak

#### <span id="page-28-3"></span>**3.3.5.5 Example: Bkoffice Directories**

Example: C:\Program Files\Microsoft Visual Studio 8\VC\PlatformSDK

#### <span id="page-28-4"></span>**3.3.5.6 Example: DXSDKROOT Directories**

Example: C:\Program Files\Microsoft Visual Studio 8\VC\PlatformSDK

#### **3.3.5.7 INETSDK directory**

Example: C:\Program Files\Microsoft Visual Studio 8\VC\PlatformSDK

#### <span id="page-28-6"></span><span id="page-28-5"></span>**3.3.6 Running GenCOM**

 You run GenCOM from the command line to expose objects through COM. In a development environment, developers may run the COM Generation tool. In a

production environment, a system administrator should run the COM Generation Tool.

To run GenCOM in Visual Studio 2005, include this setting in the JD Edwards EnterpriseOne Client jde.ini File, [JDE\_CG] section:

```
VisualStudioVersion=8
```
When you use GenCOM, use the iJDEScript scripting language to script code generation activities. The syntax is:

GenCOM [options] [libraries]

For example, if you want to see available libraries that you can run GenCOM against, you enter the command C:\B9\System\Bin32>gencom /ListLibraries from the system command line.

To generate COM wrappers for Category 1 business functions in the CAEC library, enter this command from the command line:

GenCOM /Cat 1 /UserID Devuser1 /Password Devuser1 /Environment ADEVHP02 CAEC

Options available for generation include:

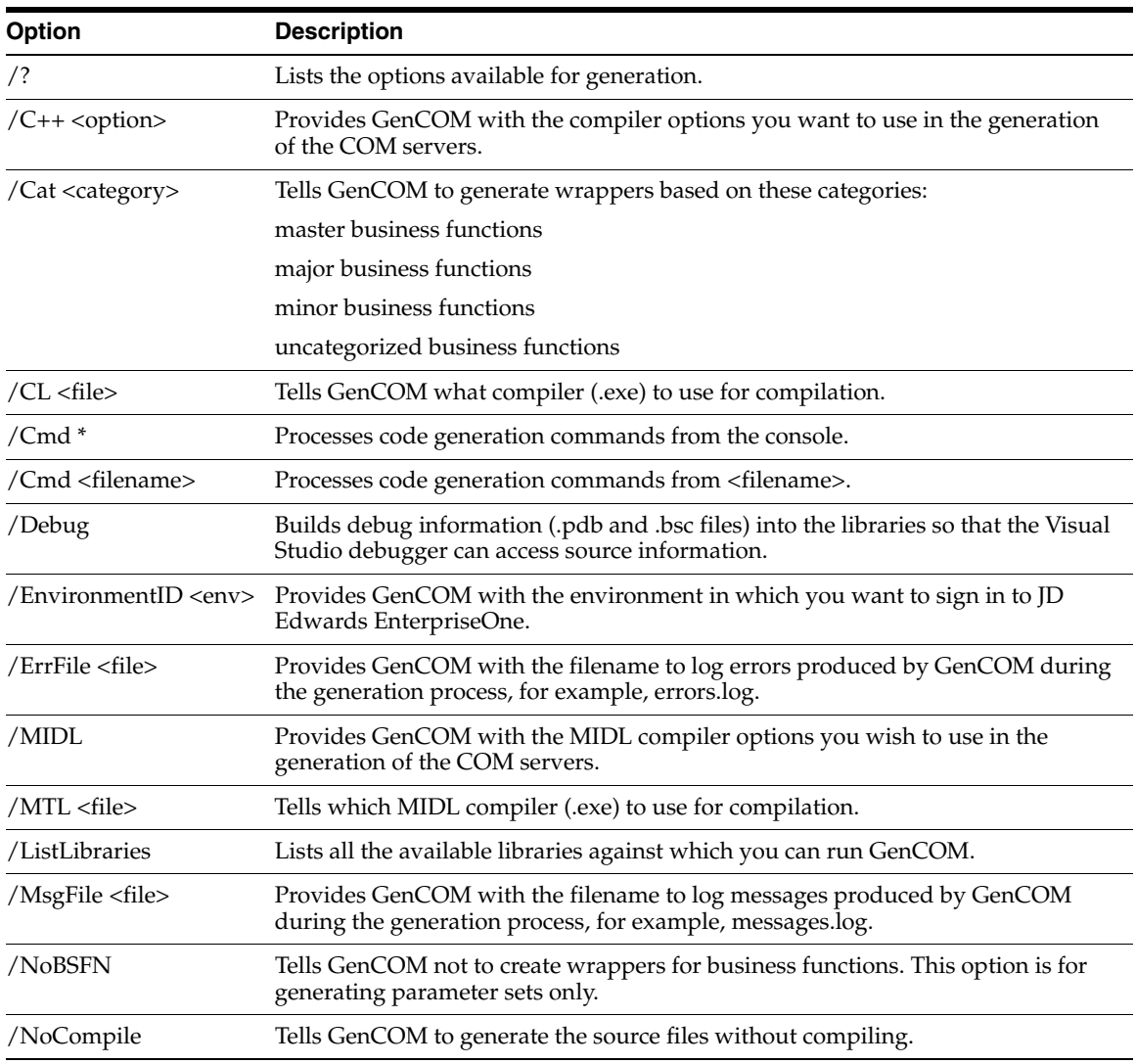

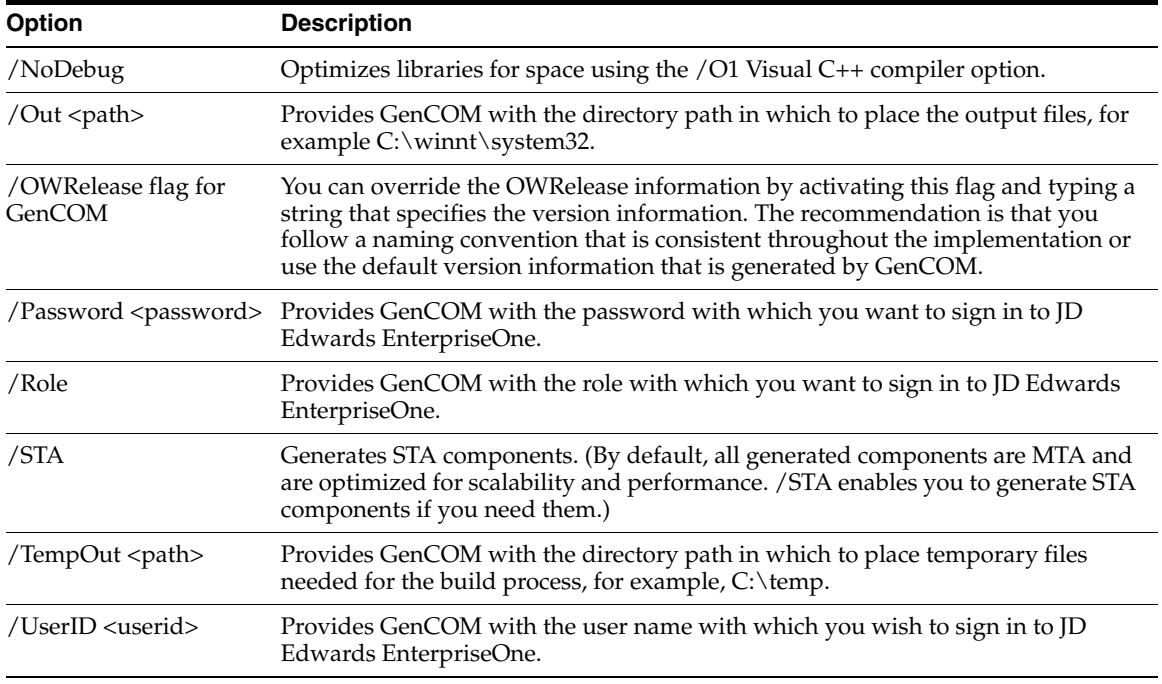

### <span id="page-30-0"></span>**3.3.7 Using GenCOM Output**

 The output for GenCOM produces fully functional COM servers based on the library to which you generate wrappers. Because you are interacting with the JD Edwards EnterpriseOne system, you must follow security and installation procedures to gain access to the system.

You must have a fully licensed copy of JD Edwards EnterpriseOne properly installed on the target machine. You must also sign in to the JD Edwards EnterpriseOne environment. For the sign-in process, you use the jdeCOMConnector interface.

#### <span id="page-30-1"></span>**3.3.7.1 Visual Basic**

 This code example demonstrates how to use a generated COM business function wrapper in Visual Basic. This example creates business objects. Refer to the AddressBook sample included with the COM interoperability software for a complete working example of this functionality.

```
Dim WithEvents OW As OneWorldInterface '//OneWorldInterface
Dim conn As New Connector '//COM Connector
Dim connRole As IConnector2 '//Connector Interface with role
Dim AB as JDEAddressBook '//AddressBook
Dim phone as D0100032 '//Data Source
Dim Mailing As D0100031 '//Data Source
Dim AddressAs D0100033 '//Data Source
Dim EffectiveDate As D0100019 '//Data Source
DimParentAddress As D0100381 '//Data Source
Dim sessionID As Long '//server Session ID
Private Sub Form_Load()
Set connRole = conn
'sessionID=conn.Login("Foo", "Bar", "DV9NIS2", "*ALL")
sessionID=connRole.Login("Foo", "Bar", "DV9NIS2", "*ALL")
Set OW = conn.CreateBusinessObject("OneWorld.FunctionHelper.1", sessionID)
Set AB = conn.CreateBusinessObject("AddressBook.JDEAddressBook", sessionID)
Set phone = AB.CreateGetPhoneParameterset
Set Mailing = AB.CreateGetMailingNameParameterset
```

```
SetAddress = AB.CreateGetEffectiveAddressParameterset
Set EffectiveDate = AB.CreateGetABEffectiveDateParameterset
Set ParentAddress = AB.CreateGetParentAddressParameterset
End Sub
```
#### <span id="page-31-0"></span>**3.3.7.2 Visual C++**

 This Visual C++ code example demonstrates how to create the connector and how to create a business function on the COM server. This example creates an AddressBook business function and uses GenCOM objects from C++.

```
#include <windows.h>
#include <stdio.h>
#include <objbase.h>
#include <comdef.h>
#include <wchar.h>
#include addressbook.h
#include AddressBook_i.c
#include jdecomconnector2.h
#include jdecomconnector2_i.c
#define IPhone ID0100032
#define IMailing ID0100031
#define IAddress ID0100033
#define IEffectiveDate ID0100019
#define IParentAddress ID0100381
#define SERVER OLESTR("COMSRV") //Change to the COM server.
#define ABNO 4242 //change this according to user input.
HRESULT CreateConnector( IConnector **ppConnector )
{
  HRESULT hr = E_FAIL;
   *ppConnector = 0;
//NOTE: Pass a COSERVERINFO struct to activate on a remote machine
   COSERVERINFO csi = {0, SERVER, 0, 0};
   MULTI_QI mqi = { &IID_IConnector, 0, 0 };
   hr = CoCreateInstanceEx(CLSID_Connector, 0, CLSCTX_LOCAL_SERVER,
          0, // &csi,
          1, &mqi);
   if(SUCCEEDED(hr) && SUCCEEDED(mqi.hr))
   {
     ppConnector = reinterpret_cast<IConnector*>(mqi.pItf);
   }
return hr;
}
HRESULT Login( IConnector **pConnector, IOneWorldInterface **ow, 
long *accessno )
{
  HRESULT hr;
  IDispatch *idsptch = 0;
   printf("Login started\n");
   bstr_t User(L "Foo "), PassWord(L"Bar "), Env("DV9NIS2");
hr = (*pConnector)->Login(User, PassWord, Env, accessno);
if( !SUCCEEDED(hr))
{
   printf( "Login failed with hr = %x",hr);
```

```
 return E_FAIL;
}
_bstr_t bo("OneWorld_FunctionHelper.1");
hr=(*pConnector)->CreateBusinessObject(bo, *accessno, &idsptch );
if('ISUCCEDED(hr) | (!ow)){
 Printf("CreateBusinessObject(OneWorld.FunctionHelper.1) failed 
with hr %x",hr);
 return E_FAIL;
}
hr=idsptch->QueryInterface(IID_IOneWorldInterface, (void **)ow );
if(!SUCCEEDED(hr)||(!ow))
{
Printf( QueryInterface for IOneWorldInterface failed with hr "%x", hr);
 return E_FAIL
}
printf("Login completed \n");
return S_OK;
}
HRESULT UseAddressBook(IConnector *pConnector, IOneWorldInterface 
*ow, long*accessno)
{
HRESULT hr;
IJDEAddressBook *ab;
IDispatch *idsptch;
IPhone *phone;
IMailing *Mailing;
IAddress *Address;
IEffectiveDate *EffectiveDate;
IParentAddress ParentAddress;
printf("Starting to use AddressBook\n");
_bstr_t bo("AddressBook.JDEAddressBook");
hr = pConnector->CreateBusinessObject(bo, *accessno, &idsptch);
hr = idsptch->QueryInterface( IID_IJDEAddressBook, (void **&ab);
if(!SUCCEEDED(hr)||(tab))
{
 printf( "CreateBusinessObject( AddressBook ) has failed with hr %x", 
hr);
 return E_FAIL;
}
return S_OK;
}
```
This code creates the connector object and uses it to create a business function with its associated ParameterSet. The code then calls a method, Foo1, on the business object with the ParameterSet, the connector, and the access code returned by the act of logging on to the connector.

```
Int main(int argc, char *argv[])
{
HRESULT hr;
IOneWorldInterface *ow;
long accessno;
IConnector *pConnector;
hr - CoInitializeEx(0, COINIT_MULTITHREADED);
if(SUCCEEDED(hr))
(
  hr = CreateConnector(&pConnector);
```

```
 if(SUCCEEDED(hr))
  {
 Login( &pConnector, &ow, &accessno );
//Do more processing with AddressBook and logoff at the end.
}
 CoUninitialize();
}
```
# <span id="page-33-0"></span>**3.4 COM Wrapper CheckVer**

You can run CheckVer to verify whether a previously generated COM object is compatible with another environment. Typically, a system administrator performs this task.

The XML files generated by GenCOM are the signatures of the objects generated against specific JD Edwards EnterpriseOne environments. These XML files can be used with CheckVer to verify that the wrappers on the COM server are compatible with these environments.

When you introduce a new JD Edwards EnterpriseOne environment, you run GenCOM against the new environment by using the /NoCompile option. You also use the iJDEScript that you used to generate the wrappers on the COM server to generate XML signature files for the objects in the new environment. Run CheckVer on the COM server with the newly generated XML files to verify that the new environment is compatible with wrappers on the COM server that was previously generated with a different environment. CheckVer updates the registry settings for the wrapper on the COM server according to the result of the compatibility test. If the new environment is incompatible, the COM client cannot create business objects with the new environment.

### <span id="page-33-1"></span>**3.4.1 Running CheckVer**

 CheckVer compares the XML signature file that is produced from GenCOM with the spec definitions on the local JD Edwards EnterpriseOne client machine. You can run CheckVer from the command line on the COM server, or CheckVer can be run automatically as part of the GenCOM process.

To see the options that CheckVer provides, run this command from the command line:

c:\>CheckVer.exe -?

#### <span id="page-33-2"></span>**3.4.1.1 Syntax**

CheckVer [option] <filename>

#### <span id="page-33-3"></span>**3.4.1.2 Example**

CheckVer -r addressbook.xml

#### <span id="page-33-4"></span>**3.4.1.3 Options**

-r -- CheckVer reports only whether the environment is compatible with the server. It does not update the registry settings for the wrapper on the COM server with the result, and CheckVer does not validate the wrapper DLL.

# <span id="page-34-0"></span><sup>4</sup>**Deploying the COM Solution for Business Function Execution**

This chapter contains the following topics:

- Section 4.1, "Understanding COM Server Deployment for Business Function [Execution"](#page-34-1)
- [Section 4.2, "Setting Up the DCOM Server for Business Function Execution"](#page-35-0)
- [Section 4.3, "Installing COM Connector"](#page-37-0)
- [Section 4.4, "Using OCM Support with COM Connector"](#page-38-0)
- [Section 4.5, "Using BHVRCOM with COM"](#page-39-2)
- [Section 4.6, "Use IJDETimeZone Interface"](#page-40-0)
- [Section 4.7, "Requesting Inbound XML Using COM Server"](#page-41-1)
- [Section 4.8, "Using COM Reliability"](#page-43-0)
- [Section 4.9, "Using COM Tracing and Logging"](#page-43-1)

# <span id="page-34-1"></span>**4.1 Understanding COM Server Deployment for Business Function Execution**

 The COM server uses socket-based middleware to access the JD Edwards EnterpriseOne application server. The jdeinterop.ini file must be configured to specify the JD Edwards EnterpriseOne server. The COM server reads the jdeinterop.ini file and opens the socket connection to the specified application server.

This diagram illustrates COM server deployment:

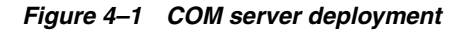

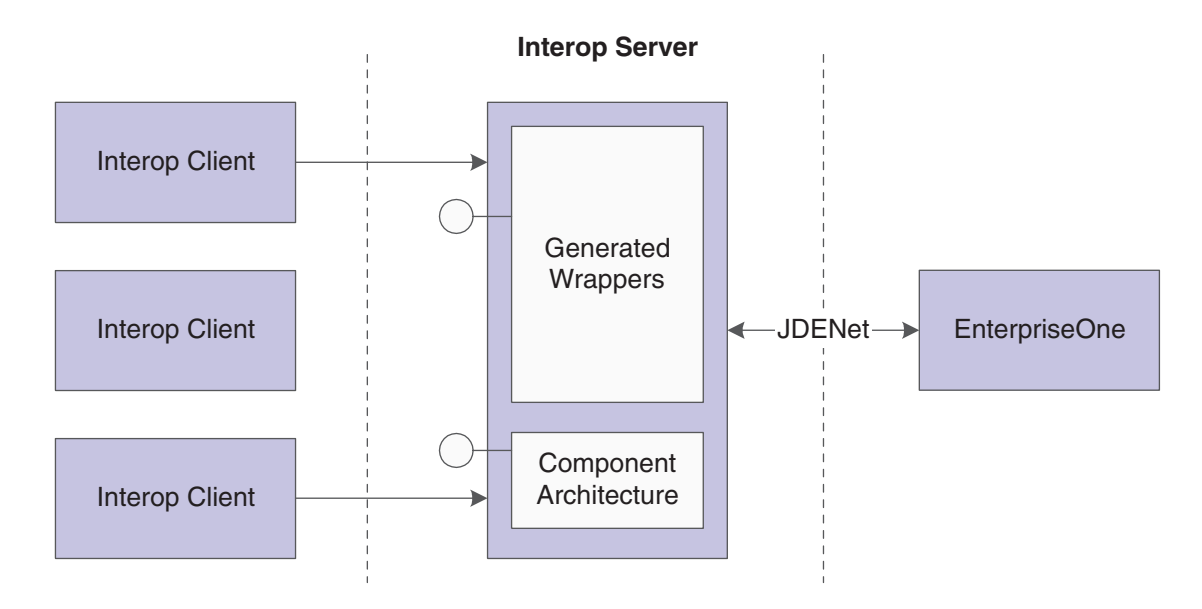

### <span id="page-35-0"></span>**4.2 Setting Up the DCOM Server for Business Function Execution**

This section provides an overview of the DCOM server and discusses how to:

- Set up DCOM for a server environment.
- Set up security on the COM server.
- Set up the identity as interactive user.
- Set up DCOM for a client environment.

### <span id="page-35-1"></span>**4.2.1 Understanding DCOM Server Set Up**

You can set up a DCOM server on a JD Edwards EnterpriseOne server machine. DCOM enables COM objects in a distributed environment. To ensure that the interoperability client works properly, you must set up DCOM for both a server environment and for a client environment.

### <span id="page-35-2"></span>**4.2.2 Setting Up DCOM for a Server Environment**

Use these steps to set up DCOM for a server environment:

**1.** Run GenCOM on a JD Edwards EnterpriseOne client machine, with these options:

gencom /out <path> /tempout <path> /cmd App.cmd

Because GenCOM is a JD Edwards EnterpriseOne client-side only tool, you must perform this step on a JD Edwards EnterpriseOne client machine.

- **2.** Copy the App.dll file and the App.tlb file generated by GenCOM to the COM server machine.
- **3.** On the COM server machine, from the command line:
	- **–** Run jdecomconnector2.exe /RegServer.
	- **–** Run regsvr32 App.dll.
	- **–** Set the correct security level for jdecomconnector2.exe and App.dll.
### **4.2.3 Setting Up Security on the COM Server**

Use these steps to set up security on the COM server:

- **1.** From the Start menu, select Run.
- **2.** Enter Dcomcnfg.exe.
- **3.** On Distributed COM Configuration Properties, click the Default Security tab.
- **4.** Click the Edit Default Button in Default Access Permissions group.

The Registry Value Permissions form appears. Some entries might already be present.

- **5.** On Registry Value Permissions, click Add.
- **6.** On Add Users and Groups, select the appropriate domain from the List Names From option.
- **7.** Click Everyone, and then click Add.

Type of access should be Allow Access.

**8.** Click OK.

Repeat Steps 4 through 7 for default launch permissions. No setup is required for default configuration permissions.

### **4.2.4 Setting Up the Identity as Interactive User**

Use these steps to set up the identity as interactive user:

- **1.** Run DCOMCnfg.
- **2.** On Distributed COM Configuration Properties, select JDECOMConnector2, and then click Properties.
- **3.** On JDECOMConnector2Properties, click the Identity tab, and then select the interactive user option.
- **4.** Click Apply to apply the change.

**Note:** You must perform this task every time you register the connector. If you copy the JDECOMConnector2.exe using Explorer, Explorer reruns the registration, and you must repeat these steps.

To use Callbacks (Connection Points) with the COM solution, repeat the same procedure on the COM client machine. Most of the shipped examples use Callbacks and require that you open the security on the client machine.

### **4.2.5 Setting Up DCOM for a Client Environment**

Use these steps to set up DCOM for a client environment:

- **1.** From a DOS prompt on the DCOM client machine, run jdecomconnector2.exe /RegServer.
- **2.** At the prompt, enter oleview.exe.
- **3.** From the menu bar, select oleview.
- **4.** Click View and select Expert Mode.
- **5.** In the oleview window under Object Classes, double-click All Objects, and wait for all objects to appear.
- **6.** Under All Objects, find and click Connector Class.
- **7.** Click the Implementation tab on the right-side panel, and then click the local server and remove anything that appears in the editing window.
- **8.** On the Activation tab, select the Launch as Interactive User option.
- **9.** In Remote Machine Name, enter the COM server machine name.
- **10.** Repeat steps 5 through 8 for MathNumeric Class.
- **11.** Start the DCOM client application.

**Note:** Client-only business functions are not reachable.

# <span id="page-37-0"></span>**4.3 Installing COM Connector**

This section discusses how to install the COM connector in a non-JD Edwards EnterpriseOne client environment.

### **4.3.1 Installing COM Connector on a Non-JD Edwards EnterpriseOne Client Environment**

Use these steps to install the COM connector on a non-JD Edwards EnterpriseOne client machine:

**1.** Copy these files from the JD Edwards EnterpriseOne server (system\bin32) to a directory on the desired machine. For example, copy the files in c:\program files\JDEdwards to a non-JD Edwards EnterpriseOne client machine.

**Note:** To use these DLLs for JD Edwards EnterpriseOne 8.97 you must upgrade your system with the ESU associated with SAR 8531543. These DLLs are applicable for JD Edwards EnterpriseOne 8.96, too.

- **–** CallObject.dll
- **–** ClientService.dll JD Edwards EnterpriseOne Tools 8.95 and later Tools releases only
- **–** comlog.dll
- **–** EventHandler.dll JD Edwards EnterpriseOne Tools 8.95 and later Tools releases only
- **–** EventListner.dll
- **–** icui18n.dll
- **–** icuuc.dll
- **–** JDECOMConnector2.exe
- **–** jdecommn.dll
- **–** jdel.dll
- **–** jdeunicode.dll
- **–** PSThread.dll
- **–** ustdio.dll
- **–** XERCES4C.dll
- **–** XercesWrapper.dll
- **–** XERCESDDOM.dll
- **–** xmlinterop.dll
- **–** XMLRequest.dll
- **2.** Create a new directory  $Icu\data\$  on the machine where the COM server is located. Copy all of the files from the JD Edwards EnterpriseOne server in folder system\Locale\xml\\*.\* into Icu\data\. Create a new system variable, ICU\_DATA, in the environment variables of the system properties and specify the path to the Icu\data\ as the value.
- **3.** Execute this command on the target location to register the COM connector components:

JDECOMConnector2.exe /RegServer

- **4.** Run GenCOM on a JD Edwards EnterpriseOne client machine and copy the output DLL and the wrapper components (for example, wrapper.dll).
- **5.** Execute this command to register the COM wrapper components:

regsvr32 wrapper.dll

**6.** Create the JDEinterop.ini file.

Set the JD Edwards EnterpriseOne server and port values to the JD Edwards EnterpriseOne application server with which you want the COM server to communicate.

The COM server is now ready.

To unregister the COM server, use the /unreserved option. For example:

JDECOMConnector2.exe /unreserved

To unregister the COM wrapper, use the /u option. For example:

regsvr32 /u wrapper.dll

#### **See Also:**

Understanding jdeinterop.ini for COM Connector.

# **4.4 Using OCM Support with COM Connector**

You use Object Configuration Manager (OCM) to map business functions to a JD Edwards EnterpriseOne server so that the COM connector can access OCM to run business functions. You no longer configure the jdeinterop.ini file to define the JD Edwards EnterpriseOne server from which you want to execute business functions. Using OCM support should result in increased performance, scalability, and load balancing. OCM mapping enables the COM interoperability server to distribute the processes of the COM connector client to various JD Edwards EnterpriseOne servers' requests, depending on the user, environment, and role name.

To take advantage of COM connector OCM support, the system administrator should:

- Get the GenCOM JD Edwards EnterpriseOne 8.10 (or later) version and regenerate the business wrapper function.
- Configure the OCM and map the business function on the enterprise server.
- Add these settings in the jdeinterop.ini configuration file.

# **4.4.1 [INTEROP]**

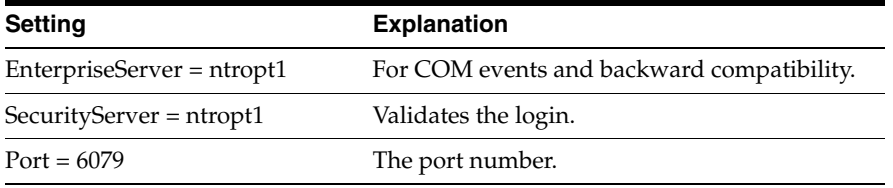

The database administrator or JD Edwards EnterpriseOne administrator can provide these settings for the [OCM] section of the jdeinterop.ini configuration file. This information is used for database connectivity.

## **4.4.2 [OCM]**

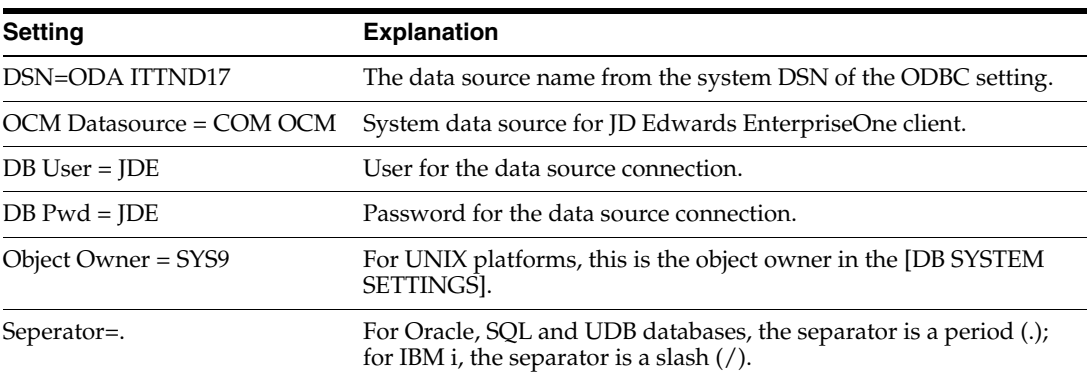

If you use a client machine, the settings can be found in the client jde.ini file. An example of the database name and object owner is: JDE9.SYS9, where JDE9 is the database name and SYS9 is the object owner.

# **4.5 Using BHVRCOM with COM**

 JD Edwards EnterpriseOne clients use the BHVRCOM structure to control the execution of business functions. A COM client can use the IBHVRCOM interface to set and get BHVRCOM values for business functions. The interface definition is in the jdeconnector2.idl file.

This Visual Basic code demonstrates how to query the IBHVRCOM interface and pass values to business functions:

```
Dim conn As New Connector '//COM Connector
DIM WithEvents OW As OneWorldInterface '//OneWorldInterface
Dim myBHVRCOM As IOneWorldBHVRCOM '//BHVRCOM
Dim AB As JDEAddressBook '// AddressBook
Dim phone As D0100032 '//Data source
1 = conn.Login("JDE", "JDE", "M7332RS02")
Set OW = conn.CreateBusinessObject("OneWorld.FunctionHelper.1",1)
```

```
Set myBHVRCOM = OW '// query the IOneWorldBHVRCOM interface
MyBHVRCOM.iBobMode = 8 '// set BHVRCOM values
MyBHVRCOM.szApplication = "myApp"
MyBHVRCOM.szVersion = "myVersion"
Set AB = conn.CreateBusinessObject("AddressBook.JDEAddressBook",1)
Set phone = AB.CreateGetPhoneParameterset
Phone.mnAddressNumber = 1
AB.GetPhone phone, OW, conn, 1 '// business function is executed with 
the BHVRCOM values
```
This table explains some of the code:

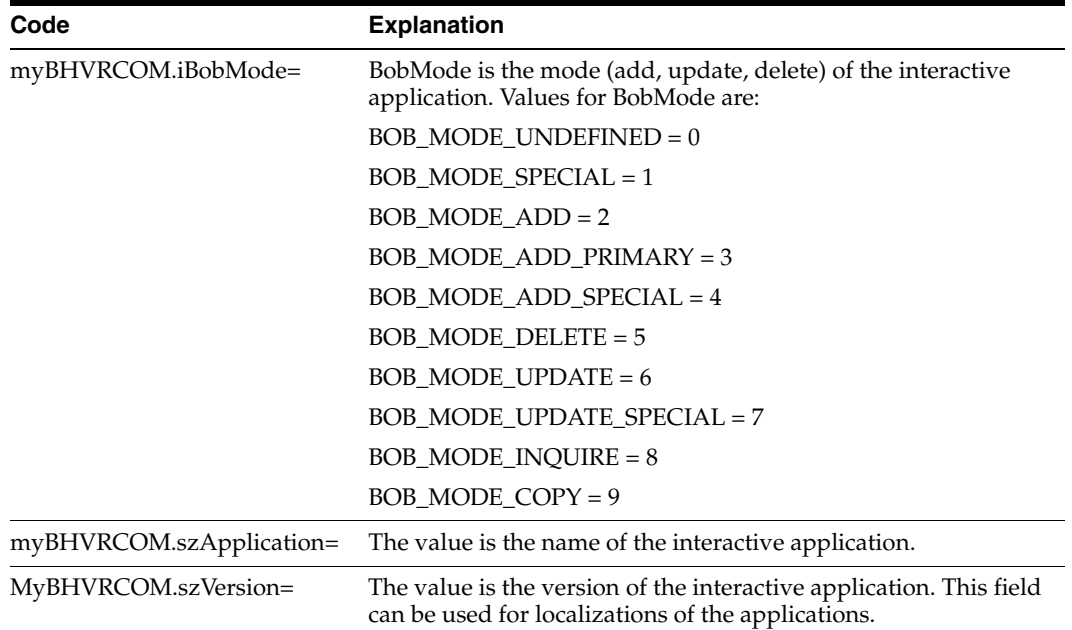

# **4.6 Use IJDETimeZone Interface**

To modify and display the JDEUTIME data type in the appropriate format, the COM client and GenCOM must use the JDEUTIME APIs. Date and time information is displayed in a time based on the date and time that is in the personal profile or a time zone specified by an application.

These steps, along with sample code, illustrate how to use the IJDETimeZone Interface.

Create the IJDETimeZone interface.

```
MULTI_QI mqi = { &IID_IJDETimeZone, 0, 0 };
hr = CoCreateInstanceEx(CLSID_JDETimeZone, 0, CLSCTX_ALL, 0, 1, &mqi);
if (SUCCEEDED(hr) && SUCCEEDED(mqi.hr)) 
{
    *ppJdeTimeZone = reinterpret_cast<IJDETimeZone*>(mqi.pItf); 
}.
```
■ Set the time for a time zone (UTC-5:30) for the data structure DXXXXXX.

If a time zone is not specified, the time is considered to be at UTC. If an invalid time zone string is passed, then an error occurs.

```
DATE dt;
BSTR bstrUTC = SysAllocString(L"UTC-5:30");
pJDETimeZone->put_DateTime(bstrUTC,&dt);
```
DXXXXXX->put\_jdOrderDate(pJDETimeZone);

Get a time for a given time zone from JD Edwards EnterpriseOne.

If a time zone string is not passed, the time and date stored in JD Edwards EnterpriseOne, which is at UTC, is returned. If an invalid time string is passed, then an error occurs.

```
DXXXXXX->get_jdOrderDate(pJDETimeZone);
DATE dt;
BSTR bstrUTC = SysAllocString(L"UTC-5:30");
pJDETimeZone->get_DateTime(bstrUTC,*dt);
```
### **4.6.1 XML File generated by GenCOM for IJDETimeZone**

For each data item whose data type is JDEUTIME in the data structure DXXXXXX, GenCOM generates this XML file:

```
<Signature environment="Environment Name">
 <Interface name="Interface Name">
    <Method name="BSFN">
        <Param name="DXXXXXX" type="u" />
    </Method>
 </Interface>
</Signature>
```
# **4.7 Requesting Inbound XML Using COM Server**

You can use the COM connector to send inbound synchronous XML requests (such as XML CallObject, XML List, and XML UBE) to the JD Edwards EnterpriseOne server.

See Also

- "Submit a UBE from XML" in the *JD Edwards EnterpriseOne Tools Interoperability Guide*.
- "Understanding XML CallObject" in the *JD Edwards EnterpriseOne Tools Interoperability Guide*.
- "Understanding XML List" in the *JD Edwards EnterpriseOne Tools Interoperability Guide*.

This sample code shows how to use the COM connector to execute an inbound XML request.

```
// File: testDriver.cpp 
// Purpose: a test driver to submit the xml request document to OneWorld through
// ThinNet 
// Usage: testDriver <input xml doc> <host> <port> <timeout>
// Platform: Win32 Console Program. 
// DLL requirement: xmlinterop.dll, jdeunicode.dll, jdel.dll, jdethread.dll.
#include "iostream"
#include "fstream"
#include "string"
#include <jde.h>
#include <jdeunicode.h>
```
extern "C" ZCHAR \* JDEWINAPI jdeXMLRequest(const JCHAR \*szHostName, unsigned short

```
usPort, const int nNetTimeout, void *xml, int size);
extern "C" void JDEWINAPI jdeFreeXMLResponse(ZCHAR *szResp);
int _cdecl wmain(int argc, wchar_t* argv[], wchar_t* envp[])
{
   ZCHAR *buf;
    DWORD dwSize;
    DWORD dwBytesRead;
   HANDLE hFile;
  if( \arg c != 5 )
    {
   std::wcout << _J("Usage: cotest <input xml doc> <host> <port> <timeout>");
      return 0;
    }
  // read the <XML input doc>. 
   // Note: the APIs for reading the file are only avaliable in win32. 
   if(INVALID_HANDLE_VALUE == (hFile = CreateFile(argv[1], GENERIC_READ,
     0, NULL, OPEN_EXISTING, FILE_ATTRIBUTE_NORMAL, NULL)))
     return 0;
 if(0xFFFFFFFF = (dwSize = ::GetFilesize(hFile, NULL))) return 0;
 buf = new ZCHAR[dwSize + 1];memset( buf, 0, dwSize+1 );
  if(!ReadFile(hFile, buf, dwSize, &dwBytesRead, NULL)) 
     return 0;
  CloseHandle(hFile);
    // call C thinNet API to send XML request document 
    ZCHAR* presp = jdeXMLRequest(argv[2], jdeAtoi(argv[3]), jdeAtoi(argv[4]), buf, 
0);
   // write the XML response into a log file <xmlDoc.log>
   // Note: the APIs for writing the file are only avaliable in win32. 
    std::wstring outFile( (JCHAR*)argv[1] );
    std::wstring outExt ( _J(".log") );
    int i;
   if( (i = outFile.find(\underline{J}("..")))) > 0) {
      outFile.replace( i, 4, outExt);
    }
    else
    {
      outFile.append( outExt );
    }
    ZCHAR *outfile = new ZCHAR[jdeStrlen(outFile.c_str())+1];
    jdeFromUnicode(outfile, outFile.c_str(), jdeStrlen(outFile.c_str())+1, NULL);
    std::ofstream outf(outfile);
```

```
 outf << presp;
    // free the resource 
    delete [] buf;
    delete[] outfile;
    jdeFreeXMLResponse(presp);
return 0;
}
```
# **4.8 Using COM Reliability**

Graceful fail-over and fault tolerance mechanisms are important, especially for applications that require high availability. The COM connector provides basic support for fault tolerance at the protocol level.

You should take additional precautions to provide further reliability. After you use the COM connector to enter an order or execute a business function, the process should:

Handle transaction failures.

Transactions can fail because of communication line failures. Sometimes transactions must be aborted because of errors in input or deadlocks. These failures must be handled appropriately.

- Wait for the confirmation or success notification from the business function to ascertain that the call was successfully committed.
- Query on the order entered to make sure that it has been committed to the database.

Due to high network traffic, a business function can properly execute, but the confirmation message might not reach you.

# **4.9 Using COM Tracing and Logging**

You use COM tracing and logging to help you debug the COM applications. You use the jdeinterop.ini file to configure tracing and logging settings. The logging format is similar to the JD Edwards EnterpriseOne logging format. For example, both logging formats include the Time Thread ID [User ID] and Description, as illustrated:

Thu Mar 02 14:48:01 2000 294 [AR618238] Failed to Login to Environment <ADEVHPO2>

Errors are written to the JobFile and trace messages are written to the Debug File. When trace is enabled, error messages go into both trace and error logs.

You can change the jdeinterop.ini settings while the connector is running by completing these the steps:

- **1.** Modify the jdeinterop.ini file.
- **2.** Right-click the Connector System Tray button.
- **3.** Select the menu item ChangeIniSettings.

If an option in the jdeinterop.ini file does not have an entry, the default value is used.

### **4.9.1 Resolving Tracing Issues**

Tracing affects performance. You do not need to use tracing unless you are debugging an application. If performance is negatively affected, ensure that the tracing level is set to zero.

If no logs are generated, complete these steps:

- Ensure that you have specified the proper path in the ini file.
- Verify that disk space and the permissions on the file system are correct.
- Verify whether the default log files have been generated.
- Check the interop.log to see if any errors corresponding to logging have been generated.
- Check the interop.log file to see if the ini settings that are being used are the same as what you have specified elsewhere.

# <sup>5</sup>**Using COM Transactions**

This chapter contains the following topics:

- [Section 5.1, "Understanding COM Interoperability Transactions"](#page-46-0)
- [Section 5.2, "Setting Up the COM+ Environment"](#page-47-0)
- [Section 5.3, "Running a COM+ Transactions"](#page-48-0)
- [Section 5.4, "Running a Distributed Transaction"](#page-52-0)

# <span id="page-46-0"></span>**5.1 Understanding COM Interoperability Transactions**

COM interoperability transactions include COM connector prepare, commit, and rollback functionality. The COM transaction interoperability solution supports these types of transactions:

- Auto commit transactions
- Manual commit transactions

A transaction can be started as auto commit or manual commit. In auto commit, JD Edwards EnterpriseOne automatically commits the transaction that has been started. If a transaction is started in manual commit, you have to explicitly call prepare and commit functionality for the transaction to be committed.

The COM connector also supports manual commit. Typically, a transaction is started in manual commit by calling BeginTransaction with the flag set to 1. Subsequent calls to prepare and commit commits the transaction. The COM connector prepare and commit does not support distributed transactions that involve transactions other than JD Edwards EnterpriseOne.

### **5.1.1 Outline for Calling Prepare and Commit**

This table provides an outline for calling prepare and commit:

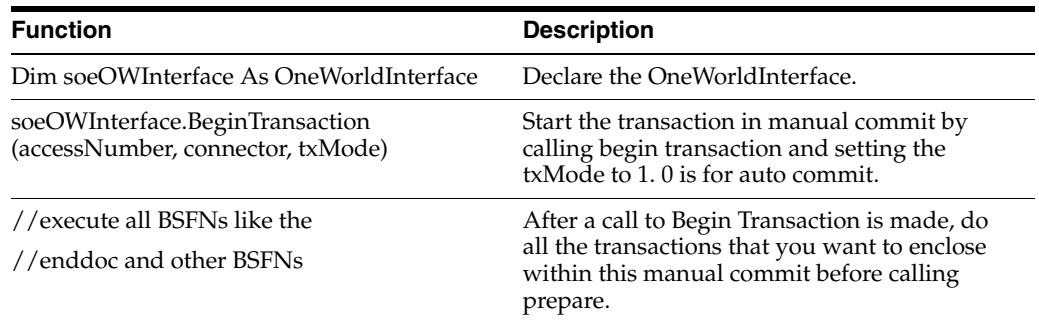

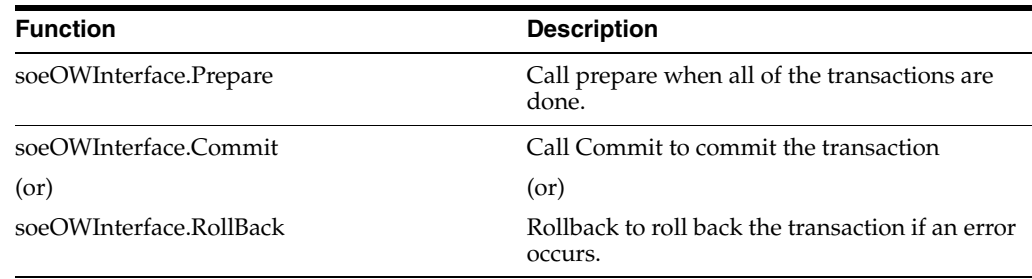

The default timeout value for a manual transaction is 5 minutes. If you do not commit the transaction within 5 minutes, the transaction context is freed and the transaction is rolled back. You can change the default timeout by setting the manual\_timeout value in the [INTEROP] section of the jdeinterop.ini file. The value is in milliseconds.

### **5.1.2 COM+ Two-Phase Commit Transaction**

The COM connector can participate in distributed transactions. The COM connector's ability to participate in distributed transactions enables any application that uses the COM connector to participate in the two-phase commit transaction. Applications that have the capability to participate in distributed transactions can also use the COM connector.

# <span id="page-47-0"></span>**5.2 Setting Up the COM+ Environment**

Typically, when you use COM+ for two-phase commit, you must set up the environment for these three computers:

- COM connector
- JD Edwards EnterpriseOne server
- Database server

A distributed transaction coordinator (DTC) is expected to run on each of the machines. Before testing the COM+ two-phase commit, you must make sure that the DTCs on each machine are correctly configured and that the DTCs talk to each other.

This illustration shows the physical configuration:

*Figure 5–1 COM+ Environment Configuration*

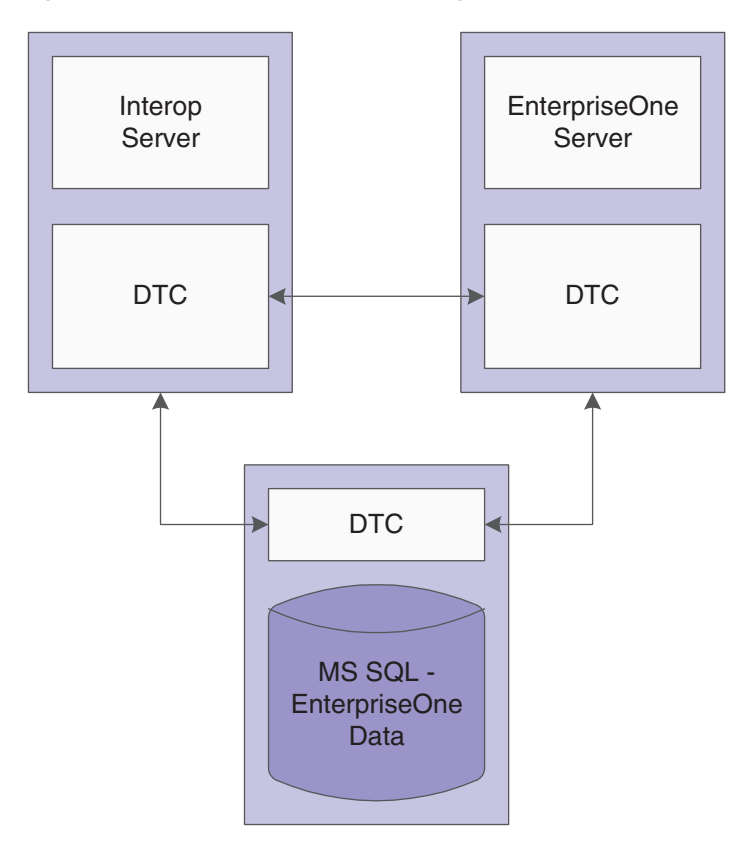

**Note:** Typically, administrative rights are required for you to run the examples, which talk to DTCs on different machines. For more information about setting up DTC and various configurations, refer to the Microsoft documentation.

# <span id="page-48-0"></span>**5.3 Running a COM+ Transactions**

This section provides an overview of JD Edwards EnterpriseOne participating in a COM+ transaction and discusses how to:

- Create a Transactional Object
- Create a Transactional Client

### **5.3.1 Understanding COM+ Transactions**

This code outline explains how to develop code for COM connector and JD Edwards EnterpriseOne participation in COM+ transactions:

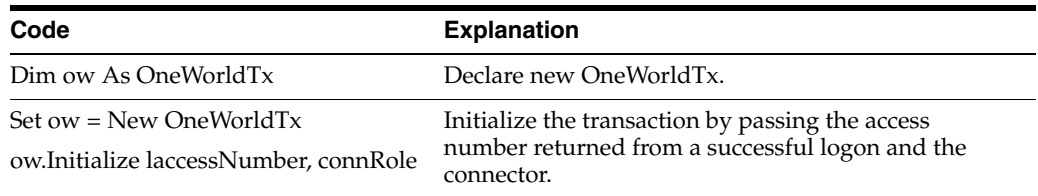

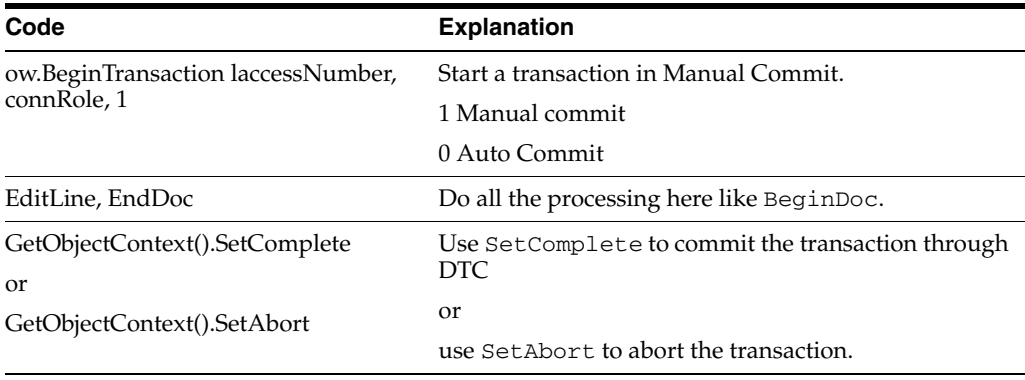

**Note:** In COM+, an AutoCommit attribute exists that implicitly commits a transaction if no errors exist. This attribute is in the Component Services Administration tool. However, if an explicit call to SetAbort is made, the transaction aborts.

These code examples illustrate how to create a sales order entry transactional object (SOETxObject) and a sales order entry transactional client (SOETxClient). After you create the transactional object and transactional client, you can run the transactions. Use these steps to run a sales order entry transaction in COM+ where the COM connector and JD Edwards EnterpriseOne participate:

- **1.** Run the SOETxObject.
- **2.** Run the SOETxClient.
- **3.** Note the Sales Order Entry number that is displayed.
- **4.** When the message box appears for Commit or Abort, select the appropriate action.
- **5.** Verify in JD Edwards EnterpriseOne whether the sales order has been entered. The sales order should be entered only when committed.

### **5.3.2 Creating a Transactional Object (SOEProj.vbp)**

This sample code shows how to create a SalesOrderEntry transactional object (SOETxObject => SOEClass2.cls).

```
Public Sub run()
On Error GoTo errorhandler
Dim ow As OneWorldTx
 Dim bhvr As IOneWorldBHVRCOM
Dim conn As New Connector '// COM Connector
 Dim connRole As IConnector2 '// Connector Interface with Roles
 Dim soeObject As JDESalesOrderEntry '// SalesOrderEntry
 Dim soeBeginDoc As D4200310H
 Dim soeEndDoc As D4200310G
 Dim soeEditLine As D4200310F
 Dim soeClearWF As D4200310I
 Dim s As String
 Dim d As New MathNumeric
 Dim mnQuanityOrdered As New MathNumeric
 Dim mnUnitPrice As New MathNumeric
```

```
 Dim response
 Dim laccessNunber As Long
  ' Name Information
 Dim strComputerName As String
 Dim lngNameLength As Long
 Const WRITE_FLAG = "2"
 Dim i As Boolean
  Set connRole = conn
  laccessNumber = connRole.Login("UserID", "PWD", "ENV", "ROLE")
 Set ow = New OneWorldTx
 ow.Initialize laccessNumber, connRole
  'oneworld transaction initialized to manual
 ow.BeginTransaction laccessNumber, connRole, 1
 Set bhvr = ow
 bhvr.szApplication = "COM+"
 Set soeObject = connRole.CreateBusinessObject("SalesOrderEntry.
JDESalesOrderEntry", laccessNumber) 
' please change the progid to correct progId
 Set soeBeginDoc = soeObject.CreateF4211FSBeginDocParameterset
 Set soeEditLine = soeObject.CreateF4211FSEditLineParameterset
 Set soeEndDoc = soeObject.CreateF4211FSEndDocParameterset
 Set soeClearWF = soeObject.CreateF4211ClearWorkFileParameterset
  ' Get computer name for use later
  strComputerName = Space(30)
 lngNameLength = 30
 p_ret = GetComputerName(strComputerName, lngNameLength)
  If p_ret <> 1 Then
   MsgBox (GetComputerName failed!)
    'End
 Else
   strComputerName = Mid(strComputerName, 1, lngNameLength)
 End If
  ' MsgBox (Create Biz Object Done!)
  '//////////////BEGIN DOC//////////////
  soeBeginDoc.Reset
 soeBeginDoc.cCMDocAction = "A"
  soeBeginDoc.cCMProcessEdits = "1"
 soeBeginDoc.cCMUpdateWriteToWF = WRITE_FLAG
 soeBeginDoc.szCMProgramID = "VB"
 soeBeginDoc.szCMVersion = "ZJDE0001"
 soeBeginDoc.szOrderCo = "00200"
 soeBeginDoc.szOrderType = "SO"
 szBUnit = "M30"
 soeBeginDoc.szBusinessUnit = Space(12 - Len(szBUnit)) + szBUnit
d = Val("4242") soeBeginDoc.mnAddressNumber = d
 soeBeginDoc.mnShipToNo = d
 soeBeginDoc.jdOrderDate = Date
  soeBeginDoc.cMode = "F"
 soeBeginDoc.szUserID = "JDE"
  soeBeginDoc.cRetrieveOrderNo = "1"
```

```
 If strComputerName <> "" Then
      soeBeginDoc.szCMComputerID = strComputerName
 End If
  ' MsgBox ("Before F4211FSBeginDoc")
  soeObject.F4211FSBeginDoc soeBeginDoc, ow, connRole, laccessNumber
  MsgBox Round(soeBeginDoc.mnOrderNo, 0)
  '//////////EDIT LINE////////////
  soeEditLine.mnCMJobNo = soeBeginDoc.mnCMJobNumber
 orderNum = soeBeginDoc.mnOrderNo
 soeEditLine.mnOrderNo = soeBeginDoc.mnOrderNo
 soeEditLine.szBusinessUnit = soeBeginDoc.szBusinessUnit
 soeEditLine.szCMComputerID = soeBeginDoc.szCMComputerID
 soeEditLine.cCMWriteToWFFlag = WRITE_FLAG
 soeEditLine.szOrderType = soeBeginDoc.szOrderType
  ' Load items from UI into edit line structure
  soeEditLine.szItemNo = "1001"
 mnQuanlityOrdered = "2"
 soeEditLine.mnQtyOrdered = mnQuanityOrdered
  ' MsgBox ("Before F4211FSEditLine.")
  ' Call business function
  soeObject.F4211FSEditLine soeEditLine, ow, connRole, laccessNumber
  ' MsgBox ("After F4211FSEditLine.")
  '///////////////ENDDOC//////////////
  soeEndDoc.mnCMJobNo = soeBeginDoc.mnCMJobNumber
  soeEndDoc.mnSalesOrderNo = soeBeginDoc.mnOrderNo
  soeEndDoc.szOrderType = soeBeginDoc.szOrderType
  soeEndDoc.szCMComputerID = strComputerName
  soeEndDoc.cCMUseWorkFiles = WRITE_FLAG
  'Call business function
   'MsgBox ("Before F4211FSEndDoc.")
  soeObject.F4211FSEndDoc soeEndDoc, ow, connRole, laccessNumber
  'MsgBox ("After F4211FSEndDoc.")
 MsgBoxRes = MsgBox("Do you want to abort?", vbYesNo, "Transaction 
Decision")
 If MsgBoxRes = vbYes Then
    GetObjectContext.SetAbort
 Else
   GetObjectContext.SetComplete
   MsgBox ("Order Saved")
  End If
  '///////CLEAR WORK FILE////////////////
  soeClearWF.cClearDetailWF = WRITE_FLAG
 soeClearWF.cClearHeaderWF = WRITE_FLAG
 soeClearWF.mnJobNo = soeBeginDoc.mnCMJobNumber
  soeClearWF.szComputerID = strComputerName
  'Call business function
  'MsgBox ("Before F4211ClearWorkFile.")
  ow.BeginTransaction laccessNumber, connRole, 0
  soeObject.F4211ClearWorkFile soeClearWF, ow, connRole, laccessNumber
  'MsgBox ("After F4211ClearWorkFile.")
```

```
 Set soeObject = Nothing
 Set soeBeginDoc = Nothing
 Set soeEditLine = Nothing
 Set soeEndDoc = Nothing
 Set ow = Nothing
 connRole.Logoff (laccessNumber)
 Set connRole = Nothing
 Exit Sub
errorhandler:
 GetObjectContext().SetAbort
 connRole.Logoff (laccessNumber)
 Set ow = Nothing
```
#### **5.3.2.1 Module1 : Module1.bas**

Create a module file and declare the GetComputerName function.

```
Public Declare Function GetComputerName Lib "kernel32" Alias
"GetComputerNameA" (ByVal lpBuffer As String, nSize As Long) As Long
```
### **5.3.3 Creating a Transactional Client**

End Sub

This sample code shows how to create a SalesOrderEntry transactional client (SOETxClient => SOETxClient.vbp):

```
'////SOETxClient////
Private Sub Form_Load()
Dim c As SOEClass2 '// VB SOE transactional object
Set c = New SOEClass2
c.run
Set c = Nothing
End Sub
```
# <span id="page-52-0"></span>**5.4 Running a Distributed Transaction**

This section provides an overview of JD Edwards EnterpriseOne participating in a distributed transaction and discusses how to:

- Create MTStest for a Distributed Transaction.
- Create ClientPrj for a Distributed Transaction.
- Register a New COM+ .dll.

#### **5.4.1 Understanding COM+ Transaction**

This sample code, called MTStest.vbp, shows how to create a distributed transaction using COM+. This project contains these two classes:

- MTSTestClass, which queries and updates a test SQL database.
- OWTxClass, which runs the Sales Order Entry.

OWTxClass is almost identical to the previous SOETxObject, except that the message box for commit or abort is no longer necessary.

MTStest.dll must be registered in the COM+ Component Services, and the transaction property should be set to required; it might have been set already.

Create a sample SQL test database table SOE2PCTest. SOE2PCTest table has two columns, SONum and LastSONum. The test selects the LastSONum and then updates the table by incrementing the previous value by 1 when commit is called.

Sample code called ClientPrj.vbp will call the transactional object.

Both of the transactions are committed by the DTC when the SetComplete call is made. The DTC aborts the transaction when the SetAbort call is made or if any part of the transaction fails.

Use these steps to run a sales order entry as a distributed transaction in COM+ where the COM connector, JD Edwards EnterpriseOne, and an SQL database participate.

- **1.** Run the MTStest.vbp.
- **2.** Run the ClientPrj.vbp.
- **3.** Click the Call Database\_ Test\_ Method button.
- **4.** Switch back to the MTStest and note the sales order number.
- **5.** When a message box appears to Commit or Abort, select the appropriate action.
- **6.** Verify in JD Edwards EnterpriseOne whether the sales order has been entered. When the transaction is aborted, the sales order should not be in JD Edwards EnterpriseOne, and the test database should not increment the count.

### **5.4.2 Creating MTStest for a Distributed Transaction (MTStest.vbp)**

This code sample provides detail code for creating MTStest.

**Note:** This sample code has message box statements to help better understand the step-by-step flow of the code. Since DTC is managing the transactions, it is necessary not to lock the tables for a long time. When you use message boxes, you stop the program flow. When regression testing, you must remove all of the message boxes. You can write to a log file instead.

#### **5.4.2.1 MTSTestClass : MTStest.bas**

You can use this sample code to create MTStest:

Option Explicit Public Function Database Test Method( ByVal szConnect As String) As String Dim stmt As String On Error GoTo errhandler Dim ctxObject As ObjectContext Set ctxObject = GetObjectContext()

 Dim MsgBoxRes Dim cn As ADODB.Connection Dim rsSelect As ADODB.Recordset Dim rs As ADODB.Recordset

 Set cn = New ADODB.Connection With cn

```
 .ConnectionTimeout = 10
    .ConnectionString = szConnect
    .Open
 End With
'''''''''''''''''''''''''''''''''''''''''''''''''''''''''''''''''''''''' SONUM and LASTSONUM are columns created in a database called ' 
' COMPLUS. '
' Database server is called soe2pctest.
' LASTSONUM gets incremented when commit is used. '
' Change these values according to Database created '
''''''''''''''''''''''''''''''''''''''''''''''''''''''''''''''''''''''' Set rs = New ADODB.Recordset
 Set rsSelect = New ADODB.Recordset
 rsSelect.Open "SELECT LASTSONUM FROM soe2pctest", cn, adOpenDynamic, 
_ adLockReadOnly
 Dim i As Integer
For i = 1 To 3
 stmt = "Update SOE2PCTest set LASTSONUM=" & rsSelect(0).Value + 1& & 
" where SONUM = 1"
 cn.Execute stmt, 1, -1
 rsSelect.Close
 Dim c As OWTXClass
 Set c = New OWTXClass
 c.run
 Set c = Nothing
 cn.Close
 Set rs = Nothing
 Set cn = Nothing
 MsgBoxRes = MsgBox("Do you want to Commit?", vbYesNo, "Transaction 
 Decision")
 If MsgBoxRes = vbYes Then
  ctxObject.SetComplete
 Else
  ctxObject.SetAbort
 End If
 Next I
 Exit Function
errhandler:
 Err.Raise vbObjectError, "MTSTest.MTStest.Database_Test_Method", _ 
Err.Description
 ctxObject.SetAbort
 Exit Function
End Function
```
#### **5.4.2.2 Module1 : Module1.bas**

Create a module file and declare the GetComputerName function.

Public Declare Function GetComputerName Lib "kernel32" Alias "GetComputerNameA" (ByVal lpBuffer As String, nSize As Long) As Long

### **5.4.3 Creating ClientPrj for a Distributed Transaction**

This code sample provides detail code for creating ClientPrj.vbp.

**Note:** This sample code has message box statements to help better understand the step-by-step flow of the code. Since DTC is managing the transactions, it is necessary not to lock the tables for a long time. When you use message boxes, you stop the program flow. When regression testing, you must remove all of the message boxes. You can write to a log file instead.

```
 Private Sub Command2_Click()
  Dim szConnect As String
   szConnect = "Driver={SQL Server};" & _
      "Server=AServerName;Uid=UserID;Pwd=Passwd;Database=DBName"
   '(NOTE: You may need to change the connection
   ' information to connect to the database.)
  Dim obj As Object
  Set obj = CreateObject("MTStest.MTSTestClass")
  MsgBox obj.Database_Test_Method(szConnect)
  Set obj = Nothing
  Unload Me
  End Sub
Private Sub Form_Load()
  Command2.Caption = "Call Database_Test_Method"
  End Sub
```
### **5.4.4 Registering the COM+ .dll**

A new COM+ dll (OneWorldinterfaceTx.dll) is provided to be used along with the COM connector to participate in a two-phase commit. OneWorldInterfaceTx.dll must be registered with the COM+ component services.

Use these steps to register OneWorldInterfaceTx.dll:

**1.** On the PC, navigate to COM+ Applications:

Control Panel > Administrative Tools > Component Services

**2.** Expand these buttons and folders:

Component Services > Computers > My Computer

- **3.** Select COM+ Applications.
- **4.** Right-click COM+ Applications, select New, and then select Application.

The COM Application Install Wizard appears.

- **5.** On Install or Create a New Application, select Create an empty application and then click Next.
- **6.** On Create Empty Application, enter the name of the application (OneWorldInterfaceTx) that you are registering.
- **7.** Select an Activation type, and then press Next.
- **8.** On Set Application Identity, select Interactive User, and then click Next.
- **9.** Click Finish to close the wizard.
- **10.** On the PC, expand these folders:

COM+ Applications > OneWorldInterfaceTx

- **11.** Select Components.
- **12.** Right-click Components, select New, and then select Component.
- **13.** The COM Component Install Wizard appears.
- **14.** On Import or Install a Component, select Install New Component(s), and then click Next.
- **15.** On Select New Files to Install, browse to the application (OneWorldInterfaceTx.dll) on the client install directory or the COM interoperability server.
- **16.** Add the application and then click Next.
- **17.** Click Finish to close the wizard.

The application (OneWorldInterfaceTx.dll) is registered.

- **18.** On the PC, expand the Components folder and then right-click the application (OneWorldInterfaceTx.dll) you just registered.
- **19.** Select Properties.
- **20.** On OneWorldInterfaceTx Properties, click the Transactions tab.
- **21.** For the Transaction support field, select the Required option.
- **22.** Click OK.
- **23.** Close the component servers.

The COM connector should be registered using the method described in the chapter titled Installing COM Connector on a Non-JD Edwards EnterpriseOne Client Environment.

The SalesOrderEntry and other wrapper dlls should be registered using the standard RegSvr32 command.

A new transactional object that is going to participate in the COM+ transactions (for example, SOEClass2.dll) must be created and registered through the COM+ component services of the administrative tools. The transactions property of this object should be set to Required. This transactional object will use the new OneWorldInterfaceTx.dll for starting a transaction, executing a business function, and so on. The code outline is explained in Case1: JD Edwards EnterpriseOne Participates in COM+ Transaction. Detail sample code for the SalesOrderEntry transaction object (SOETxObject) is provided.

After the transactional object is created, open a new VB sample SalesOrderEntry client and call the SOEClass2 object. The VB SOETxClient code is provided.

Two cases of the Sales Order Entry application are discussed. Case 1 is when JD Edwards EnterpriseOne participates in the COM+ transaction. Case 2 is when JD Edwards EnterpriseOne participates in a distributed transaction.

# <sup>6</sup>**Using COM Connector Solution for Events - Guaranteed Events**

This chapter contains the following topics:

- [Section 6.1, "Understanding COM Connector Guaranteed Events"](#page-58-0)
- [Section 6.2, "Setting Up the COM Connector for Guaranteed Events 8.94"](#page-60-0)
- [Section 6.3, "Setting Up the COM Connector for Guaranteed Events 8.95"](#page-63-0)
- Section 6.4, "Installing and Setting Up the COM Connector for Guaranteed Events [- 8.96 & later releases"](#page-67-0)
- [Section 6.5, "Implementing JD Edwards EnterpriseOne Interfaces"](#page-67-1)
- [Section 6.6, "Implementing a JD Edwards EnterpriseOne Interface"](#page-67-2)
- [Section 6.7, "Registering EventSink for Persistent Subscription"](#page-85-0)

**Note:** This chapter is applicable only if you use guaranteed event delivery. Guaranteed event delivery is available when you use JD Edwards EnterpriseOne Tools 8.94 with JD Edwards EnterpriseOne Applications 8.11 or JD Edwards EnterpriseOne Tools 8.95 and later Tools releases with JD Edwards EnterpriseOne Applications 8.10 and later Applications releases. Headings in this chapter that have an 8.94 after them are applicable for Tools release 8.94 with Applications release 8.11 only. Headings in this chapter that have 8.95 after them are applicable for Tools release 8.95 and later Tools releases.

Refer to the Classic Events chapters if you use JD Edwards EnterpriseOne 8.93 or earlier releases, or if you use JD Edwards EnterpriseOne Tools 8.94 with JD Edwards EnterpriseOne Applications 8.10.

# <span id="page-58-0"></span>**6.1 Understanding COM Connector Guaranteed Events**

The COM connector events solution uses the Microsoft COM+ Events Service. COM+ Events Loosely Coupled Events, which matches and connects publishers and subscribers, is part of the Microsoft Windows 2000 Component Services. The EventClass is a COM+ component that contains interfaces and methods that are used by the publisher to initiate events. The EventClass manages the connection between publisher and subscribers. The EventClass.dll, which contains the IOWEvent interface, is provided. The COM servers and COM clients must implement this interface so that when an event is initiated, this interface is called by the COM+ Events Service and the implementation is executed. The implementation decides what the delivered event

and the event data should do. This implementation is COM server or COM client specific.

To support guaranteed event delivery for JD Edwards EnterpriseOne Tools release 8.94, the COM connector uses the Java Connector to access JD Edwards EnterpriseOne. This illustration shows the COM connector architecture for guaranteed events using JD Edwards EnterpriseOne Tools 8.94:

*Figure 6–1 COM connector architecture-guaranteed event delivery for JD Edwards EnterpriseOne Tools release 8.94*

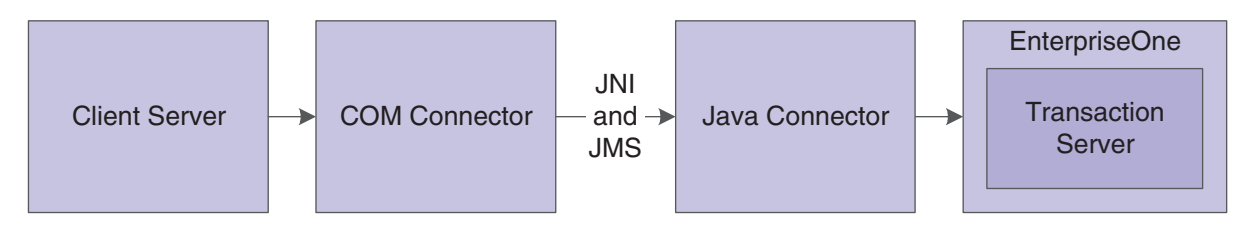

To support guaranteed event delivery for JD Edwards EnterpriseOne Tools release 8.95 and later Tools releases, the COM connector uses XML. This illustration shows the COM connector architecture for guaranteed events using JD Edwards EnterpriseOne Tools 8.95 and later Tools releases:

*Figure 6–2 COM connector architecture-guaranteed event delivery for JD Edwards EnterpriseOne Tools release 8.95 and later Tools releases*

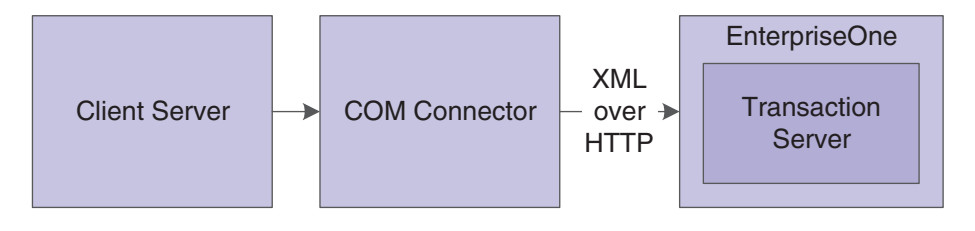

**Note:** You should have a basic understanding of the COM+ Events Service.

COM+ events supports Z events, real-time events, and XAPI events. COM+ Events Service is not dependent on JD Edwards EnterpriseOne setup for event generation.

#### **See Also:**

- Microsoft MSDN, http://www.msdn.microsoft.com.
- "Using Guaranteed Events" in the *JD Edwards EnterpriseOne Tools Interoperability Guide*.
- "Using Real-Time Events Guaranteed" in the *JD Edwards EnterpriseOne Tools Interoperability Guide*.
- "Using XAPI Events Guaranteed" in the *JD Edwards EnterpriseOne Tools Interoperability Guide*.

# <span id="page-60-0"></span>**6.2 Setting Up the COM Connector for Guaranteed Events - 8.94**

This section provides an overview of the process for setting up the COM connector to receive guaranteed events when you use JD Edwards EnterpriseOne Tools 8.94 with JD Edwards EnterpriseOne Applications 8.11 and discusses how to:

- Install and set up the COM connector for guaranteed events 8.94
- Register components for the COM connector for guaranteed events 8.94
- Subscribe to guaranteed events 8.94
- Log COM guaranteed events 8.94

### **6.2.1 Understanding COM Connector Set Up for Guaranteed Events - 8.94**

You can install the COM connector so that you can receive guaranteed events using JD Edwards EnterpriseOne Tools 8.94 with JD Edwards EnterpriseOne Applications 8.11. Setting up the COM connector includes setting up security and setting up the identity as an interactive user. After you install and set up the COM connector, you set up a DCOM server on a JD Edwards EnterpriseOne server machine. DCOM enables COM objects in a distributed environment. To ensure that the interoperability client works properly, you must set up DCOM for both a server environment and for a client environment. You also register the COM connector components, subscribe to events, and log errors and messages.

### **6.2.2 Installing and Setting Up the COM Connector for Guaranteed Events - 8.94**

Use these steps to install and set up the COM connector so that you can receive guaranteed event using JD Edwards EnterpriseOne Tools 8.94 with JD Edwards EnterpriseOne Applications 8.11.

> **Note:** All of the COM connector required files will be installed with the JD Edwards EnterpriseOne client. If you have the JD Edwards EnterpriseOne client, ignore Step 1 and start with Step 2. If you do not have the JD Edwards EnterpriseOne client and you want to set up the COM connector on a third-party machine, start with Step 1.

**1.** Copy these files from the JD Edwards EnterpriseOne server (system\bin32) to a directory on the desired machine.

For example, copy the files in c:\program files\JD Edwards to a non-JD Edwards EnterpriseOne client machine.

- **–** JDECOMConnector2.exe
- **–** JDECOMMN.dll
- **–** callobject.dll
- **–** comlog.dll
- **–** EventManager.dll
- **–** OneWorldInterfaceTx.dll
- **–** xmlinterop.dll
- **–** jdel.dll
- **–** jdethread.dll
- **–** jdeunicode.dll
- **–** ustdio.dll
- **–** icuil8n.dll
- **–** jdeinterop.ini to c:\(root directory)
- **–** checkver.exe
- **–** ICUUC.dll
- **–** Icu\data\\*.\*
- **–** XERCES4C.dll
- **–** EventClass.dll
- **–** EventListener.dll
- **2.** Create a new directory Icu \data \ on the machine where the COM server is located.

Copy all of the files from the JD Edwards EnterpriseOne server in folder system\Locale\xml\\*.\* into Icu\data\. Create a new system variable, ICU\_DATA, in the environment variables of the system properties and specify the path to the Icu $\data \$ as the value.

**3.** Add JVM.dll path from IBM JDK1.4 in the path variable of the environment variables.

This is required only for 8.94.

- **4.** Use these steps to register the COM connector:
	- **a.** Run this command:

c:\programfiles\JDEdwards\JDECOMConnector2.exe /RegServer

**b.** Go to c:\programfiles\JDEdwards\ Or c:\b9\system\bin32 and run these commands:

```
regsvr32 EventManager.dll
regsvr32 EventClass.dll
```
**5.** Create the JDEinterop.ini file by setting the JD Edwards EnterpriseOne server and port values to the JD Edwards EnterpriseOne application server with which you want the COM server to communicate.

The COM server is now ready.

- **6.** Use these steps to set up security on the COM server:
	- **a.** From the Start menu, select Run.
	- **b.** Enter Dcomcnfg.exe.
	- **c.** On Distributed COM Configuration Properties, click the Default Security tab.
	- **d.** Click the Edit Default Button in Default Access Permissions group.
	- **e.** The Registry Value Permissions form appears. Some entries might already be present.
	- **f.** On Registry Value Permissions, click Add.
	- **g.** On Add Users and Groups, select the appropriate domain from the List Names From option.
- **h.** Click Everyone, and then click Add.Type of access should be Allow Access.
- **i.** Click OK.

No setup is required for default configuration permissions.

- **7.** Use these steps to set up the identity as interactive user:
	- **a.** Run DCOMCnfg.
	- **b.** On Distributed COM Configuration Properties, select JDECOMConnector2, and then click Properties.
	- **c.** On JDECOMConnector2Properties, click the Identity tab, and then select the interactive user option.
	- **d.** Click Apply to apply the change.

**Note:** Every time you register the connector, you must set up the identity as an interactive user. If you copy the JDECOMConnector2.exe using Explorer, Explorer reruns the registration, and you must set up the identity as an interactive user.

To use Callbacks (Connection Points) with the COM solution, repeat these steps for setting up the identity as an interactive user on the COM client machine. Most of the shipped examples use Callbacks and require that you open the security on the client machine.

- **8.** Use these steps to set up DCOM for a client environment:
	- **a.** From a DOS prompt on the DCOM client machine, run jdecomconnector2.exe /RegServer.
	- **b.** At the prompt, enter oleview.exe.
	- **c.** From the menu bar, select oleview.
	- **d.** Click View and select Expert Mode.
	- **e.** In the oleview window under Object Classes, double-click All Objects, and wait for all objects to appear.
	- **f.** Under All Objects, find and click Connector Class.
	- **g.** Click the Implementation tab on the right-side panel, and then click the local server and remove anything that appears in the editing window.
	- **h.** On the Activation tab, select the Launch as Interactive User option.
	- **i.** In Remote Machine Name, enter the COM server machine name.

Repeat steps 5 through 8 for MathNumeric Class.Start the DCOM client application.

Start the DCOM client application.

#### **6.2.3 Registering Components for COM Connector - 8.94**

So that subscribers can find an event class and subscribe to it, the JD Edwards EnterpriseOne event class must be registered with COM+. In addition, COM+ requires a type library that describes the event interface and methods so that subscribers and publishers can be properly matched and connected. The type library must reside in or be accompanied by a self-registering DLL.

To register the JD Edwards EnterpriseOne Events Class with COM+ Services, you must:

- Add a new COM+ application for the JD Edwards EnterpriseOne event class.
- Install the JD Edwards EnterpriseOne event class.

**Note:** Before you register the JD Edwards EnterpriseOne Event Class with COM+ Services, set up the COM server. The COM server can be set up on either a JD Edwards EnterpriseOne machine or a non-JD Edwards EnterpriseOne machine (third-party machine), or both.

#### **See Also:**

**[Installing COM Connector](#page-37-0).** 

### **6.2.4 Subscribing to Events - 8.94**

The COM connector supports event subscriptions from JD Edwards EnterpriseOne (JD Edwards EnterpriseOne server and Transaction server). The COM connector connects to the JD Edwards EnterpriseOne Transaction server to receive its subscribed events.

You must set up the jdeinterop.ini file, including the [JMSEVENTS] section. Also, you must add the path (not including the file name) to the appropriate jvm.dll file in the system's path environment variable. For connecting to a JD Edwards EnterpriseOne Transaction server running in WebSphere, you must use the jvm.dll provided by WebSphere.

#### **6.2.5 Logging COM Events - 8.94**

Logging for COM events is entered in the interopDebug.log file. The error log is interop.log.

## <span id="page-63-0"></span>**6.3 Setting Up the COM Connector for Guaranteed Events - 8.95**

This section provides an overview of the process for setting up the COM connector to receive guaranteed events when you use JD Edwards EnterpriseOne Tools 8.95 and later Tools releases with JD Edwards EnterpriseOne Applications 8.10 and later releases.

#### **6.3.1 Understanding COM Connector Setup for Guaranteed Events - 8.95**

You can install the COM connector so that you can receive guaranteed events using JD Edwards EnterpriseOne Tools 8.95 and later Tools releases with JD Edwards EnterpriseOne Applications 8.10 and later Applications releases. Setting up the COM connector includes setting up security and setting up the identity as an interactive user. After you install and set up the COM connector, you set up a DCOM server on a JD Edwards EnterpriseOne server machine. DCOM enables COM objects in a distributed environment. To ensure that the interoperability client works properly, you must set up DCOM for both a server environment and for a client environment. You also register the COM connector components, subscribe to events, and log errors and messages.

### **6.3.2 Installing and Setting Up the COM Connector for Guaranteed Events - 8.95**

Use these steps to install and set up the COM connector so that you can receive guaranteed event using JD Edwards EnterpriseOne Tools 8.95 and later Tools releases with JD Edwards EnterpriseOne Applications 8.10 and later Applications releases.

**Note:** All of the COM connector required files will be installed with the JD Edwards EnterpriseOne client. If you have the JD Edwards EnterpriseOne client, ignore Step 1 and start with Step 2. If you do not have the JD Edwards EnterpriseOne client and you want to set up the COM connector on a third-party machine, start with Step 1.

- **1.** Copy these files from the JD Edwards EnterpriseOne server (system\bin32) to a directory on the desired machine. For example, copy the files in c:\program files\JDEdwards to a non-JD Edwards EnterpriseOne client machine.
	- **–** JDECOMConnector2.exe
	- **–** JDECOMMN.dll
	- **–** callobject.dll
	- **–** comlog.dll
	- **–** EventManager.dll
	- **–** OneWorldInterfaceTx.dll
	- **–** xmlinterop.dll
	- **–** jdel.dll
	- **–** jdethread.dll
	- **–** jdeunicode.dll
	- **–** ustdio.dll
	- **–** icuil8n.dll
	- **–** jdeinterop.ini to c:\(root directory)
	- **–** checkver.exe
	- **–** ICUUC.dll
	- **–** Icu\data\\*.\*
	- **–** IXXML4C2\_3.dll
	- **–** EventClass.dll
	- **–** EventListener.dll
	- **–** EventHandler.dll
	- **–** ClientService.dll
- **2.** Create a new directory Icu \data \ on the machine where the COM server is located.

Copy all of the files from the JD Edwards EnterpriseOne server in folder system\Locale\xml\\*.\* into Icu\data\. Create a new system variable, ICU\_DATA, in the environment variables of the system properties and specify the path to the Icu\data\ as the value.

- **3.** Use these steps to register the COM Connector:
	- **a.** Run this command:

```
c:\programfiles\JDEdwards\JDECOMConnector2.exe /RegServer
```
**b.** Go to c:\programfiles\JDEdwards\ Or c:\b9\system\bin32 and run these commands:

```
regsvr32 EventManager.dll
regsvr32 EventClass.dll
```
**4.** Create the JDEinterop.ini file by setting the JD Edwards EnterpriseOne server and port values to the JD Edwards EnterpriseOne application server with which you want the COM server to communicate.

The COM server is now ready.

- **5.** Use these steps to set up security on the COM server:
	- **a.** From the Start menu, select Run.
	- **b.** Enter Dcomcnfg.exe.
	- **c.** On Distributed COM Configuration Properties, click the Default Security tab.
	- **d.** Click the Edit Default Button in Default Access Permissions group.
	- **e.** The Registry Value Permissions form appears. Some entries might already be present.
	- **f.** On Registry Value Permissions, click Add.
	- **g.** On Add Users and Groups, select the appropriate domain from the List Names From option.
	- **h.** Click Everyone, and then click Add.Type of access should be Allow Access.
	- **i.** Click OK.

No setup is required for default configuration permissions.

- **6.** Use these steps to set up the identity as an interactive user:
	- **a.** Run DCOMCnfg.
	- **b.** On Distributed COM Configuration Properties, select JDECOMConnector2, and then click Properties.
	- **c.** On JDECOMConnector2Properties, click the Identity tab, and then select the interactive user option.
	- **d.** Click Apply to apply the change.

**Note:** Every time you register the connector, you must set up the identity as an interactive user. If you copy the JDECOMConnector2.exe using Explorer, Explorer reruns the registration, and you must set up the identity as an interactive user.

To use Callbacks (Connection Points) with the COM solution, repeat these steps for setting up the identity as an interactive user on the COM client machine. Most of the shipped examples use Callbacks and require that you open the security on the client machine.

**7.** Use these steps to set up DCOM for a client environment:

- **–** From a DOS prompt on the DCOM client machine, run jdecomconnector2.exe /RegServer.
- **–** At the prompt, enter oleview.exe.
- **–** From the menu bar, select oleview.
- **–** Click View and select Expert Mode.
- **–** In the oleview window under Object Classes, double-click All Objects, and wait for all objects to appear.
- **–** Under All Objects, find and click Connector Class.
- **–** Click the Implementation tab on the right-side panel, and then click the local server and remove anything that appears in the editing window.
- **–** On the Activation tab, select the Launch as Interactive User option.
- **–** In Remote Machine Name, enter the COM server machine name.

Repeat steps 5 through 8 for MathNumeric Class.Start the DCOM client application.

Start the DCOM client application.

#### **6.3.3 Registering Components for COM Connector - 8.95**

So that subscribers can find an event class and subscribe to it, the JD Edwards EnterpriseOne event class must be registered with COM+. In addition, COM+ requires a type library that describes the event interface and methods so that subscribers and publishers can be properly matched and connected. The type library must reside in or be accompanied by a self-registering DLL.

To register the JD Edwards EnterpriseOne Events Class with COM+ Services, you must:

- Add a new COM+ application for the JD Edwards EnterpriseOne event class.
- Install the JD Edwards EnterpriseOne event class.

**Note:** Before you register the JD Edwards EnterpriseOne Event Class with COM+ Services, set up the COM server. The COM server can be set up on either a JD Edwards EnterpriseOne machine or a non-JD Edwards EnterpriseOne machine (third-party machine), or both.

#### **See Also:**

**[Installing COM Connector](#page-37-0).** 

#### **6.3.4 Subscribing to Events - 8.95**

The COM connector supports event subscriptions from JD Edwards EnterpriseOne (JD Edwards EnterpriseOne server and Transaction server). The COM connector connects to the JD Edwards EnterpriseOne Transaction server to receive its subscribed events.

#### **6.3.5 Logging COM Events - 8.95**

Logging for COM events is entered in the interopDebug.log file. The error log is interop.log.

# <span id="page-67-0"></span>**6.4 Installing and Setting Up the COM Connector for Guaranteed Events - 8.96 & later releases**

Installing and setting up the COM connector for guaranteed events is done the same way for JD Edwards EnterpriseOne Version 8.96 and later releases.

See Deploying the COM Solution for Business Function Execution.

# <span id="page-67-1"></span>**6.5 Implementing JD Edwards EnterpriseOne Interfaces**

This section provides an overview about implementing the JD Edwards EnterpriseOne interface and discusses how to:

- Create a COM+ component.
- Log on to the COM connector.
- Subscribe to an event.
- Integrate with BizTalk.
- Add a new application.
- Install the event class.

## <span id="page-67-2"></span>**6.6 Implementing a JD Edwards EnterpriseOne Interface**

You must develop an object that implements the IOWEvent interface. For further discussion and for code samples in this document, the name EventSink is used as the object name. The object that you develop to implement the IOWEvent can have a different name. EventSink implements the IOWEvent interface and the method within the interface, and then consumes the JD Edwards EnterpriseOne event. The EventSink implementation is client specific. EventSink receives the event from JD Edwards EnterpriseOne by implementing the interface specified in EventClass.

This code outline shows how to develop an EventSink component:

```
Option Explicit
Implements IOWEvent
Public Event OneWorldEvent(ByVal EventName As String, ByVal Data As String)
Public Sub IOWEvent_OneWorldEvent(ByVal EventName As String, ByVal Data 
As String)
'// Add code specific to the client implementation here
     RaiseEvent OneWorldEvent(EventName, Data)
End Sub
```
This list outlines the steps for you to follow to use the EventManager library and MessageHandler Interface to subscribe to events.

- **1.** Log on to the connector. Successful logon returns an access number.
- **2.** Create the EventSink object.
- **3.** Create the MessageHandler object.
- **4.** Call methods on the MessageHandle for Subscribe, Unsubscribe, GetTemplate, and GetEventList for the respective event.
- **5.** To keep the session alive and not time out from receiving events, call the UpdateOutBoundSessionTime method on the connector interface.

This method updates the user session time to the current time.

**6.** To subscribe to the events as persistent, register VB EventSink in the COM+ Component Services and add the subscription for the EventClass.

#### **6.6.1 Creating a COM+ Component**

This sample code is for creating a COM+ component named EventSink.dll. EventSink implements the EventClass interface IOWEvent(). You can use a name other than EventSink.

#### **6.6.1.1 EventSink: OneWorldTransientEventSink.cls**

This code illustrates how to create a COM+ component:

```
Option Strict Off
Option Explicit On
<System.Runtime.InteropServices.ProgId
("OneWorldTransientEventSink_NET.OneWorldTransientEventSink")> 
Public Class OneWorldTransientEventSink
      Implements EventClass.IOWEvent
      Public Event OneWorldEvent(ByVal EventName As String, ByVal 
Data As String)
      Public Sub IOWEvent_OneWorldEvent(ByVal EventName As String, 
ByVal Data As String) Implements EventClass.IOWEvent.OneWorldEvent
           Dim flsObject As New Scripting.FileSystemObject
           Dim varEventFile As Scripting.TextStream
           Dim strEventFile As String
           strEventFile = "C:\temp\eventDataPer.xml"
           'UPGRADE_WARNING: Dir has a new behavior. Click for more: 
'ms-help://MS.VSCC.2003/commoner/redir/redirect.htm?keyword=
"vbup1041"'
           If Dir(strEventFile) = "" Then
                varEventFile = flsObject.CreateTextFile(strEventFile,
False, False)
           Else
               varEventFile = flsObject.OpenTextFile(strEventFile, 
Scripting.IOMode.ForWriting, False)
           End If
           varEventFile.WriteLine(Data)
           varEventFile.Close()
          RaiseEvent OneWorldEvent(EventName, Data)
      End Sub
End Class
```
#### **6.6.2 Logging on to the COM Connector**

This sample code logs on to the COM connector, creates the MessageHandler object, and performs Subscribe, Unsubscribe, GetTemplate, and GetList. Before executing the subscriber, use the Regsvr32 command to register COMConnector.dll.

#### **6.6.2.1 COMConnector: frmLogin.frm**

This code sample shows logging on to the COM connector:

```
Option Strict Off
Option Explicit On
```

```
Friend Class frmLogin
    Inherits System.Windows.Forms.Form
    Public bLoginEnv As Boolean
    Private Sub cmdCancel_Click(ByVal eventSender As System.Object, 
ByVal eventArgs As System.EventArgs) Handles cmdCancel.Click
           'set the global var to false
           'to denote a failed login
           bLoginEnv = False
           Me.Hide()
    End Sub
    Private Sub cmdOK_Click(ByVal eventSender As System.Object, 
ByVal eventArgs As System.EventArgs) Handles cmdOK.Click
           'check for correct password
           If txtUserName.Text = "" Or txtenvironment.Text = "" Then
                  bLoginEnv = False
                  MsgBox("Must Enter User Name and Environment to 
continue")
           Else
                  bLoginEnv = True
                  Me.Hide()
           End If
    End Sub
End Class
```
#### **6.6.2.2 COMConnector Common.bas**

This code sample shows creating the message handler:

```
Option Strict Off
Option Explicit On
Module Common
     Dim conn As New JDECOMCONNECTOR2Lib.Connector
     Dim connRole As JDECOMCONNECTOR2Lib.IConnector2
     'Dim messageHandler As New messageHandler
     'Dim mHandlerInterface As ImessageHandler
     Dim lngAccessNumber As Integer
     Public Sub comm_Initialize()
         connRole = conn
         On Error GoTo errorHandler
         frmLogin.DefInstance.bLoginEnv = False
         frmLogin.DefInstance.Show()
         While Not frmLogin.DefInstance.bLoginEnv
             System.Windows.Forms.Application.DoEvents()
         End While
         lngAccessNumber = connRole.E1_Event_Login(frmLogin.
DefInstance.
txtUserName.Text, frmLogin.DefInstance.txtPassword.Text, frmLogin.
DefInstance.txtenvironment.Text, frmLogin.DefInstance.txtrole.Text)
         'Debugging Purpose
         'lngAccessNumber = connRole.E1_Event_Login("JP6849777", 
"PASSWORD", "TDEVNIS2", "*ALL")
         connRole = conn
         Exit Sub
errorHandler:
         MsgBox("Login Failed. You can't Use this Application")
```

```
 End Sub
```

```
 ' NOTE: the code in this module is particular to this prototype.
     ' Different code is used in a production version to send messages to 
     ' JD Edwards EnterpriseOne using JD Edwards communication protocols.
     Public Sub SendSubscriptionToOneWorld(ByRef eventName As String,
ByRef oneworldevent As EventClass.IOWEvent, ByRef mode As Integer)
         'mHandlerInterface.SubscribeEvent lngAccessNumber, conn, 
eventName, oneworldevent, mode
         On Error GoTo errorHandler
         connRole.E1_Event_Subscribe(lngAccessNumber, oneworldevent)
         Exit Sub
errorHandler:
        MsgBox("Subscirbe Method Failed. You can't Use this 
Application")
     End Sub
     Public Sub SendUnSubscribeToOneWorld(ByRef eventName As String,
ByRef oneworldevent As EventClass.IOWEvent, ByRef mode As Integer)
         On Error GoTo errorHandler
         'mHandlerInterface.UnSubscribeEvent lngAccessNumber, conn, 
eventName, oneworldevent, mode
         connRole.E1_Event_UnSubscribe(lngAccessNumber)
         Exit Sub
errorHandler:
        MsgBox("UnSubscirbe Method Failed. You can't Use this 
Application")
     End Sub
     Public Sub SendLogoffToOneWorld()
         'mHandlerInterface.SubscribeEvent lngAccessNumber, conn, 
eventName, oneworldevent, mode
         On Error GoTo errorHandler
         connRole.E1_Event_Logoff(lngAccessNumber)
         Exit Sub
errorHandler:
        MsgBox("LogOff Method Failed. Terminate ComConnector 
Process and End the Application")
     End Sub
     Public Sub getEventListFromOneWorld(ByRef eventList As String)
         On Error GoTo errorHandler
         'mHandlerInterface.GetEventList lngAccessNumber, conn, 
eventList
         eventList = connRole.E1_Event_GetEventList(lngAccessNumber)
        Exit Sub
errorHandler:
        MsgBox("GetEventList Method Failed. You can't Use this 
Application")
     End Sub
     Public Sub getEventTemplateFromOneWorld(ByRef eventName As 
String, ByRef eventTemplate As String)
         On Error GoTo errorHandler
         'mHandlerInterface.GetEventTemplate lngAccessNumber, 
eventName, conn, eventTemplate
        Exit Sub
errorHandler:
        MsgBox("GetEventTemplate Method Failed. You can't Use this 
Application")
    End Sub
End Module
```
#### **6.6.2.3 COMConnector: SubscriptionManager**

This code sample shows event subscription and unsubscribe:

```
Option Strict Off
Option Explicit On
<System.Runtime.InteropServices.ProgId("SubscriptionManager_NET.
SubscriptionManager")> Public Class SubscriptionManager
    'Private Const m_OneWorldEventCLSID = "{1E645180-6C93-4704-85C6-
57775E2ED2FC}"
    Private m_SubscribedEvents As Collection
    'UPGRADE_NOTE: Class_Initialize was upgraded to Class_Initialize_
Renamed. Click for more: 'ms-help://MS.VSCC.2003/commoner/redir/
redirect.htm?keyword="vbup1061"'
    Private Sub Class_Initialize_Renamed()
           m_SubscribedEvents = New Collection
           comm_Initialize()
    End Sub
    Public Sub New()
           MyBase.New()
           Class_Initialize_Renamed()
    End Sub
    Public Sub GetEventList(ByRef eventList As String)
           getEventListFromOneWorld(eventList)
    End Sub
    Public Sub Logoff()
           SendLogoffToOneWorld()
    End Sub
    Public Sub CreateTransientSubscription(ByRef eventName As String,
ByRef oneworldevent As EventClass.IOWEvent)
           SubscribeToOneWorldEvent(eventName, oneworldevent, 0)
    End Sub
    Public Sub CreatePersistentSubscription(ByRef eventName As 
String, ByRef oneworldevent As EventClass.IOWEvent)
           SubscribeToOneWorldEvent(eventName, oneworldevent, 1)
    End Sub
    Public Sub RemoveTransientSubscription(ByRef eventName As String,
ByRef oneworldevent As EventClass.IOWEvent)
           UnSubscribeToOneWorldEvent(eventName, oneworldevent, 0)
    End Sub
    Public Sub RemovePersistentSubscription(ByRef eventName As 
String, ByRef oneworldevent As EventClass.IOWEvent)
           UnSubscribeToOneWorldEvent(eventName, oneworldevent, 1)
    End Sub
    Public Sub GetEventTemplate(ByRef eventName As String, ByRef 
eventTemplate As String)
           getEventTemplateFromOneWorld(eventName, eventTemplate)
    End Sub
    Public Sub SubscribeToOneWorldEvent(ByRef eventName As String, 
ByRef oneworldevent As EventClass.IOWEvent, ByRef mode As Integer)
           'Private Function SubscribeToOneWorldEvent(EventName As 
  String) As Boolean
           ' we've already subscribed if the subscription is in our 
list
           Dim alreadySubscribed As Boolean
           'UPGRADE_WARNING: Couldn't resolve default property of 
object CollectionContainsString(). Click for more: 'ms-help:
```
```
//MS.VSCC.2003/commoner/redir/redirect.htm?keyword="vbup1037"'
           alreadySubscribed = (CollectionContainsString
(m_SubscribedEvents, eventName) = True)
           ' now do the right thing...
           If (alreadySubscribed = False) Then
                   ' this instance of the COMConnector has not seen this 
                   ' event before, so add it to our list...
                  m_SubscribedEvents.Add((eventName))
                  ' ...and go ahead and subscribe to the event from 
JD Edwards EnterpriseOne
                  SendSubscriptionToOneWorld(eventName, 
oneworldevent, mode)
           End If
           'SubscribeToOneWorldEvent = alreadySubscribed
    End Sub
    'UPGRADE_NOTE: str was upgraded to str_Renamed. Click for more: 
'ms-help://MS.VSCC.2003/commoner/redir/redirect.htm?keyword="vbup1061"'
    Private Function CollectionContainsString(ByRef col As 
Collection, ByRef str_Renamed As String) As Object
           Dim colItem As Object
           For Each colItem In col
                  'UPGRADE_WARNING: Couldn't resolve default 
property of object colItem. Click for more: 'ms-help:
//MS.VSCC.2003/commoner/redir/redirect.htm?keyword="vbup1037"'
                  If (colItem = str_Renamed) Then
                          'UPGRADE_WARNING: Couldn't resolve default 
property of object CollectionContainsString. Click for more: 
'ms-help://MS.VSCC.2003/commoner/redir/redirect.htm?keyword="vbup1037"'
                         CollectionContainsString = True
                         Exit Function
                  End If
           Next colItem
           'UPGRADE_WARNING: Couldn't resolve default property of 
object CollectionContainsString. Click for more: 
'ms-help://MS.VSCC.2003/commoner/redir/redirect.htm?keyword="vbup1037"'
           CollectionContainsString = False
    End Function
       Public Sub UnSubscribeToOneWorldEvent(ByRef eventName As String, 
ByRef oneworldevent As EventClass.IOWEvent, ByRef mode As Integer)
           Dim alreadySubscribed As Boolean
           'alreadySubscribed = (CollectionContainsString
(m_SubscribedEvents.Item, eventName))
           ' now do the right thing...
           'If (alreadySubscribed = True) Then
           ' this instance of the COMConnector has not seen this 
event before, so
           ' remove it from the list...
           alreadySubscribed = (RemoveFromCollection
(m_SubscribedEvents, eventName))
           If (alreadySubscribed = False) Then
                  MsgBox("Event Not Subscribed")
           Else
```

```
 'm_SubscribedEvents.Remove ()
                  ' ...and go ahead and subscribe to the event from 
JD Edwards EnterpriseOne
                 SendUnSubscribeToOneWorld(eventName, oneworldevent,
mode)
          End If
          ' End If
   End Sub
    'UPGRADE_NOTE: str was upgraded to str_Renamed. Click for more: 
'ms-help://MS.VSCC.2003/commoner/redir/redirect.htm?keyword="vbup1061"'
    Private Function RemoveFromCollection(ByRef col As Collection, 
ByRef str_Renamed As String) As Object
          Dim colItem As Object
           Dim count As Short
          count = 0 For Each colItem In col
                count = count + 1 'UPGRADE_WARNING: Couldn't resolve default 
property of object colItem. Click for more: 'ms-help:
//MS.VSCC.2003/commoner/redir/redirect.htm?keyword="vbup1037"'
                 If (colItem = str_Renamed) Then
                         col.Remove(count)
                         'UPGRADE_WARNING: Couldn't resolve default 
property of object RemoveFromCollection. Click for more: 
'ms-help://MS.VSCC.2003/commoner/redir/redirect.htm?keyword="vbup1037"'
                        RemoveFromCollection = True
                        Exit Function
                  End If
           Next colItem
           'UPGRADE_WARNING: Couldn't resolve default property of 
object RemoveFromCollection. Click for more: 'ms-help:
//MS.VSCC.2003/commoner/redir/redirect.htm?keyword="vbup1037"'
          RemoveFromCollection = False
   End Function
End Class
```
### **6.6.3 Subscribing to an Event**

Subscriber is the GUI that gets the EventsList, EventTemplate, Subscribe, and Unsubscribe. Subscriber is built as a VB executable. Typical usage is to get the EventList first, which populates the list of options with the events that are supported by the JD Edwards EnterpriseOne server. Select the event that needs to be subscribed from the JD Edwards EnterpriseOne server and the type of subscription. Click Subscribe to add a Subscription, or click Unsubscribe to unsubscribe from the JD Edwards EnterpriseOne server. The Subscribed events and the Received events are in separate boxes. The received event is displayed in the window on the right. The event received can be integrated with BizTalk by choosing the Enable BizTalk Integration option. You should have previously set up BizTalk; if not already installed, install the BizTalk Server 2000 Developer. If the Module 1 tutorial in the BizTalk Server documentation runs properly, then the BizTalk Server is properly installed. Before building the subscriber, you should use the Regsvr32 command to register EventSink.dll and COMConnector.dll.

### **6.6.3.1 Subscriber: MainForm.frm**

This code sample is for the GUI and the control buttons on the GUI. This code should be built along with the BizTalk.cls, after registering the COMConnector.dll and MyEventSink.dll.

```
VERSION 5.00
Object = "{EAB22AC0-30C1-11CF-A7EB-0000C05BAE0B}#1.1#0"; "shdocvw.dll"
Object = "{831FDD16-0C5C-11D2-A9FC-0000F8754DA1}#2.0#0"; "mscomctl.ocx"
Begin VB.Form MainForm 
  Caption = "Subscriber Client"
   ClientHeight = 7470
  ClientLeft = 3555
  ClientTop = 2820
  ClientWidth = 11655
  LinkTopic = "Form1"
  ScaleHeight = 7470
   ScaleWidth = 11655
   Begin VB.Frame grpSubscribedEvents 
     Caption = "Subscribed Events"
    Height = 2895Index = 1Left = 120
 TabIndex = 17
Top = 2160
 Width = 2775
     Begin VB.CommandButton Command1 
       Caption = "Clear"
      Height = 375
      Left = 4560 TabIndex = 18
Top = 2280
 Width = 975
     End
     Begin MSComctlLib.ListView lvwSubscribedEvents 
      Height = 1695Left = 120 TabIndex = 19
Top = 360
 Width = 2535
 _ExtentX = 4471
 _ExtentY = 2990
View = 2 LabelWrap = -1 'True
       HideSelection = -1 'True
       _Version = 393217
      ForeColor = -2147483640<br>BackColor = -2147483643
                = -2147483643 BorderStyle = 1
       Appearance = 1
       NumItems = 2
       BeginProperty ColumnHeader(1) {BDD1F052-858B-11D1-B16A-
00C0F0283628} 
 Key = "colEventName"
Text = "Event Name"
         Object.Width = 2540
       EndProperty
       BeginProperty ColumnHeader(2) {BDD1F052-858B-11D1-B16A-
00C0F0283628} 
         SubItemIndex = 1
         Key = "colData"
```
 Text = "Data" Object.Width = 6174 EndProperty End End Begin VB.CommandButton btnGetEventTemplate Caption = "Get Template"  $Height = 375$ Left =  $3720$ <br>TabIndex =  $14$ TabIndex  $= 14$ <br>Top  $= 120$  $Top$  = 120 Width = 1455 End Begin VB.CommandButton btnGetEventList Caption = "Get Event List"  $Height = 375$  $Left$  = 600 TabIndex = 13  $\text{Top}$  = 120 Width = 1455 End Begin SHDocVwCtl.WebBrowser wbEventData  $Height = 6375$ Left  $= 6240$  TabIndex = 12 Top  $= 360$  Width = 5175 ExtentX  $= 9128$  ExtentY = 11245 ViewMode = 0 Offline = 0  $Silent = 0$  RegisterAsBrowser= 0 RegisterAsDropTarget= 1 AutoArrange = 0 'False NoClientEdge = 0 'False AlignLeft = 0 'False NoWebView = 0 'False HideFileNames = 0 'False SingleClick = 0 'False SingleSelection = 0 'False NoFolders = 0 'False Transparent = 0 'False ViewID = "{0057D0E0-3573-11CF-AE69-08002B2E1262}" Location = "" End Begin VB.CheckBox chkEnableBizTalkIntegration Caption = "Enable BizTalk Integration"  $Height = 255$ Left  $= 240$  TabIndex = 8  $Top$  =  $5280$  Width = 2535 End Begin VB.Frame grpEnableBizTalkIntegration  $Height = 975$  $Left$  = 120 TabIndex = 7  $Top$  =  $5640$ Width = 5775

```
 Begin VB.TextBox txtScheduleFile 
      Height = 375Left = 1440 TabIndex = 10
Text = "sked:///\vbeventsdemo\Products\
VBCOMConnector\BizTalk\Buyer1.skx"
     Top = 360
       Width = 4095
     End
     Begin VB.Label lblScheduleFile 
      Alignment = 1 'Right Justify
      Caption = "Schedule File:"<br>Height = 255
      Height
      Left = 240Tablex = 9<br>= 48
Top = 480 Width = 1095
     End
   End
   Begin VB.CommandButton btnClose 
     Caption = "Close"
    Height = 375Left = 5760<br>TabIndex = 3TabIndex
    \text{Top} = 6960
     Width = 975
   End
   Begin VB.Frame grpReceivedEvents 
     Caption = "Received Events"
    Height = 2895Index = 0\begin{tabular}{lllll} \multicolumn{1}{l}{{\bf Left}} & = & 3000 \\ \multicolumn{1}{l}{\bf TabIndex} & = & 6 \end{tabular} TabIndex = 6
Top = 2160
 Width = 2895
     Begin VB.CommandButton btnClear 
       Caption = "Clear"
      Height = 375
      Index = 0Left = 1680
 TabIndex = 2
Top = 2280
 Width = 975
     End
     Begin MSComctlLib.ListView lvwReceivedEvents 
      Height = 1695
      Left = 120<br>TabIndex = 1 TabIndex = 1
      \text{Top} = 360
       Width = 2655
      \text{ExtentX} = 4683
       _ExtentY = 2990
View = 2 LabelWrap = -1 'True
       HideSelection = -1 'True
       _Version = 393217
 ForeColor = -2147483640
 BackColor = -2147483643
       BorderStyle = 1
      Appearance = 1
```

```
 NumItems = 2
       BeginProperty ColumnHeader(1) {BDD1F052-858B-11D1-B16A-
00C0F0283628} 
 Key = "colEventName"
Text = "Event Name"
         Object.Width = 2540
       EndProperty
       BeginProperty ColumnHeader(2) {BDD1F052-858B-11D1-B16A-
00C0F0283628} 
         SubItemIndex = 1
 Key = "colData"
 Text = "Data"
 Object.Width = 6174
       EndProperty
     End
   End
   Begin VB.Frame grpSubscriptions 
    Caption = "Subscriptions"
 Height = 1215
Left = 120
 TabIndex = 4
\text{Top} = 720
 Width = 5775
     Begin VB.CheckBox chkPersist 
      Caption = "Persist"
Height = 255
Left = 1560
 TabIndex = 16
Top = 840
 Width = 975
     End
     Begin VB.ComboBox cEventList 
 Height = 315
Left = 1560
 Sorted = -1 'True
 TabIndex = 15
Top = 360
 Width = 2295
     End
     Begin VB.CommandButton btnUnsubscribe 
      Caption = "UnSubscribe"
     Capulou<br>
Height = 375<br>
- 4200
Left = 4200
 TabIndex = 11
Top = 720\begin{array}{ccc} \text{Top} & - & \text{av} \\ \text{Width} & = & 1095 \end{array} End
     Begin VB.CommandButton btnSubscribe 
      Caption = "Subscribe"
     Height = 375<br>Left = 420= 4200TabIndex = 0\text{Top} = 240
      Width = 1095
     End
     Begin VB.Label lblEventName 
     Alignment = 1 'Right Justify
 Caption = "Event Name:"
Height = 255
Left = 360
```

```
 TabIndex = 5
        Top = 360width = 1095 End
   End
End
Attribute VB_Name = "MainForm"
Attribute VB_GlobalNameSpace = False
Attribute VB_Creatable = False
Attribute VB_PredeclaredId = True
Attribute VB_Exposed = False
Option Explicit
' ------------------------------- ** ---------------------------------
                              ' Member Variables
' ------------------------------- ** ---------------------------------
Private m_SubscriptionManager As SubscriptionManager
Private WithEvents m_OneWorldTransientEventSink As 
OneWorldTransientEventSink
Attribute m_OneWorldTransientEventSink.VB_VarHelpID = -1
Private Sub Combo1_Change()
End Sub
Private Sub Check1_Click()
End Sub
Private Sub btnClear_Click(Index As Integer)
    lvwReceivedEvents.ListItems.Clear
End Sub
'----------------------------- ** -----------------------------------
                           ' GetEventTemplate
'----------------------------- ** -----------------------------------
Private Sub btnGetEventTemplate_Click()
    Dim EventName As String
    Dim EventTemplate As String
    EventName = cEventList.List(cEventList.ListIndex)
    'm_SubscriptionManager.GetEventTemplate EventName, EventTemplate
    Dim flsObject As New Scripting.FileSystemObject
    Dim varTemplateFile As TextStream
    Dim strTemplateFile As String
    strTemplateFile = "C:\temp\event_template.xml"
    If Dir(strTemplateFile) = "" Then
         Set varTemplateFile = flsObject.CreateTextFile
(strTemplateFile, False, False)
    Else
         Set varTemplateFile = flsObject.OpenTextFile
(strTemplateFile,ForWriting, False)
    End If
    varTemplateFile.WriteLine EventTemplate
    varTemplateFile.Close
    wbEventData.Navigate "c:\temp\event_template.xml"
End Sub
' ------------------------------- ** --------------------------------
                               Event Handlers
```

```
' ------------------------------- ** --------------------------------
Private Sub Form_Load()
     Set m_SubscriptionManager = New SubscriptionManager
     Set m_OneWorldTransientEventSink = New OneWorldTransientEventSink
     'EnableBizTalkIntegrationGroup
End Sub
Private Sub m_OneWorldTransientEventSink_OneWorldEvent(ByVal EventName 
As String, ByVal Data As String)
     ' add the event name and payload to the list
     Dim mTempItem As ListItem
     Set mTempItem = lvwReceivedEvents.ListItems.Add()
     mTempItem.Text = EventName
     'mTempItem.SubItems(1) = Data
     Dim flsObject As New Scripting.FileSystemObject
     Dim varEventFile As TextStream
     Dim strEventFile As String
     strEventFile = "C:\temp\eventData.xml"
     If Dir(strEventFile) = "" Then
         Set varEventFile = flsObject.CreateTextFile(strEventFile, 
False, False)
     Else
         Set varEventFile = flsObject.OpenTextFile(strEventFile, 
ForWriting, False)
     End If
     varEventFile.WriteLine Data
     varEventFile.Close
     wbEventData.Navigate "c:\temp\eventdata.xml"
     ' send the event to BizTalk (if it is enabled)
     'If (chkEnableBizTalkIntegration.Value = Checked) Then
         'Dim oBizTalk As BizTalk
         'Set oBizTalk = New BizTalk
         'oBizTalk.RunSchedule txtScheduleFile.Text, Data
    ' End If
End Sub
'----------------------------- ** -----------------------------------
                            ' GetEventList
'----------------------------- ** -----------------------------------
Private Sub btnGetEventList_Click()
     Dim events As String
     Dim myValue As String
     Dim myString As String
     Set m_SubscriptionManager = New SubscriptionManager
     m_SubscriptionManager.GetEventList events
     cEventList.Clear
     events = "RTSOOUT"
     myString = events
     'Do Until events = ""
         'If InStr(1, myString, ":") > 0 Then
             myValue = Left(myString, InStr(1, myString, ":") - 1)myString = Mid(myString, InStr(1, myString, "::") + 1) 'Else
              ' myValue = myString
             events = ""
```

```
 'End If
         'cEventList.AddItem myValue
    ' Loop
    cEventList.AddItem myString
     cEventList.ListIndex = 0
End Sub
'----------------------------- ** -----------------------------------
                            Subscribe Event
'----------------------------- ** -----------------------------------
Private Sub btnSubscribe_Click()
     ' subscribe to the named event.
     Dim EventName As String
     EventName = cEventList.List(cEventList.ListIndex)
     If (chkPersist.Value = Checked) Then
       m_SubscriptionManager.CreatePersistentSubscription EventName,
m_OneWorldTransientEventSink
     Else
        m_SubscriptionManager.CreateTransientSubscription EventName,
m_OneWorldTransientEventSink
     End If
     Dim mTempItem As ListItem
     Set mTempItem = lvwSubscribedEvents.ListItems.Add()
     mTempItem.Text = EventName
End Sub
'---------------------------- ** ----------------------------------
                           ' UnSubscribe Event
'---------------------------- ** ----------------------------------
Private Sub btnUnsubscribe_Click()
     Dim EventName As String
     EventName = cEventList.List(cEventList.ListIndex)
     Dim lstItem As ListItem
     Dim count As Integer
     Dim found As Boolean
    count = 0 found = False
     For Each lstItem In lvwSubscribedEvents.ListItems
        count = count + 1 If lstItem = EventName Then
             lvwSubscribedEvents.ListItems.remove (count)
             GoTo remove
             found = True
         End If
     Next
     If found = False Then
        MsgBox "Event Not Subscribed"
     End If
remove: If (chkPersist.Value = Checked) Then
       m_SubscriptionManager.RemovePersistentSubscription EventName,
m_OneWorldTransientEventSink
     Else
        m_SubscriptionManager.RemoveTransientSubscription EventName,
m_OneWorldTransientEventSink
     End If
End Sub
```
Private Sub chkEnableBizTalkIntegration\_Click()

```
 'EnableBizTalkIntegrationGroup
End Sub
'---------------------------- ** ------------------------------------
                     Clear the Received Events List
'---------------------------- ** ------------------------------------
Private Sub btnClear0_Click()
     ' clear the events from the list
     lvwReceivedEvents.ListItems.Clear
End Sub
Private Sub btnClose_Click()
     m_SubscriptionManager.Logoff
     Unload Me
     End
End Sub
' ------------------------------ ** ---------------------------------
                              ' Private Functions
' ------------------------------ ** ---------------------------------
Private Sub Initialize()
     ' Create the event sink
     Set m_OneWorldTransientEventSink = New OneWorldTransientEventSink
End Sub
Private Sub EnableBizTalkIntegrationGroup()
     'Dim blnEnable As Boolean
     'blnEnable = (chkEnableBizTalkIntegration.Value = Checked)
     'lblScheduleFile.Enabled = blnEnable
     'txtScheduleFile.Enabled = blnEnable
End Sub
```
### **6.6.4 Integrating with BizTalk**

This code is for the BizTalk integration for the received event.

### **6.6.4.1 Subscriber: BizTalk.cls**

This code sample shows BizTalk subscription:

```
VERSION 1.0 CLASS
BEGIN
  MultiUse = -1 'True
  Persistable = 0 'NotPersistable
  DataBindingBehavior = 0 'vbNone
  DataSourceBehavior = 0 'vbNone
  MTSTransactionMode = 0 'NotAnMTSObject
END
Attribute VB_Name = "BizTalk"
Attribute VB_GlobalNameSpace = False
Attribute VB_Creatable = True
Attribute VB_PredeclaredId = False
Attribute VB_Exposed = False
Option Explicit
'**********************************************************
'***** ExecuteTutorial
'*****
'***** Purpose: This component is used to exercise
'***** the XLANG schedule portion of tutorial accompanying
```

```
'***** BizTalk Server (this is the Module 1 Tutorial).
'***** The component launches the specified schedule
'***** file and passes the data file specified
'***** to it using MSMQ.
'*****
'***** NOTE: the source code in this component is a direct
'***** adoption of the code found in the Module 1 
'***** Tutorial in the BizTalk Server 2000 documentation.
'***** The default location for the original version of this
'***** source is found in: C:\Program Files\Microsoft 
'***** BizTalk Server\Tutorial\Schedule\Solution\
'***** ExecuteTutorial.vbp
'*****
'***** Inputs:
'***** Schedule File - Contains the Moniker used to
'***** launch the schedule
'***** Data File - Contains the location of the
'***** XML document to be passed to
'***** the schedule for processing.
'*****
'***** Outputs:
'***** Data File - Data file is passed to MSMQ
'***** for later retrieval by the schedule.
Private g_MSMTxDisp As MSMQ.MSMQTransactionDispenser
Private g_MSMQQueue As MSMQ.MSMQQueue
Private g_MSMQInfo As MSMQ.MSMQQueueInfo
Private g_CurSkedDir As String
Private g_CurDataDir As String
Private Sub Class_Initialize()
    Set g_MSMQInfo = CreateObject("MSMQ.MSMQQueueInfo")
    Set g_MSMTxDisp = CreateObject("MSMQ.MSMQTransactionDispenser")
End Sub
Public Sub RunSchedule(ByVal strScheduleFile As String, ByVal 
strData As String)
  Dim objfs As New FileSystemObject
  On Error GoTo cmdRunSked_Click_err
  'Connect To MSMQ and Remove Any Existing Messages
  PurgeMSMQ "DIRECT=OS:.\private$\ReceivePoReq"
  'Send Selected message to MSMQ
  ExecuteMSMQ "DIRECT=OS:.\private$\ReceivePoReq", strData
  'Start Schedule which reads message from MSMQ
  ExecuteSchedule strScheduleFile
  Exit Sub
cmdRunSked_Click_err:
   MsgBox Err.Description & vbCrLf & "Error: " & Err.Number & " 
(0x" & Hex(Err.Number) & ")", vbCritical, "Error " & Err.Source
    Err.Clear
End Sub
Private Sub PurgeMSMQ(ByVal strQueuePath As String)
```

```
 Dim l_MSMQMsg As MSMQMessage
```

```
 On Error GoTo Err_ConnectMSMQ
     g_MSMQInfo.FormatName = strQueuePath
     Set g_MSMQQueue = g_MSMQInfo.Open(MQ_RECEIVE_ACCESS, MQ_DENY_NONE)
    On Error GoTo Err PurgeMSMO
     Do
         Set l_MSMQMsg = g_MSMQQueue.Receive(, , , 1)
     Loop While Not l_MSMQMsg Is Nothing
     Exit Sub
Err_ConnectMSMQ:
     Err.Raise Err.Number, "Connecting To MSMQ", "Could Not Open the 
MSMQ Queue """ & strQueuePath & """." & vbCrLf & vbCrLf & 
Err.Description
     Exit Sub
Err_PurgeMSMQ:
     Err.Raise Err.Number, "Cleaning MSMQ", "Could Not Remove 
Existing Messages from MSMQ Queue """ & strQueuePath & """." & 
vbCrLf & vbCrLf & Err.Description
    Exit Sub
End Sub
Private Sub ExecuteMSMQ(ByVal strQueuePath As String, DataToQueue 
As String)
     Dim QueueMsg As New MSMQMessage
     Dim strData As String
     Dim fSend As Boolean
     Dim txt As TextStream
     Dim mybyte() As Byte
     On Error GoTo Err_SendMSMQ
     g_MSMQInfo.FormatName = strQueuePath
     Set g_MSMQQueue = g_MSMQInfo.Open(MQ_SEND_ACCESS, MQ_DENY_NONE)
     mybyte = StrConv(DataToQueue, vbFromUnicode)
     QueueMsg.Body = DataToQueue
     Dim MSMQTx As Object
     Set MSMQTx = g_MSMTxDisp.BeginTransaction
     QueueMsg.Send g_MSMQQueue, MSMQTx
     MSMQTx.Commit
     Set QueueMsg = Nothing
     Set MSMQTx = Nothing
     Exit Sub
Err_SendMSMQ:
    Err.Raise Err.Number, "Sending Message To MSMQ", "Could Not 
Send Message To MSMQ Queue """ & strQueuePath & """." & vbCrLf & 
vbCrLf & Err.Description
    Exit Sub
End Sub
Private Sub ExecuteSchedule(ByVal strSchedule)
     Dim SendPAQ As Object
     On Error GoTo Err_ExecSched
     Set SendPAQ = GetObject(strSchedule)
```

```
 If SendPAQ Is Nothing Then
        Err.Raise vbObjectError + 1, , "Invalid Schedule Handle 
Returned."
    End If
     Set SendPAQ = Nothing
     Exit Sub
Err_ExecSched:
     Err.Raise Err.Number, "Starting Schedule", "Could Not Launch 
the XLANG Schedule" & vbCrLf & "Please verify the path to the SKX 
file and the path to the data are correct. Also make sure the private 
queues have been created." & vbCrLf & vbCrLf & Err.Description
    Exit Sub
End Sub
```
### **6.6.5 Adding a New Application**

From the Microsoft Windows 2000 machine, navigate to COM+ Applications (Control Panel > Administrative Tools > Component Services), and then expand these buttons and folders:

Component Services > Computers > My Computer > COM+ Applications

To add a new application:

- **1.** On Component Services, select COM+ Applications.
- **2.** Right-click COM+ Applications, select New, and then select Application.

The COM Application Install Wizard appears. These steps apply to the wizard.

- **3.** On Install or Create a New Application, select Create an empty application.
- **4.** On Create Empty Application, enter the name of the application (for example, JDECOMConnectorEvents).
- **5.** Select an option for Activation Type, and then click Next.
- **6.** On Set Application Identity, select the Interactive User option, and then click Next.
- **7.** Click Finish.

A new application, with the name you entered in Step 4, is added to COM+ Applications.

### **6.6.6 Installing the Event Class**

On Component Services, expand the folder for the new application (for example, JDECOMConnectorEvents).

To install the event class:

- **1.** On Component Services, select Components.
- **2.** Right-click Components, select New, and then select Component.

The COM Component Install Wizard appears. These steps apply to the wizard.

- **3.** On Import or Install a Component, select Install new event class(es).
- **4.** On Select Files to Install, browse to the EventClass.dll on the Microsoft Windows 2000 machine.
- **5.** Select EventClass.dll, and then click Open.

Install new event class appears with information in these fields:

- **–** Files to install
- **–** Event classes found
- **6.** Click Next, and then click Finish.

EventClass.dll is successfully added to Component Services.

## **6.7 Registering EventSink for Persistent Subscription**

After you register an event class in the COM+ catalog, you can add subscribers to the event class and subscriptions to the subscribers. For persistent event subscription:

- Add a new application for EventSink.
- Install the type library component for EventSink.
- Add a subscription.

**Note:** To add EventSink, follow the steps in the task named To add a new application in the Connectors Guide. The name of the application is EventSink, or a name that you prefer.

To install the EventSink component:

On Component Services, expand the folder for the new application (for example, EventSink).

- **1.** Select Components.
- **2.** Right-click Components, select New, and then select Component.

The COM Component Install Wizard appears. These steps are for the wizard.

- **3.** On Import or Install a Component, select Install new component(s).
- **4.** On Select Files to Install, browse to the EventSink.dll that you previously developed.
- **5.** Select EventSink.dll, and then click Open.

Install new component appears with information in these fields:

- **–** Files to install
- **–** Event classes found
- **6.** Click Next, and then click Finish.

EventSink.dll is successfully added to Component Services.

To add a subscription:

In COM+ Applications, expand these folders:

JDECOMConnectorEvents > Components > EventSink.OneWorldTransientEventSink

- **1.** Select Subscription.
- **2.** Right-click Subscription, select New, and then select Subscription. The COM New Subscription Wizard appears. These steps apply to the wizard.
- **3.** On Select Subscription Method(s), chose IOWEvent, and then click Next.
- **4.** If appropriate, select the Use all interfaces for this component option.
- **5.** On Select Event Class, select the event class (for example, JDEdwards.EventClass.OneWorldEventClass.1), and then click Next.

If multiple EventSink classes have implemented the event interface, then use all event classes that implement that specified interface. If only one EventSink class has implemented the event interface, then just select that specific class.

- **6.** On Subscription Options, enter the name of the subscription (for example, MySubscription).
- **7.** In the Options area, select the Enable this subscription immediately option, and then click Next.
- **8.** Click Finish.

A new subscription, with the name you entered in Step 6, is added to COM+ Services. You must define the name of the event for the subscription.

- **9.** Right-click the subscription (for example, MySubscription), and then select Properties.
- **10.** On MySubscription Properties, click the Options tab.
- **11.** Chose the Enabled option.
- **12.** In the Filter criteria field, enter the name of the event for which you want a subscription.

Enter all of the events for which you want to subscribe. The filter criteria string supports relational operations  $(=, ==, !, !=, ~\_=, <)$ , nested parentheses, and logical words (AND, OR, and NOT); for example:

EventName=='RTSOOUT' OR EventName==RTPOOUT'

**13.** Click OK.

**7**

# <sup>7</sup>**Understanding jdeinterop.ini for COM Connector**

This chapter contains the following topic:

■ [Section 7.1, "Settings for jdeinterop.ini File for the COM Connector"](#page-88-0)

## <span id="page-88-0"></span>**7.1 Settings for jdeinterop.ini File for the COM Connector**

The jdeinterop.ini file includes settings the server might need. The default location for the file is  $c:\rangle$ ; however, you can configure this location. Information is organized by section, for example [JDENET].

These sections are configured for the COM connector:

- OCM
- JDENET
- **Server**
- **Security**
- Debug
- **Interop**
- **Events**
- JMSEVENTS (Only for guaranteed events delivery method using JD Edwards EnterpriseOne Tools 8.94)

**Note:** Unless otherwise indicated, the sections and the settings for the COM connector are for all JD Edwards EnterpriseOne releases.

## **7.1.1 [OCM]**

Configure these [OCM] settings for the COM connector:

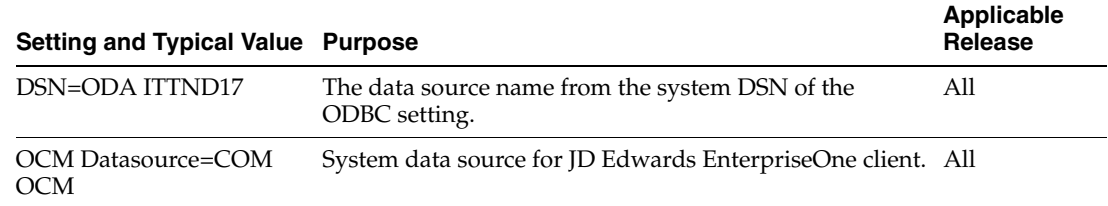

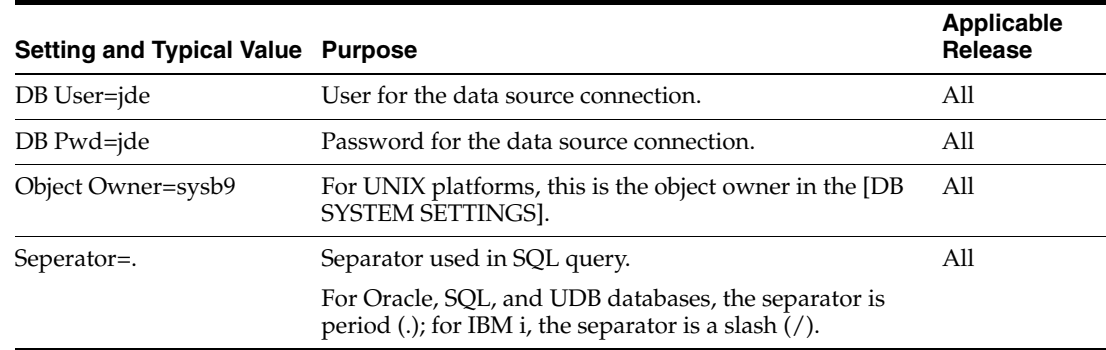

## **7.1.2 [JDENET]**

Configure these [JDENET] settings for the COM connector:

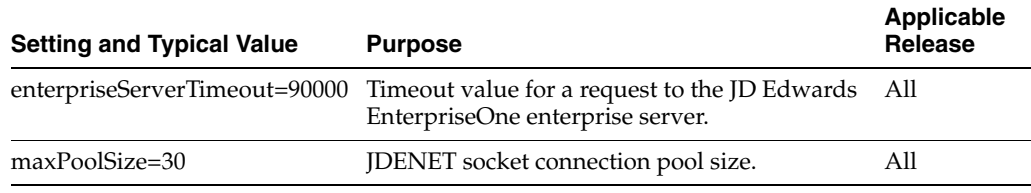

## **7.1.3 [SERVER]**

Configure these [SERVER] settings for the COM connector:

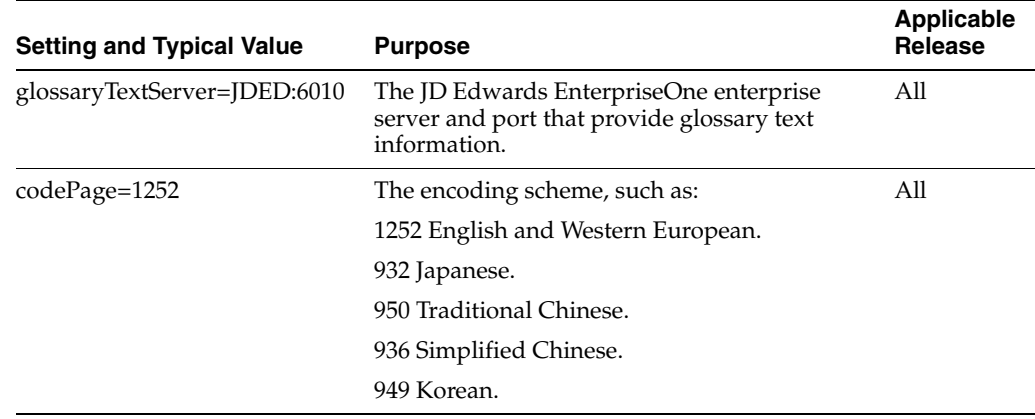

## **7.1.4 [SECURITY]**

Configure this [SECURITY] setting for the COM connector.

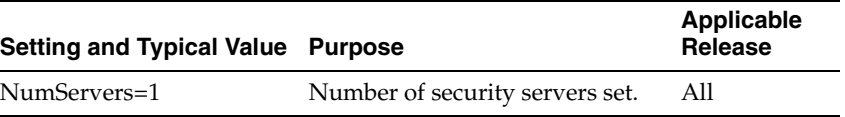

### **7.1.5 [DEBUG]**

Configure these [DEBUG] settings for the COM connector:

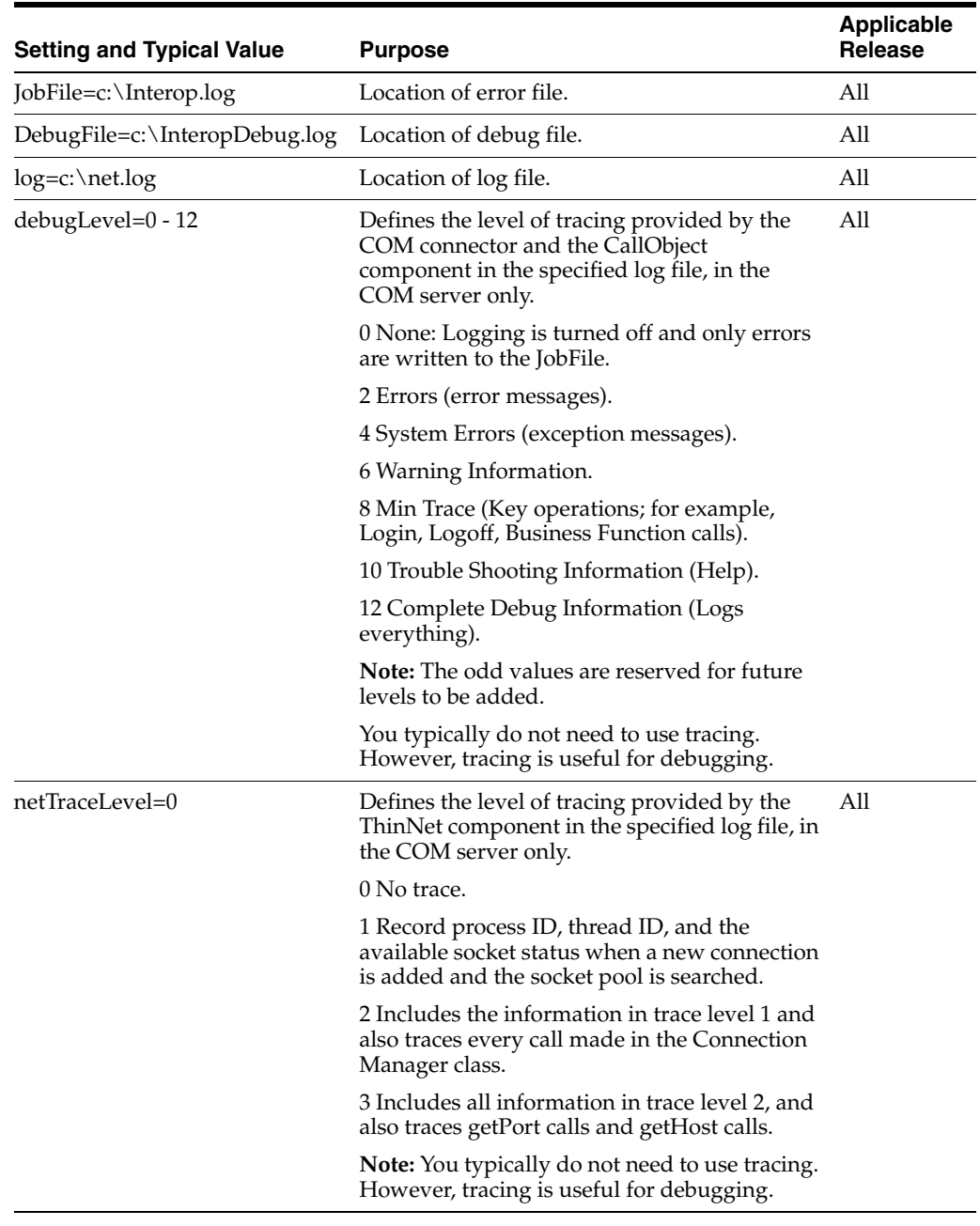

## **7.1.6 [INTEROP]**

Configure these [INTEROP] settings for the COM connector:

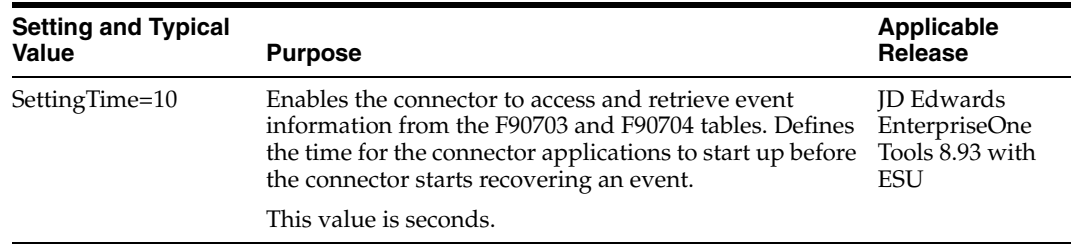

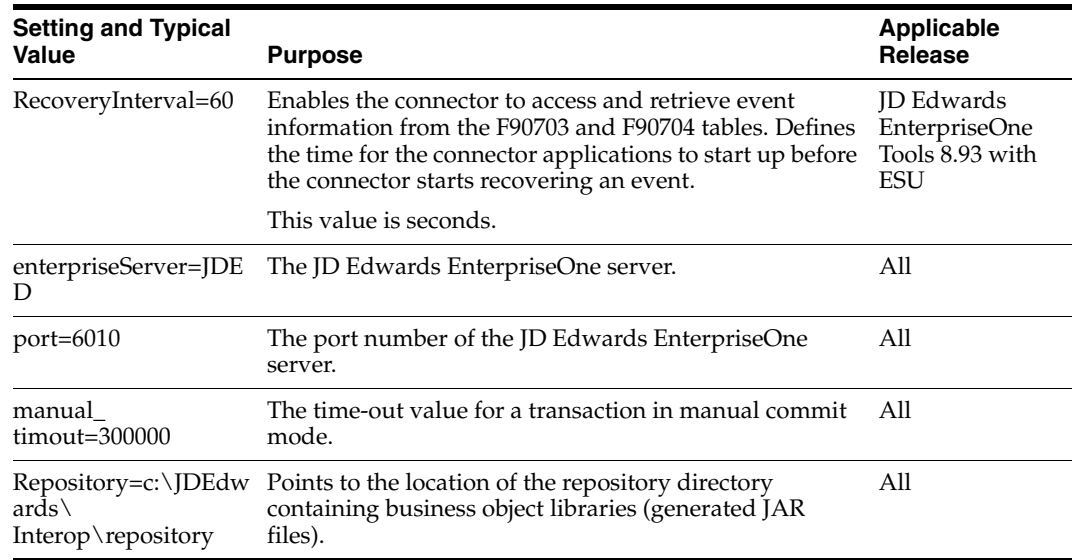

## **7.1.7 [EVENTS]**

Configure these [EVENTS] settings for the COM connector:

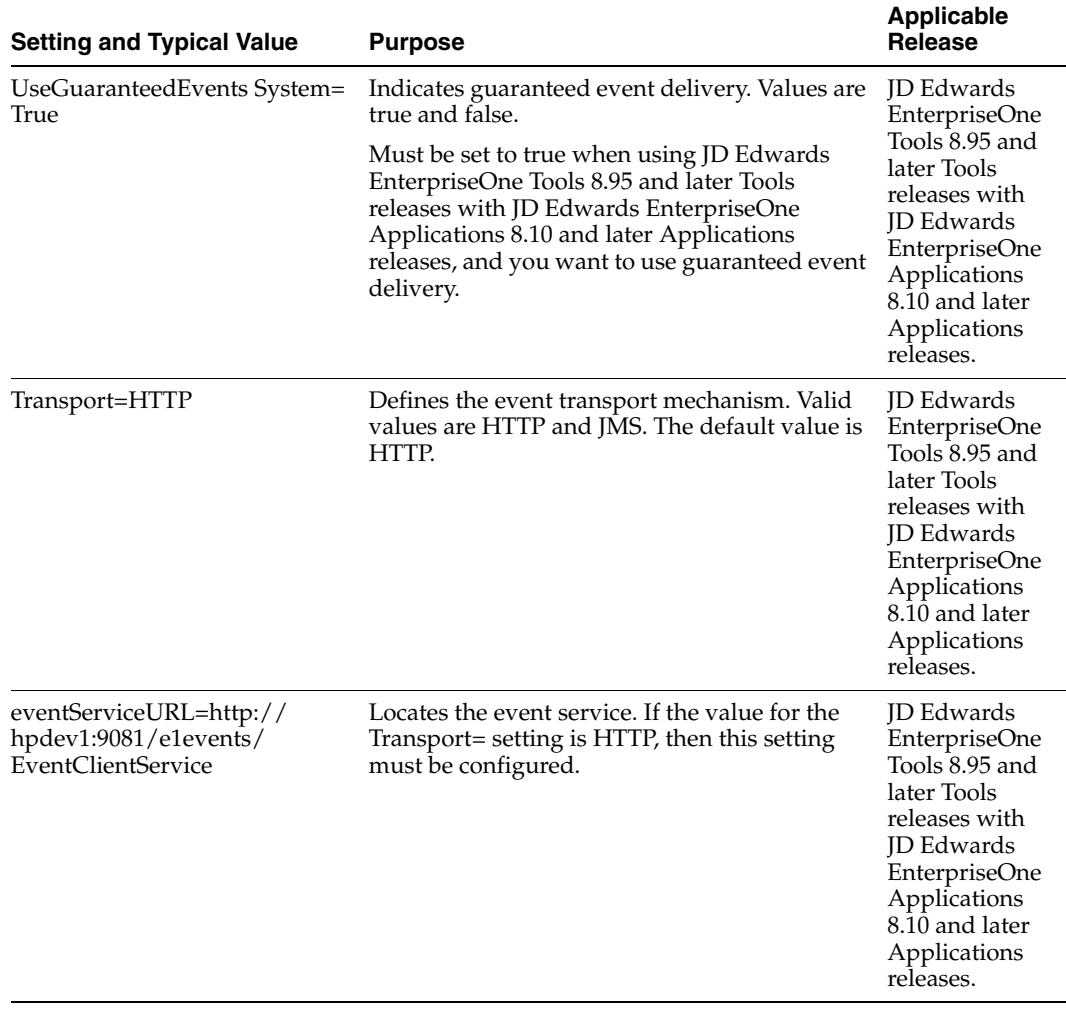

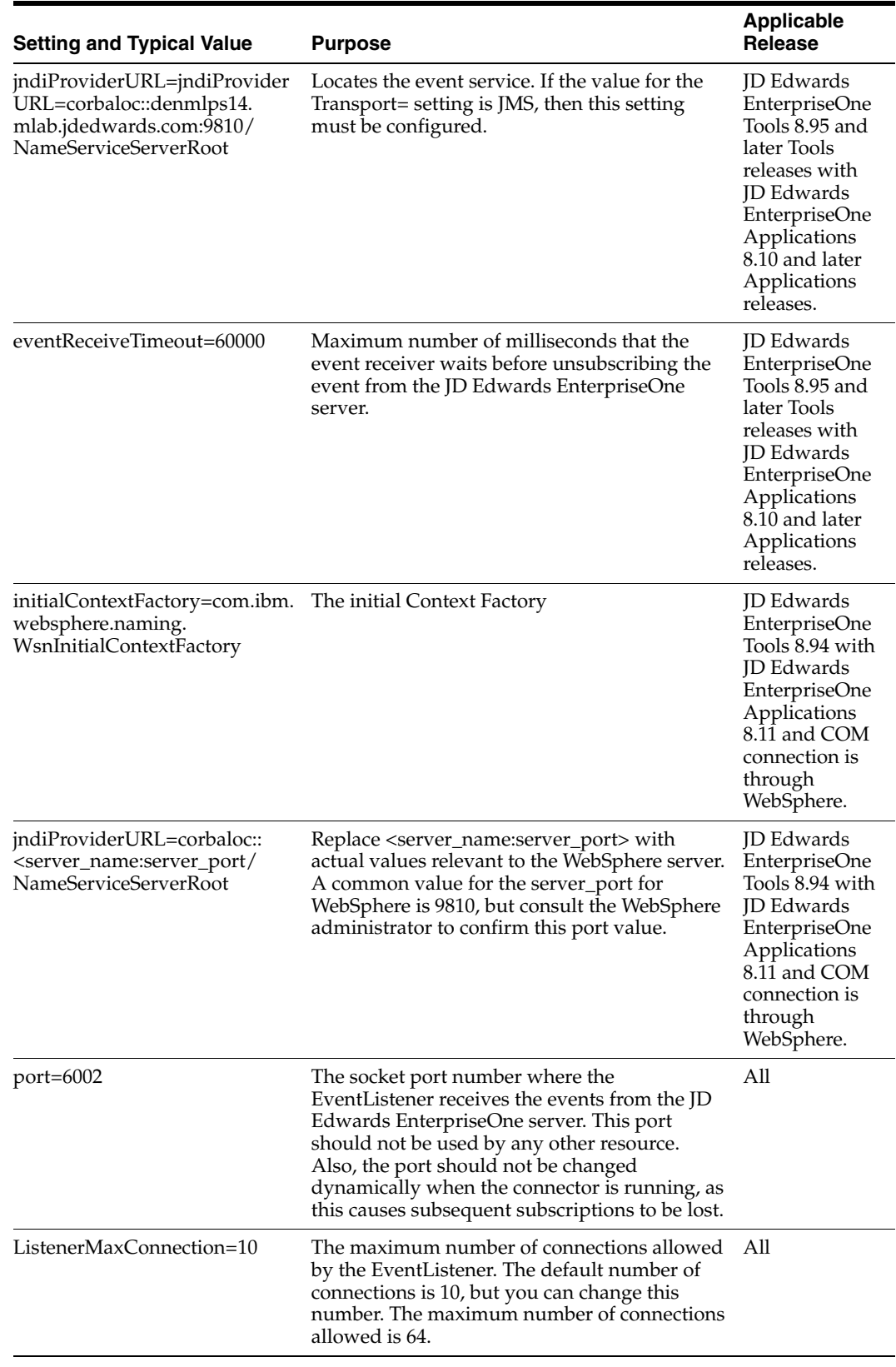

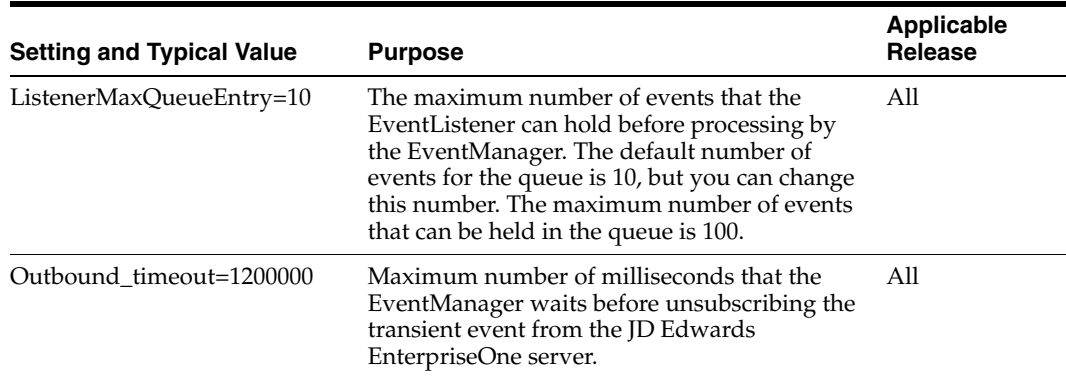

### **7.1.8 [JMSEVENTS]**

Use this section only if you use the COM connector with JD Edwards EnterpriseOne Tools 8.94 and JD Edwards EnterpriseOne Applications 8.11.

This section has a single setting, CLASSPATH. Note that you must include the full directory path of each file, separating each file by a semicolon. For example, CLASSPATH=connector.jar;log4j.jar;System\_JAR.jar.

Unless otherwise noted, these files can be found in the <JD Edwards EnterpriseOne Windows client installation directory>\system\classes folder:

- ApplicationAPIs\_JAR.jar
- ApplicationLogic\_JAR.jar
- Base\_JAR.jar
- BizLogicContainer\_JAR.jar
- BizLogicContainerClient\_JAR.jar
- BusinessLogicServices\_JAR.jar
- castor.jar
- commons-httpclient-3.0.jar
- commons-logging.jar
- Connector.jar
- EventProcessor\_JAR.jar

This file can be found in the <Transaction server installation directory>\EventProcessor\app folder.

- Generator.jar
- j2ee1\_3.jar
- JdbjBase\_JAR.jar
- JdbjInterfaces\_JAR.jar
- JdeNet\_JAR.jar
- jmxremote.jar
- jmxremote\_optional.jar
- jmxri.jar
- log4j.jar
- ManagementAgent\_JAR.jar
- Metadata.jar
- MetadataInterface.jar
- PMApi\_JAR.jar
- Spec\_JAR.jar
- System\_JAR.jar
- SystemInterfaces\_JAR.jar
- xerces.jar
- xmlparserv2.jar
- The path to the directory where the jdeinterop.ini, jdbj.ini, and jdelog.properties files exist, which must all be in one directory.
- The full path to the JDBC driver files, including the filenames.

The CLASSPATH entry must end with a slash  $(\cdot)$ , which indicates it is a directory name and not a file name.

> **Note:** The files on the client side and Transaction server side must always match. This is important if the Transaction server is updated.

#### **7.1.8.1 WebSphere**

Normally IBM WebSphere MQ is included as part of other WebSphere applications, including the WebSphere Application Client. If you use WebSphere for the Java connection, you must include these additional files.

com.ibm.mqjms.jar

Normally located in the <IBM WebSphere MQ installation directory>/Java/lib folder.

com.ibm.mq.jar

Normally located in the <IBM WebSphere MQ installation directory>/Java/lib folder.

bootstrap.jar

Normally located in the <WebSphere installation directory>\lib folder.

com.ibm.ws.runtime\_6.1.0.jar

Normally located in the <Websphere installation directory>\plugins folder.

com.ibm.ws.admin.client\_6.1.0.jar

Normally located in the <WebSphere installation directory>\runtime folder.

ibmorb.jar

Normally located in the <WebSphere installation directory>\Java/endorsed folder.

ibmext.jar

Normally located in the <WebSphere installation directory>\Java/endorsed folder.

ibmcfw.jar

Normally located in the <WebSphere installation directory>\Java/endorsed folder.

You must also include the <WebSphere installation directory>/properties directory in the CLASSPATH.

### **7.1.8.2 Oracle Application Server**

If you use Oracle Application Server for the Java connection, you must include additional files.

These files are normally located in the Oracle installation directories:

- oc4j.jar
- oc4jclient.jar
- jms.jar
- javax77.jar

# <sup>8</sup>**Understanding Java Interoperability Solution**

This chapter contains the following topic:

[Section 8.1, "Java Interoperability Solution"](#page-96-0)

## <span id="page-96-0"></span>**8.1 Java Interoperability Solution**

The JD Edwards EnterpriseOne Java interoperability solution enables you to write Java applications that interact with the JD Edwards EnterpriseOne system. The Java interoperability solution includes these types of connectors:

- Dynamic Java connector.
- Java connector.
- Java Connector Architecture (JCA) resource adapter.

The initial Java interoperability solution provided is the Java connector. The Java connector generates a Java wrapper object around the JD Edwards EnterpriseOne business function and data structure. A Java application calls the business functions from the Java wrapper object.

The dynamic Java connector is an enhancement to the Java connector. The dynamic Java connector enables Java applications to dynamically call business functions without generating business function wrappers. The dynamic Java connector ensures that the Java business function is compatible with the server spec. The dynamic Java connector makes it much easier for the Java application to switch between JD Edwards EnterpriseOne environments.

The JCA resource adapter is a thin layer built on top of the dynamic Java connector and provides standard APIs required by the Java connector architecture. The core functionality for the JCA resource adapter is to interact with JD Edwards EnterpriseOne, and this functionality is leveraged to the dynamic Java connector. Each connector has a complete set of APIs that enable Java applications to interact with JD Edwards EnterpriseOne.

This diagram shows how a Java application interacts with JD Edwards EnterpriseOne through a connector:

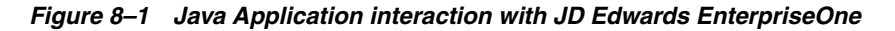

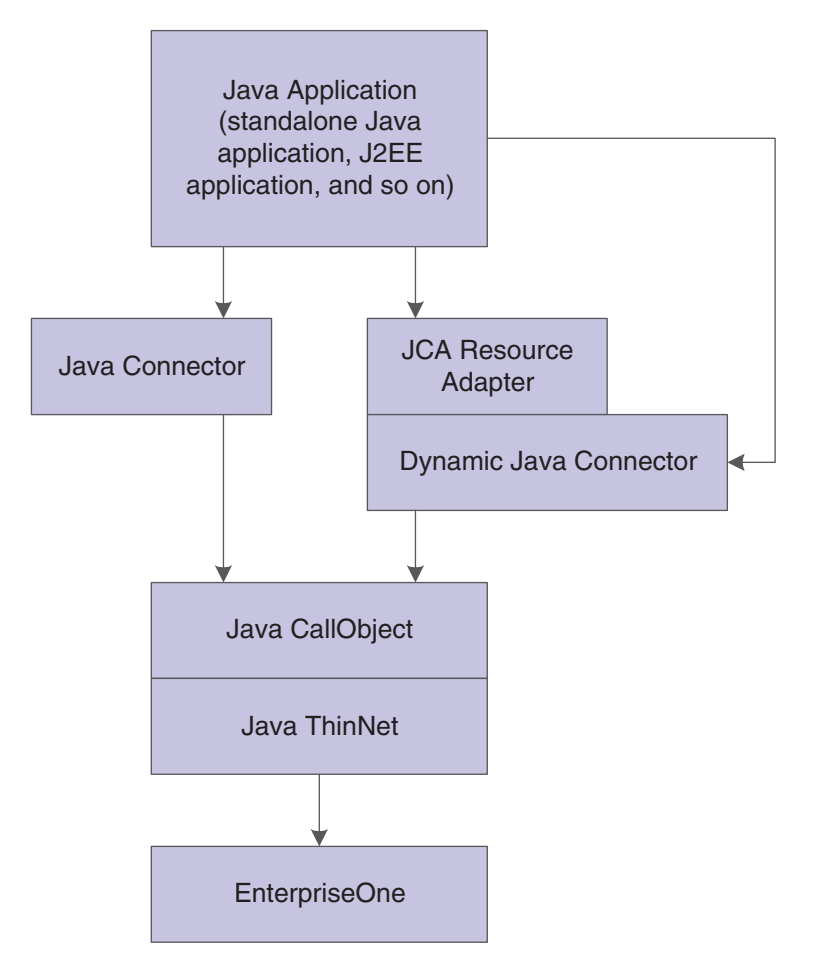

Generally, each connector provides public interfaces (or APIs) for these services that can be used by a Java application:

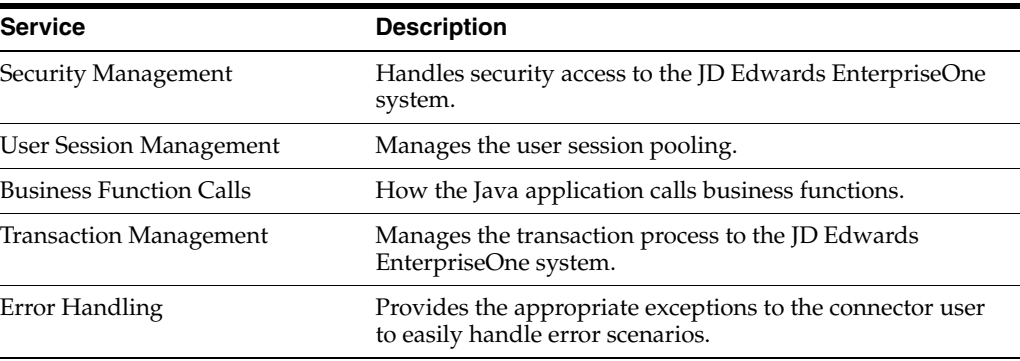

Both the Java connector and the dynamic Java connector support the processing of outbound events.

**Note:** If this is the first implementation of a Java connector, you should consider the dynamic Java connector instead of the Java connector. The functional capabilities are the same. The advantage of implementing the dynamic Java connector is that you are not required to generate wrappers.

# <sup>9</sup>**Working with the Dynamic Java Connector**

This chapter contains the following topics:

- [Section 9.1, "Understanding the Dynamic Java Connector"](#page-100-0)
- [Section 9.2, "Designing the Dynamic Java Connector"](#page-101-0)
- [Section 9.3, "Installing the Dynamic Java Connector"](#page-110-0)
- [Section 9.4, "Running the Dynamic Java Connector"](#page-112-0)
- [Section 9.5, "Managing the User Session for the Dynamic Java Connector"](#page-115-0)
- [Section 9.6, "Using Sample Applications"](#page-118-0)

## <span id="page-100-0"></span>**9.1 Understanding the Dynamic Java Connector**

The dynamic Java connector enables a Java application to call a business function. Compared to the Java connector, the dynamic Java connector has these distinguishing features:

Dynamically introspects business function metadata.

The business function metadata is introspected from the JD Edwards EnterpriseOne server during application design time by using connector APIs without pre-generating business function wrappers.

Dynamically calls business functions without pre-generating business function wrappers.

Since there is no local storage of business function spec metadata, the business function used by the dynamic Java connector is always compatible with the server spec metadata.

Easily switches from one environment to another environment.

The Java application can run on any environment that is compatible to the environment on which the Java application was designed.

The dynamic Java connector provides these services:

- For application design, the dynamic Java connector permits client programs to introspect business function specification metadata.
- For application deployment, the dynamic Java connector validates whether a client application can run through a certain JD Edwards EnterpriseOne server.
- For application runtime, the dynamic Java connector provides an interface that permits the connector client to call the business function on the JD Edwards EnterpriseOne server.

Each server is described in detail in corresponding sections of this guide.

## <span id="page-101-0"></span>**9.2 Designing the Dynamic Java Connector**

This section provides considerations for designing the dynamic Java connector and discusses:

- Business function spec metadata introspection.
- Business function spec metadata validation.
- SpecImage console.

### **9.2.1 Business Function Spec Metadata Introspection**

To call a business function method, you need to know the business function methods that are available to be called, and you need to know about the business function metadata. This list provides examples of metadata:

- Business function method (such as F4211BeginDoc).
- The module name (C file name) to which a business function method belongs (such as B123456).
- Description of the business function method (such as sales order).
- Data structure template name that is associated with a business function method (such as D123456).
- The attributes for all of the data items (parameters) in a business function method, such as name=szMnAddressbookNumber, itemID=1, data type=Math\_Numeric, length=48, requiredType="Yes", IOType="INOUT".

In the dynamic Java connector, metadata is represented by the BSFNMethod and BSFNParameter interfaces.

### **9.2.1.1 BSFNMethod**

The BSFNMethod interface defines APIs that enable you to retrieve metadata related to the business function method. The BSFNMethod interface defines these APIs:

- public String getName();
- public String getDSTemplateName();
- public String getBSFNName();
- public String getDescription();
- public BSFNParameter getParameter(String paraName);
- public BSFNParameter[] getParameters();
- public String getFormatString();
- public ExecutableMethod createExecutable();
- public boolean equals(Object anotherBSFNMethod);
- public void setEqualTo(BSFNMethod anotherBSFNMethod);
- public String getVersion();
- public void setVersion(String version);

### **9.2.1.2 BSFNParameter**

The BSFNParameter interface defines APIs that enable you to retrieve metadata related to the data structure of the business function. The BSFNParameter interface defines these APIs:

- public int getItemID();
- public String getName();
- public int getLength();
- public IOType getIOType();
- public RequiredType getRequiredType();
- public BSFNDataType get DataType();

### **9.2.1.3 BSFNSpecSource**

You can write a program to retrieve business function method metadata through an interface called BSFNSpecSource. The BSFNSpecSource interface defines these APIs:

- Public BSFNMethod getBSFNMethod(String methodName) throws SpecFailureException
- Public BSFNMethod[] getBSFNMethods() throws SpecFailureException

The class that implements the BSFNSpecSource interface reads the business function method metadata from an external physical repository and creates the BSFNMethod object. AbstractBSFNSpecSource is an abstract implementation of BSFNSpecSource provided by the dynamic Java connector. All customized implementations of BSFNSpecSource should be a subclass of this class. OneWorldBSFNSpecSource is the default implementation of AbstractBSFNSpecSource.

#### See [Installing the Dynamic Java Connector](#page-110-0).

This illustration shows the BSFNSpecSource, BSFNMethod, and BSFNParameter relationships:

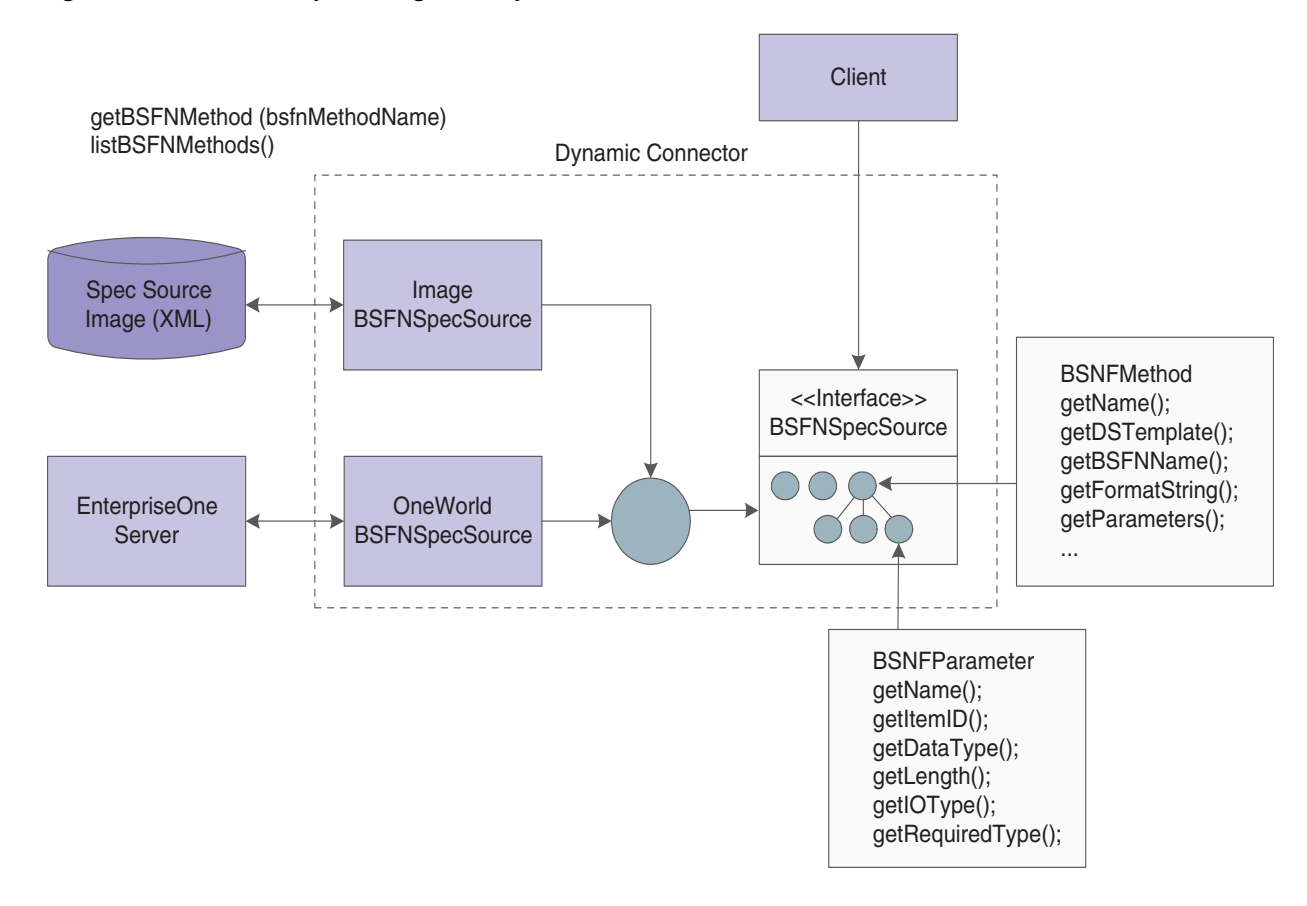

*Figure 9–1 Relationships among BSFNSpecSource, BSFNMethod, and BSFNParameter*

This code example shows how to retrieve the BSFN spec from BSFNSpecSource:

```
import com.jdedwards.system.connector.dynamic.spec.source.BSFNSpecSource;
import com.jdedwards.system.connector.dynamic.spec.source.OneworldBSFNSpecSource;
import com.jdedwards.system.connector.dynamic.Connector;
import com.jdedwards.system.connector.dynamic.spec.source.*;
import com.jdedwards.system.connector.dynamic.spec.SpecFailureException;
import com.jdedwards.system.connector.dynamic.ServerFailureException;
... //Declare class
}
public void execMethod() throws SpecFailureException, ServerFailureException
{
BSFNSpecSource specSource = null;
int sessionID = Connector.getInstance().login("user", "pwd", "env","role");
//specSource = new OneWorldBSFNSpecSource(sessionID); Problem in this 
line. World should be small
specSource = new OneworldBSFNSpecSource(sessionID);
// or specSource = new ImageBSFNSpecSource("SSI.xml");
//Step 2: Get BSFNMethod by name from specSource
BSFNMethod method = specSource.getBSFNMethod("GetEffectiveAddress");
String methodName = method.getName();
System.out.println("Method name is "+methodName);
BSFNParameter[] paraList = method.getParameters();
for (int i=0; i<paraList.length; i++)
{
BSFNParameter para = paraList[i];
```

```
String name=para.getName();
System.out.println("Name is "+name);
}
}
```
### **9.2.1.4 SpecDictionary**

A BSFNSpecSource can contain thousands of business function methods. The dynamic Java connector provides an interface to properly categorize and organize business function methods. Without proper categorization and organization, it is difficult to navigate and find the proper business function method. To solve this problem, the dynamic Java connector provides an interface called SpecDictionary, which provides these services:

- Categorizes business function methods in a hierarchy.
- Masks the BSFNSpecSource and limits the number of business function methods a client can view.

The entry of SpecDictionary is called a context. A context is a set of name-to-object bindings. Every context has an associated naming convention. A context provides a lookup operation that returns the object. The dynamic Java connector provides these two concrete classes that implement the SpecDictionary:

OneWorldSpecDictionary, which gets the hierarchy information from the JD Edwards EnterpriseOne database.

OneWorldSpecDictionary categorizes business function methods as DLL library - C file name - C function name.

■ ImagespecDictionary, which gets the hierarchy information from Spec Dictionary Image, which is an XML file.

Like BSFNSpecSource, third-party programs can store the spec dictionary information in their proprietary format, but they need to implement their own specDictionary to read the proprietary spec.

This diagram shows the relationship between SpecDictionary and BSFNSpecSource:

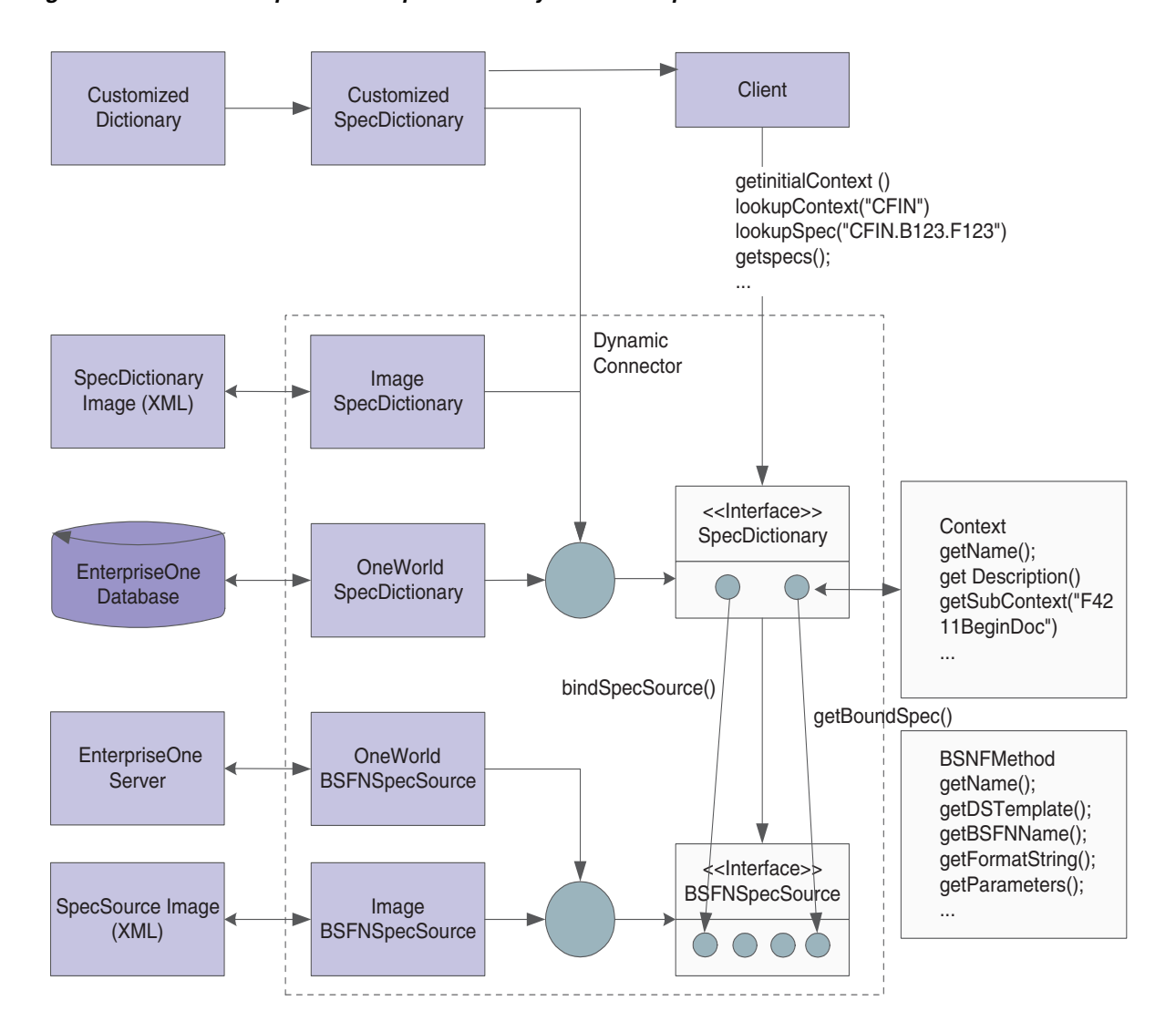

*Figure 9–2 Relationship between SpecDictionary and BSFNSpecSource*

This example code shows how to use SpecDictionary and BSFNSpecSource to browse and lookup information:

```
import com.jdedwards.system.connector.dynamic.spec.source.BSFNSpecSource;
import com.jdedwards.system.connector.dynamic.spec.source.OneworldBSFNSpecSource;
import com.jdedwards.system.connector.dynamic.Connector;
import com.jdedwards.system.connector.dynamic.spec.source.*;
import com.jdedwards.system.connector.dynamic.spec.SpecFailureException;
import com.jdedwards.system.connector.dynamic.ServerFailureException;
import com.jdedwards.system.connector.dynamic.spec.dictionary.Context;
//import com.jdedwards.system.connector.dynamic.spec.dictionary.
InvalidBindingException;
import com.jdedwards.system.connector.dynamic.spec.dictionary.SpecDictionary;
import com.jdedwards.system.connector.dynamic.spec.dictionary.
OneworldSpecDictionary;
... //Declare Class
}
```
public void execMethod() throws SpecFailureException, ServerFailureException

```
{
BSFNSpecSource specSource = null;
SpecDictionary specDictionary = null;
//Step 1: Create a SpecDictionary
int sessionID = Connector.getInstance().login("user", "pwd", "env","role");
specDictionary = new OneworldSpecDictionary(sessionID);
// or specDictionary = new ImagespecDictionary("dict.xml");
//Step 2: Bind the SpecDictionary to a SpecSource
specDictionary.bindSpecSource(specSource);
//Step 3a: Lookup the BSFNMethod by giving the full path
//Problem in this line. Extra braces // BSFNMethod method =(BSFNMEthod) 
specDictionary.getSpec("CFIN.F4211.F4211BeginDoc"));
//Class name is wrongBSFNMethod method =(BSFNMethod) specDictionary.
getSpec("CFIN.F4211.F4211BeginDoc");
BSFNMethod method =(BSFNMethod) specDictionary.getSpec("CFIN.F4211.
F4211BeginDoc");
//Step 3b: or navigate through the dictionary and get the context attributes
Context initContext = specDictionary.getInitialContext();
Context[] subContextList = initContext.getSubcontexts();
//Illegal expression // for (int I=0;I<subContextList>.length; I++)
for (int I=0;I<subContextList.length; I++)
{
Context subContext=subContextList[I];
subContext.getName();
subContext.getDescription();
method=(BSFNMethod)subContext.getBoundSpec();
}
}
```
### **9.2.2 Business Function Spec Metadata Validation**

If the dynamic Java connector program calls a business function from OneWorldBSFNSpecSource, you do not need to validate the business function metadata. The business function metadata in OneWorldBSFNSpecSource is always the same as the business function metadata that is on the JD Edwards EnterpriseOne server where the business function runs. You must ensure that all input parameters are set correctly, according to OneWorldBSFNSpecSource.

If the dynamic Java connector program calls a business function from a spec source other than OneWorldBSFNSpecSource (such as ImageBSFNSpecSource or a custom business function spec source), the business function metadata that is in the local spec source might not be compatible with the business function metadata that is on the JD Edwards EnterpriseOne server where the business function runs. Local business function spec metadata can be validated during these conditions:

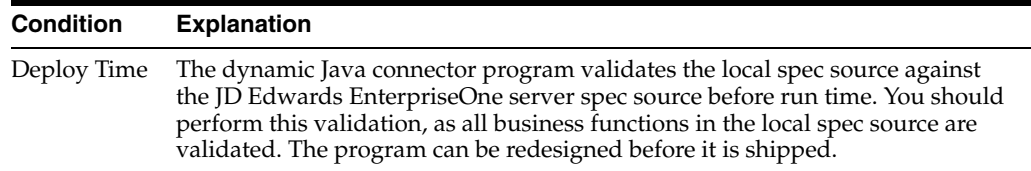

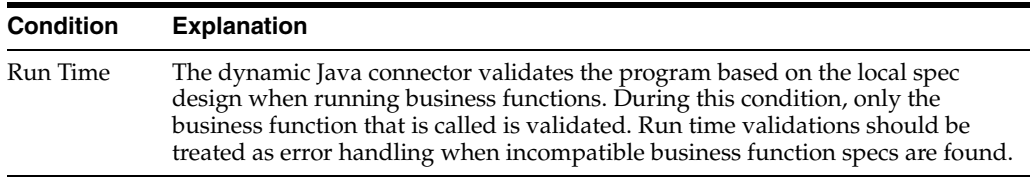

The dynamic Java connector provides two ways to validate business function spec metadata during deploy time: SpecImageValidator APIs and SpecImageConsole command line.

The APIs for SpecImageValidator are:

- public SpecImageValidator(BSFNSpecSource srcSpecSource).
- public ValidationResultSet validate(SpecDictionary dictionary) throws SpecFailureException.
- public ValidationResultSet validate(SpecDictionary dictionary, String path) throws SpecFailureException.
- public ValidationResultSet validate(BSFNSpecSource dstSpecSource) throws SpecFailureException.
- public ValidationResultSet validate(BSFNSpecSource dstSpecSource, String bsfnMethodName).

**Note:** If the SpecImageConsole command line is used, the dynamic Java connector can only validate business function spec metadata from ImageBSFNSpecSource; custom business function spec sources cannot be validated.

### **9.2.3 SpecImageConsole**

You can use the SpecImageConsole command line to generate, update, validate and synchronize spec images.

### **9.2.3.1 Generate Spec Image**

You use the spec image console to generate or regenerate a spec image. This information is useful for generating or regenerating a spec image.

### **9.2.3.2 Usage**

java com.jdedwards.system.connector.dynamic.util.SpecImageConsole /Generate [Other Options]

### **9.2.3.3 Options**

/UserName <user> (required) /Password <pwd> (required) /Env <environment> (required) /Role <role> (required) /ImageStub <stub file> (required) /ImageType <image type [SSI|SDI|ALL]> (optional, default is ALL) /ErrorFile <error file> (optional, default is System.err)
/OutputFile <output file> (optional, default is System.out)

#### **9.2.3.4 Explanation**

Log on to JD Edwards EnterpriseOne with <user>, <pwd>, <environment>, and <role>.

Load the spec image stub from <stub file>.

Generate the spec image with the image type <image type>.

The spec image is written to the <output file> (or System.out if /OutputFile not present).

Error messages are written to the <error file> (or System.err if /ErrorFile not present).

#### **9.2.3.5 Example**

This shows example code:

```
java com.jdedwards.system.connector.dynamic.util.SpecImageConsole 
/Generate /ImageStub image_stub.xml /ImageType SDI /OutputFile 
image.xml /ErrorFile err.log
```
#### **9.2.3.6 Update Spec Image**

You use the spec image console to update or change a spec image. This information is useful for updating a spec image.

#### **9.2.3.7 Usage**

java com.jdedwards.system.connector.dynamic.util.SpecImageConsole /Update [Other Options]

#### **9.2.3.8 Options**

/UserName <user> (required)

/Password <pwd> (required)

/Env <environment> (required)

/Role <role> (required)

/SSI <SSI file> (required)

/SDI <SDI file> (optional)

/AddSpec <BSFNSpec name> (for example, F4211BeginDoc; optional)

/AddContext <full Context name> (for example, CFIN.B3100010 or CFIN.B3100010.F4211BeginDoc; optional)

/RemoveSpec <BSFNSpec name> (for example, F4211BeginDoc; optional)

/RemoveContext <full Context name> (for example, CFIN.B3100010 or CFIN.B3100010.F4211BeginDoc; optional)

#### **9.2.3.9 Explanation**

Log on to JD Edwards EnterpriseOne with <user>, <pwd>, <environment>, and <role>.

Load the <SDI file> (If option /SDI not present, then load <SSI file>) add/remove the context and BSFN spec that is specified as <full Context name> and <BSFNSpec name>.

### **9.2.3.10 Example**

This example shows how to update the Spec Dictionary Image (sdi.xml) and the Spec Content Image (SSI.xml). The example adds Context CFIN.B00100, removes Context CFIN.B001002, adds Spec F4211BeginDoc, and removes Spec F4311BeginDoc.

```
java com.jdedwards.system.connector.dynamic.util.SpecImageConsole 
/Update /SDI sdi.xml /SSI ssi.xml /addContext CFIN.B001001 
/removeContext CFIN.B001002 /addSpec F4211BeginDoc /removeSpec 
F4311BeginDoc
```
### **9.2.3.11 Validate Spec Image**

You use the spec image console to validate the spec image against the JD Edwards EnterpriseOne server. This information is useful for validating a spec image.

### **9.2.3.12 Usage**

java com.jdedwards.system.connector.dynamic.util.SpecImageConsole /Validate [Other Options]

### **9.2.3.13 Options**

/UserName <user> (required)

/Password <pwd> (required)

/Env <environment> (required)

/Role <role> (required)

/SSI <SSI file> (required)

/SDI <SDI file> (optional)

/OutputFile (optional, default to System.out)

### **9.2.3.14 Explanation**

Log on to JD Edwards EnterpriseOne with <user>, <pwd>, <environment>, and <role>.

If option /SDI is present, validate all the BSFNSpec that bind to the <SDI file>. If /SDI is not present, validate all the BSFNSpec in the <SSI file>.

The spec image is written to the <output file> (or System.out if /OutputFile is not present).

### **9.2.3.15 Example**

This example shows how to validate spec image using ssi.xml as the SpecDictionary and sdi.xml as the SpecSource. The example writes the validation result to validateResult.log.

java com.jdedwards.system.connector.dynamic.util.SpecImageConsole /Validate /SDI sdi.xml /SSI ssi.xml /OutputFile validateResult.log

### **9.2.3.16 Synchronize Spec Image**

You use the spec image console to synchronize the spec image with the JD Edwards EnterpriseOne server. This information is useful for validating a spec image.

#### **9.2.3.17 Usage**

java com.jdedwards.system.connector.dynamic.util.SpecImageConsole /Synchronize [Other Options]

#### **9.2.3.18 Options**

/UserName <user> (required)

/Password <pwd> (required)

/Env <environment> (required)

/Role <role> (required)

/SSI <SSI file> (required)

/SDI <SDI file> (optional)

/ErrorFile <err file>(optional, default to System.err)

#### **9.2.3.19 Explanation**

Log on to JD Edwards EnterpriseOne with <user>, <pwd>, <environment>, and <role>.

If option /SDI present, synchronize all the BSFNSpec that bind to the <SDI file>. If /SDI is not present, synchronize all the BSFNSpec in the <SSI file>.

The new spec image is written to the <SSI file>. Error messages are written to <err file> (or System.err if /ErrorFile is not present).

#### **9.2.3.20 Example**

This example shows how to synchronize the spec source image, ssi.xml:

java com.jdedwards.system.connector.dynamic.util.SpecImageConsole /Synchronize /SSI ssi.xml

# <span id="page-110-0"></span>**9.3 Installing the Dynamic Java Connector**

These steps illustrate how to install dynamic connector components so that you can run a dynamic Java connector application.

- **1.** Copy these files from the JD Edwards EnterpriseOne server to a directory on the machine that you want to use (for example, C:\JDEdwards\Interop):
	- **–** ApplicationAPIs\_JAR.jar
	- **–** ApplicationLogic\_JAR.jar
	- **–** Base\_JAR.jar
	- **–** BizLogicContainer\_JAR.jar
	- **–** BizLogicContainerClient\_JAR.jar
	- **–** BusinessLogicServices\_JAR.jar
	- **–** castor.jar
- **–** commons-httpclient-3.0.jar
- **–** commons-logging.jar
- **–** Connector.jar
- **–** EventProcessor\_JAR.jar
- **–** Generator.jar
- **–** j2ee1\_3.jar
- **–** JdbjBase\_JAR.jar
- **–** JdbjInterfaces\_JAR.jar
- **–** JdeNet\_JAR.jar
- **–** jmxremote.jar
- **–** jmxremote\_optional.jar
- **–** jmxri.jar
- **–** log4j.jar
- **–** ManagementAgent\_JAR.jar
- **–** Metadata.jar
- **–** MetadataInterface.jar
- **–** PMApi\_JAR.jar
- **–** Spec\_JAR.jar
- **–** System\_JAR.jar
- **–** SystemInterfaces\_JAR.jar
- **–** xerces.jar
- **–** xmlparserv2.jar
- **–** jdeinterop.ini
- **–** jdbj.ini
- **–** jdelog.properties
- **–** JDBC drivers (obtain the JDBC drivers from the database vendor)
- **2.** Add these files to the CLASSPATH:
	- **–** ApplicationAPIs\_JAR.jar
	- **–** ApplicationLogic\_JAR.jar
	- **–** Base\_JAR.jar
	- **–** BizLogicContainer\_JAR.jar
	- **–** BizLogicContainerClient\_JAR.jar
	- **–** BusinessLogicServices\_JAR.jar
	- **–** castor.jar
	- **–** commons-httpclient-3.0.jar
	- **–** commons-logging.jar
	- **–** Connector.jar
- **–** EventProcessor\_JAR.jar
- **–** Generator.jar
- **–** j2ee1\_3.jar
- **–** JdbjBase\_JAR.jar
- **–** JdbjInterfaces\_JAR.jar
- **–** JdeNet\_JAR.jar
- **–** jmxremote.jar
- **–** jmxremote\_optional.jar
- **–** jmxri.jar
- **–** log4j.jar
- **–** ManagementAgent\_JAR.jar
- **–** Metadata.jar
- **–** MetadataInterface.jar
- **–** PMApi\_JAR.jar
- **–** Spec\_JAR.jar
- **–** System\_JAR.jar
- **–** SystemInterfaces\_JAR.jar
- **–** xerces.jar
- **–** xmlparserv2.jar
- **–** JDBC drivers
- **3.** Add the path where the jdelog.properties, jdeinterop.ini, and jdbj.ini files are located into CLASSPATH.
- **4.** Edit jdeinterop.ini, jdelog.properties, and jdbj.ini for proper settings.

**Note:** The ptf.log file contains version information for the Java Connector. The ptf.log file is located in the Connector.jar file.

#### **See Also:**

- Understanding jdeinterop.ini for Java Connector.
- Understanding jdelog.properties File.

# **9.4 Running the Dynamic Java Connector**

This section discusses:

- Calling a business function.
- BSFN cache.
- Transaction using the dynamic Java connector.
- OCM support for the dynamic Java connector.

### **9.4.1 Calling a Business Function**

If you know the business function name and the parameters (data items) associated with the business function, you can use the dynamic Java connector to call the business function. The dynamic Java connector does not require pre-generated wrappers. This code sample shows you how to use the dynamic Java connector to call a business function:

```
import com.jdedwards.system.connector.dynamic.spec.SpecFailureException;
import com.jdedwards.system.connector.dynamic.ServerFailureException;
import com.jdedwards.system.connector.dynamic.Connector;
import com.jdedwards.system.connector.dynamic.spec.source.*;
import com.jdedwards.system.connector.dynamic.SystemException;
import com.jdedwards.system.connector.dynamic.ApplicationException;
import com.jdedwards.system.connector.dynamic.callmethod.*;
...//Declare Class
public void execMethod() throws SpecFailureException, ServerFailureException
{
BSFNSpecSource specSource = null;
// Step 1: Login
int sessionID = Connector.getInstance().login("user", "pwd", "env","role");
// Pre-condition: create the SpecDictionary or BSFNSpecSource
specSource = new OneworldBSFNSpecSource(sessionID);
// Step 2: Lookup the BSFN method from SpecDictionary or BSFNSpecSource
BSFNMethod bsfnMethod = (BSFNMethod)specSource.getBSFNMethod 
("GetEffectiveAddress");
// Step 3: create the executable method from the BSFN metadata
ExecutableMethod addressbook = bsfnMethod.createExecutable();
t.ry
{
// Step 4: Set parameter values
addressbook.setValue("mnAddressNumber", "105");
// Step 5: Execute the business function
BSFNExecutionWarning warning = addressbook.execute(sessionID);
// Step 6: Get return parameter values
System.out.println("szNamealpha= " + addressbook.getValueString
("szNamealpha"));
System.out.println("mnAddressNumber= " + addressbook.getValueString
("mnAddressNumber"));
}
catch (SystemException e)
{
//SystemException is thrown when system crash, this is a fatal
//error and must be caught
System.exit(1);
}
catch (ApplicationException e)
{
// ApplicationException is thrown when business function
// execution fail, this is RuntimeException and thus can be
// unchecked. But it is strongly recommend to catch this
// exception
}
```

```
finally
{
//Log off and shut down connector if necessary
Connector.getInstance().logoff(sessionID);
Connector.getInstance().shutDown();
}
}
```
The dynamic Java connector permits you to use hash tables to input parameter values. This example code illustrates how to use the Hashtable class to input parameter values:

```
Map input = new Hashtable();
input.put("mnAddressNumber", String.valueOf(addressNo));
addressbook.setValues(input);
```
The dynamic Java connector permits you to use hash tables to retrieve output values. This example code illustrates how to use the Hashtable class to retrieve output values:

```
Map output = addressbook.getValues();
System.out.println("szNamealpha=" + output.getValueString("szNamealpha"));
```
# **9.4.2 BSFN Cache**

The dynamic Java connector fetches a business function spec from a SpecSource (JD Edwards EnterpriseOne server or an XML repository) to create an executable method. To reduce some of the overhead for creating executable methods during run business functions, the Java connector caches the executable methods after they are created.

If OneWorldSpecSource is used as SpecSource, the dynamic Java connector gets the most current business function spec from the JD Edwards EnterpriseOne server the first time the business function is called. The cache is destructed after the connector is shutdown. This cache mechanism expedites business function execution by eliminating the overhead of retrieving the business function spec for every business function call.

The duration of the cache can be configured in the jdeinterop.ini file. You can configure the setting to balance the speed of the business function execution and the update of the business function spec.

### **9.4.3 Transaction Using the Dynamic Java Connector**

You use the dynamic Java connector to do a JD Edwards EnterpriseOne transaction in either automatic or manual mode. This example code for a purchase order entry transaction shows the steps for using the dynamic Java connector in manual mode.

```
int sessionID = Connector.getInstance().login("user", "pwd", "env", 
"role");
UserSession userSession = Connector.getInstance().getUserSession 
(sessionID);
boolean isManulCommit;
//set isManualCommit as true or false
```

```
//Step 1: create OneWorldTransaction
OneworldTransaction transaction = userSession.createOneworldTransaction
(isManualCommit);
```
// Step2: create the Purchase Order Entry executable methods (such as // poeBeginDoc, poeEditLine, poeEndDoc) from the BSFN metadata.

```
//Step 3: begin the transaction
transaction.begin();
//Step 4: run BSFNs in this transaction
//set poeBeginDoc input parameters (code not provided)
BSFNExecutionWarning warning = poeBeginDoc.execute(transaction);
//set poeEditLine input parameters (code not provided)
BSFNExecutionWarning warning = poeEditLine.execute(transaction);
//set poeEndDocinput parameters (code not provided)
BSFNExecutionWarning warning = poeEndDoc.execute(transaction);
//Step 5: Commit or rollback transaction
transaction.commit();
//or transaction.rollback();
```
### **9.4.4 OCM Support for the Dynamic Java Connector**

You use Object Configuration Manager (OCM) to map business functions to an enterprise server so that the dynamic Java connector can access OCM to run business functions. You no longer configure the jdeinterop.ini file to define the enterprise server from which you want to execute business functions. Using OCM support should result in an increase in performance, scalability, and load balancing. The Java interoperability server distributes the processes of the Java client to various enterprise servers depending on user, environment, and role. To take advantage of dynamic Java connector OCM support:

- Configure the OCM and map the business function on different enterprise servers.
- Set OCMEnabled=true in jdeinterop.ini.
- Configure the settings in jdeinterop.ini regarding the bootstrap data source with the OCM configuration.

Ensure that OCMEnabled is set in the OCM section of the jdeinterop.ini configuration file.

#### **See Also:**

■ Understanding jdeinterop.ini for Java Connector.

# **9.5 Managing the User Session for the Dynamic Java Connector**

This section discusses:

- User session management for the dynamic Java connector.
- Inbound XML request using the dynamic Java connector.
- Logging for the dynamic Java connector.
- Exception handling for the dynamic Java connector.

### **9.5.1 User Session Management for the Dynamic Java Connector**

When the connector user successfully signs on, a valid user session is allocated to that user signon. The user session has status for two types of connector operations, one is for inbound business function calls, and the other is for outbound real-time events. The connector monitors the status of the user session and uses the time out settings in

the jdeinterop.ini file to stop the user session when a time out setting has been reached. The connector looks at the these settings:

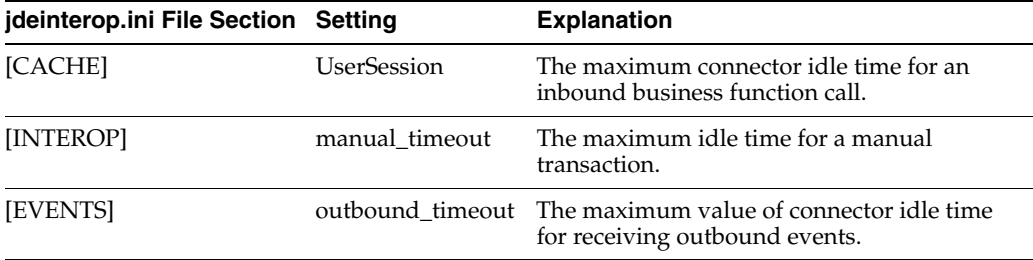

The values for the settings are in milliseconds. A value of zero (0) indicates infinite time out. The settings are defined in the jdeinterop.ini section of this guide.

If an inbound user session times out, that user session cannot be used to execute a business function call. Likewise, if an outbound user session times out, that user session cannot be used for events. When both inbound and outbound sessions time out, the user session is removed from the connector. Since each user session has a corresponding handle in the JD Edwards EnterpriseOne server, you should explicitly call a connector API to log off the user session. The API log off releases the handle in the JD Edwards EnterpriseOne server when the user session is no longer used.

This sample code shows how to retrieve and manage a user session:

```
import com.jdedwards.system.connector.dynamic.Connector;
import com.jdedwards.system.connector.dynamic.*;
import com.jdedwards.system.connector.dynamic.ServerFailureException;
... // Declare Class
public void execMethod() throws ServerFailureException
{
// Login
int sessionID = Connector.getInstance().login("user", "pwd", "env","role");
// Use the sessionID. If InvalidSessionException is caught, user session 
is not valid any more
//Check the status of the usersession
UserSession session=null;
try
{
session=Connector.getInstance().getUserSession(sessionID);
}
catch(InvalidSessionException ex)
{
System.out.println("Invalid user session");
}
if(session.isInboundTimedout())
{
System.out.println("User session inbound is timed out");
}
if(session.isOutboundTimedout())
{
System.out.println("User session outbound is timed out");
}
//Log off and shut down connector to release user session from the server
Connector.getInstance().logoff(sessionID);
Connector.getInstance().shutDown();
}
```
### **9.5.2 Inbound XML Request Using the Dynamic Java Connector**

import com.jdedwards.system.xml.XMLRequest;

You use the dynamic Java connector to send inbound synchronous XML requests (such as XML CallObject, XML List, and XML UBE) to the JD Edwards EnterpriseOne server.

See Also

- "Submit a UBE from XML" in the *JD Edwards EnterpriseOne Tools Interoperability Guide*.
- "Understanding XML CallObject" in the *JD Edwards EnterpriseOne Tools Interoperability Guide*.
- "Understanding XML List" in the *JD Edwards EnterpriseOne Tools Interoperability Guide*.

This sample code shows how to use the dynamic Java connector to execute an inbound XML request:

```
/... //Declare Class
         xmlInteropTest.EstablishSession(args);
     }
     public void EstablishSession(String[] args) throws Exception {
String xmlDoc = new String();
xmlDoc += "<?xml version='1.0' ?> <jdeRequest type='callmethod' user='user' ";
xmlDoc += "pwd='pwd' environment='env' role='role' session='' ";
xmlDoc += "sessionidle='1800'> </jdeRequest>";
String requestResult;
try {
XMLRequest xmlRequest = new XMLRequest("E1Server", 6014, xmlDoc);
requestResult = xmlRequest.execute();
System.out.println("Test Successful");
} catch (Exception e) {
System.out.println("Error in XML request");
System.out.println(e.getMessage());
}
     }
```
### **9.5.3 Logging for the Dynamic Java Connector**

Dynamic Java connector logging is built on top of Apache Open Source Project Log4j. Log4j supports five levels of logging, as listed in order of severity, from less to more:

- DEBUG
- INFO
- WARNING
- ERROR
- **FATAL**

The dynamic Java connector provides these APIs, located in ConnectorLog.java, to support logging information:

- public static void debug(Object source).
- public static void info(Object source).
- public static void warn(Object source).
- public static void warn(Object source, Throwable err).
- public static void error(Object source, Throwable err).
- public static void error (Object source).
- public static void fatal(Object source).
- public static void fatal(Object source, Throwable err).

Log properties (such as log file location, level of log messages to include in log file, and so on) are set in jdelog.properties. The jdelog.properties settings provide flexibility for dynamic Java connector applications to log messages. For example, you might set log level to ERROR or FATAL for a production environment or to DEBUG for a development or test environment.

### **See Also:**

Log4j Project, Apache Jakarta Project, http://logging.apache.org/log4j/docs/.

# **9.5.4 Exception Handling for the Dynamic Java Connector**

The dynamic Java connector error handling design provides flexibility for you to decide how to handle application-level errors. The dynamic Java connector provides these two types of exceptions to handle errors:

■ ApplicationException

This is the super class of all exceptions that result from application errors, such as InvalidConfigurationException (invalid INI settings), InvalidLoginException (invalid login), InvalidDataTypeException (invalid BSFN data type), and so on. The ApplicationException is a runtime exception. It is up to the client program to catch this type of exception.

**SystemException** 

This is the super class of all exceptions that result from system errors, such as ServerFailureException (server down or connection failure), BSFNLookupFailureException (unable to find BSFN information in JD Edwards EnterpriseOne tables), and SpecFailureException (unable to connect to Spec Source). It is up to the client program to catch this type of exception.

# **9.6 Using Sample Applications**

This section discusses:

- Sample applications.
- Setting up sample applications.
- Running the sample applications.

# **9.6.1 Sample Applications**

These applications are shipped with the dynamic Java connector in their Java source form:

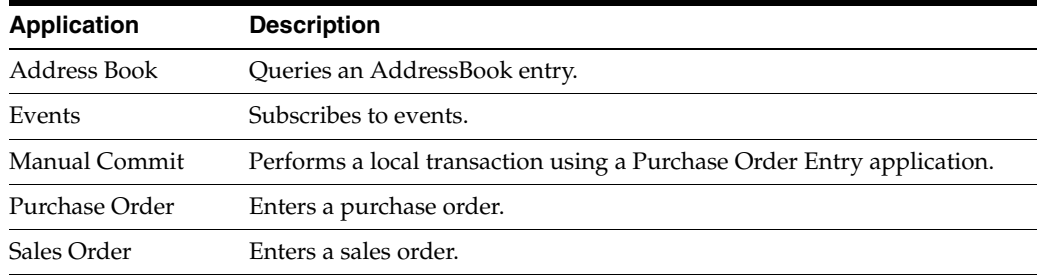

Before you use the sample applications:

- Create a directory for the sample applications (for example,  $C:\square$  connectorsamples).
- Install a Java Development Kit (JDK) version 1.4 or higher. Be sure to install a full JDK and not the Java Runtime Environment (JRE).

See [Installing the Dynamic Java Connector](#page-110-0).

- Set the JAVA\_HOME environment variable to the JDK parent directory.
- Configure the jdeinterop.ini, jdelog.properties, and jdbj.ini files and place the files in the directory you created for the sample applications (for example, C:\connectorsamples).

**Note:** You can download the JDK from this Oracle website ([http://www.oracle.com/technetwork/java/javase/overv](http://www.oracle.com/technetwork/java/javase/overview/index.html ) [iew/index.html](http://www.oracle.com/technetwork/java/javase/overview/index.html )).

### **9.6.2 Setting Up Sample Applications**

The sample applications are shipped in their Java source form, which provides the usage of the dynamic Java connector API. You must set up these sample applications in the environment before you can run them. Use these steps to set up the sample applications:

**1.** Locate the connector\_samples\_src.jar and connectorsamples.zip files.

These files are on the JD Edwards EnterpriseOne Java Server CD, under the system/classes/samples directory.

**2.** Unzip the entire contents of the connector\_samples\_src.jar file and connectorsamples.zip into the directory you created (for example, C:\connectorsamples).

The .jar file is a traditional .zip file with the Java .jar extension. The .jar file contains all of the sample application source files (.java files). All of the .jar files that you need for both setting up and running the sample applications are in the system/classes directory on the JD Edwards EnterpriseOne Java Server CD.

- **3.** Open each bat file in the samples directory and change the value of JAVA\_HOME to the path where JDK is installed on the system.
- **4.** Configure the jdeinterop.ini, jdelog.ini, and jdbj.ini files and place them in the samples directory.

You can use .tmpl files as a guide for doing this.

# **9.6.3 Running the Sample Applications**

To run each application, run the .bat file for that application.

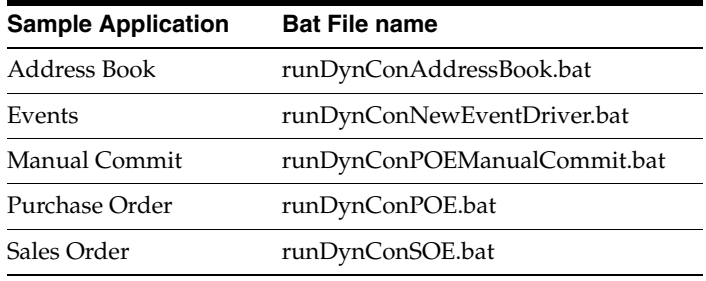

**Note:** If you are running on a non-windows platform, you can open the bat file that corresponds to the sample application that you want to use in a text editor and copy the JAVA command in the bat file. This command can then be run from the console of your platform. The correct version of JAVA must be in the system path for you to run the application.

# <sup>10</sup>**Understanding the Java Connector**

This chapter contains the following topics:

- [Section 10.1, "Java Connector and JD Edwards EnterpriseOne"](#page-122-0)
- [Section 10.2, "Designing the Java Connector"](#page-124-0)
- [Section 10.3, "Installing a Java Connector"](#page-127-0)
- [Section 10.4, "Running the Java Connector"](#page-129-0)
- [Section 10.5, "Managing the User Session for the Java Connector"](#page-137-0)
- [Section 10.6, "Using Exception Handling for the Java Connector"](#page-139-0)

**Note:** If this is the first implementation of a Java connector, it is suggested that you consider the dynamic Java connector instead of the Java connector. The functionality is the same. The advantage of implementing the dynamic Java connector is that you are not required to generate wrappers

# <span id="page-122-0"></span>**10.1 Java Connector and JD Edwards EnterpriseOne**

A business function is a logical collection of C functions and their associated data structures grouped together to produce a unit of work. JD Edwards EnterpriseOne Java objects are wrappers, implemented in Java, around these business functions and data structures.

The method that a Java wrapper provides has a one-to-one correspondence with business functions. Because all methods must be defined in a Java class, a library must be defined in the corresponding iJDEScript file.

For example, if library A contains business function B550001, and within this business function two C functions exist, named foo1 and foo2, with data structures for each function named DS1 and DS2, then the corresponding Java class would be as follows:

```
Public class A
{
    public int foo1(DS 1 param, OneWorldInterface ow,
          Connector c, int handle)
    {
    0
 }
    public int foo2(DS2 param, OneWorldInterface ow,
          Connector c, int handle)
    {
    0
```
}

```
 }
 public DS1 Createfoo1ParameterSet()
 {
\Omega }
 public DS2 Createfoo2ParameterSet()
 {
 0
 }
```
For each business function X, a method CreateXParameterSet exists in the class that returns a class for the data structure used by the business function.

Each data structure has a corresponding Java class, and each element in the data structure has a *get* and a *set* method. For example, if DS1 has element A as a char, the DS1 Java class is as follows:

```
Public class DS1
{
    public void setA()
    {
       ...
    }
    public char getA()
    {
       ...
    }
}
```
The data structure can contain two kinds of compound objects, JDEDate and JDEMathnumeric, in addition to the primitive data types. The two Java classes JDEDate and JDEMathnumeric are defined respectively.

# **10.1.1 JDEDate**

This table provides JDEDate methods and a description of the method:

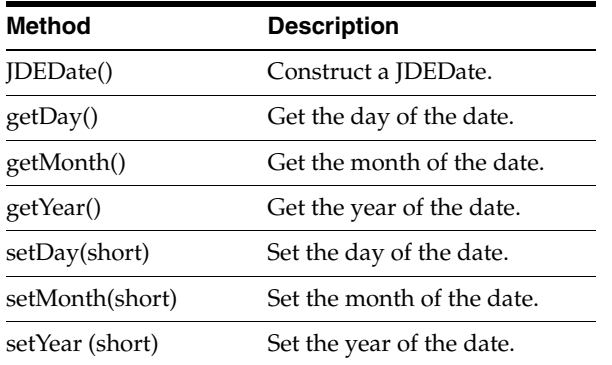

# **10.1.2 JDEMathNumeric**

This table shows the JDEMathNumeric methods and provides a description of each method:

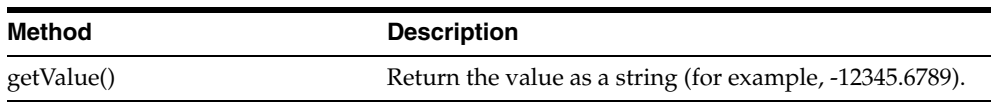

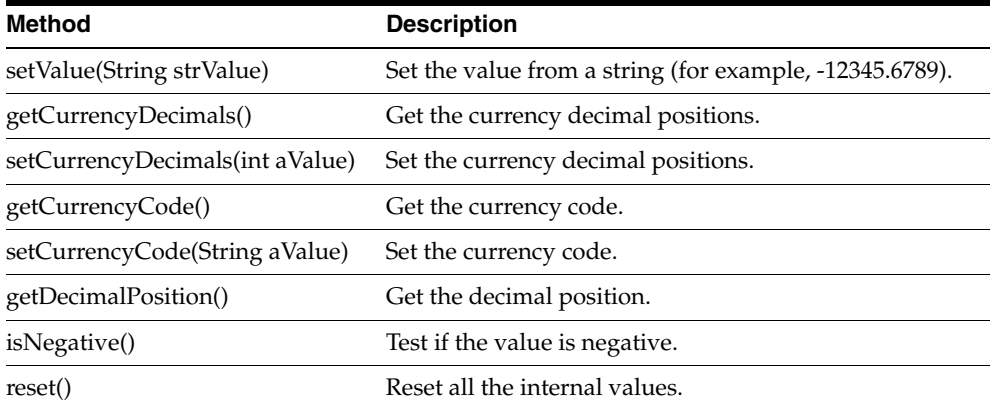

To set the value of a member in a MathNumeric type in a data structure, use the method setValue(String) in JDEMathNumeric class. For example, if mnAddressBook is a member in the data structure, then a class should exist for the data structure with the public method getmnAddressBook, which returns a JDEMathNumeric object. Then you use DS.getmnAddressBook().setValue(1) to set the mnAddressBook value to 1 in the data structure.

# <span id="page-124-0"></span>**10.2 Designing the Java Connector**

This section covers considerations for designing the Java connector solution and discusses:

- GenJava
- Java versioning
- GenJava client environment

# **10.2.1 GenJava**

The JD Edwards EnterpriseOne system provides a Java generation tool, GenJava, that you run to expose business functions through Java. A system administrator usually runs GenJava.

When you run GenJava, you specify a library of business functions to wrap, for example CAEC. GenJava creates Java class files for all the business functions and associated data structures. GenJava also compiles the business functions, generates Java docs, and packages them to two JAR files, one for Java classes and one for Java documents. For example, if the library is JDEAddressBook, you see JDEAddressBookInterop.jar and JDEAddressBookInteropDoc.jar in either the B9\system\classes directory or any directory redirected by GenJava.

# **10.2.2 GenJava Client Environment**

When you set up a client environment for GenJava, ensure the PATH environment variable and the CLASSPATH environment variable are set up correctly.

### **10.2.2.1 PATH**

<bin directory for JDK>

Example: c:\j2sdk1.4.2\_05\bin

# **10.2.2.2 CLASSPATH**

An example of the CLASSPATH is:

<Directory where JD Edwards EnterpriseOne is located>\System\classes\*filename*

Create a CLASSPATH for each of the following files using the above CLASSPATH example, replacing **filename** with the name of the file:

- ApplicationAPIs\_JAR.jar
- ApplicationLogic\_JAR.jar
- Base\_JAR.jar
- BizLogicContainer\_JAR.jar
- BizLogicContainerClient\_JAR.jar
- BusinessLogicServices\_JAR.jar
- castor.jar
- commons-httpclient-3.0.jar
- commons-logging.jar
- Connector.jar
- EventProcessor\_JAR.jar
- Generator.jar
- j2ee1\_3.jar
- JdbjBase\_JAR.jar
- JdbjInterfaces\_JAR.jar
- JdeNet\_JAR.jar
- jmxremote.jar
- jmxremote\_optional.jar
- jmxri.jar
- log4j.jar
- ManagementAgent\_JAR.jar
- Metadata.jar
- MetadataInterface.jar
- PMApi\_JAR.jar
- Spec\_JAR.jar
- System\_JAR.jar
- SystemInterfaces\_JAR.jar
- xerces.jar
- xmlparserv2.jar

# **10.2.3 Java Versioning**

Business object wrappers that are generated for one environment might not be compatible with another environment. Versioning prevents you from creating Java business objects unless the environment used at logon is the same as the environment used to generate the wrappers or the environment is compatible with the business objects. You can use the Java Wrapper Version Checker (CheckVer) to verify that business object wrappers are compatible with new environments.

### **10.2.3.1 Migrating from Previous Releases**

Previously generated business object wrappers are compatible with the new versioning code; you do not need to regenerate them. However, in order to use them, CheckVer must be run, even for the environment used to create the wrappers. The repository setting in the [INTEROP] section of the ini file must point to the directory containing the jar files of generated business object wrappers. For example:

[INTEROP]

repository=c:\foo\bar\repository

The repository directory should contain only jar files for generated business object libraries.

### **10.2.3.2 Java Connector Static and Dynamic Modes**

A Java interoperability client can be configured statically or dynamically. Static mode is the normal mode of operation and should be used by most client code. Dynamic mode is better suited for developing tools based on Java interoperability. The two modes can be used simultaneously in the same process. The granularity is at the business object library (jar file) level. No matter which mode is used, it is necessary for the jar files to be placed in the repository directory.

To use static mode for a given business object library, ensure that the jar file is in both the classpath and repository directory for the client process.

To use dynamic mode for a given business object library, ensure that the jar file is in the repository directory but not in the classpath. Dynamic mode is for Java interoperability clients with client code that has no direct use of the business objects. In dynamic mode, business objects may only be used by the classes in the java.lang.reflect package. Dynamic mode enables client code to refresh, add, or remove business object libraries while in operation. These operations are accomplished using the methods in the OneWorldVersion class (for example, generate a new business object library (or regenerate an existing library) using GenJava). Use the CheckVer tool to establish the compatible environments for the business objects in the library. Add the jar file to the repository directory. Finally, the client code must instantiate a OneWorldVersion object, and call the refreshLibrary method. To remove a business object library, remove it from the repository and call the refreshLibrary method.

After a library is refreshed, all newly created business objects use the new definition. Business objects created before the refresh use the old definition. No limit exists for the number of simultaneous business object library versions. The old library definitions remain in the virtual machine until no more references to the old business objects exist, which can significantly affect memory use in the virtual machine.

### **10.2.3.3 Using the Java Wrapper Version Checker (CheckVer)**

CheckVer is a Java class and should not be confused with the CheckVer.exe that is a part of the COM interoperability solution. You run CheckVer to verify whether a previously generated Java business object library is compatible with another environment. Typically, the system administrator performs this task. The XML files generated by GenJava are the signatures of the objects generated against specific JD Edwards EnterpriseOne environments. These XML files can be used with CheckVer to verify that the wrappers in a previously generated jar file are compatible with the environment.

When you introduce a new JD Edwards EnterpriseOne environment, you run GenJava against the new environment by using the /XMLOnly option. You also use the iJDEScript that you used to generate the wrappers to generate XML signature files for the objects in the new environment. Run CheckVer with the new XML files and previously generated jar files to verify that the new environment is compatible with the wrappers. CheckVer updates the jar file according to the result of the compatibility test. A Java client using the jar file can be dynamically updated to the new compatibility information, using the OneWorldVersion interface. If the new environment is incompatible, the client is not allowed to create business objects with the new environment.

### **10.2.3.4 Running CheckVer (GenJava)**

CheckVer takes two arguments, the jar file name and the XML file name. CheckVer requires that the connector.jar, base\_JAR.jar, jdeNet\_JAR.jar, system\_JAR.jar, xalan.jar, and xerces.jar files be in the CLASSPATH. This can be done either with the CLASSPATH environment variable or from the command line.

### **10.2.3.5 Syntax**

Java com.jdedwards.system.connector.CheckVer [jarfile] [xmlfile]

### **10.2.3.6 Example**

Java com.jdedwards.system.connector.CheckVer JDEAddressBookInterop.jar JDEAddressBook.xml

# <span id="page-127-0"></span>**10.3 Installing a Java Connector**

These steps illustrate how to install Java connector components so that you can run a Java connector application.

- **1.** Copy these files from the enterprise server to a directory on the desired machine. For example, copy these files to C:\JDEdwards\Interop on the machine:
	- **–** ApplicationAPIs\_JAR.jar
	- **–** ApplicationLogic\_JAR.jar
	- **–** Base\_JAR.jar
	- **–** BizLogicContainer\_JAR.jar
	- **–** BizLogicContainerClient\_JAR.jar
	- **–** BusinessLogicServices\_JAR.jar
	- **–** castor.jar
	- **–** commons-httpclient-3.0.jar
	- **–** commons-logging.jar
	- **–** Connector.jar
	- **–** EventProcessor\_JAR.jar
	- **–** Generator.jar
	- **–** j2ee1\_3.jar
- **–** JdbjBase\_JAR.jar
- **–** JdbjInterfaces\_JAR.jar
- **–** JdeNet\_JAR.jar
- **–** jmxremote.jar
- **–** jmxremote\_optional.jar
- **–** jmxri.jar
- **–** log4j.jar
- **–** ManagementAgent\_JAR.jar
- **–** Metadata.jar
- **–** MetadataInterface.jar
- **–** PMApi\_JAR.jar
- **–** Spec\_JAR.jar
- **–** System\_JAR.jar
- **–** SystemInterfaces\_JAR.jar
- **–** xerces.jar
- **–** xmlparserv2.jar
- **–** jdeinterop.ini
- **–** jdbj.ini
- **–** jdelog.properties
- **–** JDBC drivers (obtain the JDBC drivers from the database vendor)
- **2.** Add these files to the CLASSPATH:
	- **–** ApplicationAPIs\_JAR.jar
	- **–** ApplicationLogic\_JAR.jar
	- **–** Base\_JAR.jar
	- **–** BizLogicContainer\_JAR.jar
	- **–** BizLogicContainerClient\_JAR.jar
	- **–** BusinessLogicServices\_JAR.jar
	- **–** castor.jar
	- **–** commons-httpclient-3.0.jar
	- **–** commons-logging.jar
	- **–** Connector.jar
	- **–** EventProcessor\_JAR.jar
	- **–** Generator.jar
	- **–** j2ee1\_3.jar
	- **–** JdbjBase\_JAR.jar
	- **–** JdbjInterfaces\_JAR.jar
	- **–** JdeNet\_JAR.jar
- **–** jmxremote.jar
- **–** jmxremote\_optional.jar
- **–** jmxri.jar
- **–** log4j.jar
- **–** ManagementAgent\_JAR.jar
- **–** Metadata.jar
- **–** MetadataInterface.jar
- **–** PMApi\_JAR.jar
- **–** Spec\_JAR.jar
- **–** System\_JAR.jar
- **–** SystemInterfaces\_JAR.jar
- **–** xerces.jar
- **–** xmlparserv2.jar
- **–** JDBC driver
- **3.** Add the path where the jdelog.properties and jdeinterop.ini files are located into CLASSPATH.
- **4.** Create a separate repository directory for business object.jar files.
- **5.** Run GenJava on the client machine and copy the output jar file (for example, JDEAddressBook.jar) to this directory.

**Note:** The ptf.log file contains version information for the Java Connector. The ptf.log file is located in the connector.jar file.

# <span id="page-129-0"></span>**10.4 Running the Java Connector**

This section covers runtime considerations for the Java connector and discusses:

- Using GenJava
- Using GenJava output
- Transactions Using the Java connector

# **10.4.1 Using GenJava**

The Java generator tool, GenJava, provides access to business functions by generating Java interfaces for business functions. GenJava includes these components:

- GenJava.exe
- Emitter framework
- JDEIDAJavaEmitter.dll

You use iJDEScript scripting language to script code generation activities when you use GenJava.

### **10.4.1.1 Running GenJava**

You run GenJava from the command line. There are several options available for generation. GenJava is located in <install>\system\bin32.

### **10.4.1.2 Syntax**

GenJava [options] [libraries]

### **10.4.1.3 Options**

You can use these options when running GenJava:

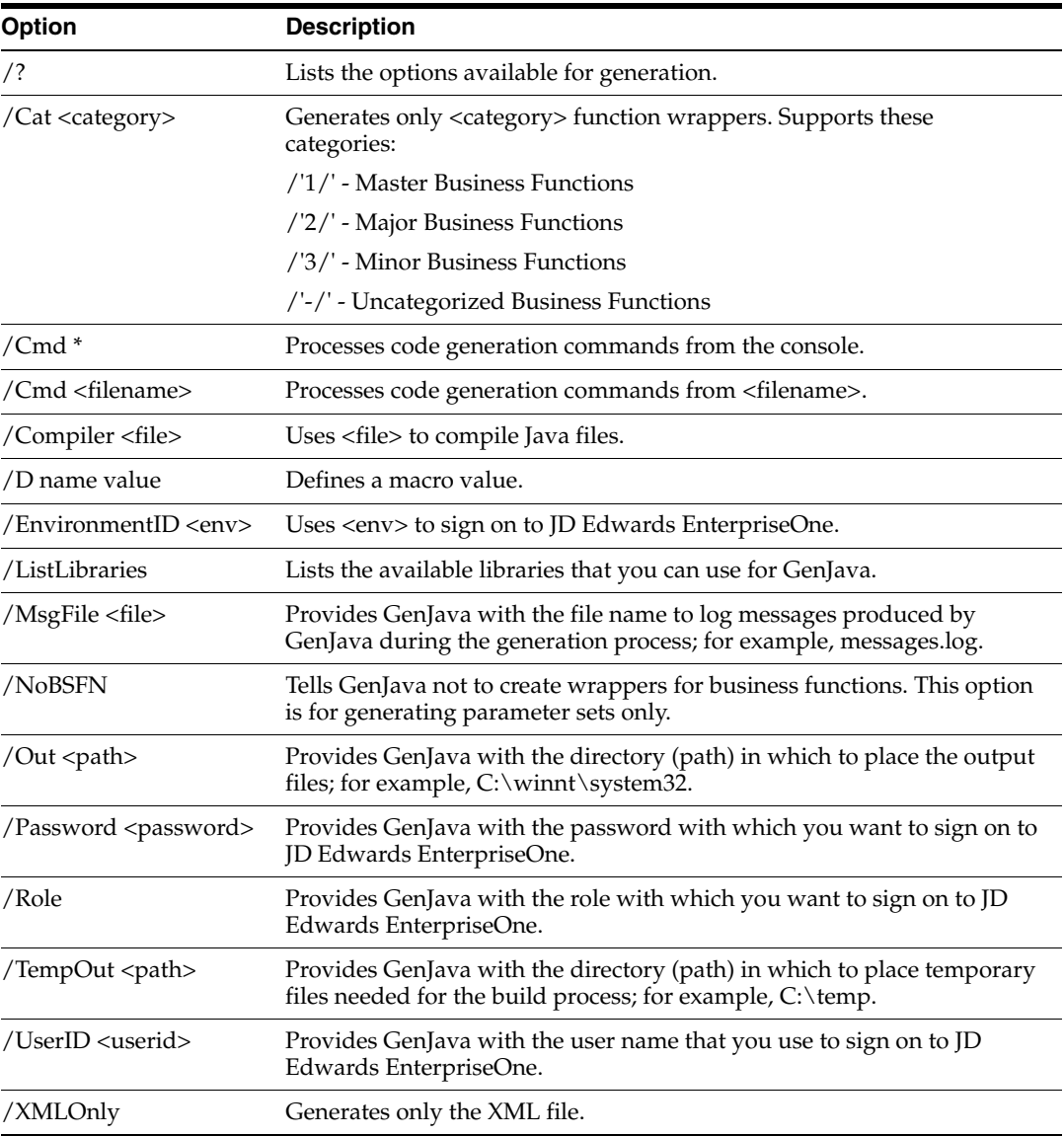

You can also use GenJava by running it with a JDEScript file, such as:

GenJava /cmd AddressBook.cmd

This command prompts a sign-in window for you to enter the user ID, password, role, and environment. The AddressBook.cmd is:

define library JDEAddressBook

login library JDEAddressBook library JDEAddressBook interface AddressBook interface AddressBook import B0100031 import B0100019 import B0100032 import B0100002 import B0100033 build logout

GenJava generates the wrappers in Java for all business functions imported in the script file.

#### **10.4.1.4 Generate Java Wrappers**

This command generates Java wrappers for Category 1 business functions in the CAEC library:

GenJava /Cat 1 /UserID Devuser1 /Password Devuser1 /EnvironmentID ADEVHP02 CAEC

You must use the correct information (including user ID, password, role, and environment) to log on to JD Edwards EnterpriseOne.

### **10.4.2 Using GenJava Output**

The output for GenJava produces fully functional Java objects based on the library you use to generate wrappers. GenJava packages these objects in a single jar file such as XXXXInterop.jar or XXXXInteropDoc.jar, where XXXX is the library name defined in the script file or from the command line. For example, JDEAddressBookInterop.jar is created for the AddressBook.cmd. The default location for the jar file is under B9/System/classes, but it can be somewhere else if you run GenJava using /Out value. This jar file must be deployed to the machine that uses those wrappers. To import any wrapper object and class, the jar file must be added to the CLASSPATH. Because you are interacting with JD Edwards EnterpriseOne, these components, connector.jar, base.JAR.jar, jdeNet\_JAR.jar, system\_JAR.jar, and jdeinterop.ini file, must be deployed to the machine.

XXXXInteropDoc.jar is the compressed format of all the Java documents (html files) for all the classes generated by GenJava.unjar. You can also unzip the jar file to see the APIs that can be called in these classes.

All Java client applications must:

**1.** Initialize a com.jdedwards.system.connector.Connector.

- **2.** Sign in to JD Edwards EnterpriseOne using a valid user ID, password, role, and environment name. The environment must be valid on the JD Edwards EnterpriseOne server.
- **3.** Get the OneWorldInterface object reference by calling Connector.CreateBusinessObject with an object name, such as Connector::OneWorldInterface.
- **4.** Get the object reference for the wrapper for the business function generated by GenJava, for example AddressBook. The object name passed into Connector.CreateBusinessObject should be Library (Java package) Name:Object Name, such as JDEAddressBook:AddressBook.
- **5.** Call CreateXXXParameterSet on the wrapper object for any data structure XXX.
- **6.** Set the needed value in the data structure.
- **7.** Call the business function with the data structure variable as a parameter. Check the return value. The return value can be one of these:

Successful  $= 0$ 

Warning  $= 1$ 

 $Error = 2$ 

- **8.** Process the data returned by the business function.
- **9.** Disconnect from JD Edwards EnterpriseOne.

These examples illustrate how to use a generated Java business function wrapper in a Java application.

```
import com.jdedwards.system.connector.*;
import com.jdedwards.application.interop.jdeaddressbook.*;
... Declare Class
{
Connector connectorProxy = null;
OneWorldInterface ow;
AddressBook ab;
D0100033 ds;
int sessionID=0;
connectorProxy = new Connector();
try
{
//sessionID = connectorProxy.login("user", "pwd", "role");
sessionID = connectorProxy.Login("user", "pwd", "role");
System.out.println("Log in successfully");
}
catch (reject r)
{
System.out.println("got reject exception");
String s = r.reason;
System.out.println(s);
System.exit(1);
}
catch (Exception e)
{
System.out.println("got other exception");
e.printStackTrace();
System.exit(1);
}
try
```

```
{
ow = (OneWorldInterface)connectorProxy.CreateBusinessObject
("Connector::OneWorldInterface", sessionID);
System.out.println("got OneWorldInterface");
}
catch (reject r)
{
String s = r.reason;
System.out.println(s);
return;
}
//create AddressBook object
try
{
ab = (AddressBook)connectorProxy.CreateBusinessObject
("JDEAddressBook::AddressBook", sessionID);
System.out.println("got AddressBook");
}
catch (reject r)
{
String s = r.reason;
System.out.println(s);
return;
}
// get data structure D0100033
ds = ab.CreateGetEffectiveAddressParameterSet();
// set addressbook number value in D0100033
ds.getmnAddressNumber().setValue("1");
// get address information
int i = 0;
try
{
i = ab.GetEffectiveAddress(ds, ow, connectorProxy, sessionID);
}
catch (reject e)
{
System.out.println(e.reason);
}
if (i != 2){
String alphaname = ds.getszNamealpha();
String address = ds.getszAddressLine1();
String zipcode = ds.getszZipCodePostal();
String city = ds.getszCity();
String county = ds.getszCountyAddress();
String state = ds.getszState();
String country = ds.getszCountry();
System.out.println("ALpha Name "+alphaname);
if (i == 1){
System.out.println("warning count is"+ow.GetWarningCount());
for ( int j = 0; j <ow.GetWarningCount(); j++){
String s = ow. GetWarningAt(j);
System.out.println("warning" + j +";"+ s);
}
}
}
else
{
```

```
for (int j = 0; j < 0w.GetErrorCount(); j++){
String s = 0w.GetErrorAt(j);System.out.println("error" + j + ";" + s);
}
System.out.println("BSFN error");
1/1og off
connectorProxy.Logoff(1);
} // end main
}
```
# **10.4.3 Transactions Using the Java Connector**

Transactions are a way to update the JD Edwards EnterpriseOne database. You can use the Java connector to do a transaction in either auto mode or manual mode. When you use auto transaction mode, the transaction is immediately committed after the business function call is completed. The transaction is set to the auto commit mode by the system. When you use manual transaction mode, the transaction is started by explicitly calling BeginTransaction in OWInterface, and the transaction is committed (or rolled back) by calling Commit (or Rollback) in OWInterface.

**Note:** The JD Edwards EnterpriseOne transaction is not really a two-phase commit. You need to manually roll back the transaction when the commit statement is reached.

This example shows a basic manual commit transaction:

```
import com.jdedwards.system.connector.dynamic.ApplicationException;
import com.jdedwards.system.connector.dynamic.SystemException;
import com.jdedwards.system.connector.dynamic.sample.DynConApplication;
import com.jdedwards.system.connector.dynamic.callmethod.ExecutableMethod;
import com.jdedwards.system.connector.dynamic.callmethod.BSFNExecutionWarning;
import com.jdedwards.system.connector.dynamic.spec.source.BSFNSpecSource;
import java.util.*;
/
... Declare Class
{
    private boolean isBegindocCalled = false;
    private boolean isEditlineCalled = false;
    private ExecutableMethod soeBeginDoc = null;
    private ExecutableMethod soeEditLine = null;
    private ExecutableMethod soeEndDoc = null;
    private ExecutableMethod soeClearWF = null;
    public SalesOrderEntryApplication(int sessionID, BSFNSpecSource specSource) {
       super(sessionID, specSource);
    }
    public BSFNExecutionWarning executeBeginDoc(Map inputParams, 
Map outputParams) throws SystemException {
         soeBeginDoc = getBSFNMethod("F4211FSBeginDoc");
         // check the necessary settings
```

```
 // set the user define values
         soeBeginDoc.setValues(inputParams);
         // set default value
         soeBeginDoc.setValue("cCMDocAction", "A");
         soeBeginDoc.setValue("cCMProcessEdits", "1");
         soeBeginDoc.setValue("cCMUpdateWriteToWF", "2");
         soeBeginDoc.setValue("szCMProgramID", "CORBA");
         soeBeginDoc.setValue("szCMVersion", "ZJDE0001");
         soeBeginDoc.setValue("cMode", "F");
         soeBeginDoc.setValue("cRetrieveOrderNo", "1");
         soeBeginDoc.setValue("szCMComputerID", getComputerName());
         if (isEmpty(inputParams.get("szOrderType"))) {
             soeBeginDoc.setValue("szOrderType","SO");
         }
         if (isEmpty(inputParams.get("jdOrderDate"))) {
             soeBeginDoc.setValue("jdOrderDate", getCurrentDate());
         }
        BSFNExecutionWarning warning = soeBeginDoc.execute(sessionID);
        setOutput(outputParams,soeBeginDoc.getValueStrings());
         isBegindocCalled= true;
         return warning;
     }
     public BSFNExecutionWarning executeEditLine(Map inputParams, 
Map outputParams) throws SystemException {
         // Edit Line
         if (!isBegindocCalled) {
             throw new ApplicationException("BeginDoc must be called 
before editline");
 }
         soeEditLine = getBSFNMethod("F4211FSEditLine");
         // set user input values
         soeEditLine.setValues(inputParams);
         // set default values
         soeEditLine.setValue("mnCMJobNo", soeBeginDoc.getValue("mnCMJobNumber"));
         soeEditLine.setValue("mnOrderNo", soeBeginDoc.getValue("mnOrderNo"));
         soeEditLine.setValue("szBusinessUnit", soeBeginDoc.getValue
("szBusinessUnit"));
         soeEditLine.setValue("szCMComputerID", soeBeginDoc.getValue
("szCMComputerID"));
         soeEditLine.setValue("cCMWriteToWFFlag", "2");
         soeEditLine.setValue("szOrderType", soeBeginDoc.getValue("szOrderType"));
        BSFNExecutionWarning warning = soeEditLine.execute(sessionID);
        setOutput(outputParams,soeEditLine.getValueStrings());
         isEditlineCalled = true;
         return warning;
     }
     public BSFNExecutionWarning executeEndDoc(Map inputParams, 
Map outputParams) throws SystemException {
         if (!isBegindocCalled) {
```

```
 throw new ApplicationException("BeginDoc must be called before 
EndDoc");
         }
         soeEndDoc = getBSFNMethod("F4211FSEndDoc");
         soeEndDoc.setValues(inputParams);
         soeEndDoc.setValue("mnCMJobNo", soeBeginDoc.getValue("mnCMJobNumber").
toString());
         soeEndDoc.setValue("mnSalesOrderNo", soeBeginDoc.getValue("mnOrderNo").
toString());
         soeEndDoc.setValue("szOrderType", soeBeginDoc.getValue("szOrderType"));
         soeEndDoc.setValue("szCMComputerID", getComputerName());
         soeEndDoc.setValue("cCMUseWorkFiles", "2");
         BSFNExecutionWarning warning = soeEndDoc.execute(sessionID);
         isBegindocCalled = false;
         isEditlineCalled = false;
        setOutput(outputParams,soeEndDoc.getValueStrings());
         return warning;
     }
     public BSFNExecutionWarning executeClearWF(Map inputParams, 
Map outputParams) throws SystemException {
         if (isBegindocCalled) {
             soeClearWF = getBSFNMethod("F4211ClearWorkFile");
             soeClearWF.setValues(inputParams);
             soeClearWF.setValue("cClearDetailWF", "2");
             if (isEditlineCalled) soeClearWF.setValue("cClearHeaderWF", "2");
             soeClearWF.setValue("mnJobNo", soeBeginDoc.getValue("mnCMJobNumber"));
             soeClearWF.setValue("szComputerID", getComputerName());
             soeClearWF.setValues(inputParams);
             BSFNExecutionWarning warning = soeClearWF.execute(sessionID);
             setOutput(outputParams,soeClearWF.getValueStrings());
             return warning;
 }
         return null;
     }
```
# **10.4.4 Using BHVRCOM through the Java Connector**

You use the BHVRCOM structure to control the execution of business functions. You use the Java connector to call methods in the OWInterface class to set and pass the BHVRCOM fields to business functions on the server. This table shows the business function methods and the BHVRCOM fields:

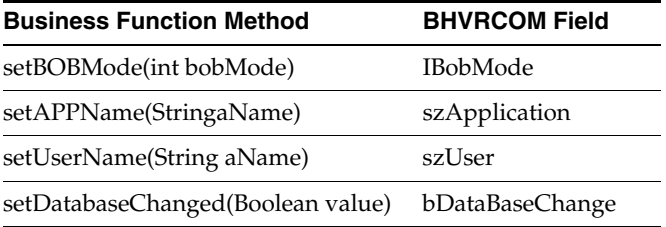

This Java code demonstrates how to query the IBHVRCOM interface and pass values to business functions:

```
...
    ow = (OneWorldInterface)
connectorProxy.CreateBusinessObject("Connector::OneWorld Interface", l);
```

```
ab=(AddressBook)connectorProxy.CreateBusinessObject
("JDEAddress Book::Address Book", l);
ds.getmnAddressNumber().setValue("1");
ow.setAppName("AddressbookApp");
ow.setBOBMode(8);
ow.setUserName("Java Connector");
ow. SetDatabaseChanged(false);
   i = ab.GetEffectiveAddress(ds, ow, connectorProxy, l);
...
```
# **10.4.5 OCM Support for the Java Connector**

You use Object Configuration Manager (OCM) to map business functions to an enterprise server so that the Java connector can access OCM to run business functions. You no longer configure the jdeinterop.ini file to define the enterprise server from which you want to execute business functions. Using OCM support should result in an increase in performance, scalability, and load balancing. The Java interoperability server distributes the processes of the Java client to various enterprise servers depending on user, environment, and role. To take advantage of Java connector OCM support:

- Use a B9 or later version of GenJava to regenerate the business wrapper function.
- Configure the OCM and map the business function on different enterprise servers.
- Set OCMEnabled=true in jdeinterop.ini.
- Configure the settings in jdeinterop. in regarding the bootstrap data source with the OCM configuration.

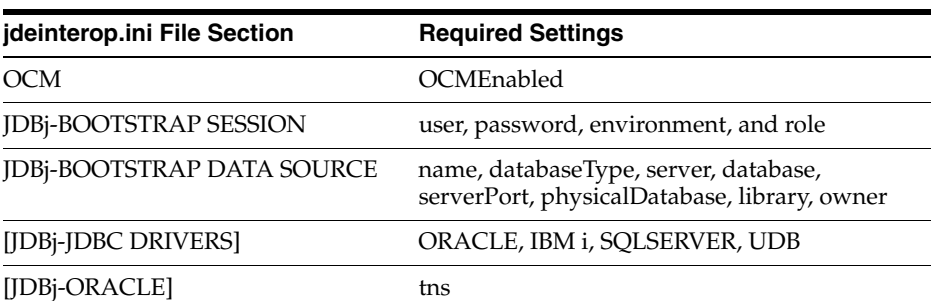

Ensure that these settings in the jdeinterop.ini configuration file are set:

# <span id="page-137-0"></span>**10.5 Managing the User Session for the Java Connector**

This section provides an overview of managing the user session for the Java connector and discusses inbound XML requests using the Java connector.

# **10.5.1 Understanding User Session Management for the Java Connector**

When the connector user successfully signs on, a valid user session is allocated to that user signon. The user session has status for two types of connector operations: one for inbound business function calls and the other for outbound real-time events. The connector monitors the status of the user session, and uses the timeout settings in the jdeinterop.ini file to stop the user session when a timeout setting has been reached. The connector looks at these settings:

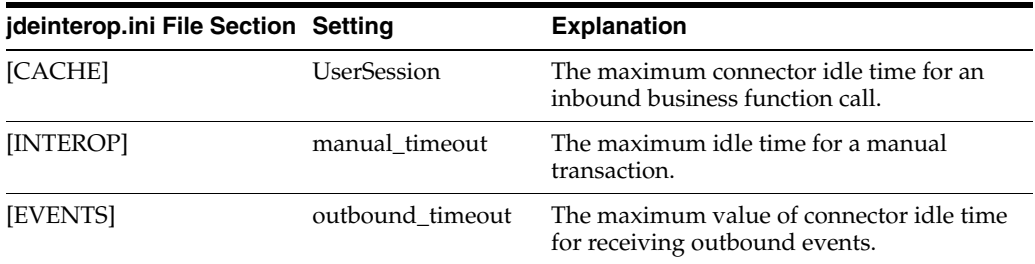

The value for the settings is in milliseconds. A value of zero (0) indicates infinite timeout. The settings are defined in the jdeinterop.ini section of this guide.

If an inbound user session times out, that user session cannot be used to execute a business function call. Likewise, if an outbound user session times out, that user session cannot be used for events. When both inbound and outbound sessions time out, the user session is removed from the connector. Since each user session has a corresponding handle in the JD Edwards EnterpriseOne server, it is *highly*  recommended that you explicitly call a connector API to log off the user session to release the handle in the JD Edwards EnterpriseOne server when the user session is no longer used.

This sample codes shows how to retrieve and manage a user session:

```
import com.jdedwards.system.connector.dynamic.Connector;
import com.jdedwards.system.connector.dynamic.*;
... //Declare Class
{
// Login
int sessionID = Connector.getInstance().login("user", "pwd", "env","role");
// Use the sessionID. If InvalidSessionException is caught, user session is 
not valid any more
//Check the status of the usersession
UserSession session=null;
try
{
session=Connector.getInstance().getUserSession(sessionID);
}
catch(InvalidSessionException ex)
{
System.out.println("Invalid user session");
if(session.isInboundTimedout())
{
System.out.println("User session inbound is timed out");
}
if(session.isOutboundTimedout())
{
System.out.println("User session outbound is timed out");
}
Connector.getInstance().logoff(sessionID);
Connector.getInstance().shutDown();
}
}
```
# **10.5.2 Inbound XML Request Using the Java Connector**

You use the Java connector to send inbound synchronous XML requests (such as XML CallObject, XML List and XML UBE) to the JD Edwards EnterpriseOne server. The Java connector has an API that it calls to send XML documents to JDENET.

See Also

- "Submit a UBE from XML" in the *JD Edwards EnterpriseOne Tools Interoperability Guide*.
- "Understanding XML CallObject" in the *JD Edwards EnterpriseOne Tools Interoperability Guide*.
- "Understanding XML List" in the *JD Edwards EnterpriseOne Tools Interoperability Guide*.

This example code shows how to use the Java connector to execute an inbound XML request:

```
Connector conn = new Connector();
//login into OW
String xmlDoc;
//or byte[] xmlDoc
//Load a String or byte[] into xmlDoc;
```

```
String requestResult = conn.executeXMLRequest(xmlDoc);
//handle requestResult.
```
# <span id="page-139-0"></span>**10.6 Using Exception Handling for the Java Connector**

This section provides an overview for exception handling for the Java connector and discusses:

- Fatal exception
- Recoverable exception
- **Reject**
- **Exception details**

This section also provides sample code for Java connector exception handling.

# **10.6.1 Understanding Exception Handling for the Java Connector**

When you run the Java connector or the GenJava tool, the program might encounter a condition that causes unexpected results or system failure. When the program does not perform as expected, an error occurs; or, using Java terminology, an exception is thrown. In Java, the system, classes, and programs can throw exceptions. You can write code to catch exceptions. Catching an exception involves dealing with the exception conditions so that the program will not crash.

All exceptions in the connector and GenJava code inherit from the reject class. The program needs to catch only the reject exception conditions for the methods that throw exceptions. To help minimize manual intervention, the FatalException and the RecoverableException classes were created so that you can provide a recovery action in the program for some exceptions.

# **10.6.2 Fatal Exception**

FatalException class conditions are unlikely or impossible to resolve without manual intervention. If you catch fatal exception conditions in the program, you can include a string message that indicates the condition that occurred. You use the getMessage method from the java.lang.Throwable class to retrieve fatal exception messages from the program. The system uses the INTEROP category to log fatal exception conditions to the jas.log file.

# **10.6.3 Recoverable Exception**

You can provide the capability for the system to possibly resolve an exception condition by catching RecoverableException (and children) class conditions in the program. The children of recoverable exception conditions indicate through their class names the category of the exception and include a sting message in the constructor to provide more exception details. You use the getMessage method from the java.lang.Throwable class to retrieve recoverable exception messages from the program. The system uses the INTEROP category to log recoverable exception conditions to the jasdebug.log file. You can clear recoverable exception messages through the DEBUG flag in the jdeinterop.ini file. The flag is either true or false.

# **10.6.4 Reject**

The method signature for each of the methods listed in this table indicates that the method only throws reject, even though the exceptions thrown in each method's code are children of the reject class. Even if you decide to catch all of the exceptions listed in Exception Details table (which follows), you also need to catch *reject* as the last in the series of connector-related catch statements because of the *throws* clause in the method signature.

# **10.6.5 Exception Details**

The methods that throw exceptions in each of the main public classes of the connector (Connector, OneWorldInterface, EventSource, and GenJava-created business object code) are detailed in this table. The information in this table is also available in the Javadoc for the connector, which is in the ConnectorDoc.jar file.

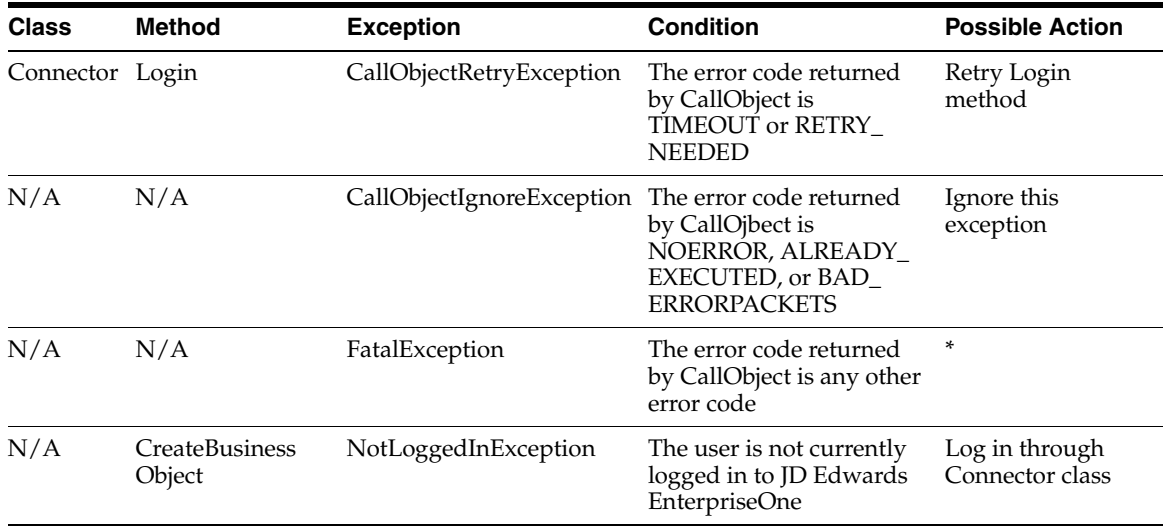

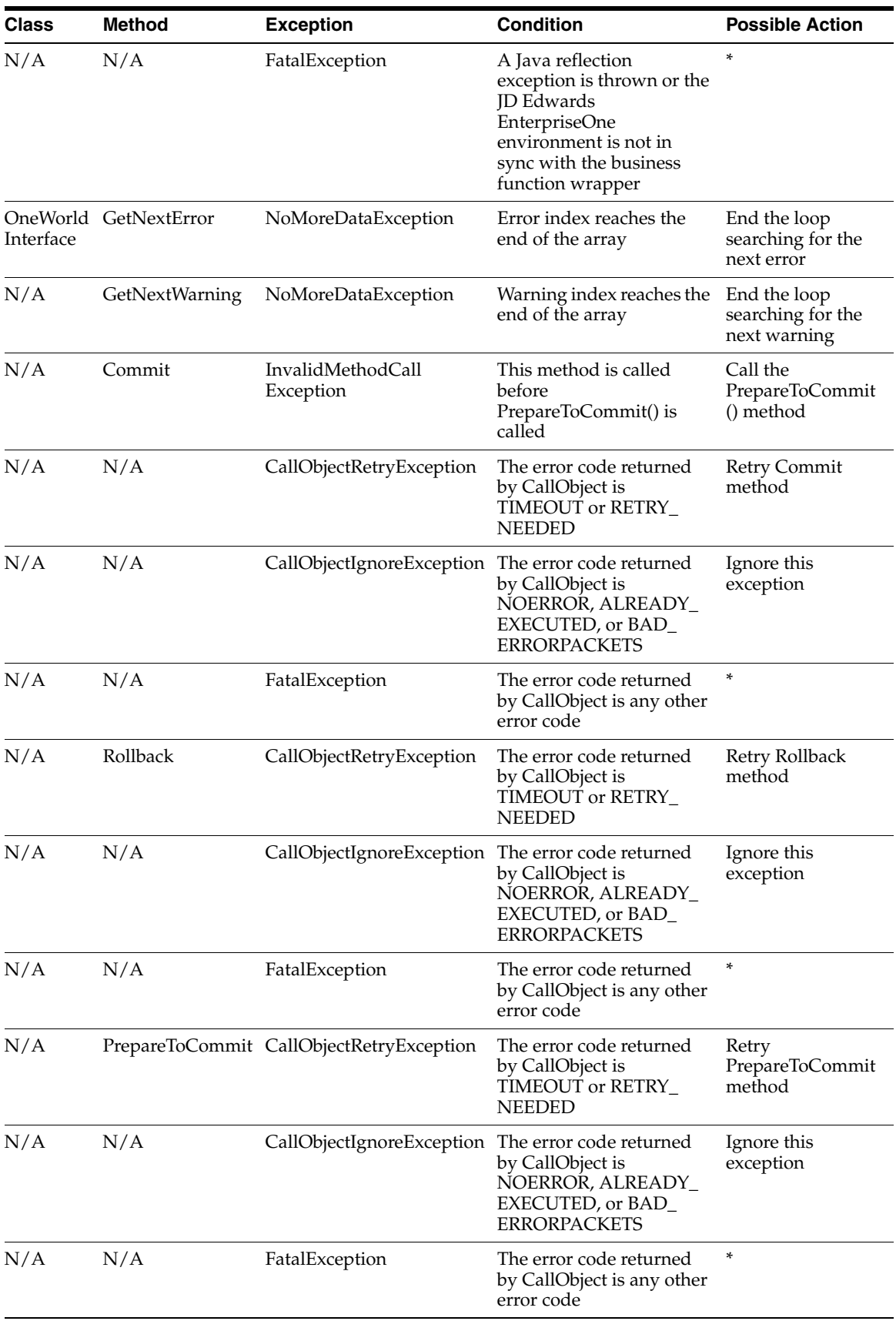

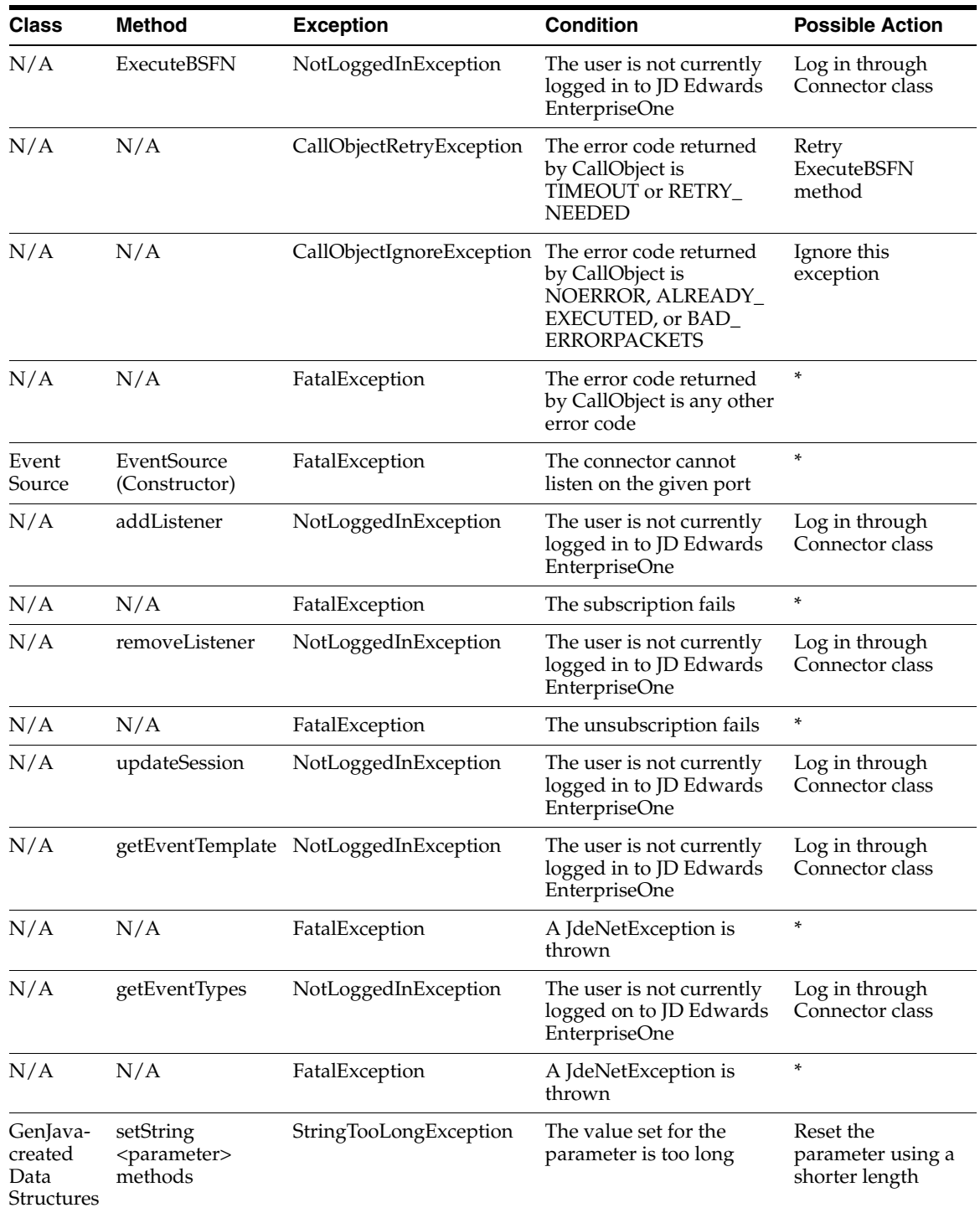

For FatalException conditions, you can send the exception message, which can be retried by using the getMessage method, to the system administrator. Alternatively, you can prompt the system administrator to look in the jas.log file for more details about the exception. It is unlikely that the program can recover associated system or connector errors during runtime.

# **10.6.6 Example: Java Connector Exception Handling Sample Code**

This code illustrates some of the features of the enhanced connector exception handling. The bold-faced items indicate specific exception-handling code.

```
import com.jdedwards.system.connector.*;
import com.jdedwards.application.interop.jdeaddressbook.*;
... //Declare Class
{
if (args.length != 1)
{
System.out.println("Must supply a city to query for AddressBook");
System.exit(-1);
Connector connectorProxy = null;
OneWorldInterface ow = null;
AddressBook ab = null;
D0100033 ds = null;int accessNumber = 0;
connectorProxy = new Connector();
try
{
accessNumber = connectorProxy.Login("user", "pwd", "env");
System.out.println("Logged in successfully");
}
catch (CallObjectIgnoreException e)
{
// do nothing
}
catch (CallObjectRetryException e)
{
// try one more time
try
{
accessNumber = connectorProxy.Login("user", "pwd", "env");
System.out.println("Logged in successfully");
}
catch (CallObjectIgnoreException ex)
{
// do nothing
}
catch (CallObjectRetryException ex)
{
System.out.println("EXCEPTION: :" + ex.toString());
System.out.println("Nested Exception: "+ex.getChainedException().toString());
System.out.println("Refer to the jasdebug.log file for more details.");
System.exit(-1);
}
catch (FatalException ex)
{
System.out.println("Fatal Exception during login:" + ex.toString());
System.out.println("Refer to the jas.log file for more details.");
System.exit(-1);
}
catch (reject r)
{
System.out.println("Java Connector Exception: " + r.reason);
System.exit(-1);
}
}
catch (FatalException e)
```
```
{
System.out.println("Fatal Exception during login: " + e.toString());
System.out.println("Refer to the jas.log file for more details.");
System.exit(-1);
}
catch (reject r)
{
/* This should not happen, as the Java Connector code
* now only throws one of the reject child objects.
* The documentation indicates which methods throw which
* reject child exception objects. All methods continue
* to have a signature of throws reject, however, for
* backwards compatibility (to not break existing client code).
*/
System.out.println("Java Connector Exception: " + r.reason);
System.exit(-1);
}
try
{
ow = (OneWorldInterface)connectorProxy.CreateBusinessObject
("Connector::OneWorldInterface", accessNumber);
System.out.println("Got OneWorldInterface");
}
catch (FatalException e)
{
System.out.println("Fatal Exception during OneWorldInterface creation:
 " + e.toString();
System.out.println("Refer to the jas.log file for more details.");
System.exit(-1);
}
catch (reject r)
{
System.out.println("Java Connector Exception: " + r.reason);
System.exit(-1);
}
try
{
ab = (AddressBook)connectorProxy.CreateBusinessObject("JDEAddressBook::
AddressBook", accessNumber);
System.out.println("Got AddressBook");
}
catch (FatalException e)
{
System.out.println("Fatal Exception during OneWorldInterface creation:
" + e.toString();
System.out.println("Refer to the jas.log file for more details.");
System.exit(-1);
}
catch (reject r)
{
System.out.println("Java Connector Exception: " + r.reason);
System.exit(-1);
}
ds = ab.CreateGetEffectiveAddressParameterSet();
ds.getmnAddressNumber().setValue("1");
try
{
ds.setszCity(args[0]);
}
catch(StringTooLongException e)
```

```
{
System.out.println("Cannot set a city with length of " + args[0].length());
System.exit(-1);
}
catch (reject r)
{
System.out.println("Java Connector Exception: " + r.reason);
System.exit(-1);
}
int i=0;
try
{
i = ab.GetEffectiveAddress(ds, ow, connectorProxy, accessNumber);
}
catch (CallObjectIgnoreException e)
{
// do nothing
}
catch (CallObjectRetryException e)
{
// try one more time
try
{
i = ab.GetEffectiveAddress(ds, ow, connectorProxy, accessNumber);
}
catch (CallObjectIgnoreException ex)
{
// do nothing
}
catch (CallObjectRetryException ex)
{
// don't try again after second try
System.out.println("EXCEPTION: " + ex.toString());
System.out.println("Nested Exception: " + ex.getChainedException().
toString());
System.out.println("Refer to the jasdebug.log file for more details.");
System.exit(-1);
}
catch (FatalException ex)
{
System.out.println("Fatal Exception during AddressBook retrieval: " + 
ex.toString());
System.out.println("Refer to the jas.log file for more details.");
System.exit(-1);
}
catch (reject r)
{
System.out.println("Java Connector Exception: " + r.reason);
System.exit(-1);
}
}
catch (FatalException e)
{
System.out.println("Fatal Exception during AddressBook retrieval: " + 
e.toString());
System.out.println("Refer to the jas.log file for more details.");
System.exit(-1);
}
catch (reject r)
{
```

```
System.out.println("Java Connector Exception: " + r.reason);
System.exit(-1);
}
String alphaname = ds.getszNamealpha();
String address = ds.getszAddressLine1();
// get other AddressBook parameters that you want...
if (i == 1){ // business function warning
System.out.println("Warning count is " + ow.GetWarningCount());
for (int j=0; j<ow.GetWarningCount(); j++)
{
System.out.println("Warning " + j + ": " + ow.GetWarningAt(j));
}
}
else if (i == 2){ // business function error
for (int j=0; j<ow.GetErrorCount(); j++)
{
System.out.println("Error " + j + ": " + ow.GetErrorAt(j));
}
}
connectorProxy.Logoff(accessNumber);
}
}
```
# **11**

# <sup>11</sup>**Using Java Connector Events - Guaranteed Events**

This chapter contains the following topics:

- [Section 11.1, "Understanding Java Connector Events"](#page-148-0)
- [Section 11.2, "Developing a Java Connector Events Application"](#page-151-0)
- [Section 11.3, "Using the Sample Connector Events Client"](#page-157-0)

**Note:** This chapter is applicable only if you use guaranteed events delivery. Guaranteed event delivery is available when you use JD Edwards EnterpriseOne Tools 8.94 with JD Edwards EnterpriseOne Applications 8.11, or if you use JD Edwards EnterpriseOne Tools 8.95 and later Tools releases with JD Edwards EnterpriseOne Applications 8.10 and later Applications releases.

Refer to the Classic Events chapters if you use JD Edwards EnterpriseOne Tools 8.94 with JD Edwards EnterpriseOne Applications 8.10 or earlier releases of the JD Edwards EnterpriseOne Applications.

## <span id="page-148-0"></span>**11.1 Understanding Java Connector Events**

The Java connector provides a set of APIs that you can use to receive events when you establish a subscriber in JD Edwards EnterpriseOne with a JAVACONN transport type. When using the events portion of the Java connector, you connect directly to the JD Edwards EnterpriseOne Transaction server to receive events that have been placed in the subscriber queue.

**Note:** When you use the events portion of the Java connector, you do not call any business functions on the JD Edwards EnterpriseOne server. This implies that the events portion of the Java connector is not specific to the Java connector or dynamic Java connector. Therefore, the term Java connector is used throughout this chapter even though the APIs and the sample code reside in subpackages underneath the com.jdedwards.system.connector.dynamic package. All classes for the Java connector and the dynamic Java connector (not including the sample applications) reside in the Connector.jar file. Putting the Connector.jar file on the CLASSPATH is sufficient for working with either Java connector and the events operations.

## <span id="page-149-0"></span>**11.1.1 Prerequisites**

Whether you are developing a Java connector events application or using the sample Java connector events client, these prerequisites must exist on the machine running the events application or client sample:

A Java Development Kit (JDK) that corresponds to the version of the JDK under which the JD Edwards EnterpriseOne Transaction server is running.

For example, when connecting to a JD Edwards EnterpriseOne Transaction server hosted on WebSphere, you must run the Java connector events client or application using the same IBM JDK. Generally, the IBM JDK is located in <WebSphere installation directory>/java).

An installation of IBM WebSphere MQ, if the JD Edwards EnterpriseOne Transaction Server is hosted on WebSphere.

This software comes installed as part of the installation of many different WebSphere-related software, including the WebSphere Application Client.

- A completed set of configured files for the environment:
	- **–** jdeinterop.ini
	- **–** jdbj.ini
	- **–** jdelog.properties
- A JAVA\_HOME environment variable that points to this JDK.
- A PATH environment variable that includes the entry,  $\%$ JAVA\_HOME%\bin, which assumes that JAVA\_HOME has already been defined.

Additional prerequisites are required to compile and run the application or client.

- These jar files must be in the CLASSPATH:
	- **–** ApplicationAPIs\_JAR.jar
	- **–** ApplicationLogic\_JAR.jar
	- **–** Base\_JAR.jar
	- **–** BizLogicContainer\_JAR.jar
	- **–** BizLogicContainerClient\_JAR.jar
	- **–** BusinessLogicServices\_JAR.jar
	- **–** castor.jar
	- **–** commons-httpclient-3.0.jar
	- **–** commons-logging.jar
	- **–** Connector.jar
	- **–** EventProcessor\_JAR.jar
	- **–** Generator.jar
	- **–** j2ee1\_3.jar
	- **–** JdbjBase\_JAR.jar
	- **–** JdbjInterfaces\_JAR.jar
	- **–** JdeNet\_JAR.jar
	- **–** jmxremote.jar
- **–** jmxremote\_optional.jar
- **–** jmxri.jar
- **–** log4j.jar
- **–** ManagementAgent\_JAR.jar
- **–** Metadata.jar
- **–** MetadataInterface.jar
- **–** PMApi\_JAR.jar
- **–** Spec\_JAR.jar
- **–** System\_JAR.jar
- **–** SystemInterfaces\_JAR.jar
- **–** xerces.jar
- **–** xmlparserv2.jar

**Note:** With the exception of the EventProcessor\_JAR.jar file, the files can be found at <Windows client installation

directory>\system\classes on the generation machine that is used for the JD Edwards EnterpriseOne environment to which you are connecting.

The EventProcessor\_JAR.jar file must be copied from the Transaction server's installation directory, which is typically located in <Transaction Server

installation>\EventProcessor\app\EventProcessor.ear.

The files that you place on the CLASSPATH must be the exact same files that are on the Transaction server installation directory.

- The JDBC driver files that correspond to the database to which you are connecting.
- The directory location for these files:
	- **–** jdeinterop.ini
	- **–** jdbj.ini
	- **–** jdelog.properties

The files must all be in the same directory. It is important to note that you put the directory in the CLASSPATH without the file names, so there is just one entry for these three files. Also, this entry must end in a slash (/), indicating that it is a directory entry and not a file name.

- If you connect to a Transaction server hosted on WebSphere, you also need these files:
	- **–** com.ibm.mqjms.jar
	- **–** com.ibm.mq.jar
	- **–** bootstrap.jar
	- **–** com.ibm.ws.runtime\_6.1.0.jar
	- **–** com.ibm.ws.admin.client\_6.1.0.jar
- **–** ibmorb.jar
- **–** ibmext.jar
- **–** ibmcfw.jar

The files are typically located in the <WebSphere installation directory>/lib folder. Additionally, you must put the <WebSphere installation directory>)/properties directory entry in the CLASSPATH, without an ending slash (/).

- If you connect to a Transaction server hosted on Oracle Application Server, you also need these files:
	- **–** oc4j.jar
	- **–** oc4jclient.jar
	- **–** jms.jar
	- **–** javax77.jar

## <span id="page-151-0"></span>**11.2 Developing a Java Connector Events Application**

This section provides an overview of Java connector events application development and discusses:

- Introspection operations
- Asynchronous event sessions
- Synchronous event sessions

#### **11.2.1 Understanding Java Connector Events Application Development**

This list identifies the steps that you use when you write a Java class that serves as a Java connector subscriber. The steps are further explained in the code samples in this section.

- Instantiate a connector object.
- Login through the connector to the JD Edwards EnterpriseOne system.
- Instantiate an EventService object (not required for introspection operations).
- Perform introspection operations (optional).
- Create a session and receive events (optional).
- Logoff from JD Edwards EnterpriseOne.
- Shut the connector down.

You can create two types of Event Sessions, asynchronous and synchronous, to receive events through the Java connector.

#### **11.2.2 Introspection Operations**

The Java Connector Events API enables you to perform several introspection requests as provided in the Event IntrospectionApp.java code sample.

#### **11.2.2.1 EventIntrospectionApp.java**

This sample code shows example introspection requests:

```
import java.util.LinkedList;
import com.jdedwards.system.connector.dynamic.Connector;
import com.jdedwards.system.connector.dynamic.newevents.EventService;
Sample Java Connector Events Introspection application.
public class EventIntrospectionApp {
    public static void main(String[] args) {
         try {
             // Instantiate a Connector object
             Connector con = Connector.getInstance();
```

```
 // Login through the Connector
            int sessionID = con.login("username", "password", 
"environment", "role");
```
Get the list of all events in JD Edwards EnterpriseOne. This list is returned as a LinkedList of Strings.

LinkedList list = EventService.getEventList(sessionID);

Get the template for a particular event type. This is returned as an XML template in a single String object.

```
String template = EventService.getEventTemplate(sessionID, "category", 
"type", "environment");
```
Get the list of all subscriptions for the user associated with the given sessionID. This is returned as a LinkedList of

com.jdedwards.pt.e1.common.events.connectorsvc.Subscription objects. This Subscription class is located in the Common\_JAR.jar file.

```
LinkedList subs = EventService.getSubscriptions(sessionID);
```

```
 // Logoff the user from JD Edwards EnterpriseOne
            con.logoff(sessionID);
             // Shut the Connector down
            con.shutDown();
        } catch (Exception e) {
             e.printStackTrace();
             System.exit(-1);
 }
        System.exit(0);
```
#### **11.2.3 Asynchronous Event Sessions**

} }

With an asynchronous event session, you must create a listener class to receive events and process them according to the requirements for the event data. Once you create the listener class, you register an instance of that class with the asynchronous event

session that you request. The details of these steps are listed in the MyListener.java and EventAsyncApp.java sample programs.

Additionally, the MyListener.java sample code shows that since the Asynchronous Event Session is created in CLIENT\_ACKNOWLEDGE mode (illustrated in EventAsyncApp.java), the EventObject must be acknowledged to let the Transaction server know that you received the event.

#### **11.2.3.1 MyListener.java**

This sample code for the listener class not only shows the single onEvent(EventObject) method that the listener must implement, but it also shows what data you can get from the EventObject.

import javax.jms.IllegalStateException;

import com.jdedwards.base.datatypes.JDECalendar; import com.jdedwards.system.connector.dynamic.SystemException; import com.jdedwards.system.connector.dynamic.newevents.EventListener; import com.jdedwards.system.connector.dynamic.newevents.EventObject;

Sample implementation of a Java Connector Asynchronous Event SessionListener.

```
public class MyListener implements EventListener {
```
Permits the listener to receive an event when it has been delivered from the Transaction Server.

#### @param event the event

```
public void onEvent(EventObject event) {
```
Do some processing here with the event that is sent by the Transaction Server. The onEvent(EventObject) method is called once for every event that is delivered.

```
*The event category: "RTE", "XAPI", or "ZFILE".
```

```
String category = event.getCategory();
```
The event type, such as "RTSOOUT".

```
String type = event.getType();
```
The JD Edwards EnterpriseOne environment in which the event was generated.

```
String environment = event.getEnvironment();
```
The global sequence number of the event.

long sequenceNumber = event.getSequenceNumber();

The date and time stamp of the event.

```
JDECalendar date = event.getDateTime();
```
The XML content of the event as a single String object.\*/

```
String xmlPayload = event.getXMLPayload();
```
If you created an EventSession with CLIENT\_ACKNOWLEDGE mode, you must acknowledge each message you receive. Otherwise the event will be redelivered according to the Transaction Server JMS Provider's logic.

```
 try {
     event.acknowledge();
 } catch (IllegalStateException e) {
```
This Exception will be thrown if the session associated with this event has already been closed.

```
 } catch (SystemException e) {
```
This Exception will be thrown if the original event could not be acknowledged (duplicate event delivery is likely in this scenario).

```
 }
   }
}
```
#### **11.2.3.2 EventAsyncApp.java**

The asynchronous-specific calls in this asynchronous event application (AsyncEventApp.java) are illustrated in this code sample. Between the eventSession.start and the eventSession.stop method calls, you would normally solicit user input or wait for some type of intervention to let the class know that event delivery needs to stop.

```
import com.jdedwards.system.connector.dynamic.Connector;
import com.jdedwards.system.connector.dynamic.newevents.AsyncEventSession;
import com.jdedwards.system.connector.dynamic.newevents.EventService;
import com.jdedwards.system.connector.dynamic.newevents.EventSession;
```
#### Sample Java Connector Asynchronous Event application

public class EventAsyncApp {

public static void main(String[] args) {

try {

Instantiate a Connector object.

Connector con = Connector.getInstance();

Login through the Connector to JD Edwards EnterpriseOne.

```
 int sessionID = con.login("username", "password", 
"environment", "role");
```
Instantiate an EventService object

EventService service = EventService.getInstance();

Create a synchronous event session in CLIENT\_ACKNOWLEDGE mode.

AsyncEventSession eventSession = service.getAsyncEventSession

(sessionID, EventSession.CLIENT\_ACKNOWLEDGE);

Register a listener object which you have created

eventSession.registerListener(new MyListener());

Start the delivery of events to the listener.

eventSession.start();

Stop the delivery of events to the listener. Note that you can continuously alternate between calls to start() and stop() as long as you do not call the close() method.

```
 eventSession.stop();
```
Close the event session. No other operations on the event session are possible at this point.

eventSession.close();

Logoff the user from JD Edwards EnterpriseOne.

```
 con.logoff(sessionID);
```
Shut the Connector down.

```
 con.shutDown();
      } catch (Exception e) {
           e.printStackTrace();
           System.exit(-1);
      }
      System.exit(0);
 }
```
#### **11.2.4 Synchronous Event Sessions**

}

With synchronous event sessions, you receive only one event at a time. No listener class is involved with this type of session.

#### **11.2.4.1 EventSyncApp.java**

The three ways to receive an event, along with an explanation of functionality, are illustrated in this EventSyncApp.java class sample code. This sample code uses the AUTO\_ACKNOWLEDGE acknowledgement mode:

```
import com.jdedwards.system.connector.dynamic.Connector;
import com.jdedwards.system.connector.dynamic.newevents.EventObject;
import com.jdedwards.system.connector.dynamic.newevents.EventService;
import com.jdedwards.system.connector.dynamic.newevents.EventSession;
import com.jdedwards.system.connector.dynamic.newevents.SyncEventSession;
```
Sample Java Connector Synchronous Events application.

public class EventSyncApp {

```
 public static void main(String[] args) {
```
try {

Instantiate a Connector object.

Connector con = Connector.getInstance();

Login from the Connector to JD Edwards EnterpriseOne.

 int sessionID = con.login("username", "password", "environment", "role");

Instantiate an EventService object.

EventService service = EventService.getInstance();

Create a synchronous event session in AUTO\_ACKNOWLEDGE mode.

 SyncEventSession eventSession = service.getSyncEventSession(sessionID, EventSession.AUTO\_ACKNOWLEDGE);

Start the delivery of events.

eventSession.start();

The receive() method will not return control to the caller until an event is delivered.

EventObject event1 = eventSession.receive();

Do some processing of the event data here. Refer to the sample class (MyListener.java) for a list of the methods that can be called on the EventObject class.

The receive(long timeout) method will return control to the caller if the timeout value (in milliseconds) elapses without an event being delivered. Of course, if an event is delivered before the timeout value elapses, the EventObject will be returned to the caller.

EventObject event2 = eventSession.receive(5000);

Do some processing of the event data here. Refer to the sample 'MyListener.java' class for a list of the methods that can be called on the EventObject class.

The receiveNoWait() method either immediately returns an EventObject to the caller if an event is waiting to be delivered or returns null if no event is waiting.

EventObject event3 = eventSession.receiveNoWait();

Do some processing of the event data here. Refer to the sample 'MyListener.java' class for a list of the methods that can be called on the EventObjectclass.

Stop the delivery of events. Note that you can continuously alternate between calls to start() and stop() as long as you do not call the close() method.

eventSession.stop();

Close the event session. No other operations on the event session are possible at this point.

```
 eventSession.close();
```
Logoff the user from JD Edwards EnterpriseOne

con.logoff(sessionID);

#### Shut the Connector down.

```
 con.shutDown();
         } catch (Exception e) {
              e.printStackTrace();
              System.exit(-1);
         }
         System.exit(0);
    }
}
```
## <span id="page-157-0"></span>**11.3 Using the Sample Connector Events Client**

This section provides an overview of connector events client tool and discusses:

- **1.** Using the Connector Events Client tool.
- **2.** Configuring the sample connector events client.
- **3.** Running the sample connector events client.
- **4.** Resolving Connector Events Client tool issues.

### **11.3.1 Understanding Connector Events Client Tool**

The connector events client is a Java-based graphical tool that enables you to log in to JD Edwards EnterpriseOne and receive events that you have subscribed to from the JD Edwards EnterpriseOne Transaction server. This tool enables all possible event operations, including all of the introspection requests as well as the creation of both asynchronous and synchronous event sessions.

#### **11.3.2 Prerequisites for Using the Sample Connector Events Client**

In addition to meeting the requirements listed in the Prerequisites for Understanding Java Connector Events section, you must also verify:

- The Transaction server is running.
- The user ID that you use to log in to the tool is a user ID that is an active subscriber with at least one active subscription.
- A Java Runtime Environment (JRE) version 1.4 or later is installed on the machine.

You can download a valid JRE from Sun Developer Network web site.

#### **See Also:**

- [Prerequisites](#page-149-0).
- Sun Developer Network (SDN), http://java.sun.com/j2se/downloads/index.html.

#### **11.3.3 Using the Connector Events Client Tool**

You sign in to the connector events client tool through the login window. Once you have successfully signed in, you can perform any of the introspection operations without creating an event session. All error messages are displayed in the bottom

pane. If you receive an error message that is not explained sufficiently, you can look in the debug log file of the tool to obtain more information.

The buttons that enable you to create a new event session prohibit you from entering an invalid sequence or combination (such as starting event delivery without opening a session). Once you start receiving events, the event sequence numbers for received events appear in the Event List window. If you select an event sequence number, the event details for that event appear in the Event Data window. Additionally, the XML content for all received events is automatically created as an XML file in the tool's log directory, regardless of whether you select the sequence number for the event.

To use the tool, you must build, configure, and then run the tool. The tool is shipped to you as source code so that you can inspect the usage of the connector events APIs. You can find the entire source code in a single jar file: connector\_samples\_src.jar. This file should be located in the <Windows client generation machine installation directory>/system/classes/samples folder.

#### **11.3.4 Configuring the Sample Connector Events Client**

This section provides steps for configuring the sample connector events client.

#### **11.3.4.1 To configure the Sample Connector Events Client**

Use these steps to configure the sample connector events client:

**1.** Create a C:\ConnectorEventsClient directory.

If a directory with this name already exists, rename the existing directory before you create a new directory.

**2.** Unzip the Connector Events Client.zip file to the newly created directory on the C drive.

Make sure to unzip the file with the full path information for each file in the Zip file.

**3.** Configure the files in the C: $\CompectorEventsClient\config$  directory.

Make sure that the configured files have the .templ file extension removed from them. The proper file names for this directory are:

- **–** jdbj.ini
- **–** jdeinterop.ini
- **–** jdelog.properties

Configure the jdbj.ini and jdelog.properties files according to your environment. See your JD Edwards EnterpriseOne systems administrator if you do not know the appropriate values for these files. You should name your jdbj.ini file with the same file name that is configured on your Transaction server.

Configure your jdeinterop.ini file with these values:

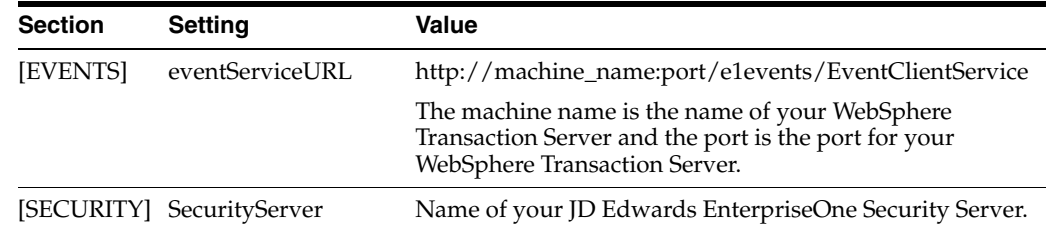

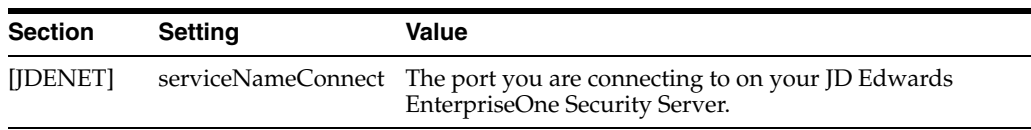

**4.** Add the appropriate JDBC driver files to the C:\ConnectorEventsClient\lib directory.

See your JD Edwards EnterpriseOne systems administrator to determine which driver file to use.

**5.** Edit the C:\ConnectorEventsClient\setDynConNewEventDriver.bat file, change it to point to the location of your installed JRE.

#### **11.3.5 Running the Sample Connector Events Client**

Use these steps to run the sample Connector Events Client:

- **1.** Navigate to the C:\ConnectorEventsClient directory.
- **2.** Double-click the runDynConNewEventDriver.bat file.
- **3.** On the Java Connector EnterpriseOne signon window, enter your JD Edwards EnterpriseOne credentials, and then select the OK button.
- **4.** Click Open Session and then click Start to receive events for which you have subscribed.

The event numbers for any events that are waiting for you should appear in the Event List window. If you select an event number, the event data for the selected event appears in the Event Data window. The XML content for each event is also placed in your C:\ConnectorEventsClient\logs directory.

#### **11.3.6 Resolving Java Connector Events Client Tool Issues**

This table discusses potential problems that you might encounter when using the Java Connector Events Client tool, along with possible solutions.

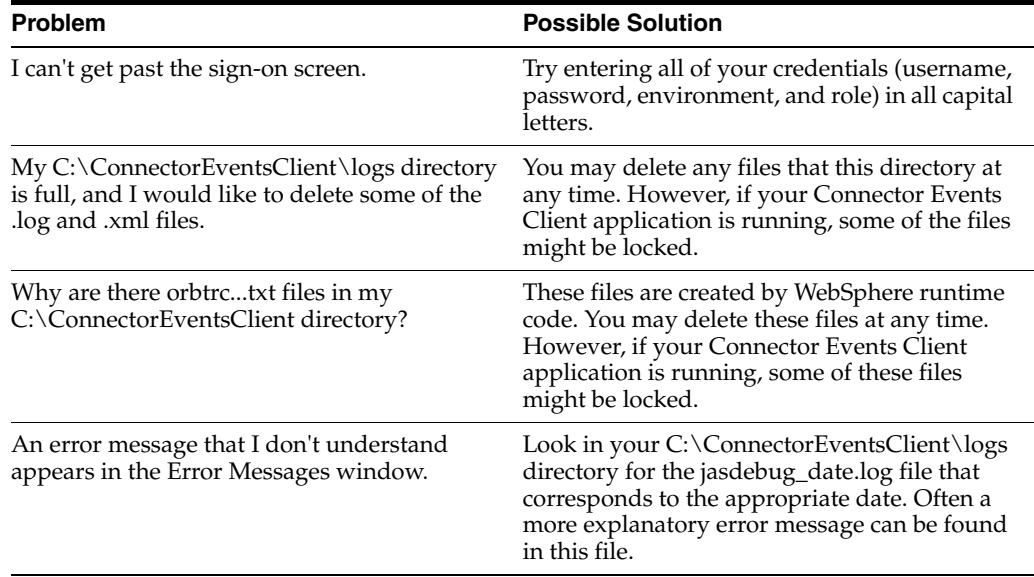

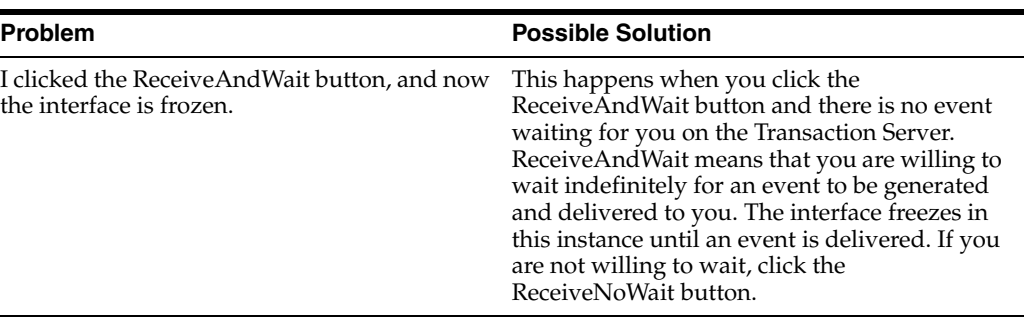

# <sup>12</sup>**Understanding J2EE Connector Architecture Resource Adapter**

This chapter contains the following topics:

- [Section 12.1, "J2EE Connector Architecture Resource Adapter"](#page-162-0)
- [Section 12.2, "JCA 1.0 Specification Optional Features"](#page-163-0)
- [Section 12.3, "Assembly and Components"](#page-164-0)
- [Section 12.4, "Deployment and Configuration"](#page-166-0)
- [Section 12.5, "Common Client Interface"](#page-169-0)
- [Section 12.6, "Signon Types"](#page-170-0)
- [Section 12.7, "Subclasses"](#page-171-0)
- [Section 12.8, "Input and Output Data"](#page-172-0)
- [Section 12.9, "Logs"](#page-173-0)
- [Section 12.10, "Exceptions"](#page-173-1)
- [Section 12.11, "Samples"](#page-173-2)
- [Section 12.12, "Checklist for Resolving Issues"](#page-176-0)

## <span id="page-162-0"></span>**12.1 J2EE Connector Architecture Resource Adapter**

The JD Edwards EnterpriseOne J2EE Connector Architecture (JCA) resource adapter enables Java2 Platform, Enterprise Edition (J2EE) components to use a standard interface to connect to the JD Edwards EnterpriseOne system. A resource adapter is a system-level software driver that enables J2EE components to communicate with a back-end enterprise information system (EIS) through a JCA-compliant application server when a resource adapter for the specific EIS is deployed to the server. J2EE components consist of Servlets, JavaServer Pages (JSPs), and Enterprise JavaBeans (EJBs).

J2EE components and applications built with J2EE components can execute business functions through the JD Edwards EnterpriseOne JCA resource adapter. JD Edwards EnterpriseOne business functions are accessed through the JCA standard client interface, the Common Client Interface (CCI). The JD Edwards EnterpriseOne JCA resource adapter is fully compliant to the Java2 Platform, Enterprise Edition (J2EE) JCA 1.0 Specification and should work with any application server that is J2EE 1.4 certified.

**Note:** Some application servers are known to not be J2EE 1.4 certified but they support some J2EE 1.4 features, including JCA 1.0. Check with the application server vendor to determine whether the application server supports JCA1.0.

#### **See Also:**

■ J2EE Connector Architecture, http://java.sun.com/j2ee/connector/.

## <span id="page-163-0"></span>**12.2 JCA 1.0 Specification Optional Features**

The JCA 1.0 Specification identifies optional features for developing a resource adapter. This table addresses the level of support that the JD Edwards EnterpriseOne JCA resource adapter provides for the optional features identified in the JCA 1.0 Specification.

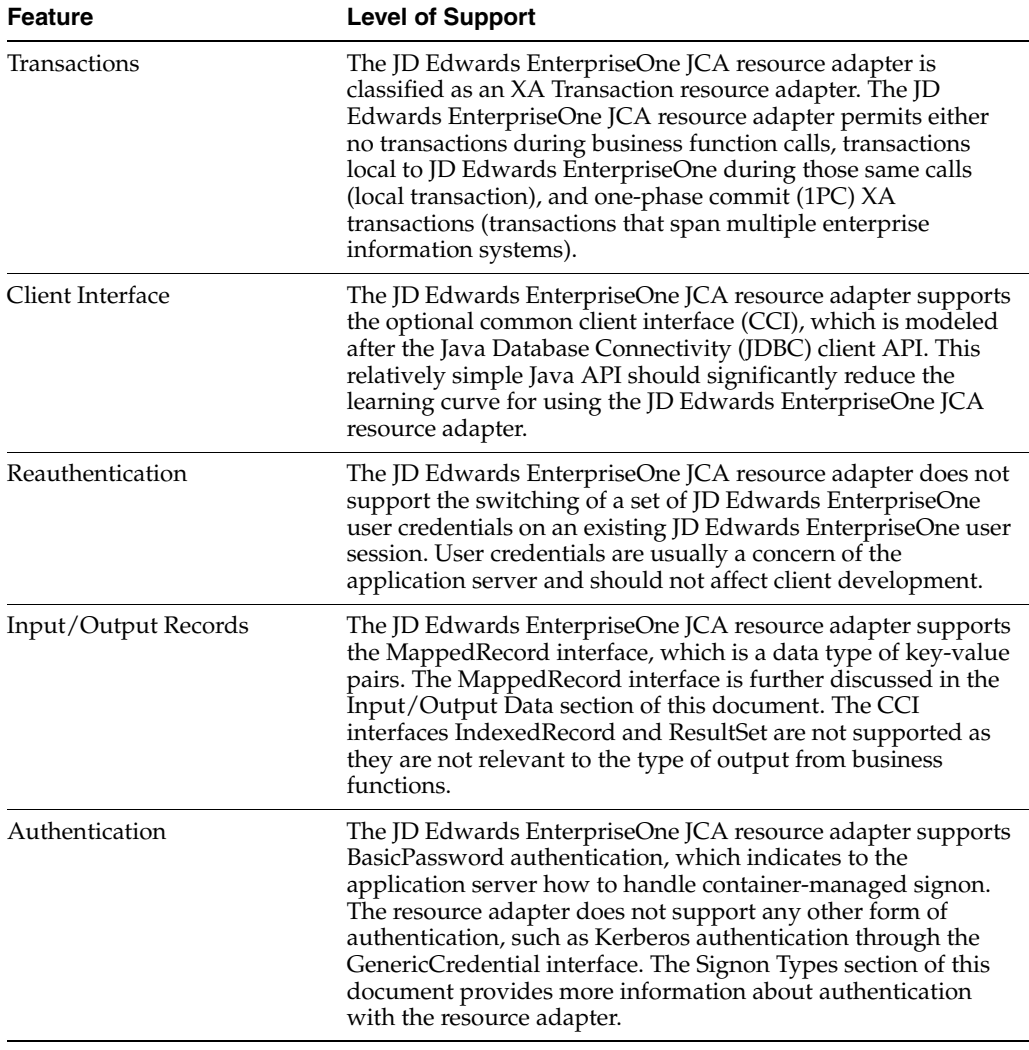

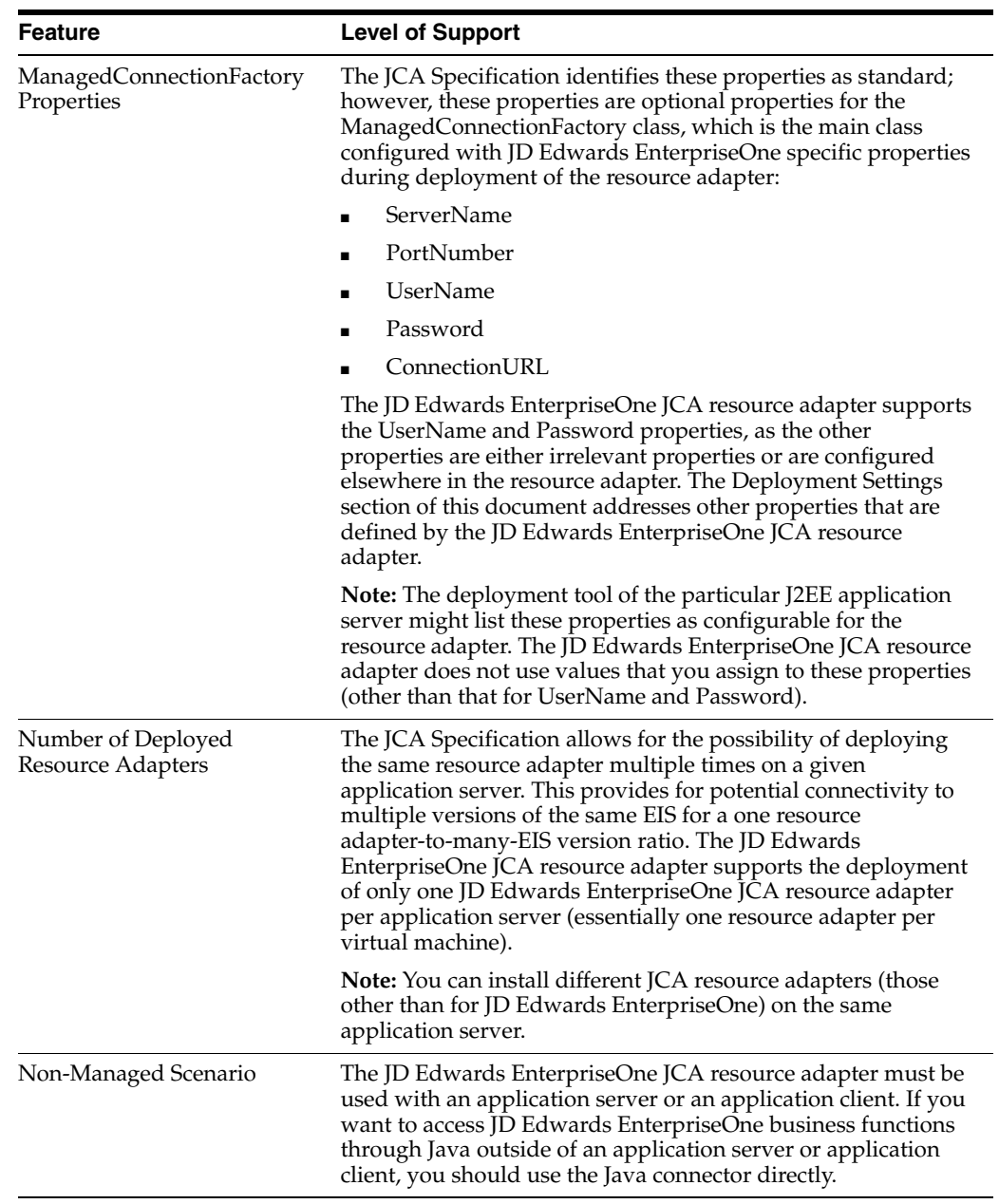

#### **See Also:**

■ JCA Java documentation (APIs), [http://java.sun.com/j2ee/apidocs-1\\_](http://java.sun.com/j2ee/apidocs-1_0-fr/api/index.html ) [0-fr/api/index.html](http://java.sun.com/j2ee/apidocs-1_0-fr/api/index.html ).

## <span id="page-164-0"></span>**12.3 Assembly and Components**

The packaging of a resource adapter is defined in the JCA 1.0 Specification. However, because some application servers require additions to the standard Resource Adapter Archive (RAR) file, it is not possible to distribute a single RAR file that can be deployed to all application servers. Consult the application server documentation for instructions on how to use the assembly tool and to understand what additional components might be required for a resource adapter to be operational with the application server. Typically, an additional deployment descriptor is required.

Additional information required by an application server is usually for performance tuning and for configuration settings.

#### **12.3.1 Components**

A RAR file is a file that is in Java Archive (JAR) File Format with a .rar extension instead of a .jar extension. The file structure for a RAR file is:

- /META-INF/ra.xml
- /<all necessary JAR files>

The ra.xml file is the standard resource adapter deployment descriptor and must be put in the META-INF directory of the RAR file. The ra.xml file must be named *exactly*  ra.xml. The ra.xml file for the JD Edwards EnterpriseOne JCA resource adapter is provided in the system/classes/samples directory on the JD Edwards EnterpriseOne CD. All other JAR files go in the root directory of the RAR file. The JAR files are provided in the system/classes directory on the same CD. The required resource adapter JAR files include:

- ApplicationAPIs\_JAR.jar
- ApplicationLogic\_JAR.jar
- Base\_JAR.jar
- BizLogicContainer\_JAR.jar
- BizLogicContainerClient\_JAR.jar
- BusinessLogicServices\_JAR.jar
- castor.jar
- commons-httpclient-3.0.jar
- commons-logging.jar
- Connector.jar
- Generator.jar
- j2ee1\_3.jar
- JdbjBase\_JAR.jar
- JdbjInterfaces\_JAR.jar
- JdeNet\_JAR.jar
- jmxremote.jar
- jmxremote\_optional.jar
- jmxri.jar
- log4j.jar
- ManagementAgent\_JAR.jar
- Metadata.jar
- MetadataInterface.jar
- owra.jar
- PMApi\_JAR.jar
- Spec\_JAR.jar
- System\_JAR.jar
- SystemInterfaces\_JAR.jar
- xerces.jar
- xmlparserv2.jar
- JDBC driver jar files supplied by the database vendor.

**Note:** Only use the versions of these JAR files that come with the JD Edwards EnterpriseOne distribution.

When the RAR file is finally created, the META-INF directory of the RAR file might contain a Manifest.mf file. The Java JAR tool usually creates the Manifest.mf file automatically. The Manifest.mf file complies with the JAR file format, and it is acceptable for the Manifest.mf file to be in the RAR file.

## <span id="page-166-0"></span>**12.4 Deployment and Configuration**

The methods and tools for configuring and deploying a resource adapter vary between application servers and even between versions of the same application server. Consult the application server documentation for information about how to configure and deploy a resource adapter. Two separate methods exist for deploying a resource adapter. The first method is deploying the resource adapter as a standalone resource adapter. This permits all applications deployed on the application server to access the same resource adapter. The second method involves packaging the resource adapter within an enterprise application (EAR) file. This permits only those components in the EAR file to have access to the resource adapter. The sample applications provided with the JD Edwards EnterpriseOne JCA resource adapter use the second method.

Additional settings required for the JD Edwards EnterpriseOne JCA resource adapter to be deployed and to operate correctly include:

- Security permissions.
- jdeinterop.ini settings.
- jdbj.ini settings.
- jdelog.properties settings.
- CLASSPATH settings.
- Configurable properties.
- Java naming directory interface settings.

**Note:** Only one JD Edwards EnterpriseOne JCA resource adapter can be deployed in standalone mode per application server.

#### **12.4.1 Security Permissions**

The JCA 1.0 Specification defines the standard Java security permissions that must be granted to all resource adapters by an application server. The JD Edwards EnterpriseOne JCA resource adapter needs additional security permissions to operate. These permissions are listed in the deployment descriptor (ra.xml file). Most application servers dynamically grant these permissions to the resource adapter during deployment. Some application servers have other methods of granting the

resource adapter additional permissions, including modifying a Java security policy file, which might require that you restart the application server to take effect.

If the application server does not dynamically grant the security permissions to a resource adapter based on the contents of the deployment descriptor, you need to grant the resource adapter the permissions listed in the security-permission-spec elements of the deployment descriptor. If the application server throws a SecurityException while running an application associated with the JD Edwards EnterpriseOne JCA Resource Adapter, it is possible that the necessary security permissions are not being granted to the resource adapter.

#### **12.4.2 jdeinterop.ini Settings**

Because the resource adapter is built on top of the Java connector, it is necessary to configure the appropriate settings in the jdeinterop.ini file to make the Java connector operational. The resource adapter introduces no new settings into the jdeinterop.ini file.

#### **12.4.3 jdbj.ini Settings**

You must set up the jdbj.ini file.

See *JD Edwards EnterpriseOne Tools Release Tools Reference Guide*.

See *JD Edwards EnterpriseOne Tools Release HTML Web Server Reference Guide*.

#### **12.4.4 jdelog.properties Settings**

The JCA 1.0 Specification permits resource adapter-specific logging messages to be sent to a separate log file, which can be configured according to the application server (see the application server documentation). The messages that are sent to this log file are redundant to and are a subset of the messages that are sent to the log file defined in the jdelog.properties file. This redundancy is an intentional JD Edwards EnterpriseOne JCA resource adapter design decision for this reason:

The JCA logging mechanism does not provide a method for logging messages from the connector on which the resource adapter is built. The logging properties file permits all logging messages from the connector as well as the resource adapter to be logged in a central location.

#### **12.4.5 CLASSPATH Settings**

The JD Edwards EnterpriseOne JCA resource adapter requires that the complete path to the jdelog.properties file be placed in the server's CLASSPATH. This path cannot include the name of the file, and the path must end with a slash, which designates that the last item in the path is a directory and not a file. The name of the properties file is required to be *jdelog.properties.* The logging mechanism looks for the logging properties file in all directories in the CLASSPATH.

The JDBC driver for the JD Edwards EnterpriseOne database must be in the server's CLASSPATH so that the proper database connections can be made.

**Note:** Some servers require all of the JAR files within the resource adapter RAR file to be placed in the server's CLASSPATH. If you encounter a *NoClassDefFoundError* while running a Web application that is using the resource adapter, try putting all of these JAR files in the server's CLASSPATH and restarting the server. Consult the server documentation for further ClassLoader issues.

#### **12.4.6 Configurable Properties**

The JD Edwards EnterpriseOne JCA resource adapter deployment descriptor (ra.xml file) contains properties that must be assigned values specific to the environment. This table identifies the configurable properties and describes the information required.

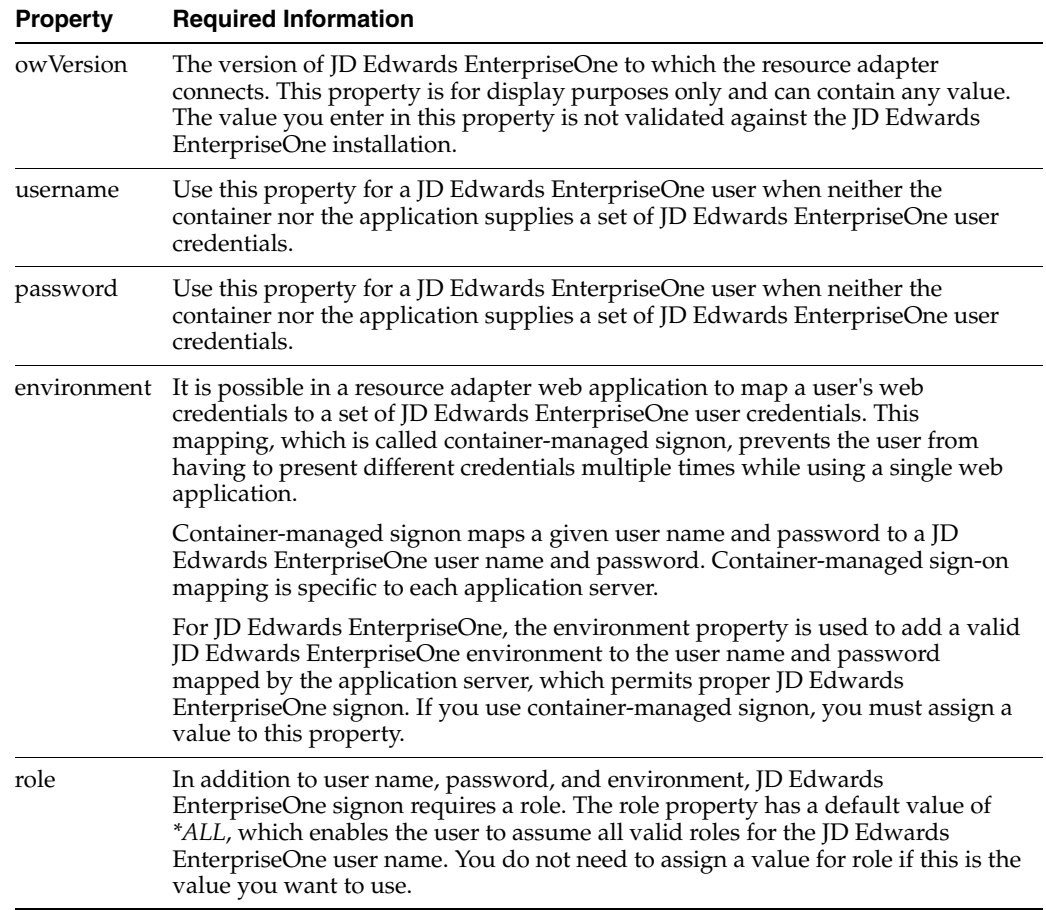

Consult the documentation for the application server to determine if other deployment settings are required.

#### **12.4.7 Java Naming and Directory Interface Settings**

For communication between the web application and the JD Edwards EnterpriseOne JCA resource adapter, the web application must perform a Java Naming and Directory Interface (JNDI) lookup of the ConnectionFactory of the resource adapter. You are allowed to configure multiple ConnectionFactory instances for each resource adapter. This permits setting different values for the configurable properties listed in the previous section. The web application obtains a JD Edwards EnterpriseOne connection and interacts with JD Edwards EnterpriseOne through the ConnectionFactory. The method of assigning a JNDI name to the ConnectionFactory for the JD Edwards EnterpriseOne JCA resource adapter is specific to and documented by the application server.

When you add a ConnectionFactory through the application server, you are provided with a method for assigning values to the configurable properties for each ConnectionFactory.

## <span id="page-169-0"></span>**12.5 Common Client Interface**

The Common Client Interface (CCI) is the JCA-recommended client API for all resource adapters. The JD Edwards EnterpriseOne JCA resource adapter provides an implementation of CCI as the client interface.

#### **12.5.1 Implementing the Common Client Interface**

This example code shows how to implement a CCI for the JD Edwards EnterpriseOne JCA resource adapter. In the example code, the elements in quotes have descriptive names and must have values valid to the environment in a real Java class. The line numbers in the example code are not part of the code but are for reference in subsequent paragraphs.

import com.jdedwards.system.connector..dynamic.jcaplugin.

```
ImageBSFNInteractionSpecImpl;
import com.jdedwards.system.jca.cci.ConnectionSpecImpl;
import javax.naming.Context;
import javax.naming.InitialContext;
import javax.naming.NamingException;
import javax.resource.ResourceException;
import javax.resource.cci.Connection;
import javax.resource.cci.ConnectionFactory;
import javax.resource.cci.Interaction;
import javax.resource.cci.MappedRecord;
import javax.resource.cci.RecordFactory;
import javax.resource.cci.ResourceWarning;
public class SomeClass {
public void someMethod() {
  try {
  // get the naming context
  Context nc = new InitialContext();
   // lookup the connection factory
  ConnectionFactory conFact = (ConnectionFactory)nc.lookup("Resource 
Adapter JNDI Name");
  //1. create a ConnectionSpec
ConnectionSpecImpl conSpec = new ConnectionSpecImpl("username", 
"password", "environment", "role");
   //2. get the Connection to JD Edwards EnterpriseOne
Connection con = conFact.getConnection(conSpec);
   // create an Interaction
   Interaction ix = con.createInteraction();
```

```
 // create and populate the InteractionSpec
  OWBSFNInteractionSpecImpl ixSpec = new OWBSFNInteractionSpecImpl();
   ixSpec.setBusinessFunction("Business Function Name");
   // get a RecordFactory
  RecordFactory rf = conFact.getRecordFactory();
   //3. create the input MappedRecord
MappedRecord inputRecord = rf.createMappedRecord("any descriptive 
name");
   //4. populate the input MappedRecord with the input values
inputRecord.put("Business Function Parameter Name",
          " Business Function Parameter Value");
  //5. execute the Business Function, putting the results in the output
  // MappedRecord
MappedRecord outputRecord = (MappedRecord)ix.execute(ixSpec, inputRecord);
   // get results
  Object value = outputRecord.get("Business Function Parameter Name");
   // get Business Function warnings, if any
 ResourceWarning warning = ix.getWarning();
  // close the Interaction
  ix.close();
  // close the Connection
  con.close();
 } catch (ResourceException e) {
  // handle resource adapter-related Exceptions here
 } catch (NamingException e) {
  // handle JNDI-related Exceptions here
 }
}
}
```
## <span id="page-170-0"></span>**12.6 Signon Types**

The JD Edwards EnterpriseOne JCA resource adapter provides these types of JD Edwards EnterpriseOne signons:

- Container-managed signon
- Component-managed signon

#### **12.6.1 Container-Managed Signon**

When container-managed signon is used, the application server maps a web application user to a given JD Edwards EnterpriseOne user. In this case, JD Edwards EnterpriseOne user credentials are not provided in the CCI code. If you use container-managed signon, line 1 of the example code would not exist, as you do not need to create an instance of the ConnectionSpecImpl class. Line 2 of the example code would be changed to this:

```
Connection con = conFact.getConnection();
```
## **12.6.2 Component-Managed Signon**

When component-managed signon is used, the code provides specific JD Edwards EnterpriseOne credentials (either through coding specific credentials or by obtaining JD Edwards EnterpriseOne credentials through user entry in the web application) to the JD Edwards EnterpriseOne JCA resource adapter for JD Edwards EnterpriseOne signon. In the example code, lines 1 and 2 illustrate component-managed signon. In line 1 of the example code, an instance of the ConnectionSpecImpl class is first created with the JD Edwards EnterpriseOne user credentials. That instance is then passed to the getConnection method.

Component-managed signon is also known as application-managed signon.

## <span id="page-171-0"></span>**12.7 Subclasses**

The import statements at the top of the example code illustrate that most of the classes that you use to interact with the JD Edwards EnterpriseOne JCA resource adapter are JCA classes (those classes in the javax.resource package and sub-packages) and not JD Edwards EnterpriseOne-specific implementations of JCA interfaces. JD Edwards EnterpriseOne software provides these implementation classes:

- ConnectionSpecImpl
- xxxInteractionSpecImpl

The ConnectionSpecImpl class supplies the required JD Edwards EnterpriseOne user credentials to the getConnection method. The ConnectionSpecImpl class is one of the signon types. Line 1 in the example code shows how to use the ConnectionSpecImpl class.

The purpose of the xxxxInteractionspecImpl class is to establish the necessary business function information before execution in JD Edwards EnterpriseOne. The xxxxInteractionSpecImpl classes vary, depending on the type of business function spec source. The business function spec source is a file or location that describes a business function. Each implementation class, which is a concrete class of the javax.resource.cci.InteractionSpec interface, includes methods that set values. These setter methods must be called and given values before executing the business function through the resource adapter.

#### **12.7.1 ImageBSFNInteractionSpecImpl**

The ImageBSFNInteractionSpecImpl implementation class gets the business function spec from an XML image file, which must be generated by the dynamic Java connector beforehand.

Class:

com.jdedwards.system.connector.dynamic.jcaplugin.ImageBSFNInteractionSpecImpl

Method: setBusinessFunction(String value)

Sets the *exact* name of the business function.

Method: setImageFilename(String value)

Sets the complete path and filename of the dynamic Java connector JD Edwards EnterpriseOne spec image that contains the definition of the corresponding business function.

#### **12.7.2 OWBSFNInteractionSpecImpl**

The OWBSFNInteractionSpecImpl implementation class gets the business function spec directly from a call to JD Edwards EnterpriseOne. This method might take a little longer to execute a business function the first time the business function is called. The business function is stored in memory, and execution should be quicker in subsequent calls.

Class:

com.jdedwards.system.connector.dynamic.jcaplugin.OWBSFNInteractionSpecImpl

Method: setBusinessFunction(String value)

Sets the *exact* name of the business function.

## <span id="page-172-0"></span>**12.8 Input and Output Data**

The MappedRecordImpl class handles both sending input data to the resource adapter and receiving the output data that is the result of executing the business function. Lines 3 and 4 of the example code illustrate inputting data, and line 5 illustrates obtaining the output data. A MappedRecord is a correlation of key/value pairs. The key represents the exact business function parameter name, and value defines the key.

Input data for values can be supplied in one of these ways:

- Use a string.
- Use a native Java data type.

The JD Edwards EnterpriseOne JCA resource adapter examines the input data on a parameter-by-parameter basis. If the input data type is string, the resource adapter attempts to convert the input data to the appropriate Java data type for the specified parameter. If both the actual parameter type and the input data are string, the resource adapter passes the input data through unchanged. If the input parameter is a native Java data type, the resource adapter passes the input data through unchanged.

If the native Java data type is incorrect or if the parameter name is invalid for the given business function, the resource adapter throws an exception.

This table lists the business function types and their corresponding native Java data type:

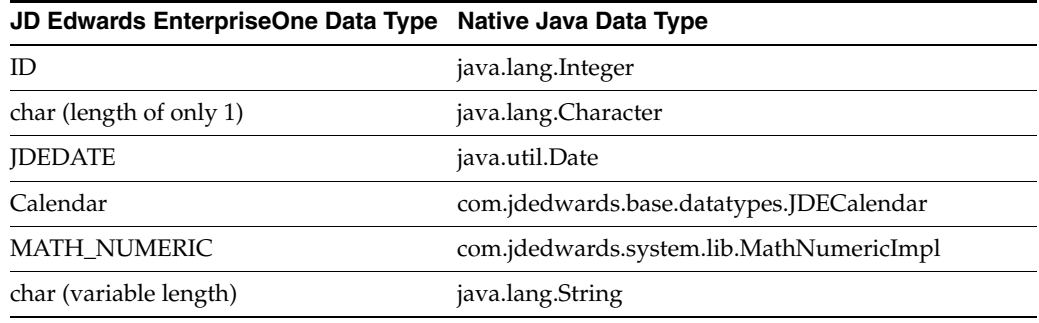

The output of all business functions result in the data in the MappedRecordImpl being in the native Java data types. If you prefer only string-formatted output, you can make this call on the output MappedRecordImpl for each parameter retrieved:

String value = outputRecord.get("parameter name").toString();

## <span id="page-173-0"></span>**12.9 Logs**

Message logging for the JD Edwards EnterpriseOne JCA resource adapter is controlled by the jdelog.properties file.

## <span id="page-173-1"></span>**12.10 Exceptions**

The parent Exception class for all exceptions thrown by the JD Edwards EnterpriseOne JCA resource adapter is javax.resource.ResourceException.

#### **See Also:**

■ JCA Javadoc, http://java.sun.com/j2ee/apidocs-1 [0-fr/api/index.html](http://java.sun.com/j2ee/apidocs-1_0-fr/api/index.html ).

## <span id="page-173-2"></span>**12.11 Samples**

The samples supplied with the resource adapter illustrate how to use the resource adapter's API, as well as the JCA API, and how to demonstrate the functionality of the resource adapter. Address Book Query, Sales Order Entry, and Purchase Order Entry are included samples. The source code along with the compiled classes are delivered on the JD Edwards EnterpriseOne Java Server CD in the system/classes/samples directory in the JCASamples.ear file and the JCASamples\_WebSphere.ear file.

The sample applications consist of a group of servlets, which provide the HTML for the display of the samples, and a group of stateful session Enterprise JavaBeans (EJBs) that access the JD Edwards EnterpriseOne JCA resource adapter. The resource adapter is bundled inside the .ear files and is only available to the sample applications when deployed to the application server.

#### **12.11.1 Prepare the Samples for Deployment**

These customizations must be performed to the .ear file before it can function correctly.

- JDBC driver .jar file.
- Configuration files.
- Samples for the application server.

#### **12.11.1.1 JDBC Driver .jar File**

The JDBC driver .jar file supplied by the JD Edwards EnterpriseOne database vendor must be packaged inside the .ear file. Since the .ear file is in a Zip format, you can use a Zip program to add the necessary files. Place the JDBC driver .jar files in the root directory of the .ear file (no path for those files). The CLASSPATH in the manifest.mf file on the .ear file includes the expected filenames for the JDBC .jar files for three database vendors without actually being included in the driver files themselves:

- SQL Server: msbase.jar, msutil.jar, mssqlserver.jar, sqljdbc.jar.
- Oracle: classes 12.jar, ojdbc.jar, ojdbc4.jar, ojdbc5.jar.
- DB2 for IBM i: jt400.jar.

If the file names of the JDBC driver .jar files are different, add those file names to the manifest.mf file that is located inside the meta-inf directory of the JCA Samples RAR.rar file within the sample application.ear file you are using. Be sure to preserve the meta-inf path for the manifest.mf file when you add it back into the file.

#### **12.11.1.2 Configuration Files**

You must configure these files:

- jdbj.ini
- jdeinterop.ini
- jdelog.properties.

These configuration files are in the config directory of the sample application EAR file. After you customize the settings, be sure to place the files back into the EAR file in the config directory.

#### **12.11.1.3 Samples for the Application Server**

A generic JCASamples.ear file and a WebSphere 5.x-specific JCASamples\_ websphere.ear file are provided. The application server might need additional information for some of the components contained in the EAR file. This is a list of the sample components:

■ JCASamplesEJB.jar

A JAR file that contains the Enterprise JavaBean (EJB) classes used by the samples.

■ JCASamplesRAR.rar

A rar file that contains only the resource adapter deployment descriptor. The dependent JAR files for the resource adapter are contained in the parent directory of the EAR file, as they need to be used by the entire application.

■ JCASamplesWeb.war

A WAR file containing the servlets for the sample applications.

If you use the generic JCASamples.ear file to deeply the sample applications to the application server, and they do not operate correctly, you might need to unpack each of the files individually (.ear, .jar, .rar, and .war files) and repack them with the application server's assembly tool. This step usually enables the tool to place new files and information in existing files that enable the application to operate correctly for that application server.

#### **12.11.2 Deploy the Sample Applications**

These general steps must be completed for deploying the sample applications to any application server:

- Start the application server.
- Start the administrative console (whatever application that ships with the application server that enables you to deploy applications).
- Install the enterprise application.
- Add a connection factory for the resource adapter with a JNDI name of OneWorldJCAAdapter (with that exact spelling).
- Restart the application server.

The application server may require additional steps not listed here (see the application server documentation for deploying enterprise applications).

#### **12.11.3 Deploy the Sample Applications to WebSphere 5.x**

Use these steps to deploy the sample applications on WebSphere 5.x:

- **1.** Start WebSphere.
- **2.** Start the WebSphere Administrative Console.
- **3.** Log on to the WebSphere Application Server Administrative Console using any ID.
- **4.** On the WebSphere Administrative Console, expand the applications node on the left side of the screen, and then click the Install New Applications link.

Preparing for the Application Installation appears on the right side of the screen.

- **5.** In the Preparing for the application installation portion of the screen, click Browse, and then select JCASamples\_WebSphere.ear file.
- **6.** Click Next.

Continue to click Next on all successive screens until the final Summary screen presents a Finish button at the bottom of the screen. Accept the default values provided on each of the screens without altering any of them.

**7.** On the final Summary screen, click Finish.

WebSphere automatically generates the necessary EJB deployment code.

**8.** At the bottom of the screen, after the notice that the Application JCA samples installed successfully, click the Save to Master Configuration link.

A Message box (indicating that changes have been made to the local configuration) and an Enterprise Application Save section that includes a Save to Master Configuration box appear.

**9.** In the Save to Master Configuration box, click the Save button.

You are returned to the main screen.

**10.** On the left side of the main screen, click the Enterprise Applications link from the menu.

A list of the installed applications appears on the right side of the screen.

- **11.** On the right side of the screen, click JCASamples from the list that appears under Enterprise Applications.
- **12.** In the Related Items area at the bottom of the next screen, click the Connector Modules link.
- **13.** On Connector Modules, click JCASamplesRAR.rar.
- **14.** On the screen with a Configuration tab, scroll to the Additional Properties area and click the Resource Adapter link.
- **15.** On the next screen with a Configuration tab, scroll to the Additional Properties area, and then click the J2C Connection Factories link.
- **16.** On the J2C Connection Factories screen, click the New button to establish a new J2C Connection Factory.
- **17.** Under the Configuration tab on the New screen, enter any value for the Name field and OneWorldJCAAdapter for the JNDI name.

The value you enter for the Name field is used for display purposes only.

- **18.** Scroll to the bottom of the screen, and then click the OK button.
- **19.** In the Message box at the top of J2C Connection Factories screen, click the Save link.
- **20.** In the Save to Master Configuration area on the Save screen, click the Save button.
- **21.** From the menu bar (at the top of the screen), click Logout.
- **22.** Stop and restart the sever to make the application is available to run.

#### **12.11.4 Run the Sample Applications**

After you configure and deploy the sample applications, you can run each of the sample applications, provided that the JD Edwards EnterpriseOne Server you are accessing is operational. Use these URLs to access the samples:

- AddressBook Query: http://<app http://<app server name>|<app server port>/JCASamplesWeb/ABLogin
- SalesOrder Entry: http://<app server name>|<app server port>/JCASamples Web/SOLogin
- PurchaseOrder Entry: http://<app server name>|<app server port>/JCASamplesWeb/POLogin

## <span id="page-176-0"></span>**12.12 Checklist for Resolving Issues**

If the system is not working, use this checklist to ensure you have the proper setup:

The directory location of the jdelog.properties file must be in the server's CLASSPATH.

For example, if the jdelog.properties file is in this location:

C:\JCA\logs\jdelog.properties

you must have this entry in the server's CLASSPATH:

C:/JCA/logs/

Be sure to include a slash at the end of the path to indicate that *logs* is a directory and not a file. When you make a change to the server's CLASSPATH, you must restart the server.

Some servers read the  $\le$ security-permission-spec> element of the resource adapter's deployment descriptor (the ra.xml file) and dynamically grant the resource adapter the security permissions listed in those elements.

If you are executing a resource adapter-based application and experience a java.xxx.xxxPermission Exception, you have to manually add the contents of the <security-permission-spec> elements to the server's policy file. Consult the server's documentation for the location and format for editing the policy file. You should be able to simply copy and paste the elements into the server's policy file. Any changes to the policy generally require a server restart to take effect.

If you make the changes and still experience Permission Exceptions, you might need to move some of the permission elements that you copied from the *resource adapter* domain in the policy file to the *default domain* in the policy file. This is because the resource adapter classes, especially if present in the server's CLASSPATH, might reside in the *default domain* and not the *resource adapter*  domain.

# <sup>13</sup>**Understanding jdeinterop.ini for Java Connector**

This chapter contains the following topic:

[Section 13.1, "Settings for the jdeinterop.ini File for the Java Connector"](#page-178-0)

## <span id="page-178-0"></span>**13.1 Settings for the jdeinterop.ini File for the Java Connector**

The jdeinterop.ini file includes settings the server might need. The default location for the file is  $c: \setminus$ ; however, you can configure this location. This section provides details about the jdeinterop.ini file settings for the Java and dynamic Java connectors. Information is organized by section, for example [JDENET]. These settings are discussed:

- OCM
- Cache
- JDENET
- **Server**
- **Security**
- **Interop**
- **Events**

**Note:** Unless otherwise indicated, the sections and settings are for all JD Edwards EnterpriseOne releases.

When you use Java interoperability connectors, you must also set up jdbj.ini file sections.

#### **See Also:**

■ *JD Edwards EnterpriseOne Tools HTML Web Server Reference Guide*.

#### **13.1.1 [OCM]**

Configure this [OCM] setting for the dynamic Java connector:

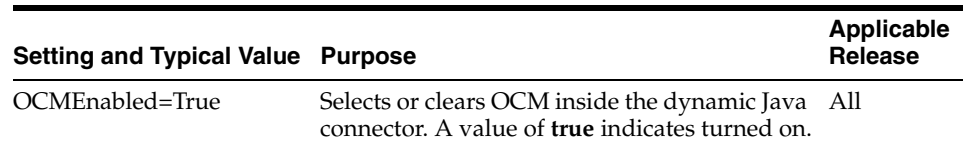

## **13.1.2 [CACHE]**

Configure these [CACHE] settings for the dynamic Java connector:

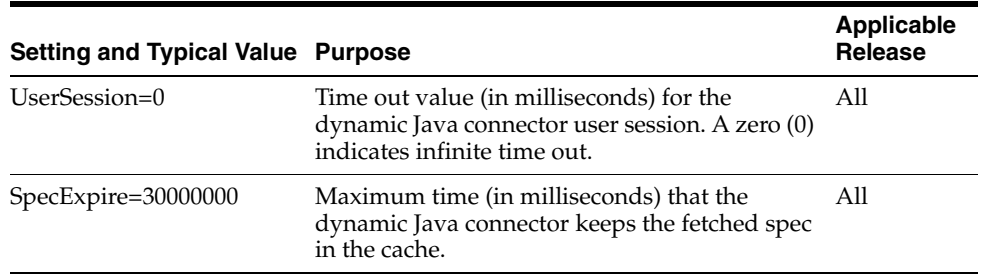

## **13.1.3 [JDENET]**

Configure these [JDENET] settings for the Java and dynamic Java connectors:

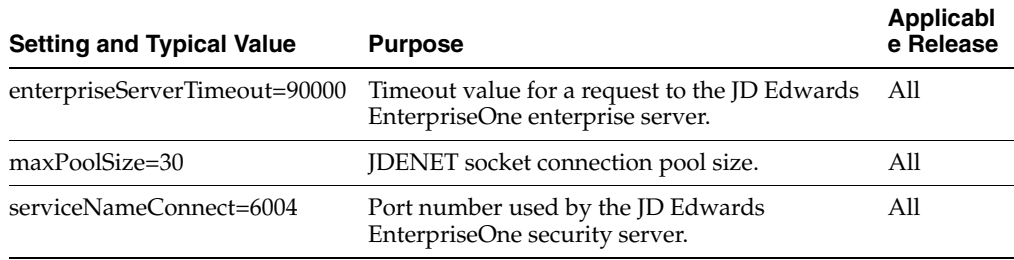

## **13.1.4 [SERVER]**

Configure these [SERVER] settings for Java and dynamic Java connectors:

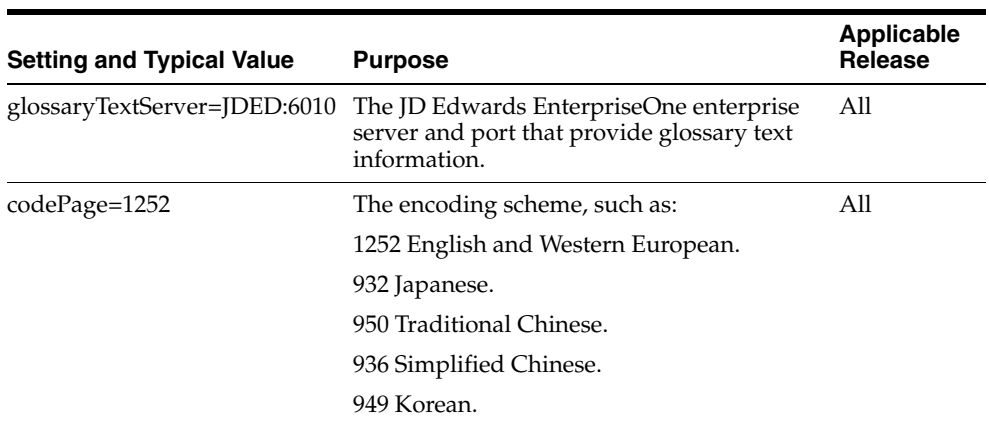

## **13.1.5 [SECURITY]**

Configure these [SECURITY] settings for Java and dynamic Java connectors:
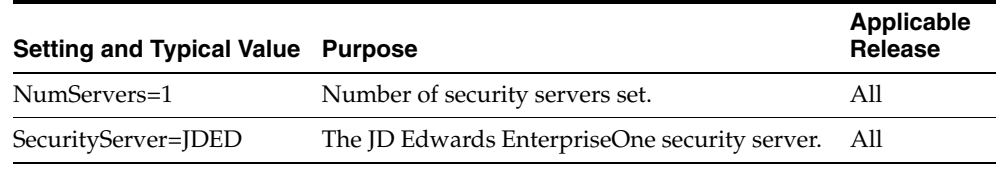

## **13.1.6 [INTEROP]**

Configure these INTEROP] settings for Java and dynamic Java connectors:

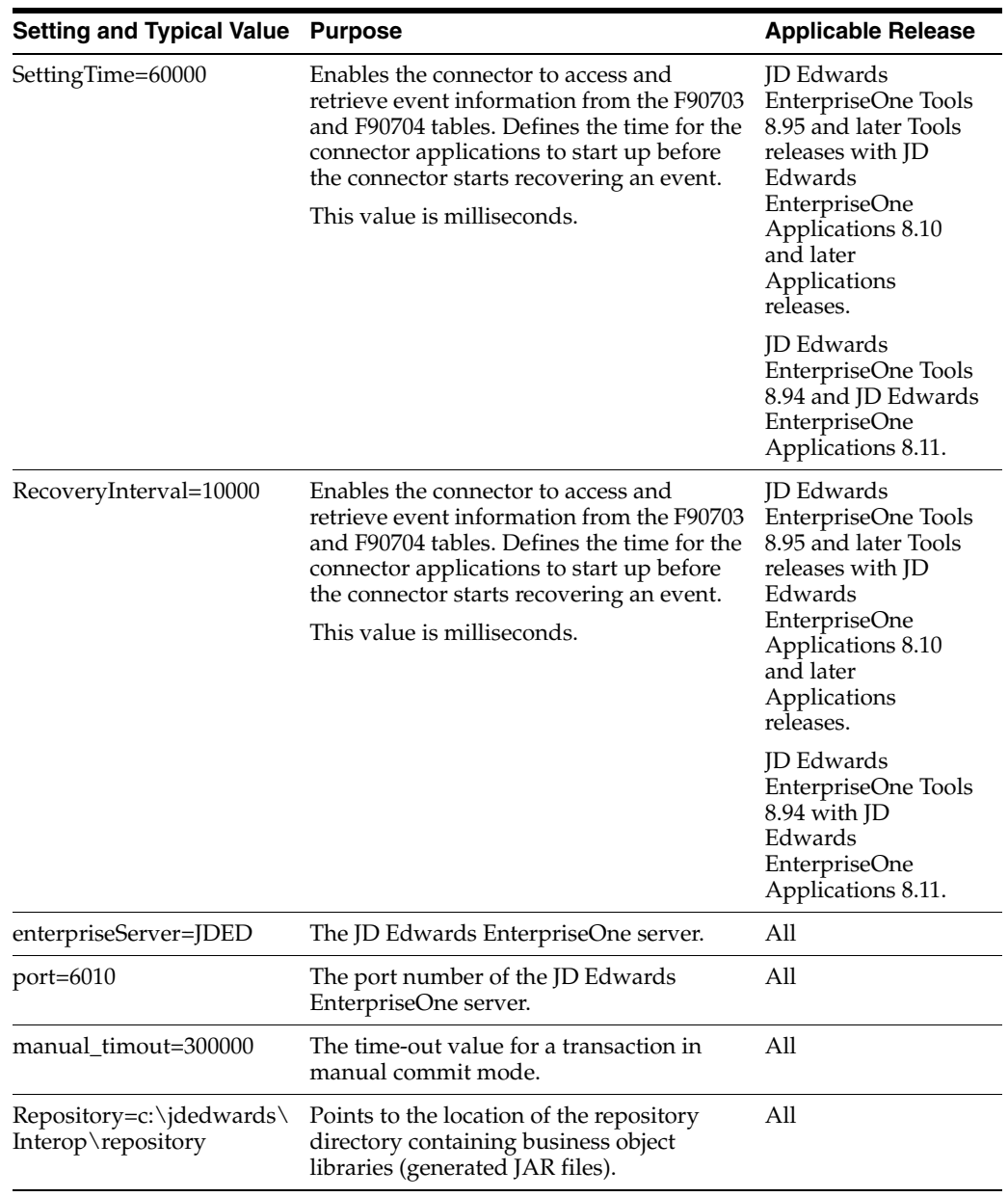

## **13.1.7 [EVENTS]**

Configure these [EVENTS] settings for Java and dynamic Java connectors:

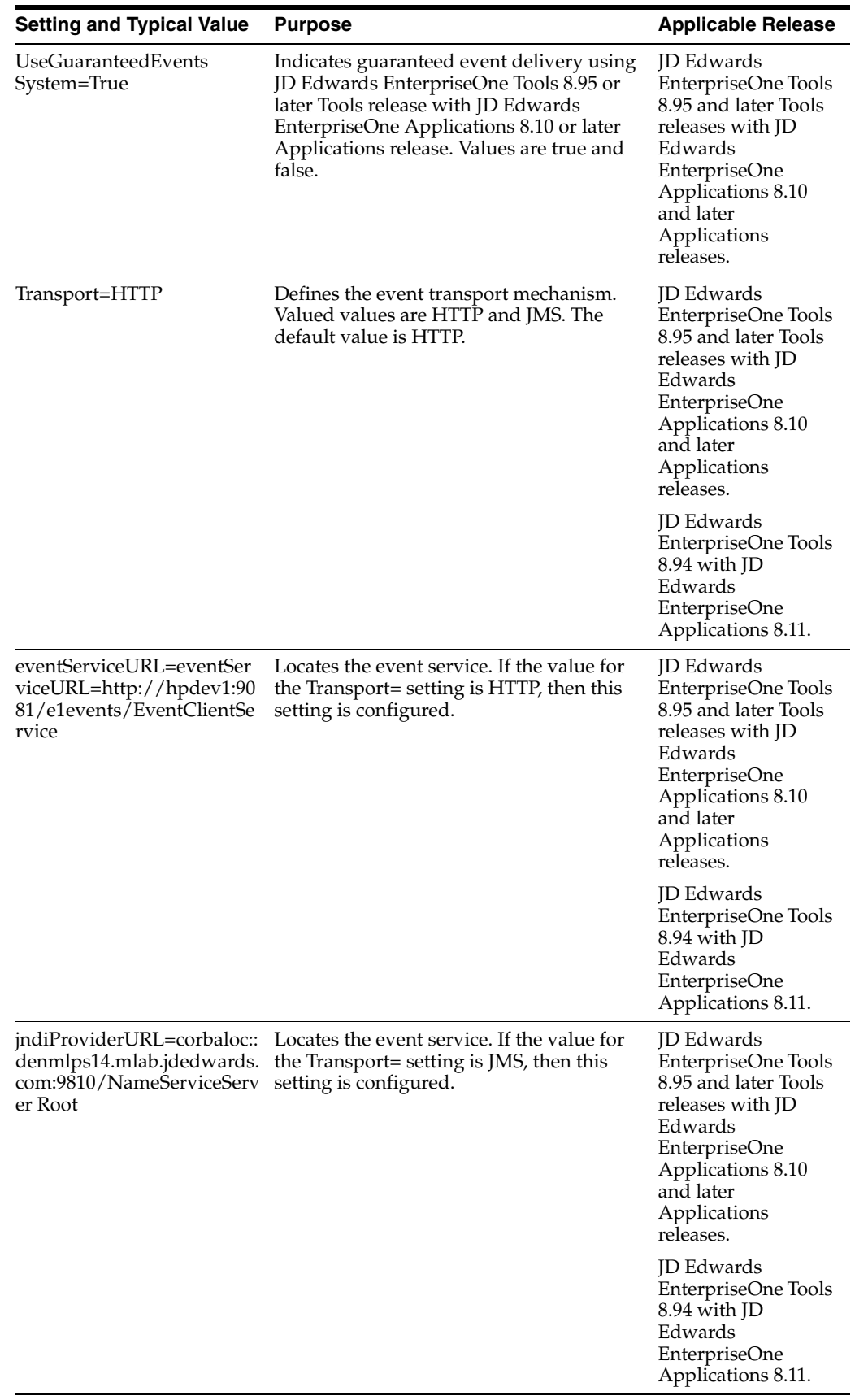

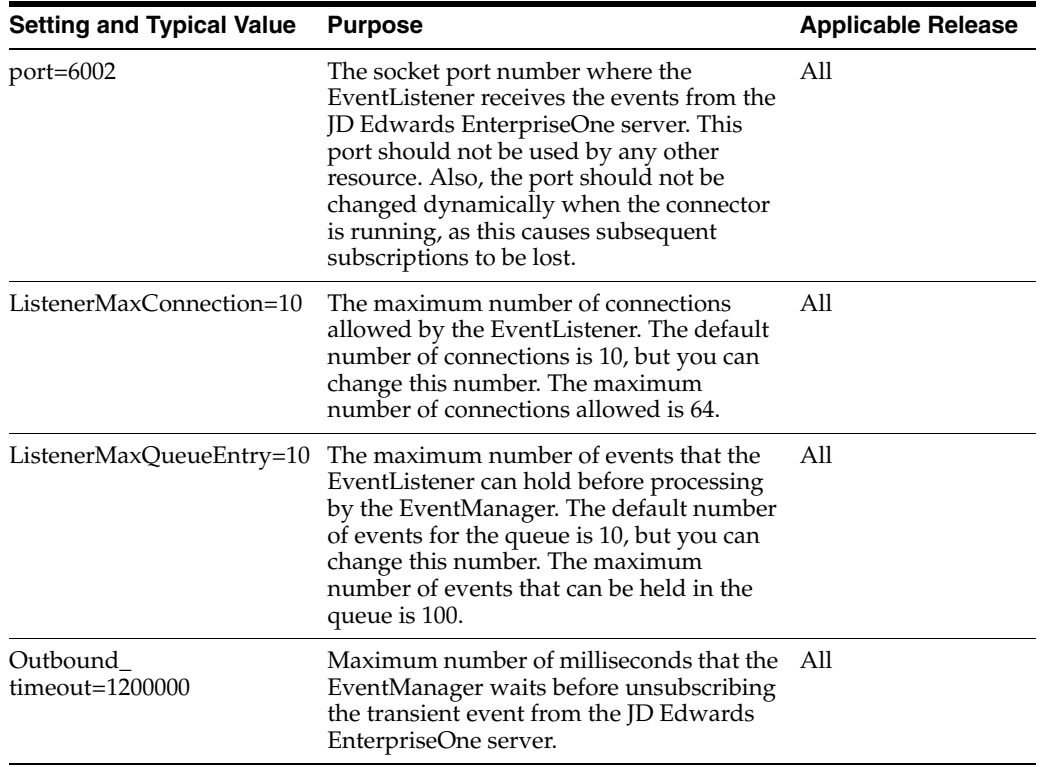

# <sup>14</sup>**Understanding jdelog.properties File**

This chapter contains the following topic:

[Section 14.1, "Settings for the jdelog.properties File"](#page-184-0)

## <span id="page-184-0"></span>**14.1 Settings for the jdelog.properties File**

The logging utility in the dynamic Java connector, the Java connector, and Java connector Architecture (JCA) is built on top of Apache Open Source Project Log4j. The jdelog.properties file defines the settings for the logging configuration. The jdelog.properties file should be physically located in CLASSPATH.

The jdelog.properties File consists of three log files:

- [E1LOG]
- $[LOG1]$
- $[LOG2]$

The following table provides a description of the parameters in each of the log files:

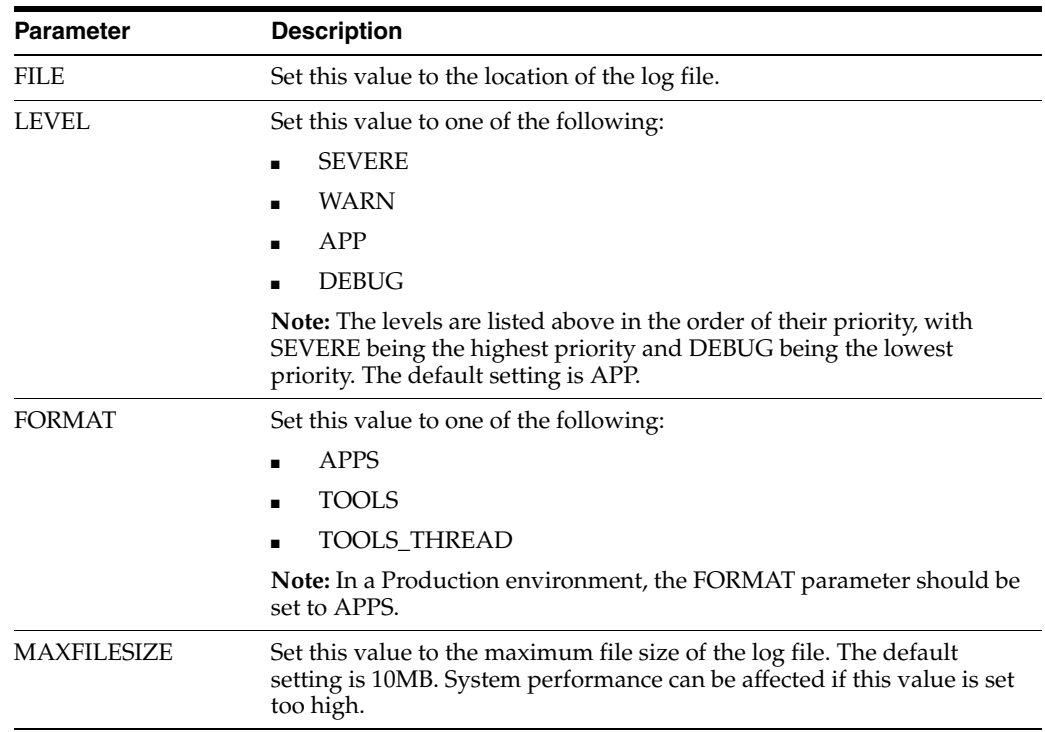

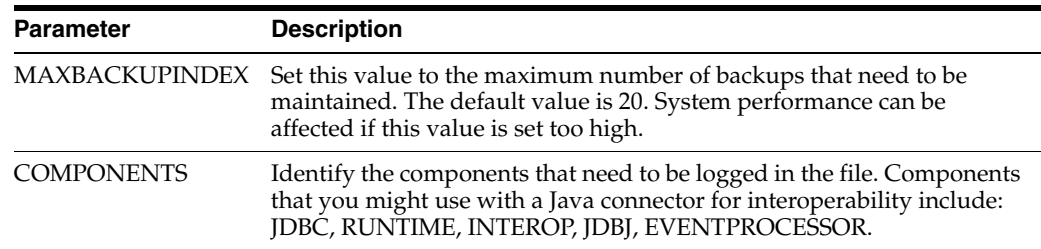

The Tools Reference and HTML Web Server Reference guides provide information for creating and managing jdelog.properties files.

See *JD Edwards EnterpriseOne Tools Release Tools Reference Guide*.

See *JD Edwards EnterpriseOne Tools Release HTML Web Server Reference Guide*.

## **14.1.1 [E1LOG]**

This is the section name for the root log. The following sample configuration logs all SEVERE and WARN messages to the jderoot.log file on the C drive.

[E1LOG]

FILE=C:\\ConnectorEventsClient\\log\\jderoot.log LEVEL=WARN FORMAT=APPS MAXFILESIZE=10MB MAXBACKUPINDEX=20 COMPONENT=ALL APPEND=TRUE

## **14.1.2 [LOG1]**

Logging RUNTIME and INTEROP components at the APP level is helpful for application developers. Application developers can use this log to analyze the flow of events in the web client. The following sample configuration logs all SEVERE, WARN, and APP messages to the jas.log file on the C drive.

[LOG1]

FILE=C:\\ConnectorEventsClient\\log\\jas.log LEVEL=APP FORMAT=APPS MAXFILESIZE=10MBMAXBACKUPINDEX=20 COMPONENT=RUNTIME | INTEROP | JDBJ APPEND=TRUE

## **14.1.3 [LOG2]**

Logging RUNTIME and INTEROP components at the DEBUG level is helpful for tools developers. Tools developers can use this log to debug tool level issues.

[LOG2]

FILE=C:\\ConnectorEventsClient\\log\\jasdebug.log LEVEL=DEBUG FORMAT=TOOLS\_THREAD MAXFILESIZE=10MBMBMAXBACKUPINDEX=20 COMPONENT=RUNTIME | INTEROP | JDBJ APPEND=TRUE

# <sup>15</sup>**Understanding iJDEScript**

This chapter contains the following topics:

- [Section 15.1, "iJDEScript"](#page-186-0)
- [Section 15.2, "iJDEScript Commands"](#page-187-0)

## <span id="page-186-0"></span>**15.1 iJDEScript**

GenCOM and GenJava use a scripting language called iJDEScript that enables you to script code generation activities. Other than a few small differences, the scripting language is the same for these generators. You can use iJDEScript to:

Rename business function libraries or select different business functions to create a custom interface; for example:

library MyTestLibrary

interface MytestInterface

import B4200310 F4211FSEditLine

import B000042

This example selects the single business functions B4200310 F4211FSEditLine and B000042 for exposure.

- Use JD Edwards EnterpriseOne object aliases for more meaningful names.
- Select business functions to expose; for example:

library MyAnotherLibrary

importlib CAEC

importlib CRUNTIME 1

This example selects all of the business functions in the CAEC and CRUNTIME 1 libraries for exposure.

iJDEScript scripts have a simple syntax:

```
# comments begin with # and proceed to the end of line
```

```
# whitespace is ignored
```
login

importlib CAEC

build

## <span id="page-187-0"></span>**15.2 iJDEScript Commands**

iJDEScript supports a standard set of commands. These commands vary slightly for GenCOM and GenJava. These variations are indicated in these command descriptions:

## **15.2.1 Build Command**

The build command tells the generator to generate code for all defined interfaces and to build the appropriate libraries.

When the build command is complete, the interface definitions are released. Using the build command again only generates code for interfaces defined after the last build command.

#### **15.2.1.1 Syntax**

This is an example of the syntax:

build

## **15.2.2 Call Command**

The call command tells the generator to evaluate a subroutine with the given parameters. Parameters appear within the subroutine in order as special macros named %1%, %2%, and so on.

#### **15.2.2.1 Syntax**

This is an example of the syntax:

```
call sub [param [...]]
```
### **15.2.2.2 Example**

This is an example: login call GenerateLib CAEC call GenerateLib CALLBSFN build logout

## **15.2.3 Define Command**

The define command tells the generator to optionally define a macro expansion. The value is expanded first, and then stored as the expansion of macro name. If name already has an expansion, the generator ignores this command.

#### **15.2.3.1 Syntax**

This is an example of the syntax:

define name value

#### **15.2.3.2 Example**

This is an example: define val1 This is a test define val2 %val1%! define val2 This is ignored say %val2% generates the output This is a test

## **15.2.4 Define! Command**

The define! command tells the generator to define a macro expansion. The value is expanded first, and then stored as the expansion of macro name. If name already has an expansion, the generator replaces the current expansion with the new expansion.

#### **15.2.4.1 Syntax**

This is an example of the syntax:

define name value

### **15.2.4.2 Example**

This is an example:

define val1 This is a test define val2 %val1%! define! val2 This is not ignored say %val2% generates the output

## **15.2.5 Exit Command**

The exit command tells the generator to exit the current subroutine or command file.

#### **15.2.5.1 Syntax**

This is not ignored

This is an example of the syntax:

exit

## **15.2.6 Help Command**

The help command requests help information from the generator on all available commands. Syntax information and a brief description are presented for each command. If command is specified, only help for command is provided.

#### **15.2.6.1 Syntax**

This is an example of the syntax:

help [command]

### **15.2.7 Import Command**

The import command tells the generator to retrieve the specification of a function or group of business functions from the database and add them to the current interface definition. If only the business function name is specified, all functions from the specified business-function are retrieved and added to the current interface definition. If a function name is specified, only that function is retrieved and added to the current interface definition.

The alias option enables you to rename the function within the interface definition. The implementation still uses the original name when invoking the business function; however, the function is exposed as name through the interface.

#### **15.2.7.1 Syntax**

This is an example of the syntax:

import business-function [function [alias name]]

#### **15.2.7.2 Example**

This is an example:

library General

interface ReleaseMgmt

# Load GetReleaseAndVersion from B9800890; call it GetRV in

# ReleaseMgmt

import B4200310 F4211FSEditLine alias GetRV

# Load all functions from B000042

import B000042

## **15.2.8 Importlib Command**

The importlib command tells the generator to import all business functions from the specified JD Edwards EnterpriseOne library, such as CAEC or CALLBSFN, into the current library definition. Each business function group results in the definition of an interface with the same name as the business function group and exposes as methods the functions within that group.

The category parameters enables you to restrict the import to one or more specific categories (1, 2, 3 and -; see the /Cat command line option).

#### **15.2.8.1 Syntax**

This is an example of the syntax: importlib library [category [...]]

#### **15.2.8.2 Example**

This is an example:

library JDECOMInterfaceCAECCat1

# Load all category 1 functions from CAEC

importlib CAEC 1

build

## **15.2.9 Interface Command**

The interface command tells the generator to begin the definition of an interface. All business functions retrieved using subsequent import commands become members of this interface.

#### **15.2.9.1 Syntax for COM**

This is an example of the syntax: interface interface [ProgID prog-id] [vi-prog-id]

#### **15.2.9.2 COM Example**

This is an example:

interface ReleaseMgmt ProgID SOA.ReleaseMgmt.5 SOA.ReleaseMgmt

import B4200310 F4211FSEditLine

### **15.2.10 Library Command**

The library command tells the generator that subsequent interface and import commands will generate definitions that belong in the library (DLL) named *name*. If the parameterset tag is also supplied, the library is used solely for parameterset definitions.

**Note:** When the library command without the parameter set tag is evaluated, parametersets for subsequent interface and import commands appear in that library until a library command with the parameterset tag is evaluated.

#### **15.2.10.1 Syntax**

This is an example of the syntax:

library name [parameterset] **15.2.10.2 Example** This is an example: library Lib1 library Lib1Params parameterset # Parametersets for CALLBSFN go in Lib1Params, but the # business function interfaces go in Lib1 importlib CALLBSFN 2 3

## **15.2.11 Login Command**

The login command tells the generator to log on to JD Edwards EnterpriseOne. If user, password, environment, and role are not specified, the user is prompted for the information.

### **15.2.11.1 Syntax**

This is an example of the syntax:

login [user password environment role]

#### **15.2.11.2 Example**

This is an example:

login me mypassword demo

## **15.2.12 Logout Command**

The logout command tells the generator to log off of JD Edwards EnterpriseOne.

#### **15.2.12.1 Syntax**

This is an example of the syntax:

logout

## **15.2.13 Opt Command**

The opt command tells the generator to set the value of a generator command line parameter. The option parameter should not begin with the usual /. The value parameter does not undergo macro expansion.

#### **15.2.13.1 Syntax**

This is an example of the syntax:

opt option value

#### **15.2.13.2 Example**

This is an example:

```
# Do not generate business function interfaces, only
```

```
# parameterset interfaces
```
opt NoBSFN

## **15.2.14 Rename Command**

The rename command tells the generator to rename an interface or a method within an interface. If a method is renamed, the correct business function is still called to build the implementation, but the method is exposed through the interface with a different name.

#### **15.2.14.1 Syntax**

This is an example of the syntax:

rename interface new

rename interface method new

### **15.2.14.2 Example**

This is an example: library Lib1 importlib CALLBSFN rename B000042 BatchControl rename BatchControl FSOpenBatch Open rename BatchControl FSCloseBatch Close

## **15.2.15 Say Command**

The say command tells the generator to display a message on the console.

## **15.2.15.1 Syntax**

This is an example of the syntax:

say message

#### **15.2.15.2 Example**

This is an example: say This is a test (%OwRelease%) generate the output This is a test (B9)

## **15.2.16 Sub Command**

The sub command creates a subroutine definition. The call command may be used to invoke the subroutine. Parameters passed to the subroutine are as special macros named %1%, %2%, and so on.

#### **15.2.16.1 Syntax**

This is an example of the syntax:

sub name

commands

end

### **15.2.16.2 Example**

This is an example:

```
sub GenerateLibrary
```
define source %1%

library JDECOMInterface%source%Cat1

importlib %source% 1

# Create a library of category 2 business functions in source

opt NoBSFN

library JDECOMInterface%source%Cat2

importlib %source% 2

# Create a library of category 3 business functions in source

library JDECOMInterface%source%Cat3

importlib %source% 3

system del /q c:\temp\\*.\*

build

# Move the libraries to a staging area

system mkdir d:\build

system mkdir d:\build\Cat1

system mkdir d:\build\Cat2

system mkdir d:\build\Cat3

system move JDECOMInterface%source%Cat1.\* d:\build\Cat1

system move JDECOMInterface%source%Cat2.\* d:\build\Cat2

```
system move JDECOMInterface%source%Cat3.* d:\build\Cat3
```
end

call GenerateLibrary CAEC

## **15.2.17 System Command**

The system command tells the generator to evaluate a command in the shell.

### **15.2.17.1 Syntax**

This is an example of the syntax:

system command

## **15.2.17.2 Example**

This is an example:

say This is a test

generates the output

This is a test

# **Using the COM Connector Solution for Classic Events**

This appendix contains the following topics:

- [Section A.1, "Understanding COM Connector Classic Events"](#page-196-0)
- [Section A.2, "Setting Up the COM Connector for Classic Events"](#page-197-0)
- [Section A.3, "Registering Components"](#page-200-0)
- [Section A.4, "Subscribing to Events"](#page-200-1)
- [Section A.5, "Logging COM Events"](#page-201-0)
- [Section A.6, "Implementing JD Edwards EnterpriseOne Interfaces"](#page-201-1)
- [Section A.8, "Registering EventSink for Persistent Subscription"](#page-209-0)

**Note:** This chapter is applicable only if you use classic event delivery. Classic event delivery is available if you use JD Edwards EnterpriseOne 8.93 or earlier releases, or if you use JD Edwards EnterpriseOne Tools 8.94 with JD Edwards EnterpriseOne Applications 8.10.

Refer to the Guaranteed Events chapters if you use JD Edwards EnterpriseOne Tools 8.94 with JD Edwards EnterpriseOne Applications 8.11 or JD Edwards EnterpriseOne Tools 8.95 or a later Tools release with JD Edwards EnterpriseOne Applications 8.10 or a later Applications release.

## <span id="page-196-0"></span>**A.1 Understanding COM Connector Classic Events**

The COM connector events solution uses Microsoft's COM+ Events Service. COM+ Events Loosely Coupled Events, which matches and connects publishers and subscribers, is part of the Microsoft Windows 2000 Component Services. The EventClass is a COM+ component that contains interfaces and methods that are used by the publisher to initiate events. The EventClass manages the connection between publisher and subscribers. The EventClass.dll, which contains the IOWEvent interface, is provided. The COM servers and COM clients must implement this interface so that when an event is initiated, this interface is called by the COM+ Events Service and the implementation is executed. The implementation decides what the delivered event and the event data should do. This implementation is COM server or COM client specific.

This illustration shows the COM connector architecture for classic events:

### *Figure A–1 COM Connector Architecture for Classic Events (Software releases prior to JD Edwards EnterpriseOne Tools 8.94)*

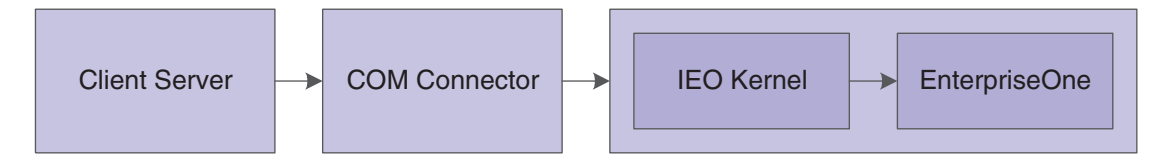

To support classic event delivery (JD Edwards EnterpriseOne Tools releases prior to 8.94), the COM connector uses the IEO kernel.

**Note:** You should have a basic understanding of the COM+ Events Service.

COM+ events supports Z events, real-time events, and XAPI events. COM+ Events Service is not dependent on JD Edwards EnterpriseOne setup for event generation.

#### **See Also:**

- Microsoft MSDN, http://msdn.microsoft.com/.
- "Understanding Classic Events" in the JD Edwards EnterpriseOne Tools Interoperability Guide.
- "Understanding Real-Time Events Classic" in the JD Edwards EnterpriseOne Tools Interoperability Guide.
- "Understanding XAPI Events Classic" in the ID Edwards EnterpriseOne Tools Interoperability Guide.

## <span id="page-197-0"></span>**A.2 Setting Up the COM Connector for Classic Events**

This section provides an overview of the process for setting up the COM connector and discusses how to install and set up the COM connector to receive classic events.

## **A.2.1 Understanding COM Connector Set Up for Classic Events**

These steps provide information for installing the COM connector so that you can receive classic events. Once the COM connector is installed, you set up the COM connector. Setting up the COM server includes setting up security and setting up the identity as an interactive user. After you install and set up the COM connector, you set up a DCOM server on a JD Edwards EnterpriseOne server machine. DCOM enables COM objects in a distributed environment. To ensure that the interoperability client works properly, you must set up DCOM for both a server environment and for a client environment.

## **A.2.2 Installing and Setting Up the COM Connector for Classic Events**

Use these steps to install and set up the COM connector so that you can receive classic events.

**Note:** All of the COM connector required files will be installed with the JD Edwards EnterpriseOne client. If you have the JD Edwards EnterpriseOne client, ignore Step 1 and start with Step 2. If you do not have the JD Edwards EnterpriseOne client and you want to set up the COM connector on a third-party machine, start with Step 1.

**1.** Copy these files from the JD Edwards EnterpriseOne server (system\bin32) to a directory on the desired machine.

For example, copy the files in c:\program files\JD Edwards to a non-JD Edwards EnterpriseOne client machine.

- **–** JDECOMConnector2.exe
- **–** JDECOMMN.dll
- **–** callobject.dll
- **–** comlog.dll
- **–** EventManager.dll
- **–** OneWorldInterfaceTx.dll
- **–** xmlinterop.dll
- **–** jdel.dll
- **–** jdethread.dll
- **–** jdeunicode.dll
- **–** ustdio.dll
- **–** icuil8n.dll
- **–** jdeinterop.ini to c:\(root directory)
- **–** checkver.exe
- **–** ICUUC.dll
- **–** Icu\data\\*.\*
- **–** IXXML4C2\_3.dll
- **–** EventClass.dll
- **–** EventListener.dll
- **2.** Create a new directory called Icu $\langle \text{data} \rangle$  on the machine where the COM server is located.

Copy all of the files from the JD Edwards EnterpriseOne server in folder system\Locale\xml\\*.\* into Icu\data\. Create a new system variable, ICU\_DATA, in the environment variables of the system properties and specify the path to the Icu\data\ as the value.

- **3.** Use these steps to register the COM connector:
	- **a.** Run this command

c:\programfiles\JDEdwards\JDECOMConnector2.exe /RegServer

**b.** Go to c:\programfiles\jdedwards\ Or c:\b9\system\bin32 and run these commands:

```
regsvr32 EventManager.dll
regsvr32 EventClass.dll
```
**4.** Create the JDEinterop.ini file by setting the JD Edwards EnterpriseOne server and port values to the JD Edwards EnterpriseOne application server with which you want the COM server to communicate.

The COM server is now ready.

- **5.** Use these steps to set up security on the COM server:
	- **a.** From the Start menu, select Run.
	- **b.** Enter Dcomcnfg.exe.
	- **c.** On Distributed COM Configuration Properties, click the Default Security tab.
	- **d.** Click the Edit Default Button in Default Access Permissions group.

The Registry Value Permissions form appears. Some entries might already be present.

- **e.** On Registry Value Permissions, click Add.
- **f.** On Add Users and Groups, select the appropriate domain from the List Names From option.
- **g.** Click Everyone, and then click Add.

Type of access should be Allow Access.

**h.** Click OK.

No setup is required for default configuration permissions.

- **6.** Use these steps to set up the identity as interactive user:
	- **a.** Run DCOMCnfg.
	- **b.** On Distributed COM Configuration Properties, select JDECOMConnector2, and then click Properties.
	- **c.** On JDECOMConnector2Properties, click the Identity tab, and then select the interactive user option.
	- **d.** Click Apply to apply the change.

**Note:** Every time you register the connector, you must set up the identity as an interactive user. If you copy the JDECOMConnector2.exe using Explorer, Explorer reruns the registration, and you must set up the identity as an interactive user.

To use Callbacks (Connection Points) with the COM solution, repeat these steps for setting up the identity as an interactive user on the COM client machine. Most of the shipped examples use Callbacks and require that you open the security on the client machine.

- **7.** Use these steps to set up DCOM for a client environment:
	- **a.** From a DOS prompt on the DCOM client machine, run jdecomconnector2.exe /RegServer.
	- **b.** At the prompt, enter oleview.exe.
	- **c.** From the menu bar, select oleview.
- **d.** Click View and select Expert Mode.
- **e.** In the oleview window under Object Classes, double-click All Objects, and wait for all objects to appear.
- **f.** Under All Objects, find and click Connector Class.
- **g.** Click the Implementation tab on the right-side panel, and then click the local server and remove anything that appears in the editing window.
- **h.** On the Activation tab, select the Launch as Interactive User option.
- **i.** In Remote Machine Name, enter the COM server machine name.
- **j.** Repeat steps 5 through 8 for MathNumeric Class.

The COM connector is installed and set up. You can start the DCOM client application.

## <span id="page-200-0"></span>**A.3 Registering Components**

 So that subscribers can find an event class and subscribe to it, the JD Edwards EnterpriseOne event class must be registered with COM+. In addition, COM+ requires a type library that describes the event interface and methods so that subscribers and publishers can be properly matched and connected. The type library must reside in or be accompanied by a self-registering DLL.

To register the JD Edwards EnterpriseOne Events Class with COM+ Services, you must:

- Add a new COM+ application for the JD Edwards EnterpriseOne event class.
- Install the JD Edwards EnterpriseOne event class.

**Note:** Before you register the JD Edwards EnterpriseOne Event Class with COM+ Services, set up the COM server. The COM server can be set up on either a JD Edwards EnterpriseOne machine or a non-JD Edwards EnterpriseOne machine (third-party machine), or both.

#### **See Also:**

**[Installing COM Connector](#page-37-0).** 

## <span id="page-200-1"></span>**A.4 Subscribing to Events**

 The COM connector supports both persistent and transient event subscriptions from the JD Edwards EnterpriseOne server. The events are subscribed from the JD Edwards EnterpriseOne server that is specified in the [INTEROP] section of the jdeinterop.ini file. The events are received through the EventListener. The EventListener runs as long as the COM connector is up and running. The COM connector runs as a small globe in the bottom right corner of the Microsoft Windows taskbar.

You must also set up the [EVENTS] section of the jdeinterop.ini file.

**Note:** The COM connector does not support subscription of events from multiple JD Edwards EnterpriseOne servers.

## <span id="page-201-0"></span>**A.5 Logging COM Events**

Logging for COM events is entered in the interopDebug.log file. The error log is interop.log.

## <span id="page-201-1"></span>**A.6 Implementing JD Edwards EnterpriseOne Interfaces**

This section discusses how to:

- Implement a JD Edwards EnterpriseOne interface.
- Create a COM+ component.
- Log on to the COM connector.
- Subscribe to an event.
- Add a new application.
- Install the event class.

## **A.7 Implementing a JD Edwards EnterpriseOne Interface**

You must develop an object that implements the IOWEvent interface. For further discussion and for code samples in this document, the name EventSink is used as the object name. The object that you develop to implement the IOWEvent can have a different name. EventSink implements the IOWEvent interface and the method within the interface, and then consumes the JD Edwards EnterpriseOne event. The EventSink implementation is client specific. EventSink receives the event from JD Edwards EnterpriseOne by implementing the interface specified in EventClass.

This outline shows how to develop an EventSink component:

```
Option Explicit
Implements IOWEvent
Public Event OneWorldEvent(ByVal EventName As String, ByVal Data As String)
Public Sub IOWEvent_OneWorldEvent(ByVal EventName As String, ByVal Data 
As String)
'// Add code specific to the client implementation here
    RaiseEvent OneWorldEvent(EventName, Data)
End Sub
```
This list outlines the steps for you to follow to use the EventManager library and MessageHandler Interface to subscribe to events.

**1.** Log on to the connector.

Successful logon returns an access number.

- **2.** Create the EventSink object.
- **3.** Create the MessageHandler object.
- **4.** Call methods on the MessageHandle for Subscribe, Unsubscribe, GetTemplate, and GetEventList for the respective event.
- **5.** To keep the session alive and not time out from receiving events, call the UpdateOutBoundSessionTime method on the connector interface.

This method updates the user session time to the current time.

**6.** To subscribe to the events as persistent, register VB EventSink in the COM+ Component Services and add the subscription for the EventClass.

## **A.7.1 Creating a COM+ Component**

This sample code is for creating a COM+ component named EventSink.dll. EventSink implements the EventClass interface IOWEvent(). You can use a name other than EventSink.

### **A.7.1.1 EventSink: OneWorldTransientEventSink.cls**

This is the sample code for creating a COM+ component:

```
Option Explicit
Implements IOWEvent
Public Event OneWorldEvent(ByVal EventName As String, ByVal Data As 
String)
Public Sub IOWEvent_OneWorldEvent(ByVal EventName As String, ByVal 
Data As String)
   Dim flsObject As New Scripting.FileSystemObject
   Dim varEventFile As TextStream
   Dim strEventFile As String
   strEventFile = "C:\temp\eventDataPer.xml". ' change this to a
valid directory
    If Dir(strEventFile) = "" Then Set varEventFile =
       flsObject.CreateTextFile(strEventFile, False, False)
    Else
        Set varEventFile = flsObject.OpenTextFile(strEventFile,
ForWriting, False)
   End If
    varEventFile.WriteLine Data
    varEventFile.Close
   RaiseEvent OneWorldEvent(EventName, Data)
End Sub
```
## **A.7.2 Logging on to the COM Connector**

This sample code logs on to the COM connector, creates the MessageHandler object, and performs Subscribe, Unsubscribe, GetTemplate, and GetList. Before executing the subscriber, use the Regsvr32 command to register COMConnector.dll.

#### **A.7.2.1 COMConnector: frmLogin.frm**

This code sample shows logging on to the COM connector:

```
Option Explicit
Public bLoginEnv As Boolean
Private Sub cmdCancel_Click()
     'set the global var to false
     'to denote a failed login
    bLoginEnv = False
     Me.Hide
End Sub
Private Sub cmdOK_Click()
     'check for correct password
     If txtUserName = "" Or txtenvironment = "" Then
        bLoginEnv = False
```

```
 MsgBox "Must Enter User Name and Environment to continue"
     Else
         bLoginEnv = True
         Me.Hide
     End If
End Sub
```
#### **A.7.2.2 COMConnector Common.bas**

This code sample shows creating the message handler:

```
Option Explicit
Dim conn As New Connector
Dim connRole As IConnector2
Dim messageHandler As New messageHandler
Dim mHandlerInterface As ImessageHandler
Dim lngAccessNumber As Long
Public Sub comm_Initialize()
    Set connRole = conn
     frmLogin.bLoginEnv = False
     frmLogin.Show
     While Not frmLogin.bLoginEnv
         DoEvents
     Wend
     lngAccessNumber = connRole.Login(frmLogin.txtUserName, 
frmLogin.txtPassword, frmLogin.txtenvironment, frmLogin.txtrole)
     Set mHandlerInterface = messageHandler
End Sub
' NOTE: the code in this module is particular to this prototype. 
' Different code would be used in a production version to send 
' messages to JD Edwards EnterpriseOne using appropriate communication 
' prototocols
Public Sub SendSubscriptionToOneWorld(eventName As String, 
oneworldevent As IOWEvent, mode As Long)
     mHandlerInterface.SubscribeEvent lngAccessNumber, conn, eventName, 
oneworldevent, mode
End Sub
Public Sub SendUnSubscribeToOneWorld(eventName As String, 
oneworldevent As IOWEvent, mode As Long)
     mHandlerInterface.UnSubscribeEvent lngAccessNumber, conn, 
eventName, oneworldevent, mode
End Sub
Public Sub getEventListFromOneWorld(eventList As String)
     mHandlerInterface.GetEventList lngAccessNumber, conn, eventList
End Sub
Public Sub getEventTemplateFromOneWorld(eventName As String, 
eventTemplate As String)
    mHandlerInterface.GetEventTemplate lngAccessNumber, eventName, 
conn, eventTemplate
End Sub
```
#### **A.7.2.3 COMConnector: SubscriptionManager**

This code sample shows event subscription and unsubscribe:

Option Explicit

```
Private m_SubscribedEvents As Collection
Private Sub Class_Initialize()
     Set m_SubscribedEvents = New Collection
     comm_Initialize
End Sub
Public Sub GetEventList(eventList As String)
     getEventListFromOneWorld eventList
End Sub
Public Sub CreateTransientSubscription(eventName As String, 
oneworldevent As IOWEvent)
     SubscribeToOneWorldEvent eventName, oneworldevent, 0
End Sub
Public Sub CreatePersistentSubscription(eventName As String, 
oneworldevent As IOWEvent)
     SubscribeToOneWorldEvent eventName, oneworldevent, 1
End Sub
Public Sub RemoveTransientSubscription(eventName As String, 
oneworldevent As IOWEvent)
     UnSubscribeToOneWorldEvent eventName, oneworldevent, 0
End Sub
Public Sub RemovePersistentSubscription(eventName As String, 
oneworldevent As IOWEvent)
     UnSubscribeToOneWorldEvent eventName, oneworldevent, 1
End Sub
Public Sub GetEventTemplate(eventName As String, eventTemplate As 
String)
     getEventTemplateFromOneWorld eventName, eventTemplate
End Sub
Public Sub SubscribeToOneWorldEvent(eventName As String, oneworldevent 
As IOWEvent, mode As Long)
'Private Function SubscribeToOneWorldEvent(EventName As String) As 
'Boolean we've already subscribed if the subscription is in our list
     Dim alreadySubscribed As Boolean
     alreadySubscribed = (CollectionContainsString
     (m_SubscribedEvents,eventName) = True)
     ' now do the right thing...
     If (alreadySubscribed = False) Then
         ' this instance of the COMConnector has not seen this event
         ' before, so add it to our list...
         m_SubscribedEvents.Add (eventName)
         ' and go ahead and subscribe to the event from JD Edwards
         ' EnterpriseOne
         SendSubscriptionToOneWorld eventName, oneworldevent, mode
     End If
  'SubscribeToOneWorldEvent = alreadySubscribed
End Sub
Private Function CollectionContainsString(col As Collection, str As 
String)
     Dim colItem As Variant
     For Each colItem In col
         If (colItem = str) Then
             CollectionContainsString = True
             Exit Function
         End If
```

```
 Next
     CollectionContainsString = False
End Function
Public Sub UnSubscribeToOneWorldEvent(eventName As String, 
oneworldevent As IOWEvent, mode As Long)
Dim alreadySubscribed As Boolean
     alreadySubscribed = (RemoveFromCollection(m_SubscribedEvents, 
eventName))
         If (alreadySubscribed = False) Then
             MsgBox "Event Not Subscribed"
         Else
             ' and go ahead and subscribe to the event from
             ' JD Edwards EnterpriseOne
             SendUnSubscribeToOneWorld eventName, oneworldevent, mode
         End If
   ' End If
End Sub
Private Function RemoveFromCollection(col As Collection, str As 
String) Dim colItem As Variant
     Dim count As Integer
    count = 0 For Each colItem In col
        count = count + 1 If (colItem = str) Then
             col.Remove count
             RemoveFromCollection = True
            Exit Function
         End If
     Next
     RemoveFromCollection = False
End Function
```
## **A.7.3 Subscribing to Events**

Subscriber is the GUI that gets the EventsList, EventTemplate, Subscribe, and Unsubscribe. Subscriber is built as a VB executable. Typical usage is to get the EventList first, which populates the option list with the events that are supported by the JD Edwards EnterpriseOne server. Select the event that needs to be subscribed from the JD Edwards EnterpriseOne server and the type of subscription. Click Subscribe to add a Subscription, or click Unsubscribe to unsubscribe from the JD Edwards EnterpriseOne server. The Subscribed events and the Received events are depicted in separate boxes. The received event is displayed in the window on the right. Before building the subscriber, you should use the Regsvr32 command to register EventSink.dll and COMConnector.dll.

#### **A.7.3.1 Subscriber: MainForm.frm**

This code sample is for the GUI and the control buttons on the GUI. This code should be built after registering the COMConnector.dll and MyEventSink.dll.

Option Explicit ' ------------------------------ \*\* --------------------------------- ' Member Variables ' ------------------------------ \*\* --------------------------------- Private m\_SubscriptionManager As SubscriptionManager Private WithEvents m\_OneWorldTransientEventSink As OneWorldTransientEventSink Private Sub Combo1\_Change()

```
End Sub
Private Sub Check1_Click()
End Sub
Private Sub btnClear_Click(Index As Integer)
     lvwReceivedEvents.ListItems.Clear
End Sub
'---------------------------- ** ------------------------------------
                        ' GetEventTemplate
'---------------------------- ** ------------------------------------
Private Sub btnGetEventTemplate_Click()
     Dim EventName As String
     Dim EventTemplate As String
     EventName = cEventList.List(cEventList.ListIndex)
     m_SubscriptionManager.GetEventTemplate EventName, EventTemplate
     Dim flsObject As New Scripting.FileSystemObject
     Dim varTemplateFile As TextStream
     Dim strTemplateFile As String
     strTemplateFile = "C:\temp\event_template.xml"
     If Dir(strTemplateFile) = "" Then
       Set varTemplateFile = flsObject.CreateTextFile(strTemplateFile
False, False)
     Else
       Set varTemplateFile = flsObject.OpenTextFile(strTemplateFile, 
ForWriting, False)
    End If
     varTemplateFile.WriteLine EventTemplate
     varTemplateFile.Close
     wbEventData.Navigate "c:\temp\event_template.xml"
End Sub
' ------------------------------ ** ---------------------------------
                             ' Event Handlers
' ------------------------------ ** ---------------------------------
Private Sub m_OneWorldTransientEventSink_OneWorldEvent(ByVal EventName 
As String, ByVal Data As String)
     ' add the event name and payload to the list
     Dim mTempItem As ListItem
     Set mTempItem = lvwReceivedEvents.ListItems.Add()
     mTempItem.Text = EventName
     'mTempItem.SubItems(1) = Data
     Dim flsObject As New Scripting.FileSystemObject
     Dim varEventFile As TextStream
     Dim strEventFile As String
     strEventFile = "C:\temp\eventData.xml"
     If Dir(strEventFile) = "" Then
        Set varEventFile = flsObject.CreateTextFile(strEventFile, 
False, False)
     Else
         Set varEventFile = flsObject.OpenTextFile(strEventFile, 
ForWriting, False)
     End If
     varEventFile.WriteLine Data
     varEventFile.Close
```

```
 wbEventData.Navigate "c:\temp\eventdata.xml"
End Sub
'---------------------------- ** ------------------------------------
                          ' GetEventList
'---------------------------- ** - --------------------------------
Private Sub btnGetEventList_Click()
    Dim events As String
     Dim myValue As String
     Dim myString As String
     Set m_SubscriptionManager = New SubscriptionManager
     m_SubscriptionManager.GetEventList events
     cEventList.Clear
     myString = events
     Do Until events = ""
        If InStr(1, myString, ":") > 0 Then
            myValue = Left(myString, InStr(1, myString, ":") - 1)
            myString = Mid(myString, InStr(1, myString, "::") + 1) Else
             myValue = myString
             events = ""
         End If
         cEventList.AddItem myValue
     Loop
     cEventList.ListIndex = 0
End Sub
'---------------------------- ** ------------------------------------
                          Subscribe Event
'---------------------------- ** ------------------------------------
Private Sub btnSubscribe_Click()
     ' subscribe to the named event.
     Dim EventName As String
     EventName = cEventList.List(cEventList.ListIndex)
     If (chkPersist.Value = Checked) Then
       m_SubscriptionManager.CreatePersistentSubscription EventName, 
m_OneWorldTransientEventSink
     Else
       m_SubscriptionManager.CreateTransientSubscription EventName, 
m_OneWorldTransientEventSink
     End If
     Dim mTempItem As ListItem
     Set mTempItem = lvwSubscribedEvents.ListItems.Add()
     mTempItem.Text = EventName
End Sub
'---------------------------- ** ------------------------------------
                         ' UnSubscribe Event
'---------------------------- ** ------------------------------------
Private Sub btnUnsubscribe_Click()
     Dim EventName As String
     EventName = cEventList.List(cEventList.ListIndex)
     Dim lstItem As ListItem
    Dim count As Integer
    Dim found As Boolean
    count = 0 found = False
     For Each lstItem In lvwSubscribedEvents.ListItems
        count = count + 1 If lstItem = EventName Then
             lvwSubscribedEvents.ListItems.remove (count)
```

```
 GoTo remove
             found = True
        End If
     Next
     If found = False Then
        MsgBox "Event Not Subscribed"
     End If
remove: If (chkPersist.Value = Checked) Then
      m_SubscriptionManager.RemovePersistentSubscription EventName, 
m_OneWorldTransientEventSink
    Else
      m_SubscriptionManager.RemoveTransientSubscription EventName, 
m_OneWorldTransientEventSink
    End If
End Sub
'---------------------------- ** ------------------------------------
                      ' Clear the Received Events List
'---------------------------- ** ------------------------------------
Private Sub btnClear0_Click()
     ' clear the events from the list
     lvwReceivedEvents.ListItems.Clear
End Sub
Private Sub btnClose_Click()
    Unload Me
     End
End Sub
```
## **A.7.4 Adding a New Application**

From a Microsoft Windows 2000 machine, navigate to COM+ Applications (Control Panel > Administrative Tools > Component Services), and then expand these buttons and folders:

Component Services > Computers > My Computer > COM+ Applications

To add a new application:

- **1.** On Component Services, select COM+ Applications.
- **2.** Right-click COM+ Applications, select New, and then select Application.

The COM Application Install Wizard appears. These steps apply to the wizard.

- **3.** On Install or Create a New Application, select Create an empty application.
- **4.** On Create Empty Application, enter the name of the application (for example, JDECOMConnectorEvents).
- **5.** Select an option for Activation Type, and then click Next.
- **6.** On Set Application Identity, select the Interactive User option, and then click Next.
- **7.** Click Finish.

A new application, with the name you entered in Step 4, is added to COM+ Applications.

## **A.7.5 Installing the Event Class**

On Component Services, expand the folder for the new application (for example, JDECOMConnectorEvents).

To install the event class:

- **1.** On Component Services, select Components.
- **2.** Right-click Components, select New, and then select Component.

The COM Component Install Wizard appears. These steps apply to the wizard.

- **3.** On Import or Install a Component, select Install new event class(es).
- **4.** On Select Files to Install, browse to the EventClass.dll on the Windows 2000 machine.
- **5.** Select EventClass.dll, and then click Open.

Install new event class appears with information in these fields:

- **–** Files to install
- **–** Event classes found
- **6.** Click Next, and then click Finish.

EventClass.dll is successfully added to Component Services.

## <span id="page-209-0"></span>**A.8 Registering EventSink for Persistent Subscription**

After you register an event class in the COM+ catalog, you can add subscribers to the event class and subscriptions to the subscribers. For persistent event subscription:

- Add a new application for EventSink.
- Install the type library component for EventSink.
- Add a subscription.

**Note:** To add EventSink, follow the steps in the task To add a new application in the Connectors Guide. The name of the application is EventSink, or a name that you prefer.

To install the EventSink component:

On Component Services, expand the folder for the new application (for example, EventSink).

- **1.** Select Components.
- **2.** Right-click Components, select New, and then select Component.

The COM Component Install Wizard appears. These steps are for the wizard.

- **3.** On Import or Install a Component, select Install new component(s).
- **4.** On Select Files to Install, browse to the EventSink.dll that you previously developed.
- **5.** Select EventSink.dll, and then click Open.

Install new component appears with information in these fields:

**–** Files to install

- **–** Event classes found
- **6.** Click Next, and then click Finish.

EventSink.dll is successfully added to Component Services.

To add a subscription:

In COM+ Applications, expand these folders:

JDECOMConnectorEvents > Components > EventSink.OneWorldTransientEventSink

- **1.** Select Subscription.
- **2.** Right-click Subscription, select New, and then select Subscription.

The COM New Subscription Wizard appears. These steps apply to the wizard.

- **3.** On Select Subscription Method(s), chose IOWEvent, and then click Next.
- **4.** If appropriate, select the Use all interfaces for this component option.
- **5.** On Select Event Class, select the event class (for example, JDEdwards.EventClass.OneWorldEventClass.1), and then press Next.

If multiple EventSink classes have implemented the event interface, then use all event classes that implement that specified interface. If only one EventSink class has implemented the event interface, then just select that specific class.

- **6.** On Subscription Options, enter the name of the subscription (for example, MySubscription).
- **7.** In the Options area, select the Enable this subscription immediately option, and then click Next.
- **8.** Click Finish.

A new subscription, with the name you entered in Step 6, is added to COM+ Services. You must define the name of the event for the subscription.

- **9.** Right-click the subscription (for example, MySubscription), and then select Properties.
- **10.** On MySubscription Properties, click the Options tab.
- **11.** Chose the Enabled option.
- **12.** In the Filter criteria field, enter the name of the event for which you want a subscription.

Enter all of the events for which you want to subscribe. The filter criteria string supports relational operations  $(=, ==, !, !=, ~\_=, <)$ , nested parentheses, and logical words (AND, OR, and NOT); for example:

EventName=='RTSOOUT' OR EventName==RTPOOUT'

**13.** Click OK.

# <sup>B</sup>**Using the Java Connector Solution for Classic Events**

This appendix contains the following topics:

- [Section B.1, "Understanding Java Connector Events"](#page-212-0)
- [Section B.2, "Developing the Java Client to Use the Java Connector Event Source"](#page-214-0)

**Note:** This chapter is applicable only if you use classic event delivery. Classic event delivery is available when you use JD Edwards EnterpriseOne 8.93 or earlier releases, or if you use JD Edwards EnterpriseOne Tools 8.94 with JD Edwards EnterpriseOne Applications 8.10 or earlier releases of the JD Edwards EnterpriseOne Applications.

Refer to the Guaranteed Events chapters if you use JD Edwards EnterpriseOne Tools 8.94 with JD Edwards EnterpriseOne Applications 8.11 or JD Edwards EnterpriseOne Tools 8.95 or a later Tools release with JD Edwards EnterpriseOne Applications 8.10 or a later Applications release.

## <span id="page-212-0"></span>**B.1 Understanding Java Connector Events**

The Java connector outbound event source architecture enables Java clients to use either the Java connector or the dynamic Java connector to subscribe to various transaction types in JD Edwards EnterpriseOne and receive notification upon completion of those transactions. For example, a client can subscribe to the event JDESOOUT and then receive notification when a sales order transaction is complete in JD Edwards EnterpriseOne.

This diagram illustrates the subscription and notification process:

*Figure B–1 Subscription and notification process*

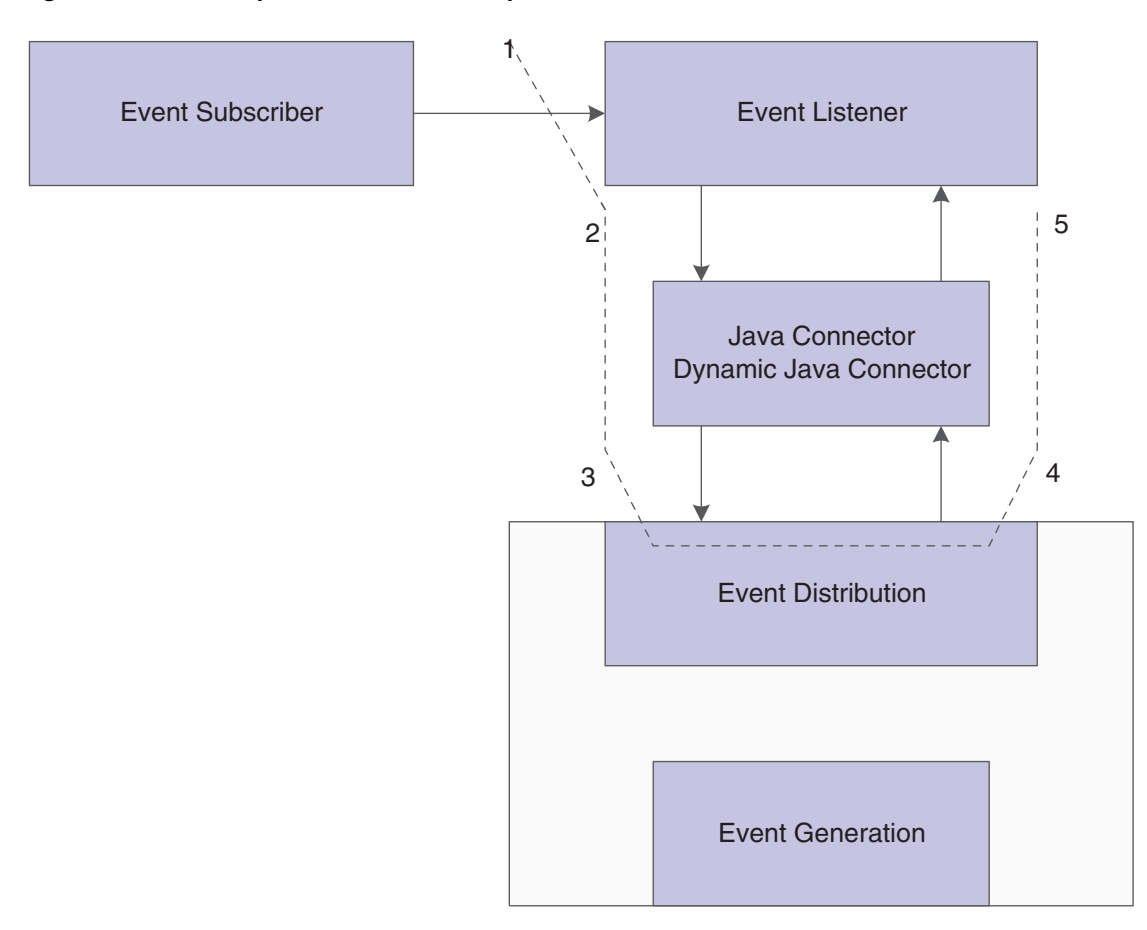

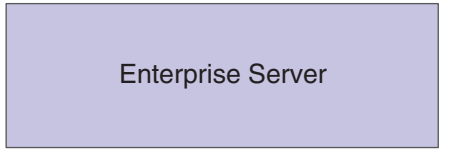

- **1.** JD Edwards EnterpriseOne clients create different types of EventListeners.
- **2.** JD Edwards EnterpriseOne clients subscribe to various event types with the Java connector.
- **3.** When the Java connector receives a subscription for a given event, it subscribes to the same event type with the event distribution kernel.
- **4.** JD Edwards EnterpriseOne events originate from the real-time events kernel or from callback functions in Uses.

When the event distribution kernel receives an event to which the Java connector has subscribed, it sends the event to the Java connector.

**5.** The Java connector sends the event to all subscribers for that event.

The EventListener callback function is executed to receive the subscribed event.

**Note:** The outbound events architecture is the same for the Java connector and the dynamic Java connector. The difference is that corresponding package location for the dynamic Java connector is comjdedwards.system.connector.dynamic.\* and com.jdedwards.system.connector.dynamic.events.\*.

For purposes of discussion in this document, the Java connector is used to illustrate the outbound events architecture. Special notes are added to discuss any API differences between the Java connector and dynamic Java connector.

Do not mix the usage of APIs from the two connectors in one application.

## <span id="page-214-0"></span>**B.2 Developing the Java Client to Use the Java Connector Event Source**

You use the Java connector outbound event source to subscribe to an outbound event. This list identifies the tasks for setting up and using the Java client to subscribe to JD Edwards EnterpriseOne transaction types and notify you upon completion of the transaction:

- Create a Java class to implement an interface.
- Create a Java client application to subscribe to an event.
- Compile the Java client.
- Run the Java client.

### **B.2.1 Creating a Java Class to Implement an Interface**

You create a Java class to implement an interface to JD Edwards EnterpriseOne. Depending on the purpose for which you are using the Java class, implement one of these interfaces:

com.jdedwards.system.connector.events.CountedListener

Implement this interface if you want to know the subscription count, when the subscription count is reached, and when the subscribed event is dropped.

■ com.jdedwards.system.connector.events.PersistentListener

Implement this interface if you want the real-time event kernel to persist the subscription when the kernel goes down and comes up, and the connection to the Java connector is reestablished.

com.jdedwards.system.connector.events.EventListener

Implement this interface for most other situations.

No matter which interface you implement, the implementation Java class must contain these five methods:

```
//set the event type to subscribe
void setEventType( String type );
String getEventType();
//stop/start the event coming in the Java connector
void setPause( boolean pause );
boolean isPaused();
```
//the callback function when the event arrives

```
void onOneWorldEvent( EventObject event );
```
## **B.2.2 Creating a Java Client Application to Subscribe to an Event**

You create a Java client application to subscribe to an event. The Java client application must:

- **1.** Create a new instance of the Connector class.
- **2.** Use the connector object to verify the client's user ID, password, and environment, and then log the client into JD Edwards EnterpriseOne.
- **3.** Do one of these:
	- **–** For Java connector, create an EventSource object by calling the CreateBusinessObject method of the Connector class, passing in an Events::EventSource string identifier.
	- **–** For dynamic Java connector, Get EventSource instance by using this command:

com.jdedwards.system.connector.dynamic.connector.events.EventSource. getInstance()

- **4.** Create an EventListener object.
- **5.** Specify the specific event type to which to subscribe.
- **6.** Register the EventListener object with the EventSrc object.
- **7.** Develop a callback function.

When the subscribed to event arrives, the EventListener calls this callback function. This step is optional.

### **B.2.2.1 Example: Using the Java Client to Subscribe to an Event Using the Java Connector Outbound Event Source**

This example illustrates how to write code for a Java client to subscribe to an event using the Java connector outbound event source.

```
import java.io.*;
import javax.swing.*;
import com.jdedwards.system.connector.*;
import com.jdedwards.system.connector.events.*;
... //Declare Class
{
Connector m_connector = null;
EventSource m_theSource = null;
ListenerImpl_Page132 m_listener = null;
try
{
m connector = new Connector();
int m_Access = 0;
m Access = m connector. Login("user", "pwd", "env");
// passing in an "Events::EventSource" string identifier.
m_theSource = (EventSource)m_connector.CreateBusinessObject
("Events::EventSource", m_Access);
```
```
m_listener = new ListenerImpl(this);
m_listener.setEventType("JDESOOUT");
m_theSource.addListener( m_listener, m_Access );
}
catch(Exception e)
{
System.out.println(e.toString());
System.out.println(e.getMessage());
e.printStackTrace();
}
}
public synchronized void executeCallBack(EventObject event)
{
System.out.println("Getting the event:"+event.getData());
//execute the call back function;
}
}
class ListenerImpl_Page132 implements EventListener
{
String m_eventType;
boolean m_paused = false;
EventClient_Page132 m_client;
/** Creates new Listener*/
public ListenerImpl()
{ }
public ListenerImpl(EventClient
{ this.m_client=client;
}
public synchronized String getEventType()
{
return m_eventType;
}
public void setEventType(java.lang.String eventType)
{
this.m_eventType = eventType;
}
public synchronized boolean isPaused()
{
return m_paused;
}
public synchronized void setPause(boolean pause)
{
m paused = pause;
}
public synchronized void onOneWorldEvent(EventObject p1)
{
System.out.println("Received event: " + p1.getType());
// if the arrival event is the one that client subscribes,
// the EventListner can trigger the call back function in the client
if (p1.getType().equalsIgnoreCase(m_eventType)) {
m_client.executeCallBack(p1);
}
}
```
# **B.2.3 Compiling the Java Client**

<span id="page-217-0"></span>To compile the Java client, use this command:

```
set JAVA_HOME = <the path of JDK>
```
- set OneWorld\_HOME = <the installation path>
- set CLASSPATH=%OneWorld\_HOME%\system\classes\base\_JAR.jar
- set CLASSPATH=%OneWorld\_HOME%\system\classes\jdeNet\_JAR.jar
- set CLASSPATH=%OneWorld\_HOME%\system\classes\system\_JAR.jar
- set CLASSPATH=%CLASSPATH%;%OneWorld\_HOME%\system\classes\Connector.jar
- set CLASSPATH=%CLASSPATH%;%OneWorld\_Home%\system\classes\log4j.jar
- set CLASSPATH=%CLASSPATH%;%OneWorld\_HOME%\system\classes\xalan.jar
- set CLASSPATH=%CLASSPATH%;%OneWorld\_HOME%\system\classes\xerces.jar

%JAVA\_HOME%\bin\javac -classpath %CLASSPATH% EventClient.java EventListenerImpl

# **B.2.4 Running the Java Client**

<span id="page-217-1"></span>To run the Java client, use this command:

```
set JAVA_HOME = <the path of JDK>
set OneWorld HOME = <the installation path>
set CLASSPATH=%OneWorld_HOME%\system\classes\base_JAR.jar
set CLASSPATH=%OneWorld_HOME%\system\classes\jdeNet_JAR.jar
set CLASSPATH=%OneWorld_HOME%\system\classes\system_JAR.jar
set CLASSPATH=%CLASSPATH%;%OneWorld_HOME%\system\classes\Connector.jar
set CLASSPATH=%CLASSPATH%;%OneWorld_Home%\system\classes\log4j.jar
set CLASSPATH=%CLASSPATH%;%OneWorld HOME%\system\classes\xalan.jar
set CLASSPATH=%CLASSPATH%;%OneWorld_HOME%\system\classes\xerces.jar
set CLASSPATH=%CLASSPATH%;%OneWorld_HOME%\system\classes\castor.jar
%JAVA_HOME%\bin\java -classpath %cp%
```
EventClient

# **Glossary**

#### **Accessor Methods/Assessors**

Java methods to "get" and "set" the elements of a value object or other source file.

#### **activity rule**

The criteria by which an object progresses from one given point to the next in a flow.

#### **add mode**

A condition of a form that enables users to input data.

# **Advanced Planning Agent (APAg)**

A JD Edwards EnterpriseOne tool that can be used to extract, transform, and load enterprise data. APAg supports access to data sources in the form of rational databases, flat file format, and other data or message encoding, such as XML.

#### **application server**

Software that provides the business logic for an application program in a distributed environment. The servers can be Oracle Application Server (OAS) or WebSphere Application Server (WAS).

#### **Auto Commit Transaction**

A database connection through which all database operations are immediately written to the database.

#### **batch processing**

A process of transferring records from a third-party system to JD Edwards EnterpriseOne.

In JD Edwards EnterpriseOne Financial Management, batch processing enables you to transfer invoices and vouchers that are entered in a system other than JD Edwards EnterpriseOne to JD Edwards EnterpriseOne Accounts Receivable and JD Edwards EnterpriseOne Accounts Payable, respectively. In addition, you can transfer address book information, including customer and supplier records, to JD Edwards EnterpriseOne.

#### **batch server**

A server that is designated for running batch processing requests. A batch server typically does not contain a database nor does it run interactive applications.

# **batch-of-one**

A transaction method that enables a client application to perform work on a client workstation, then submit the work all at once to a server application for further processing. As a batch process is running on the server, the client application can continue performing other tasks.

# **best practices**

Non-mandatory guidelines that help the developer make better design decisions.

# **BPEL**

Abbreviation for Business Process Execution Language, a standard web services orchestration language, which enables you to assemble discrete services into an end-to-end process flow.

# **BPEL PM**

Abbreviation for Business Process Execution Language Process Manager, a comprehensive infrastructure for creating, deploying, and managing BPEL business processes.

# **Build Configuration File**

Configurable settings in a text file that are used by a build program to generate ANT scripts. ANT is a software tool used for automating build processes. These scripts build published business services.

# **build engineer**

An actor that is responsible for building, mastering, and packaging artifacts. Some build engineers are responsible for building application artifacts, and some are responsible for building foundation artifacts.

# **Build Program**

A WIN32 executable that reads build configuration files and generates an ANT script for building published business services.

#### **business analyst**

An actor that determines if and why an EnterpriseOne business service needs to be developed.

#### **business function**

A named set of user-created, reusable business rules and logs that can be called through event rules. Business functions can run a transaction or a subset of a transaction (check inventory, issue work orders, and so on). Business functions also contain the application programming interfaces (APIs) that enable them to be called from a form, a database trigger, or a non-JD Edwards EnterpriseOne application. Business functions can be combined with other business functions, forms, event rules, and other components to make up an application. Business functions can be created through event rules or third-generation languages, such as C. Examples of business functions include Credit Check and Item Availability.

#### **business function event rule**

See named event rule (NER).

#### **business service**

EnterpriseOne business logic written in Java. A business service is a collection of one or more artifacts. Unless specified otherwise, a business service implies both a published business service and business service.

#### **business service artifacts**

Source files, descriptors, and so on that are managed for business service development and are needed for the business service build process.

#### **business service class method**

A method that accesses resources provided by the business service framework.

# **business service configuration files**

Configuration files include, but are not limited to, interop.ini, JDBj.ini, and jdelog.properties.

#### **business service cross reference**

A key and value data pair used during orchestration. Collectively refers to both the code and the key cross reference in the WSG/XPI based system.

#### **business service cross-reference utilities**

Utility services installed in a BPEL/ESB environment that are used to access JD Edwards EnterpriseOne orchestration cross-reference data.

#### **business service development environment**

A framework needed by an integration developer to develop and manage business services.

#### **business services development tool**

Otherwise known as JDeveloper.

#### **business service EnterpriseOne object**

A collection of artifacts managed by EnterpriseOne LCM tools. Named and represented within EnterpriseOne LCM similarly to other EnterpriseOne objects like tables, views, forms, and so on.

#### **business service framework**

Parts of the business service foundation that are specifically for supporting business service development.

#### **business service payload**

An object that is passed between an enterprise server and a business services server. The business service payload contains the input to the business service when passed to the business services server. The business service payload contains the results from the business service when passed to the Enterprise Server. In the case of notifications, the return business service payload contains the acknowledgement.

#### **business service property**

Key value data pairs used to control the behavior or functionality of business services.

#### **Business Service Property Admin Tool**

An EnterpriseOne application for developers and administrators to manage business service property records.

#### **business service property business service group**

A classification for business service property at the business service level. This is generally a business service name. A business service level contains one or more business service property groups. Each business service property group may contain zero or more business service property records.

#### **business service property key**

A unique name that identifies the business service property globally in the system.

#### **business service property utilities**

A utility API used in business service development to access EnterpriseOne business service property data.

#### **business service property value**

A value for a business service property.

#### **business service repository**

A source management system, for example ClearCase, where business service artifacts and build files are stored. Or, a physical directory in network.

#### **business services server**

The physical machine where the business services are located. Business services are run on an application server instance.

#### **business services source file or business service class**

One type of business service artifact. A text file with the .java file type written to be compiled by a Java compiler.

#### **business service value object template**

The structural representation of a business service value object used in a C-business function.

#### **Business Service Value Object Template Utility**

A utility used to create a business service value object template from a business service value object.

#### **business services server artifact**

The object to be deployed to the business services server.

#### **business view**

A means for selecting specific columns from one or more JD Edwards EnterpriseOne application tables whose data is used in an application or report. A business view does not select specific rows, nor does it contain any actual data. It is strictly a view through which you can manipulate data.

#### **central objects merge**

A process that blends a customer's modifications to the objects in a current release with objects in a new release.

### **central server**

A server that has been designated to contain the originally installed version of the software (central objects) for deployment to client computers. In a typical JD Edwards EnterpriseOne installation, the software is loaded on to one machine—the central

server. Then, copies of the software are pushed out or downloaded to various workstations attached to it. That way, if the software is altered or corrupted through its use on workstations, an original set of objects (central objects) is always available on the central server.

#### **charts**

Tables of information in JD Edwards EnterpriseOne that appear on forms in the software.

#### **check-in repository**

A repository for developers to check in and check out business service artifacts. There are multiple check-in repositories. Each can be used for a different purpose (for example, development, production, testing, and so on).

#### **checksum**

A fixed-size datum computed from an arbitrary block of digital data for the purpose of detecting accidental errors that may have been introduced during its transmission or storage. JD Edwards EnterpriseOne uses the checksum to verify the integrity of packages that have been downloaded by recomputing the checksum of the downloaded package and comparing it with the checksum of the original package. The procedure that yields the checksum from the data is called a checksum function or checksum algorithm. JD Edwards EnterpriseOne uses the MD5 and STA-1 checksum algorithms.

#### **connector**

Component-based interoperability model that enables third-party applications and JD Edwards EnterpriseOne to share logic and data. The JD Edwards EnterpriseOne connector architecture includes Java and COM connectors.

## **Control Table Workbench**

An application that, during the Installation Workbench processing, runs the batch applications for the planned merges that update the data dictionary, user-defined codes, menus, and user override tables.

#### **control tables merge**

A process that blends a customer's modifications to the control tables with the data that accompanies a new release.

#### **correlation data**

The data used to tie HTTP responses with requests that consist of business service name and method.

#### **credentials**

A valid set of JD Edwards EnterpriseOne username/password/environment/role, EnterpriseOne session, or EnterpriseOne token.

#### **cross-reference utility services**

Utility services installed in a BPEL/ESB environment that access EnterpriseOne cross-reference data.

#### **database credentials**

A valid database username/password.

#### **database server**

A server in a local area network that maintains a database and performs searches for client computers.

#### **Data Source Workbench**

An application that, during the Installation Workbench process, copies all data sources that are defined in the installation plan from the Data Source Master and Table and Data Source Sizing tables in the Planner data source to the system-release number data source. It also updates the Data Source Plan detail record to reflect completion.

#### **deployment artifacts**

Artifacts that are needed for the deployment process, such as servers, ports, and such.

#### **deployment server**

A server that is used to install, maintain, and distribute software to one or more enterprise servers and client workstations.

#### **direct connect**

A transaction method in which a client application communicates interactively and directly with a server application.

See also batch-of-one and store-and-forward.

#### **Do Not Translate (DNT)**

A type of data source that must exist on the iSeries because of BLOB restrictions.

#### **embedded application server instance**

An OC4J instance started by and running wholly within JDeveloper.

#### **edit code**

A code that indicates how a specific value for a report or a form should appear or be formatted. The default edit codes that pertain to reporting require particular attention because they account for a substantial amount of information.

#### **edit mode**

A condition of a form that enables users to change data.

#### **edit rule**

A method used for formatting and validating user entries against a predefined rule or set of rules.

#### **Electronic Data Interchange (EDI)**

An interoperability model that enables paperless computer-to-computer exchange of business transactions between JD Edwards EnterpriseOne and third-party systems. Companies that use EDI must have translator software to convert data from the EDI standard format to the formats of their computer systems.

#### **embedded event rule**

An event rule that is specific to a particular table or application. Examples include form-to-form calls, hiding a field based on a processing option value, and calling a business function. Contrast with the business function event rule.

#### **Employee Work Center**

A central location for sending and receiving all JD Edwards EnterpriseOne messages (system and user generated), regardless of the originating application or user. Each user has a mailbox that contains workflow and other messages, including Active Messages.

#### **enterprise server**

A server that contains the database and the logic for JD Edwards EnterpriseOne.

#### **Enterprise Service Bus (ESB)**

Middleware infrastructure products or technologies based on web services standards that enable a service-oriented architecture using an event-driven and XML-based messaging framework (the bus).

#### **EnterpriseOne administrator**

An actor responsible for the EnterpriseOne administration system.

#### **EnterpriseOne credentials**

A user ID, password, environment, and role used to validate a user of EnterpriseOne.

#### **EnterpriseOne development client**

Historically called "fat client," a collection of installed EnterpriseOne components required to develop EnterpriseOne artifacts, including the Microsoft Windows client and design tools.

#### **EnterpriseOne extension**

A JDeveloper component (plug-in) specific to EnterpriseOne. A JDeveloper wizard

is a specific example of an extension.

#### **EnterpriseOne object**

A reusable piece of code that is used to build applications. Object types include tables, forms, business functions, data dictionary items, batch processes, business views, event rules, versions, data structures, and media objects.

#### **EnterpriseOne process**

A software process that enables JD Edwards EnterpriseOne clients and servers to handle processing requests and run transactions. A client runs one process, and servers can have multiple instances of a process. JD Edwards EnterpriseOne processes can also be dedicated to specific tasks (for example, workflow messages and data replication) to ensure that critical processes don't have to wait if the server is particularly busy.

#### **EnterpriseOne resource**

Any EnterpriseOne table, metadata, business function, dictionary information, or other information restricted to authorized users.

#### **Environment Workbench**

An application that, during the Installation Workbench process, copies the environment information and Object Configuration Manager tables for each environment from the Planner data source to the system-release number data source. It also updates the Environment Plan detail record to reflect completion.

### **escalation monitor**

A batch process that monitors pending requests or activities and restarts or forwards them to the next step or user after they have been inactive for a specified amount of time.

### **event rule**

A logic statement that instructs the system to perform one or more operations based on an activity that can occur in a specific application, such as entering a form or exiting a field.

## **explicit transaction**

Transaction used by a business service developer to explicitly control the type (auto or manual) and the scope of transaction boundaries within a business service.

# **exposed method or value object**

Published business service source files or parts of published business service source files that are part of the published interface. These are part of the contract with the customer.

# **fast path**

A command prompt that enables the user to move quickly among menus and applications by using specific commands.

# **file server**

A server that stores files to be accessed by other computers on the network. Unlike a disk server, which appears to the user as a remote disk drive, a file server is a sophisticated device that not only stores files, but also manages them and maintains order as network users request files and make changes to these files.

# **final mode**

The report processing mode of a processing mode of a program that updates or creates data records.

# **foundation**

A framework that must be accessible for execution of business services at runtime. This includes, but is not limited to, the Java Connector and JDBj.

# **FTP server**

A server that responds to requests for files via file transfer protocol.

# **HTTP Adapter**

A generic set of services that are used to do the basic HTTP operations, such as GET, POST, PUT, DELETE, TRACE, HEAD, and OPTIONS with the provided URL.

#### **instantiate**

A Java term meaning "to create." When a class is instantiated, a new instance

is created.

# **integration developer**

The user of the system who develops, runs, and debugs the EnterpriseOne business services. The integration developer uses the EnterpriseOne business services to develop these components.

# **integration point (IP)**

The business logic in previous implementations of EnterpriseOne that exposes a document level interface. This type of logic used to be called XBPs. In EnterpriseOne 8.11, IPs are implemented in Web Services Gateway powered by webMethods.

# **integration server**

A server that facilitates interaction between diverse operating systems and applications across internal and external networked computer systems.

# **integrity test**

A process used to supplement a company's internal balancing procedures by locating and reporting balancing problems and data inconsistencies.

# **interface table**

See Z table.

# **internal method or value object**

Business service source files or parts of business service source files that are not part of the published interface. These could be private or protected methods. These could be value objects not used in published methods.

# **interoperability model**

A method for third-party systems to connect to or access JD Edwards EnterpriseOne.

# **in-your-face error**

In JD Edwards EnterpriseOne, a form-level property which, when enabled, causes the text of application errors to appear on the form.

# **jargon**

An alternative data dictionary item description that JD Edwards EnterpriseOne appears based on the product code of the current object.

# **Java application server**

A component-based server that resides in the middle-tier of a server-centric architecture. This server provides middleware services for security and state maintenance, along with data access and persistence.

#### **JDBNET**

A database driver that enables heterogeneous servers to access each other's data.

# **JDEBASE Database Middleware**

A JD Edwards EnterpriseOne proprietary database middleware package that provides platform-independent APIs, along with client-to-server access.

# **JDECallObject**

An API used by business functions to invoke other business functions.

# **jde.ini**

A JD Edwards EnterpriseOne file (or member for iSeries) that provides the runtime settings required for JD Edwards EnterpriseOne initialization. Specific versions of the file or member must reside on every machine running JD Edwards EnterpriseOne. This includes workstations and servers.

# **JDEIPC**

Communications programming tools used by server code to regulate access to the same data in multiprocess environments, communicate and coordinate between processes, and create new processes.

# **jde.log**

The main diagnostic log file of JD Edwards EnterpriseOne. This file is always located in the root directory on the primary drive and contains status and error messages from the startup and operation of JD Edwards EnterpriseOne.

# **JDENET**

A JD Edwards EnterpriseOne proprietary communications middleware package. This package is a peer-to-peer, message-based, socket-based, multiprocess communications middleware solution. It handles client-to-server and server-to-server communications for all JD Edwards EnterpriseOne supported platforms.

# **JDeveloper Project**

An artifact that JDeveloper uses to categorize and compile source files.

# **JDeveloper Workspace**

An artifact that JDeveloper uses to organize project files. It contains one or more project files.

# **JMS Queue**

A Java Messaging service queue used for point-to-point messaging.

# **listener service**

A listener that listens for XML messages over HTTP.

# **local repository**

A developer's local development environment that is used to store business service artifacts.

# **Location Workbench**

An application that, during the Installation Workbench process, copies all locations that are defined in the installation plan from the Location Master table in the Planner data source to the system data source.

# **logic server**

A server in a distributed network that provides the business logic for an application program. In a typical configuration, pristine objects are replicated on to the logic server from the central server. The logic server, in conjunction with workstations, actually performs the processing required when JD Edwards EnterpriseOne software runs.

# **MailMerge Workbench**

An application that merges Microsoft Word 6.0 (or higher) word-processing documents with JD Edwards EnterpriseOne records to automatically print business documents. You can use MailMerge Workbench to print documents, such as form letters about verification of employment.

# **Manual Commit transaction**

A database connection where all database operations delay writing to the database until a call to commit is made.

#### **master business function (MBF)**

An interactive master file that serves as a central location for adding, changing, and updating information in a database. Master business functions pass information between data entry forms and the appropriate tables. These master functions provide a common set of functions that contain all of the necessary default and editing rules for related programs. MBFs contain logic that ensures the integrity of adding, updating, and deleting information from databases.

#### **master table**

See published table.

#### **media storage object**

Files that use one of the following naming conventions that are not organized into table format: Gxxx, xxxGT, or GTxxx.

#### **message center**

A central location for sending and receiving all JD Edwards EnterpriseOne messages (system and user generated), regardless of the originating application or user.

#### **messaging adapter**

An interoperability model that enables third-party systems to connect to JD Edwards EnterpriseOne to exchange information through the use of messaging queues.

#### **messaging server**

A server that handles messages that are sent for use by other programs using a messaging API. Messaging servers typically employ a middleware program to perform their functions.

#### **Monitoring Application**

An EnterpriseOne tool provided for an administrator to get statistical information for various EnterpriseOne servers, reset statistics, and set notifications.

#### **named event rule (NER)**

Encapsulated, reusable business logic created using event rules, rather that C programming. NERs are also called business function event rules. NERs can be reused in multiple places by multiple programs. This modularity lends itself to streamlining, reusability of code, and less work.

#### **Object Configuration Manager (OCM)**

In JD Edwards EnterpriseOne, the object request broker and control center for the runtime environment. OCM keeps track of the runtime locations for business functions, data, and batch applications. When one of these objects is called, OCM directs access to it using defaults and overrides for a given environment and user.

#### **Object Librarian**

A repository of all versions, applications, and business functions reusable in building applications. Object Librarian provides check-out and check-incapabilities for developers, and it controls the creation, modification, and use of JD Edwards EnterpriseOne objects. Object Librarian supports multiple environments (such as

production and development) and enables objects to be easily moved from one environment to another.

# **Object Librarian merge**

A process that blends any modifications to the Object Librarian in a previous release into the Object Librarian in a new release.

# **Open Data Access (ODA)**

An interoperability model that enables you to use SQL statements to extract JD Edwards EnterpriseOne data for summarization and report generation.

# **Output Stream Access (OSA)**

An interoperability model that enables you to set up an interface for JD Edwards EnterpriseOne to pass data to another software package, such as Microsoft Excel, for processing.

# **package**

JD Edwards EnterpriseOne objects are installed to workstations in packages from the deployment server. A package can be compared to a bill of material or kit that indicates the necessary objects for that workstation and where on the deployment server the installation program can find them. It is point-in-time snapshot of the central objects on the deployment server.

# **package build**

A software application that facilitates the deployment of software changes and new applications to existing users. Additionally, in JD Edwards EnterpriseOne, a package build can be a compiled version of the software. When you upgrade your version of the ERP software, for example, you are said to take a package build.

Consider the following context: "Also, do not transfer business functions into the production path code until you are ready to deploy, because a global build of business functions done during a package build will automatically include the new functions." The process of creating a package build is often referred to, as it is in this example, simply as "a package build."

#### **package location**

The directory structure location for the package and its set of replicated objects. This is usually  $\dagger\$ subdirectories under this path are where the replicated objects for the package are placed. This is also referred to as where the package is built or stored.

#### **Package Workbench**

An application that, during the Installation Workbench process, transfers the package information tables from the Planner data source to the system-release number data source. It also updates the Package Plan detail record to reflect completion.

# **Pathcode Directory**

The specific portion of the file system on the EnterpriseOne development client where EnterpriseOne development artifacts are stored.

#### **patterns**

General repeatable solutions to a commonly occurring problem in software design. For business service development, the focus is on the object relationships and interactions.

For orchestrations, the focus is on the integration patterns (for example, synchronous and asynchronous request/response, publish, notify, and receive/reply).

#### **print server**

The interface between a printer and a network that enables network clients to connect to the printer and send their print jobs to it. A print server can be a computer, separate hardware device, or even hardware that resides inside of the printer itself.

#### **pristine environment**

A JD Edwards EnterpriseOne environment used to test unaltered objects with JD Edwards EnterpriseOne demonstration data or for training classes. You must have this environment so that you can compare pristine objects that you modify.

#### **processing option**

A data structure that enables users to supply parameters that regulate the running of a batch program or report. For example, you can use processing options to specify default values for certain fields, to determine how information appears or is printed, to specify date ranges, to supply runtime values that regulate program execution, and so on.

#### **production environment**

A JD Edwards EnterpriseOne environment in which users operate EnterpriseOne software.

#### **Production Published Business Services Web Service**

Published business services web service deployed to a production application server.

#### **program temporary fix (PTF)**

A representation of changes to JD Edwards EnterpriseOne software that your organization receives on magnetic tapes or disks.

#### **project**

In JD Edwards EnterpriseOne, a virtual container for objects being developed in Object Management Workbench.

#### **promotion path**

The designated path for advancing objects or projects in a workflow. The following is the normal promotion cycle (path):

#### 11>21>26>28>38>01

In this path, 11 equals new project pending review, 21 equals programming, 26 equals QA test/review, 28 equals QA test/review complete, 38 equals in production, 01 equals complete. During the normal project promotion cycle, developers check objects out of and into the development path code and then promote them to the prototype path code. The objects are then moved to the productions path code before declaring them complete.

#### **proxy server**

A server that acts as a barrier between a workstation and the internet so that the enterprise can ensure security, administrative control, and caching service.

#### **published business service**

EnterpriseOne service level logic and interface. A classification of a published business service indicating the intention to be exposed to external (non-EnterpriseOne) systems.

# **published business service identification information**

Information about a published business service used to determine relevant authorization records. Published business services + method name, published business services, or \*ALL.

### **published business service web service**

Published business services components packaged as J2EE Web Service (namely, a J2EE EAR file that contains business service classes, business service foundation, configuration files, and web service artifacts).

# **published table**

Also called a master table, this is the central copy to be replicated to other machines. Residing on the publisher machine, the F98DRPUB table identifies all of the published tables and their associated publishers in the enterprise.

#### **publisher**

The server that is responsible for the published table. The F98DRPUB table identifies all of the published tables and their associated publishers in the enterprise.

# **QBE**

An abbreviation for query by example. In JD Edwards EnterpriseOne, the QBE line is the top line on a detail area that is used for filtering data.

#### **real-time event**

A message triggered from EnterpriseOne application logic that is intended for external systems to consume.

#### **refresh**

A function used to modify JD Edwards EnterpriseOne software, or subset of it, such as a table or business data, so that it functions at a new release or cumulative update level.

#### **replication server**

A server that is responsible for replicating central objects to client machines.

#### **rules**

Mandatory guidelines that are not enforced by tooling, but must be followed in order to accomplish the desired results and to meet specified standards.

# **secure by default**

A security model that assumes that a user does not have permission to execute an object unless there is a specific record indicating such permissions.

# **Secure Socket Layer (SSL)**

A security protocol that provides communication privacy. SSL enables client and server applications to communicate in a way that is designed to prevent eavesdropping, tampering, and message forgery.

#### **selection**

Found on JD Edwards EnterpriseOne menus, a selection represents functions that you can access from a menu. To make a selection, type the associated number in the Selection field and press Enter.

#### **serialize**

The process of converting an object or data into a format for storage or transmission across a network connection link with the ability to reconstruct the original data or objects when needed.

### **Server Workbench**

An application that, during the Installation Workbench process, copies the server configuration files from the Planner data source to the system-release number data source. The application also updates the Server Plan detail record to reflect completion.

# **SOA**

Abbreviation for Service Oriented Architecture.

# **softcoding**

A coding technique that enables an administrator to manipulate site-specific variables that affect the execution of a given process.

# **source repository**

A repository for HTTP adapter and listener service development environment artifacts.

# **Specification merge**

A merge that comprises three merges: Object Librarian merge, Versions List merge, and Central Objects merge. The merges blend customer modifications with data that accompanies a new release.

#### **specification**

A complete description of a JD Edwards EnterpriseOne object. Each object has its own specification, or name, which is used to build applications.

# **Specification Table Merge Workbench**

An application that, during the Installation Workbench process, runs the batch applications that update the specification tables.

# **SSL Certificate**

A special message signed by a certificate authority that contains the name of a user and that user's public key in such a way that anyone can "verify" that the message was signed by no one other than the certification authority and thereby develop trust in the user's public key.

#### **store-and-forward**

The mode of processing that enables users who are disconnected from a server to enter transactions and then later connect to the server to upload those transactions.

#### **subscriber table**

Table F98DRSUB, which is stored on the publisher server with the F98DRPUB table and identifies all of the subscriber machines for each published table.

#### **super class**

An inheritance concept of the Java language where a class is an instance of something, but is also more specific. "Tree" might be the super class of "Oak" and "Elm," for example.

### **table access management (TAM)**

The JD Edwards EnterpriseOne component that handles the storage and retrieval of use-defined data. TAM stores information, such as data dictionary definitions; application and report specifications; event rules; table definitions; business function input parameters and library information; and data structure definitions for running applications, reports, and business functions.

# **Table Conversion Workbench**

An interoperability model that enables the exchange of information between JD Edwards EnterpriseOne and third-party systems using non-JD Edwards EnterpriseOne tables.

#### **table conversion**

An interoperability model that enables the exchange of information between JD Edwards EnterpriseOne and third-party systems using non-JD Edwards EnterpriseOne tables.

# **table event rules**

Logic that is attached to database triggers that runs whenever the action specified by the trigger occurs against the table. Although JD Edwards EnterpriseOne enables event rules to be attached to application events, this functionality is application specific. Table event rules provide embedded logic at the table level.

# **terminal server**

A server that enables terminals, microcomputers, and other devices to connect to a network or host computer or to devices attached to that particular computer.

# **transaction processing (TP) monitor**

A monitor that controls data transfer between local and remote terminals and the applications that originated them. TP monitors also protect data integrity in the distributed environment and may include programs that validate data and format terminal screens.

# **transaction processing method**

A method related to the management of a manual commit transaction boundary (for example, start, commit, rollback, and cancel).

#### **transaction set**

An electronic business transaction (electronic data interchange standard document) made up of segments.

# **trigger**

One of several events specific to data dictionary items. You can attach logic to a data dictionary item that the system processes automatically when the event occurs.

# **triggering event**

A specific workflow event that requires special action or has defined consequences or resulting actions.

#### **user identification information**

User ID, role, or \*public.

# **User Overrides merge**

Adds new user override records into a customer's user override table.

#### **value object**

A specific type of source file that holds input or output data, much like a data structure passes data. Value objects can be exposed (used in a published business service) or internal, and input or output. They are comprised of simple and complex elements and accessories to those elements.

#### **versioning a published business service**

Adding additional functionality/interfaces to the published business services without modifying the existing functionality/interfaces.

#### **Versions List merge**

The Versions List merge preserves any non-XJDE and non-ZJDE version specifications for objects that are valid in the new release, as well as their processing options data.

#### **visual assist**

Forms that can be invoked from a control via a trigger to assist the user in determining what data belongs in the control.

#### **vocabulary override**

An alternate description for a data dictionary item that appears on a specific JD Edwards EnterpriseOne form or report.

#### **web application server**

A web server that enables web applications to exchange data with the back-end systems and databases used in eBusiness transactions.

#### **web server**

A server that sends information as requested by a browser, using the TCP/IP set of protocols. A web server can do more than just coordination of requests from browsers; it can do anything a normal server can do, such as house applications or data. Any computer can be turned into a web server by installing server software and connecting the machine to the internet.

#### **Web Service Description Language (WSDL)**

An XML format for describing network services.

#### **Web Service Inspection Language (WSIL)**

An XML format for assisting in the inspection of a site for available services and a set of rules for how inspection-related information should be made.

#### **web service softcoding record**

An XML document that contains values that are used to configure a web service proxy. This document identifies the endpoint and conditionally includes security information.

#### **web service softcoding template**

An XML document that provides the structure for a soft coded record.

#### **Where clause**

The portion of a database operation that specifies which records the database operation will affect.

#### **Windows terminal server**

A multiuser server that enables terminals and minimally configured computers to display Windows applications even if they are not capable of running Windows software themselves. All client processing is performed centrally at the Windows terminal server and only display, keystroke, and mouse commands are transmitted over the network to the client terminal device.

#### **wizard**

A type of JDeveloper extension used to walk the user through a series of steps.

#### **workbench**

A program that enables users to access a group of related programs from a single entry point. Typically, the programs that you access from a workbench are used to complete a large business process. For example, you use the JD Edwards EnterpriseOne Payroll Cycle Workbench (P07210) to access all of the programs that the system uses to process payroll, print payments, create payroll reports, create journal entries, and update payroll history. Examples of JD Edwards EnterpriseOne workbenches include Service Management Workbench (P90CD020), Line Scheduling Workbench (P3153), Planning Workbench (P13700), Auditor's Workbench (P09E115), and Payroll Cycle Workbench.

#### **workflow**

The automation of a business process, in whole or in part, during which documents, information, or tasks are passed from one participant to another for action, according to a set of procedural rules.

#### **workgroup server**

A server that usually contains subsets of data replicated from a master network server. A workgroup server does not perform application or batch processing.

#### **XAPI events**

A service that uses system calls to capture JD Edwards EnterpriseOne transactions as they occur and then calls third-party software, end users, and other JD Edwards EnterpriseOne systems that have requested notification when the specified transactions occur to return a response.

#### **XML CallObject**

An interoperability capability that enables you to call business functions.

#### **XML Dispatch**

An interoperability capability that provides a single point of entry for all XML documents coming into JD Edwards EnterpriseOne for responses.

#### **XML List**

An interoperability capability that enables you to request and receive JD Edwards EnterpriseOne database information in chunks.

# **XML Service**

An interoperability capability that enables you to request events from one JD Edwards EnterpriseOne system and receive a response from another JD Edwards EnterpriseOne system.

# **XML Transaction**

An interoperability capability that enables you to use a predefined transaction type to send information to or request information from JD Edwards EnterpriseOne. XML transaction uses interface table functionality.

# **XML Transaction Service (XTS)**

Transforms an XML document that is not in the JD Edwards EnterpriseOne format into an XML document that can be processed by JD Edwards EnterpriseOne. XTS then transforms the response back to the request originator XML format.

# **Z event**

A service that uses interface table functionality to capture JD Edwards EnterpriseOne transactions and provide notification to third-party software, end users, and other JD Edwards EnterpriseOne systems that have requested to be notified when certain transactions occur.

# **Z table**

A working table where non-JD Edwards EnterpriseOne information can be stored and then processed into JD Edwards EnterpriseOne. Z tables also can be used to retrieve JD Edwards EnterpriseOne data. Z tables are also known as interface tables.

# **Z transaction**

Third-party data that is properly formatted in interface tables for updating to the JD Edwards EnterpriseOne database.

# **Index**

# **Symbols**

[\), 7-6](#page-93-0) [\) for Oracle application server, 7-8](#page-95-0) [\) for WebSphere, 7-7](#page-94-0)

# **A**

[adding new application for COM classic](#page-208-0)  events, A-13 [adding new application for COM guaranteed](#page-84-0)  events, 6-27 auto commit [Java connector, 10-13](#page-134-0) automatic transaction [dynamic Java connector, 9-15](#page-114-0)

# **B**

BHVRCOM [COM, 4-6](#page-39-0) [Java connector, 10-15](#page-136-0) BizTalk [guaranteed events, 6-24](#page-81-0) [BizTalk sample code, 6-24](#page-81-1) BSFN cache [dynamic Java connector, 9-15](#page-114-1) BSFNMethod [dynamic Java connector, 9-2](#page-101-0) BSFNParameter [dynamic Java connector, 9-3](#page-102-0) BSFNSpecSource [dynamic Java connector, 9-3](#page-102-1) business function [dynamic Java connector, 9-14](#page-113-0) [using BHVRCOM, 10-15](#page-136-0) [validating spec metadata, 9-7](#page-106-0) business function execution [COM, 3-1](#page-20-0) business function metadata [dynamic Java connector, 9-2](#page-101-1)

# **C**

jdeinterop.ini section settings [, 13-2](#page-179-0)

[dynamic Java connector, 9-15](#page-114-1) CheckVer [COM, 3-14](#page-33-0) [Java, 10-5,](#page-126-0) [10-6](#page-127-0) Java connector [migrating from previous release, 10-5](#page-126-1) [running GenJava CheckVer, 10-8](#page-129-0) classic events [COM, A-1](#page-196-0) [installing event class, A-14](#page-209-0) [registering a component, A-14](#page-209-1) [subscribe to, A-5,](#page-200-0) [A-10](#page-205-0) COM component [new application, A-13](#page-208-0) [COM+, A-7](#page-202-0) [compile Java client, B-6](#page-217-0) [installing the COM connector, A-2](#page-197-0) [Java, B-1](#page-212-0) [implement an interface, B-3](#page-214-0) [logging on to COM connector, A-7](#page-202-1) registering components [COM, A-5](#page-200-1) [run Java client, B-6](#page-217-1) [setting up Java client, B-3](#page-214-1) [subscription, B-4](#page-215-0) classpath settings [resource adapter, 12-6](#page-167-0) code sample classic events [COM connector log on, A-7](#page-202-2) [COM+ component, A-7](#page-202-3) [create message handler, A-8](#page-203-0) [subscriber, A-10](#page-205-1) [subscription, A-8](#page-203-1) guaranteed events [BizTalk, 6-24](#page-81-1) [COM connector log on, 6-11](#page-68-0) [COM+ component, 6-11](#page-68-1) [create message handler, 6-12](#page-69-0) [subscriber, 6-17](#page-74-0) [subscription, 6-14](#page-71-0) COM [BHVRCOM, 4-6](#page-39-0) [CheckVer, 3-14](#page-33-0) [running, 3-14](#page-33-1)

cache

[classic events, A-1](#page-196-0) [EnterpriseOne interface, A-6](#page-201-0) [installing event class, A-14](#page-209-0) [new application, A-13](#page-208-0) [registering a component, A-14](#page-209-1) [subscribe to, A-5,](#page-200-0) [A-10](#page-205-0) [guaranteed events, 6-1,](#page-58-0) [6-2](#page-59-0) [EnterpriseOne interface, 6-10](#page-67-0) [installing event class, 6-27](#page-84-1) [new application, 6-27](#page-84-0) [registering a component, 6-28](#page-85-0) [subscribe to, 6-16](#page-73-0) [IJDETimeZone, 4-7](#page-40-0) [inbound XML request, 4-8](#page-41-0) [installation, 4-4](#page-37-0) [interoperability process flow, 2-3](#page-18-0) logging [classic events, A-6](#page-201-1) [guaranteed events, 6-6,](#page-63-0) [6-9](#page-66-0) logging on to [classic events, A-7](#page-202-1) [guaranteed events, 6-11](#page-68-2) [objects, 2-2](#page-17-0) [OCM support, 4-5](#page-38-0) [overview, 2-1,](#page-16-0) [2-2](#page-17-1) [prepare and commit transaction, 5-1](#page-46-0) registering components [classic events, A-5](#page-200-1) [guaranteed events, 6-5,](#page-62-0) [6-9](#page-66-1) [reliability, 4-10](#page-43-0) [server, 3-1,](#page-20-1) [3-2](#page-21-0) [server deployment, 4-1](#page-34-0) tracing [resolving issues, 4-11](#page-44-0) [tracing and logging, 4-10](#page-43-1) COM connector [installation and set up, A-2](#page-197-0) [installation and set up for 8.94, 6-3](#page-60-0) [installation and set up for 8.95, 6-6](#page-63-1) [COM connector login sample code, A-7](#page-202-2) COM interoperability solution [business function execution, 3-1](#page-20-0) [COM transactions, 5-1](#page-46-1) [auto commit, 5-1](#page-46-2) [calling prepare and commit, 5-1](#page-46-2) [manual commit, 5-1](#page-46-2) COM+ [classic events, A-7](#page-202-0) [guaranteed events, 6-11](#page-68-3) [COM+ component creation sample code, 6-11,](#page-68-1) [A-7](#page-202-3) [Com+ two-phase commit transaction, 5-2](#page-47-0) [COMConnector login sample code, 6-11](#page-68-0) common client interface [resource adapter, 12-8](#page-169-0) configurable properties [resource adapter, 12-7](#page-168-0) [configure Java static and dynamic modes, 10-5](#page-126-2)

# **D**

data [resource adapter, 12-11](#page-172-0) DCOM [client environment, 4-3](#page-36-0) [identity, 4-3](#page-36-1) [server, 4-2](#page-35-0) [security, 4-3](#page-36-2) DCOM server [setting up for classic events, A-2](#page-197-0) [setting up for guaranteed events 8.94, 6-3](#page-60-0) [setting up for guaranteed events 8.95, 6-6](#page-63-1) jdeinterop.ini section settings [, 7-2](#page-89-0) design considerations [dynamic Java connector, 9-2](#page-101-2) [Java connector, 10-3](#page-124-0) distributed transaction [COM+, 5-7](#page-52-0) [distributed transaction sample code, 5-8,](#page-53-0) [5-10](#page-55-0) [dynamic Java connector, 9-1](#page-100-0) [BSFN cache, 9-15](#page-114-1) [BSFNMethod, 9-2](#page-101-0) [BSFNParameter, 9-3](#page-102-0) [BSFNSpecSource, 9-3](#page-102-1) [business function, 9-14](#page-113-0) [business function metadata, 9-2](#page-101-1) [design considerations, 9-2](#page-101-2) [exception handling, 9-19](#page-118-0) [generate spec image, 9-8](#page-107-0) [inbound XML request, 9-18](#page-117-0) [installation, 9-11](#page-110-0) [logging, 9-18](#page-117-1) [OCM support, 9-16](#page-115-0) [overview, 9-1](#page-100-1) [running, 9-13](#page-112-0) [SpecDictionary, 9-5](#page-104-0) [synchronize spec image, 9-11](#page-110-1) [transactions, 9-15](#page-114-0) [update spec image, 9-9](#page-108-0) [user session management, 9-16,](#page-115-1) [9-17](#page-116-0) [validate spec image, 9-10](#page-109-0) dynamic mode configuration [Java connector, 10-5](#page-126-2)

# **E**

EnterpriseOne interface COM [classic events, A-6](#page-201-0) [guaranteed events, 6-10](#page-67-0) error handling [dynamic Java connector, 9-19](#page-118-0) [Java connector, 10-18](#page-139-0) [event subscription sample code, 6-14,](#page-71-0) [A-8](#page-203-1) jdeinterop.ini section settings [, 7-4,](#page-91-0) [13-3](#page-180-0) events client tool

[Java guaranteed events, 11-10,](#page-157-0) [11-11](#page-158-0) [prerequisites, 11-10](#page-157-1) events subscription [COM classic events, A-5,](#page-200-0) [A-10](#page-205-0) [eventsclassic events, A-1](#page-196-0) [eventsguaranteed events, 6-1](#page-58-0) exception handling [dynamic Java connector, 9-19](#page-118-0) [exception details, 10-19](#page-140-0) [fatal exception, 10-19](#page-140-1) [Java connector, 10-18](#page-139-0) [recoverable exception, 10-19](#page-140-2) [reject, 10-19](#page-140-3) [resource adapter, 12-12](#page-173-0)

# **G**

[GenCOM, 3-2,](#page-21-1) [3-3](#page-22-0) business function [using C++, 3-12](#page-31-0) [using Visual Basic, 3-11](#page-30-0) environment [include directories, 3-5,](#page-24-0) [3-7,](#page-26-0) [3-8](#page-27-0) [lib directories, 3-5,](#page-24-1) [3-7,](#page-26-1) [3-9](#page-28-0) [MSDev directories, 3-6](#page-25-0) [paths, 3-6,](#page-25-1) [3-7,](#page-26-2) [3-9](#page-28-1) environment setup [Microsoft Visual Studio 2005, 3-8](#page-27-1) [Microsoft Visual Studio 6.0, 3-4](#page-23-0) [Microsoft Visual Stuidio.NET, 3-6](#page-25-2) [installation, 3-4](#page-23-1) [options, 3-9](#page-28-2) [output, 3-11](#page-30-1) [ProgID, 3-4](#page-23-2) [running, 3-9](#page-28-2) [syntax, 3-9](#page-28-2) GenJava [environment, 10-3](#page-124-1) [classpath, 10-4](#page-125-0) [path, 10-3](#page-124-2) [options, 10-9](#page-130-0) [overview, 10-3](#page-124-3) [running, 10-8,](#page-129-0) [10-9](#page-130-1) [syntax, 10-9](#page-130-2) GenJava CheckVer CheckVer [running, 10-6](#page-127-1) [GenJava output, 10-10](#page-131-0) guaranteed events [asynchronous events, 11-6](#page-153-0) [BizTalk, 6-24](#page-81-0) [COM, 6-1,](#page-58-0) [6-2](#page-59-0) [installing event class, 6-27](#page-84-1) [registering a component, 6-28](#page-85-0) [subscribe to, 6-16](#page-73-0) COM component [new application, 6-27](#page-84-0) [COM+, 6-11](#page-68-3) [introspection operations for Java, 11-4](#page-151-0) [Java, 11-1](#page-148-0)

[prerequisites, 11-2](#page-149-0) [Java events client tool, 11-10](#page-157-0) [configuring, 11-11](#page-158-0) [running, 11-12](#page-159-0) [using, 11-11](#page-158-1) [Java events client tool prerequisites, 11-10](#page-157-1) [logging on to COM connector, 6-11](#page-68-2) registering components [COM, 6-5,](#page-62-0) [6-9](#page-66-1) [setting up Java client, 11-4](#page-151-1) [synchronous events, 11-8](#page-155-0)

# **I**

identity [COM, 4-3](#page-36-1) [iJDEScript, 15-1](#page-186-0) [iJDEScript commands, 15-2](#page-187-0) [build, 15-2](#page-187-1) [call, 15-2](#page-187-2) [define, 15-2](#page-187-3) [define!, 15-3](#page-188-0) [exit, 15-3](#page-188-1) [help, 15-4](#page-189-0) [import, 15-4](#page-189-1) [importlib, 15-4](#page-189-2) [interface, 15-5](#page-190-0) [library, 15-5](#page-190-1) [login, 15-6](#page-191-0) [logout, 15-6](#page-191-1) [opt, 15-6](#page-191-2) [rename, 15-7](#page-192-0) [say, 15-7](#page-192-1) [sub, 15-8](#page-193-0) [system, 15-9](#page-194-0) IJDETimeZone [COM, 4-7](#page-40-0) [ImageBSFNInteractionSpecImpl, 12-10](#page-171-0) implement an interface [Java classic events, B-3](#page-214-0) include directories [GenCOM, 3-5,](#page-24-0) [3-7,](#page-26-0) [3-8](#page-27-0) installation [COM connector, 4-4](#page-37-0) [dynamic Java connector, 9-11](#page-110-0) [Java connector, 10-6](#page-127-2) [installing event class for COM classic events, A-14](#page-209-0) [installing event class for COM guaranteed](#page-84-1)  events, 6-27 jdeinterop.ini section settings [, 4-6,](#page-39-1) [7-3,](#page-90-0) [13-3](#page-180-1) interoperability [COM process flow, 2-3](#page-18-0) [Java connector, 8-1](#page-96-0) [Java process flow, 8-1](#page-96-1) issues resolution [resource adapter, 12-15](#page-176-0)

**J**

[Java connector, 10-1](#page-122-0) [BHVRCOM, 10-15](#page-136-0) [CheckVer, 10-6](#page-127-0) [classic events, B-1](#page-212-0) [design considerations, 10-3](#page-124-0) [exception handling, 10-18](#page-139-0) [guaranteed events, 11-1](#page-148-0) [inbound XML request, 10-18](#page-139-1) [installation, 10-6](#page-127-2) [interoperability process flow, 8-1](#page-96-1) [JDEDate, 10-2](#page-123-0) [JDEMathNumeric, 10-2](#page-123-1) [OCM support, 10-16](#page-137-0) [overview, 10-1](#page-122-1) [running GenJava, 10-8,](#page-129-0) [10-9](#page-130-1) [subscribing to classic events, B-4](#page-215-0) [transaction, 10-13](#page-134-0) [user session management, 10-16](#page-137-1) [versioning, 10-5](#page-126-0) [static and dynamic modes, 10-5](#page-126-2) Java connector architecture resource adapter [overview, 12-1](#page-162-0) Java connector exception handling [exception details, 10-19](#page-140-0) [fatal errors, 10-19](#page-140-1) [recoverable errors, 10-19](#page-140-2) [reject, 10-19](#page-140-3) [Java exception handling sample code, 10-22](#page-143-0) [Java wrapper version checker, 10-6](#page-127-0) **JDEDate** [Java, 10-2](#page-123-0) jdeinterop [resource adapter, 12-6](#page-167-1) [jdeinterop.ini, 7-1,](#page-88-0) [13-1](#page-178-0) [jdelog.properties, 14-1](#page-184-0) [resource adapter, 12-6](#page-167-2) JDEMathNumeric [Java, 10-2](#page-123-1) jdeinterop.ini section settings [, 7-2,](#page-89-1) [13-2,](#page-179-1) [7-6,](#page-93-0) [7-7,](#page-94-0) [7-8](#page-95-0) JNDI [resource adapter, 12-8](#page-169-1)

# **L**

lib directories [GenCOM, 3-5,](#page-24-1) [3-7,](#page-26-1) [3-9](#page-28-0) logging [COM, 4-10](#page-43-1) [dynamic Java connector, 9-18](#page-117-1) [resource adapter, 12-12](#page-173-1)

# **M**

manual commit [Java connector, 10-13](#page-134-0) manual transaction [dynamic Java connector, 9-15](#page-114-0)

#### [message handle sample code, 6-12](#page-69-0) [message handler sample code, A-8](#page-203-0) messages [dynamic Java connector, 9-18](#page-117-1) MSDEV directories [GenCOM, 3-6](#page-25-0)

# **O**

jdeinterop.ini section settings [, 4-6,](#page-39-2) [7-1,](#page-88-1) [13-1](#page-178-1) OCM support [COM connector, 4-5](#page-38-0) [dynamic Java connector, 9-16](#page-115-0) [Java connector, 10-16](#page-137-0) [Oracle application server jdeinterop.ini additional](#page-95-0)  files, 7-8 overview [COM, 2-1,](#page-16-0) [2-2](#page-17-1) [dynamic Java connector, 9-1](#page-100-1) [GenJava, 10-3](#page-124-3) [iJDEScript, 15-1](#page-186-1) [Java connector, 10-1](#page-122-1) [Java connector architecture resource](#page-162-0)  adapter, 12-1 [jdeinterop.ini, 7-1,](#page-88-0) [13-1](#page-178-2) [jdelog.properties, 14-1](#page-184-1) [OWBSFNInteractionSpecImpl, 12-10](#page-171-0)

# **P**

paths [GenCOM, 3-6,](#page-25-1) [3-7,](#page-26-2) [3-9](#page-28-1) prepare and commit transaction [COM, 5-1](#page-46-0)

# **R**

registering components COM [classic events, A-5,](#page-200-1) [A-14](#page-209-1) [guaranteed events, 6-5,](#page-62-0) [6-9,](#page-66-1) [6-28](#page-85-0) reliability [COM, 4-10](#page-43-0) resolving tracing issues [COM, 4-11](#page-44-0) [resource adapter, 12-1](#page-162-0) [assembly, 12-4](#page-165-0) [classpath settings, 12-6](#page-167-0) [common client interface, 12-8](#page-169-0) [components, 12-4](#page-165-0) [configurable properties, 12-7](#page-168-0) [configuration, 12-5](#page-166-0) [deployment, 12-5](#page-166-0) [exceptions, 12-12](#page-173-0) [features, 12-2](#page-163-0) [input and output data, 12-11](#page-172-0) [JCA 1.0 specification, 12-2](#page-163-0) [jdeinterop settings, 12-6](#page-167-1) [jdelog.properties, 12-6](#page-167-2)

[JNDI, 12-8](#page-169-1) [samples, 12-12](#page-173-2) [deploying, 12-13](#page-174-0) [deploying to WebSphere, 12-13](#page-174-1) [preparing, 12-12](#page-173-3) [running, 12-15](#page-176-1) [security permissions, 12-6](#page-167-3) [signon types, 12-9](#page-170-0) [component-managed signon, 12-10](#page-171-1) [container-managed signon, 12-9](#page-170-1) [subclasses, 12-10](#page-171-0) [troubleshooting, 12-15](#page-176-0) running CheckVer [COM, 3-14](#page-33-1) [Java, 10-6](#page-127-1) running events client tool [Java guaranteed events, 11-12](#page-159-0) [running GenJava, 10-8,](#page-129-0) [10-9](#page-130-1)

# **S**

sample applications [running, 9-21](#page-120-0) [setting up, 9-20](#page-119-0) [shipped, 9-20](#page-119-1) sample code [COM business function wrapper, 3-11](#page-30-0) [COM IJDETimeZone, 4-7](#page-40-1) [COM query IBHVRCOM, 4-6](#page-39-0) [common client interface, 12-8](#page-169-2) [distributed transaction, 5-8](#page-53-0) [creating ClientPrj, 5-10](#page-55-0) guaranteed events [introspection, 11-4](#page-151-2) [listener, 11-6](#page-153-1) [receive events, 11-8](#page-155-1) [Java connector exception handling, 10-22](#page-143-0) [sales order entry transactional client, 5-7](#page-52-1) [sales order entry transactional object, 5-4](#page-49-0) subscribe to classic event [Java, B-4](#page-215-1) [using BHVRCOM, 10-15](#page-136-1) jdeinterop.ini section settings [, 7-2,](#page-89-2) [13-2](#page-179-2) security [COM, 4-3](#page-36-2) jdeinterop.ini section settings [, 7-2,](#page-89-3) [13-2](#page-179-3) server [COM, 3-1](#page-20-1) [GenCOM, 3-3](#page-22-0) [COM connector, 3-2](#page-21-0) [DCOM, 4-2](#page-35-0) signon types [resource adapter, 12-9](#page-170-0) spec image [dynamic Java connector, 9-8,](#page-107-0) [9-9,](#page-108-0) [9-10,](#page-109-0) [9-11](#page-110-1) SpecDictionary

[dynamic Java connector, 9-5](#page-104-0) static mode configuration [Java connector, 10-5](#page-126-2) [subscribe to classic event sample code, B-4](#page-215-1)

# **T**

tracing [COM, 4-10](#page-43-1) tracing and logging COM [classic events, A-6](#page-201-1) [guaranteed events, 6-6,](#page-63-0) [6-9](#page-66-0) [transactional client sample code, 5-7](#page-52-1) [transactional object sample code, 5-4](#page-49-0) transactions [COM connector, 5-1](#page-46-1) [COM+, 5-3](#page-48-0) [COM+ environment, 5-2](#page-47-1) [dynamic Java connector, 9-15](#page-114-0) [Java connector, 10-13](#page-134-0) [registering COM+, 5-10](#page-55-1) troubleshooting [resource adapter, 12-15](#page-176-0)

# **U**

user session management [dynamic Java connector, 9-16,](#page-115-1) [9-17](#page-116-0) [Java connector, 10-16](#page-137-1) using events client tool [Java guaranteed events, 11-11](#page-158-1)

# **V**

versioning [Java connector, 10-5](#page-126-0)

# **W**

[WebSphere jdeinterop.ini additional files, 7-7](#page-94-0)

# **X**

XML request [COM, 4-8](#page-41-0) [dynamic Java connector, 9-18](#page-117-0) [using Java connector, 10-18](#page-139-1)